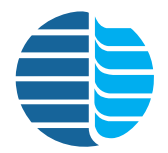

## Eclipse Purge-and-Trap Sample Concentrator Operator's Manual

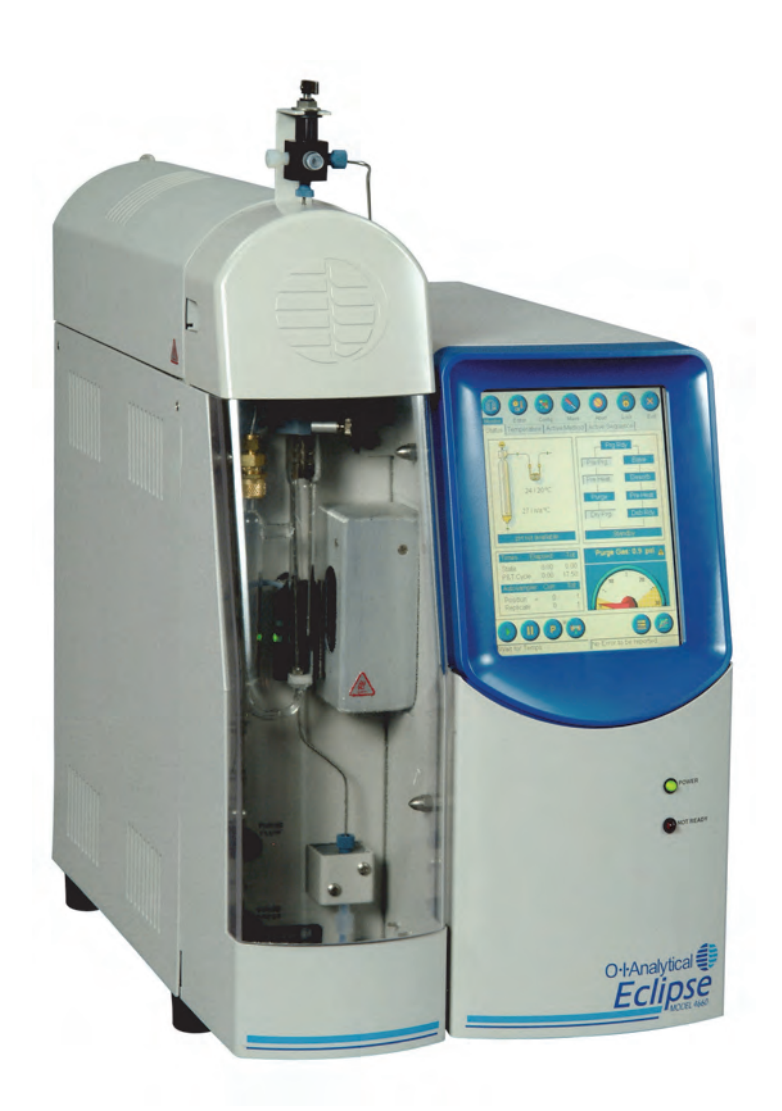

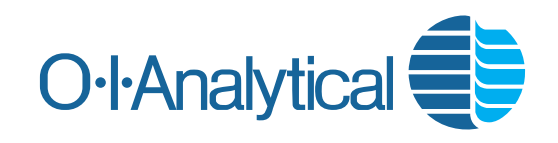

151 Graham Road · P.O. Box 9010 · College Station, Texas 77842-9010 Telephone (979) 690-1711 · FAX (979) 690-0440 · www.oico.com · oimail@oico.com

<span id="page-1-0"></span>Notice The information contained in this document may be revised without notice.

OI Analytical shall not be liable for errors contained herein or for incidental or consequential damages in connection with the furnishing, performance, or use of this material.

No part of this document may be reproduced, photocopied, or translated to another language without the prior written consent of OI Analytical.

Rev. 6.1 — February 2014

Agilent is a registered trademark of Agilent Technologies, Inc. Carboxen is a registered trademark and VOCARB is a trademark of Supelco, Inc. Cyclone Water Management, Foam Buster, Foam Sensor, Infra-Sparge, Low-Dead-Volume Injector, MicroTrap, Mud-Dawg, pH*Detect*, PT Express, Rapid Swap, and SOS are trademarks of OI Corporation. Luer-Lok is a registered trademark of Becton-Dickenson Corporation. Microsoft, Microsoft Access, MS-DOS, and Windows are registered trademarks of Microsoft Corporation. Molex is a registered trademark of the Molex Corporation. PEEK is a registered trademark of Victrex PLC. PEM is a registered trademark of PennEngineering. Parafilm is a registered trademark of American National Can Company. Pentium is a registered trademark of Intel Corporation. Silcosteel is a registered trademark of Restek Corporation. Slo-Blo is a registered trademark of Littelfuse Corporation. Swagelok is a registered trademark of Crawford Fittings Company. Tenax is a registered trademark of Enka Research Institute Arnhem. Teflon and Tefzel are registered trademarks of E.I. DuPont de Nemours, Inc. Valco is a registered trademark of Valco Instrument Corporation. VOCARB is a registered trademark of U.S. Filter Corporation.

#### OI Analytical Part Number 321604

Printed in the U.S.A. Publication 19210214 Copyright 2014 OI Analytical

#### <span id="page-2-0"></span>Limited Warranty

OI Analytical warrants each OI Analytical manufactured product against defects in materials and workmanship under normal use and service for a period of one year. Equipment installed by OI Analytical is warranted from the installation date; all other equipment is warranted from the ship date. If purchaser schedules or delays installation more than 90 days after delivery, then the warranty period starts on the 91st day from date of shipment. This warranty extends only to the original purchaser. OI Analytical will, at its option, repair or replace equipment that proves to be defective during the warranty period, provided the equipment is returned to OI Analytical at the expense of the purchaser.

Consumables, expendables, and parts are warranted for 30 days and are not covered under extended warranties or service contracts.

OI Analytical warrants for a period of one year from the date of delivery: (i) the Software, when installed and used with an OI Analytical recommended hardware configuration, will perform in substantial conformance with the documentation supplied with the Software; and (ii) the physical media on which the Software is furnished will be free from defects in materials and workmanship under normal use.

This warranty shall not apply to defects originating from, but not limited to, the following:

- Improper maintenance or operation by the purchaser;
- Purchaser-supplied accessories or consumables;
- Modification or misuse by the purchaser;
- Operation outside the product's environmental and electrical specifications;
- Software, interfacing, parts, or supplies not supplied by OI Analytical;
- A computer not meeting the minimum specifications recommended by OI Analytical;
- Improper or inadequate site preparation;
- Purchaser-induced contamination or leaks.

THE FOREGOING WARRANTY IS IN LIEU OF ALL OTHER WARRANTIES, EXPRESSED OR IMPLIED, INCLUDING BUT NOT LIMITED TO ANY WARRANTY OF MERCHANTABILITY, FITNESS, OR ADEQUACY FOR ANY PARTICULAR PURPOSE OR USE. OI ANALYTICAL SHALL NOT BE LIABLE FOR ANY SPECIAL, INCIDENTAL, OR CONSEQUENTIAL DAMAGES, WHETHER IN CONTRACT, TORT, OR OTHERWISE.

Any service requests or questions should be directed to the OI Analytical Customer Support Center at (800) 336-1911 or (979) 690-1711.

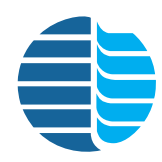

# **Table of Contents**

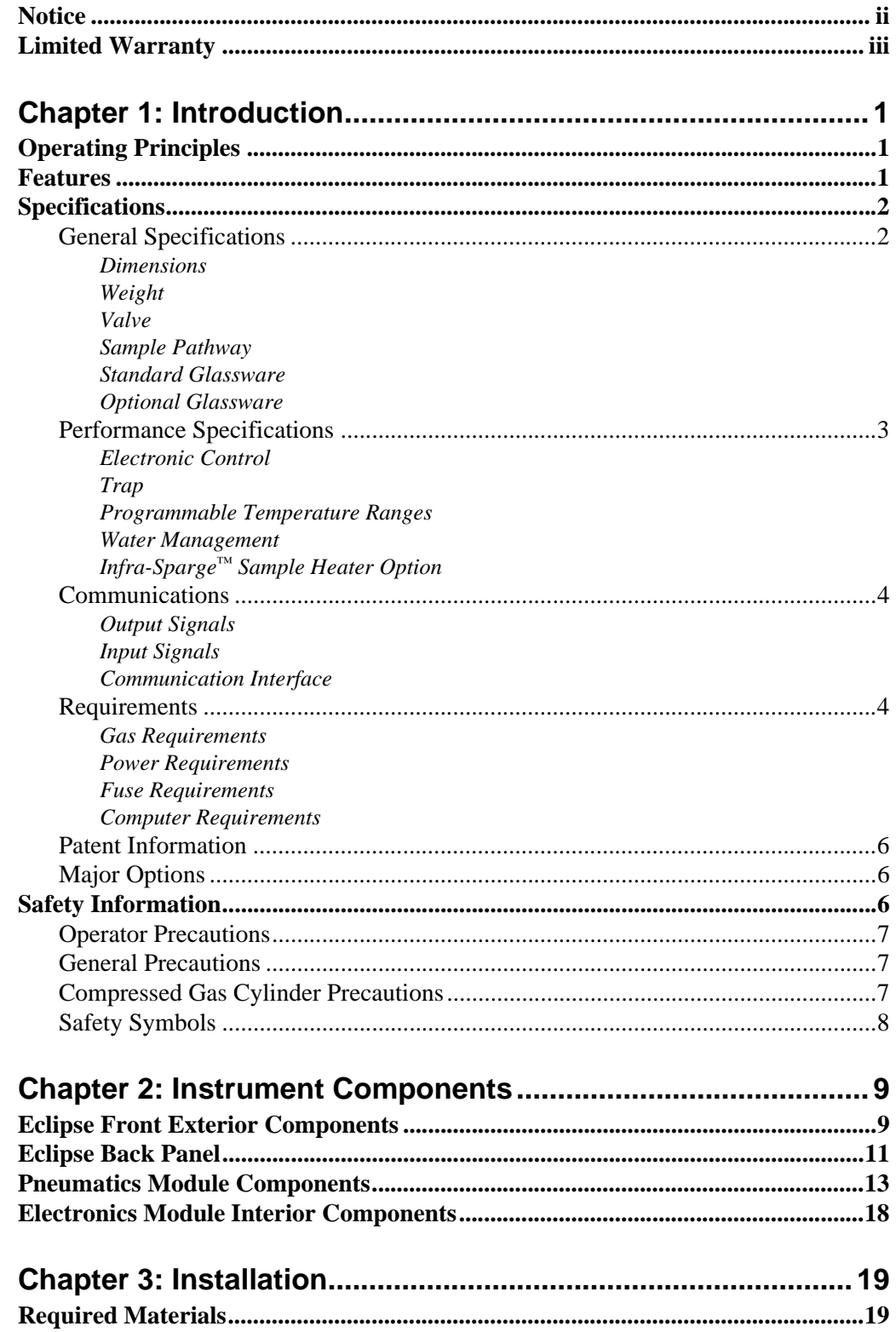

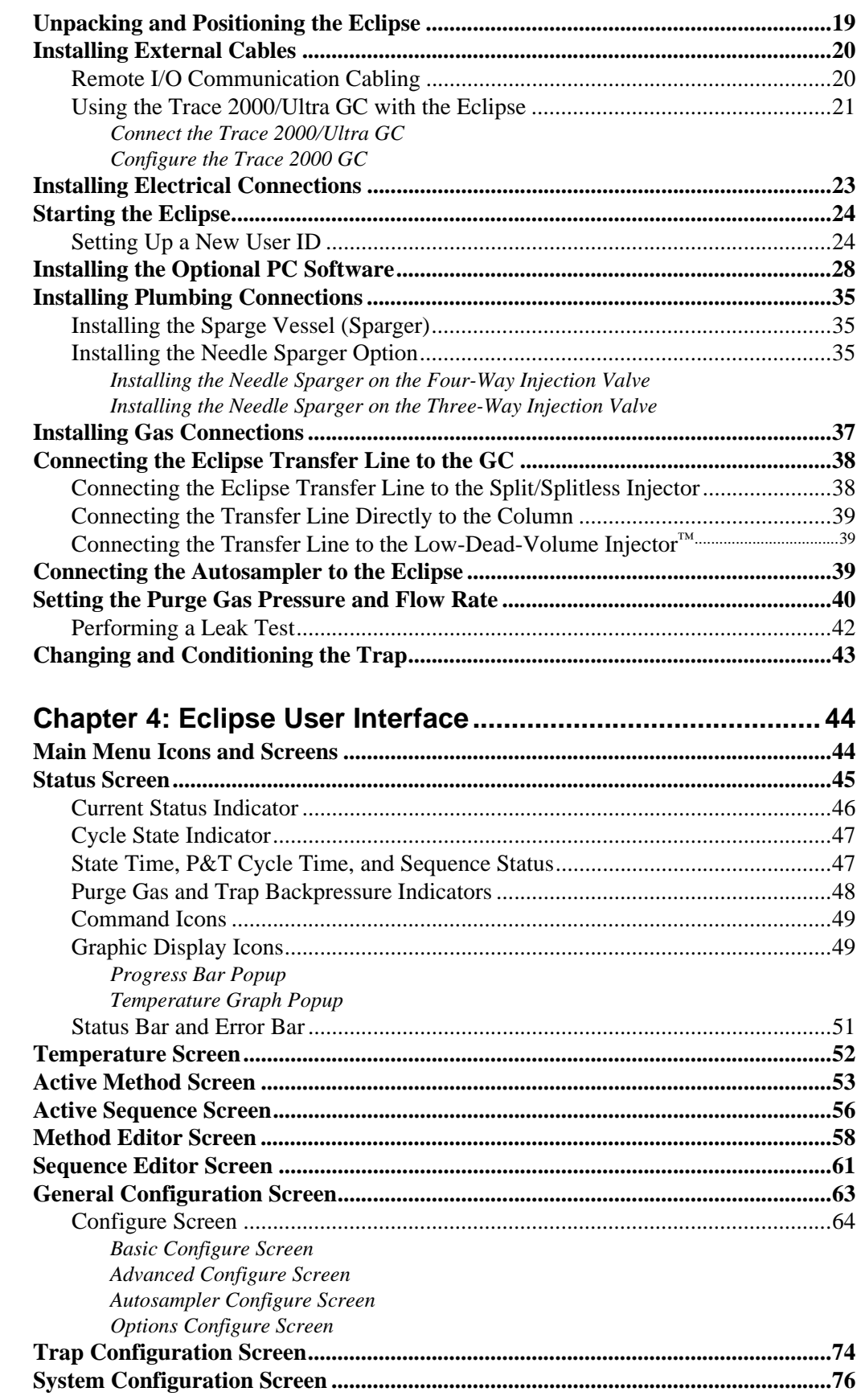

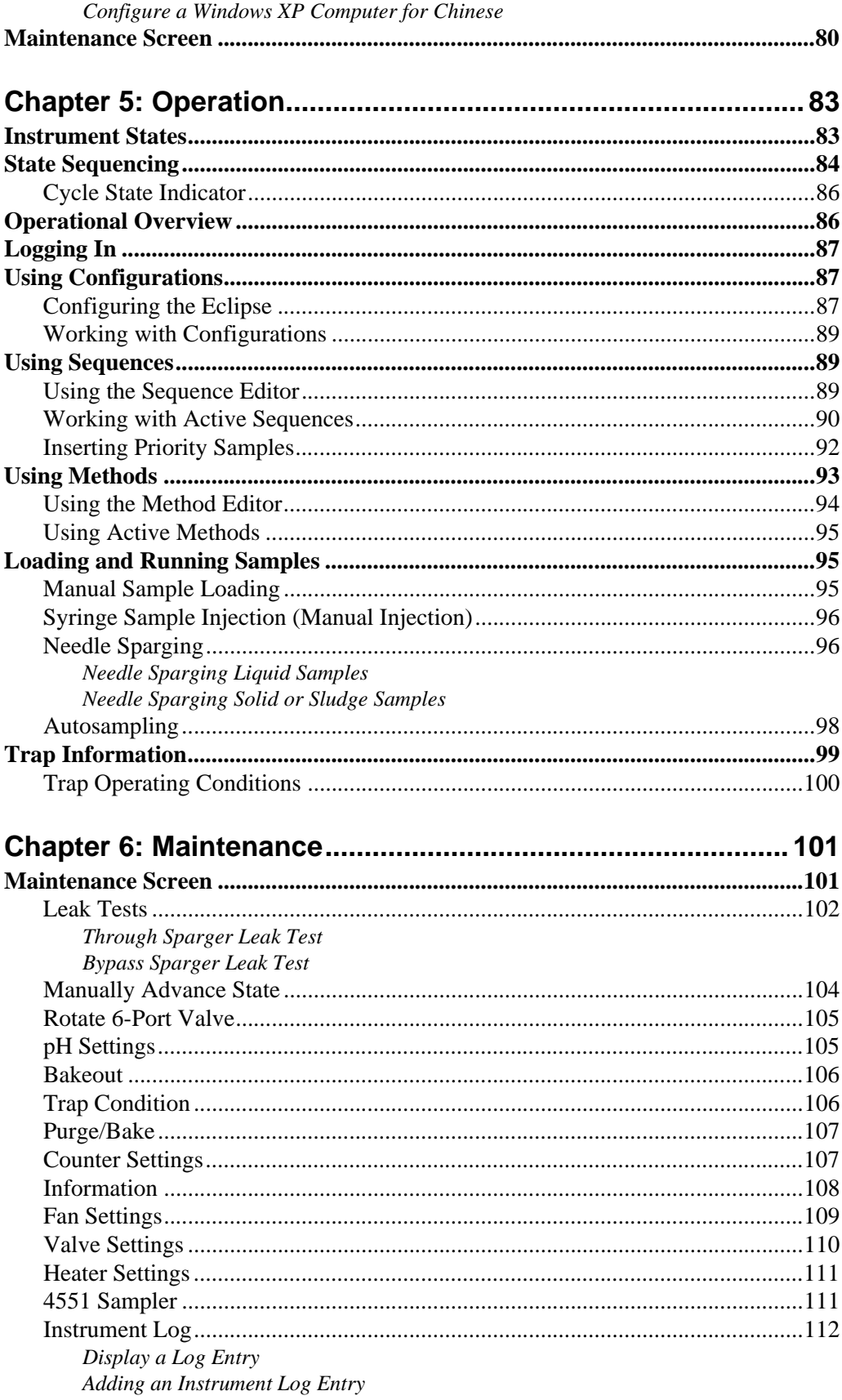

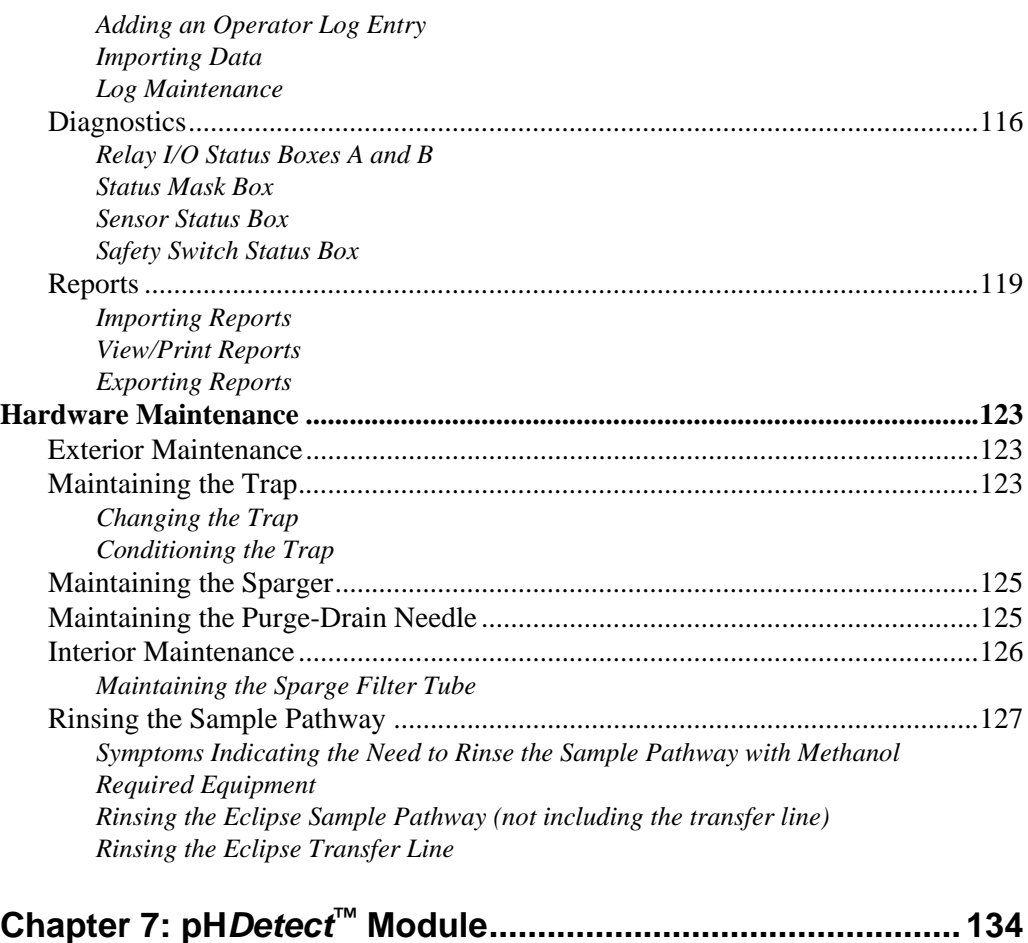

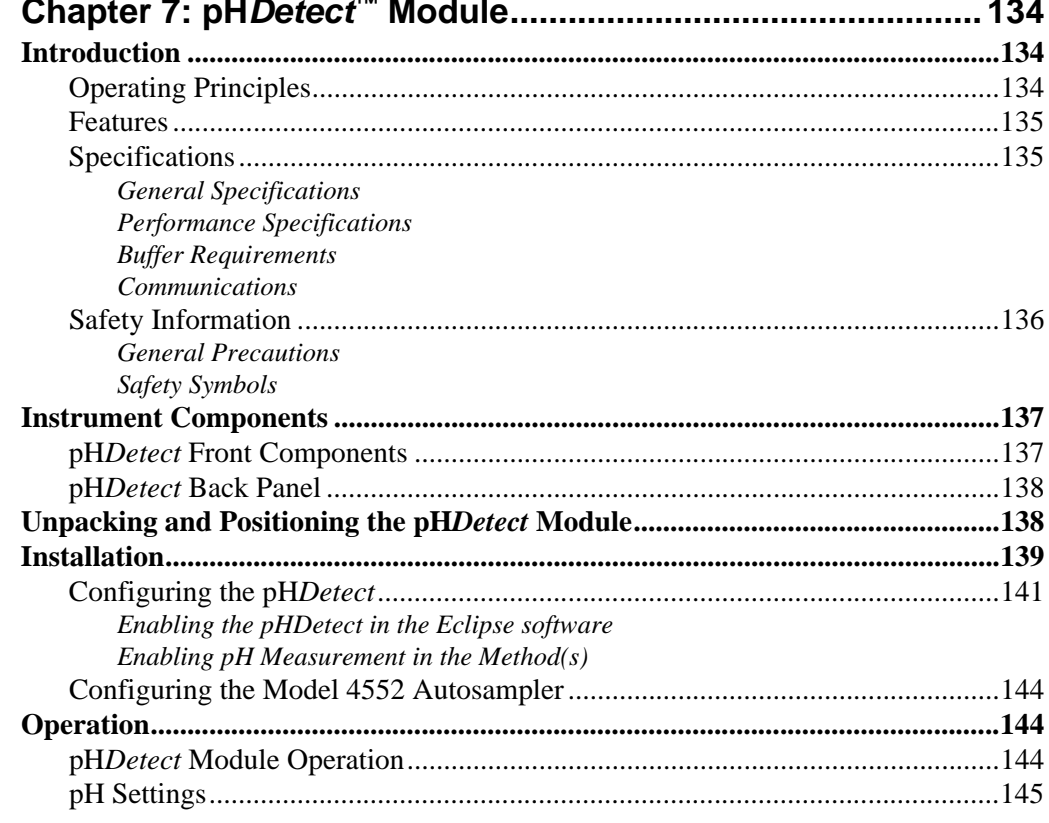

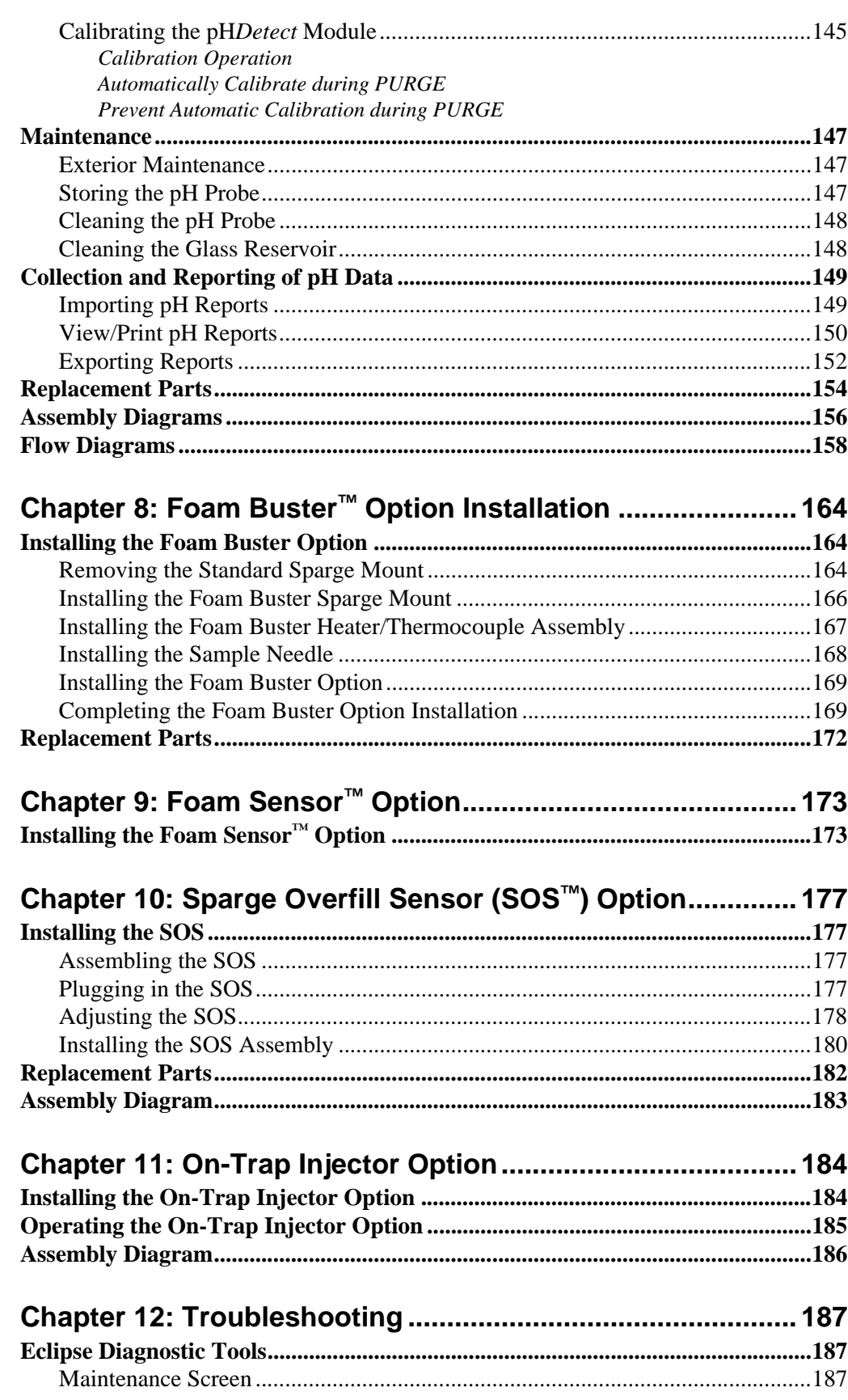

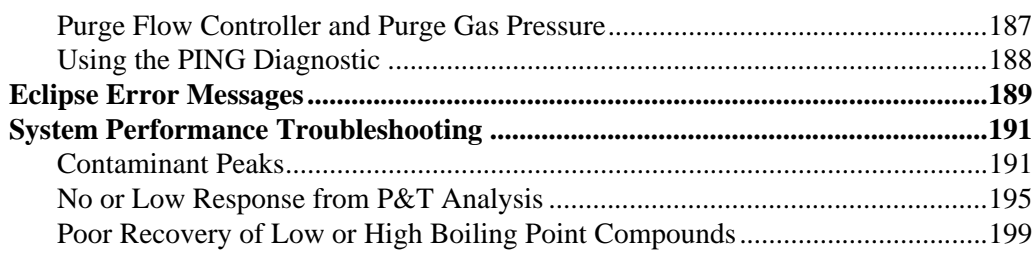

## **[Chapter 13: Recommended Settings and Configurations.... 201](#page-211-0)**

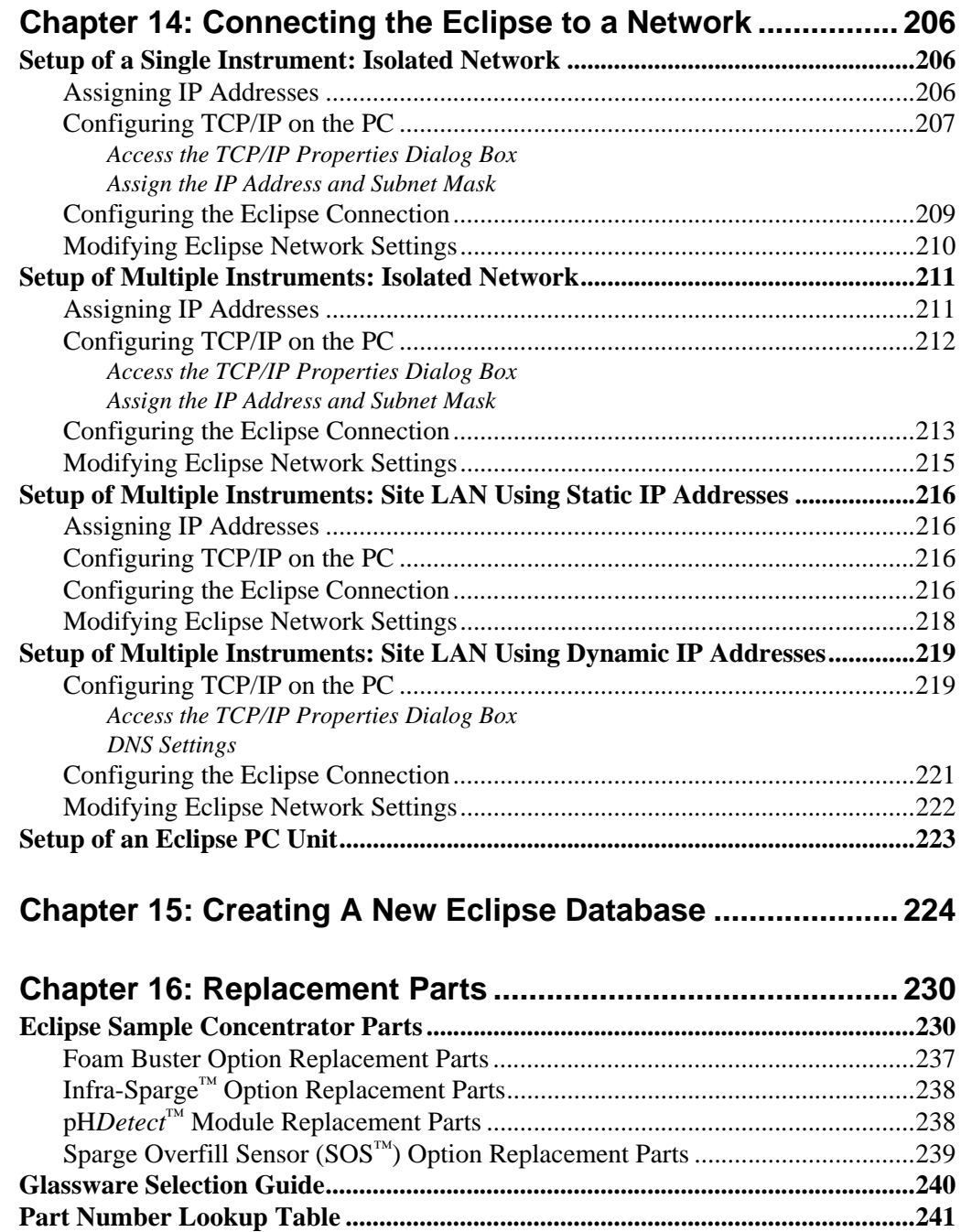

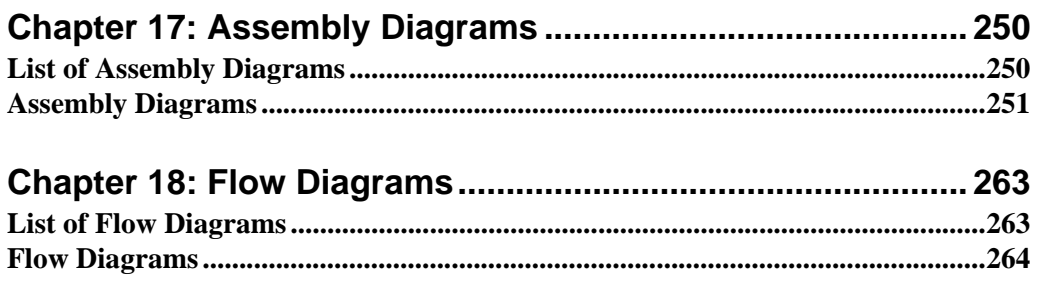

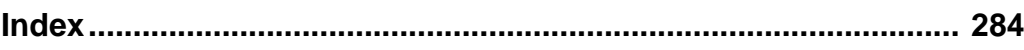

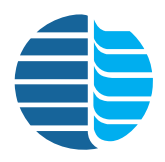

<span id="page-10-0"></span>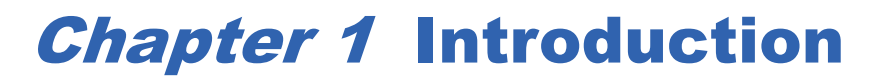

The Eclipse 4660 Purge-and-Trap Sample Concentrator collects and transfers volatile organic compounds (VOCs) to a gas chromatograph (GC) or GC/mass spectrometer (MS) for analysis. It purges volatiles from water, soil, solids, and air (in tubes) for concentration onto a sorbent trap in compliance with USEPA, ISO, and other regulatory protocols. The sample transfer line connects to either a GC injection port, OI Analytical Low-Dead-Volume Injector™, or directly to the GC column using a low-volume union.

#### <span id="page-10-1"></span>Operating Principles

The Eclipse purges (sparges) VOCs from liquid, solid, or gaseous (from a solid support) samples using a regulated flow of inert gas for a fixed time period. Analytes stripped from the sample (or transferred from an upstream autosampler) concentrate onto a cooled sorbent trap specific for the application. The trap heats rapidly and a valve switches, desorbing the analytes as a "plug" onto the GC column using a reversed carrier gas flow. The Cyclone Water Management™ system keeps most of the water transferred from the sample matrix to the trap during sparging in the concentrator. Lastly, the residual compounds and trapped water bake out and vent, reducing interference with subsequent reconcentration, separation, or detection of analytes.

#### <span id="page-10-2"></span>Features

- Microsoft<sup>®</sup> Windows<sup>®</sup> CE touchscreen provides an easy-to-navigate, intuitive user interface.
- pH*Detect* module fully automates sample pH measurement.
- Foam Buster<sup>™</sup> and Foam Sensor<sup>™</sup> options prevent system contamination.
- Sparge Overfill Sensor (SOS™) averts system flooding.
- Electronic pressure sensing with automated leak checks monitors the system for flow problems.
- Electronic log tracks changes, events, faults, and errors.
- Rapid Swap™ modular design and integrated diagnostics simplify instrument maintenance.
- Low-volume pneumatics ensure superb chromatography.
- Optional Infra-Sparge™ Sample Heater provides rapid sample heating with temperature feedback from within the sample.
- Built-in Cyclone Water Management™ minimizes water transfer to the analytical column and detector.
- 5- and 25-mL frit and needle spargers use the same length needle and wide-neck 18-mm mount.
- Controlled temperature of each heated zone maximizes reproducibility.
- Rapid trap heating  $(>1,000 \degree C/\text{minute})$  and cooling  $(250 \degree C/\text{minute})$  optimize chromatography and reduce run times.
- Inert, gas-impermeable, Silcosteel<sup>®</sup>-treated sample lines prevent contamination.

optional

<span id="page-11-2"></span>• Power-up self tests and diagnostic messages facilitate troubleshooting.

#### <span id="page-11-0"></span>**Specifications**

<span id="page-11-3"></span><span id="page-11-1"></span>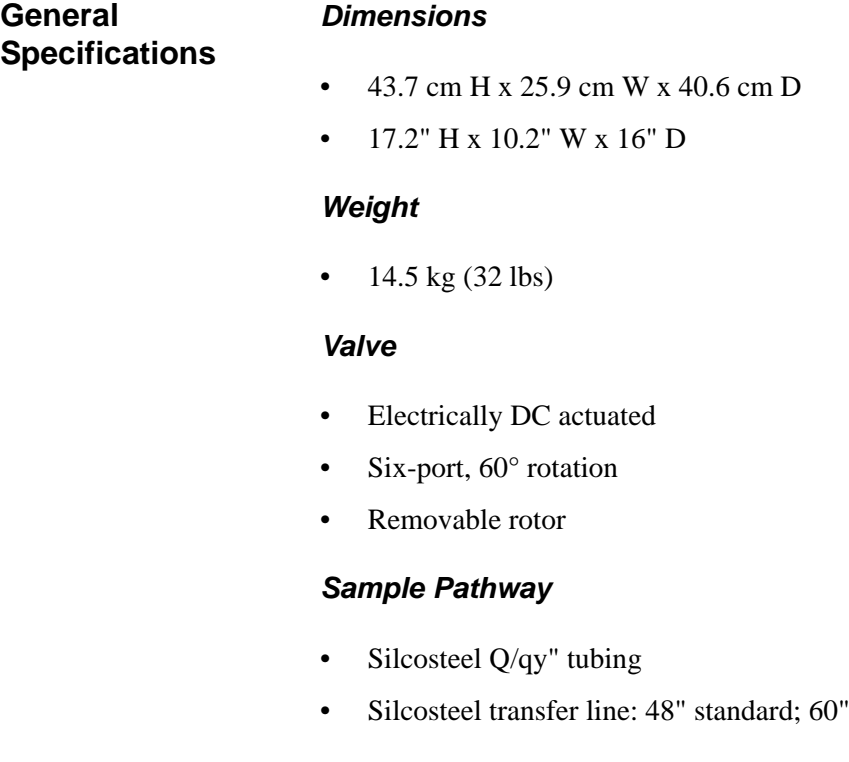

#### <span id="page-11-6"></span><span id="page-11-5"></span><span id="page-11-4"></span>*Standard Glassware*

• 5-mL frit sparger (18-mm neck)

#### <span id="page-11-7"></span>*Optional Glassware*

- 5-mL needle sparger (18-mm neck)
- 25-mL needle sparger (18-mm neck)
- 25-mL frit sparger (18-mm neck)

#### <span id="page-12-0"></span>**Performance Specifications**

#### <span id="page-12-1"></span>*Electronic Control*

- Full color, Windows CE-based touchscreen graphical user interface
- 500 programmable methods with naming capability
- Flexible method and sample sequencing

#### <span id="page-12-2"></span>*Trap*

- 0.125" O.D. x 0.105" I.D.
- Direct resistive heating
- Manual flow control with electronic pressure monitoring
- >1,000 °C/minute heating rate to 300 °C
- Maximum setpoint: 450 °C
- >240 °C/minute cooling rate (200–30 °C in  $\lt$  =50 seconds)
- Minimum cooldown: to ambient temperature  $+1$  °C

#### <span id="page-12-3"></span>*Programmable Temperature Ranges*

- Trap: ambient to 450  $\degree$ C during desorb and bake
- Sample transfer line: ambient to 295 °C
- Valve oven: ambient to 350  $\mathrm{^{\circ}C}$
- Sparge mount: ambient to 200 °C
- Infra-Sparge™ Sample Heater option: ambient to 200 °C
- Air-Tube Desorber option: 350 °C for air tubes
- Water management:  $1 \degree C$  above ambient to 240  $\degree C$
- Heated zones tested during system self-test
- Temperature accuracy:  $\pm 2\%$  or  $2 \degree C$  (whichever is greater) for *all* heated zones
- Temperature stability:  $\pm 2\%$  or  $2 \degree$ C (whichever is greater) for *all* heated zones

#### <span id="page-12-4"></span>*Water Management*

- Eliminates all but approximately  $0.25 \mu L (0.063 \mu L/min)$  of trapped desorbed water
- Maximum temperature: 240 °C
- Cooldown temperature: ambient  $+1$  °C
- Water removal at level equivalent to condensation at 4.8 °C
- Excellent performance with polar compounds

#### <span id="page-13-0"></span>*Infra-Sparge™ Sample Heater Option*

- Infrared lamp heating method
- Internal-to-sample temperature measurement (feedback)
- Maximum sample heating rate:  $>30$  °C/minute (5 mL);  $>17$  °C/minute (25 mL)
- Temperature range: ambient to 200 °C
- Sparge mount temperature: ambient to 200 °C

#### <span id="page-13-1"></span>**Communications** *Output Signals*

- <span id="page-13-2"></span>• Two-second contact closure at purge start or purge end, start desorb, and start bake
- Contact closure during purge ready

#### <span id="page-13-3"></span>*Input Signals*

• Two second minimum contact closure required from the external device at purge ready to purge and desorb ready to desorb

#### <span id="page-13-4"></span>*Communication Interface*

- LAN connection
- Full color, Windows CE-based touchscreen graphical user interface
- Windows-based PC operation software package
- RS-232 to Model 4551A Autosampler
- RS-485 to autosamplers
- RS-232 to external devices
- I2C to pH*Detect* module

<span id="page-13-5"></span>

#### **Requirements** *Gas Requirements*

<span id="page-13-6"></span>• 99.999% helium or nitrogen purge gas

#### <span id="page-13-7"></span>*Power Requirements*

- 115  $V_{AC}$ ; 50/60 Hz
- 230 V<sub>AC</sub>; 50/60 Hz
- 750 VA maximum
- *WARNING:* Eclipse pneumatic and electronic modules are labeled as 115 or 230 Volt modules. Never mismatch modules designated for different voltages. A mismatch will result in equipment damage.

#### <span id="page-14-0"></span>*Fuse Requirements*

• 6.3 A; 250 V Slo-Blo<sup>®</sup>

#### *Environmental Requirements*

- Indoor use only
- Operating temperature 5 40 °C
- Maximum altitude 2000 meters
- Maximum relative humidity 80% up to 31 °C; 50% 32 40 °C

#### <span id="page-14-1"></span>*Computer Requirements*

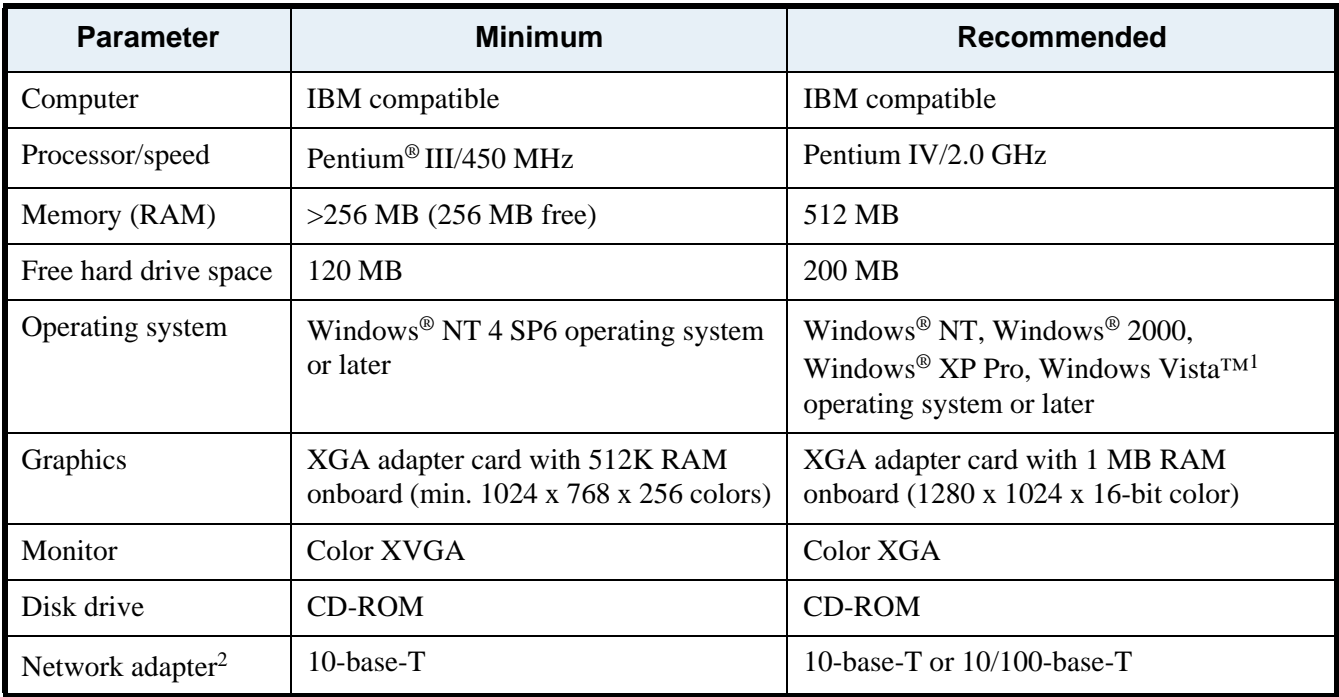

<sup>1</sup> Refer to the Windows Vista Documentation tab on the installation CD for more information.

<sup>2</sup> If the computer does not support 10-base-T (e.g., 100/1000-base-T or 100-base-T), use a 10/100 switching hub.

Microsoft Access® 2000 or later is required to generate and view reports using the version 2.0 or earlier of the optional Eclipse PC software. Version 2.1 PC software does not require Microsoft Access®.

#### <span id="page-15-0"></span>**Patent Information** The Eclipse 4660 and its components may be protected by one or more of the following patents:

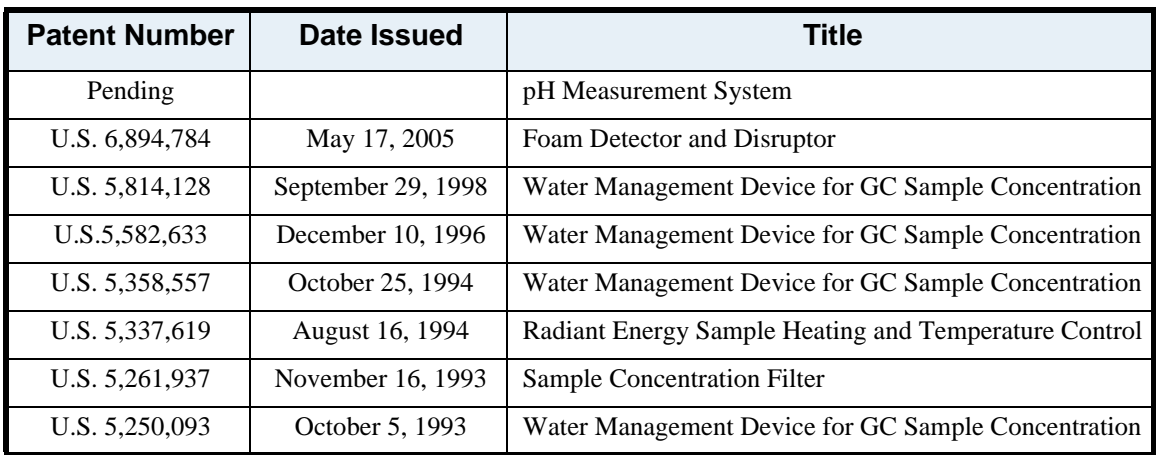

- <span id="page-15-1"></span>**Major Options** • pH*Detect*™ option
	- Foam Buster™ option
	- Foam Sensor™ option
	- Sparge Overfill Sensor (SOS™) option
	- Infra-Sparge™ Sample Heater
	- Purge-and-trap injector for GC-LDVI
	- On-Trap Injection Port
	- Air-Tube Desorber Accessory

### <span id="page-15-2"></span>Safety Information

The Eclipse 4660 Sample Concentrator meets the European Council directives for emissions and safety as noted in the Declaration of Conformity for this instrument as tested and documented by a certified independent laboratory.

# $c\epsilon$

<span id="page-16-1"></span><span id="page-16-0"></span>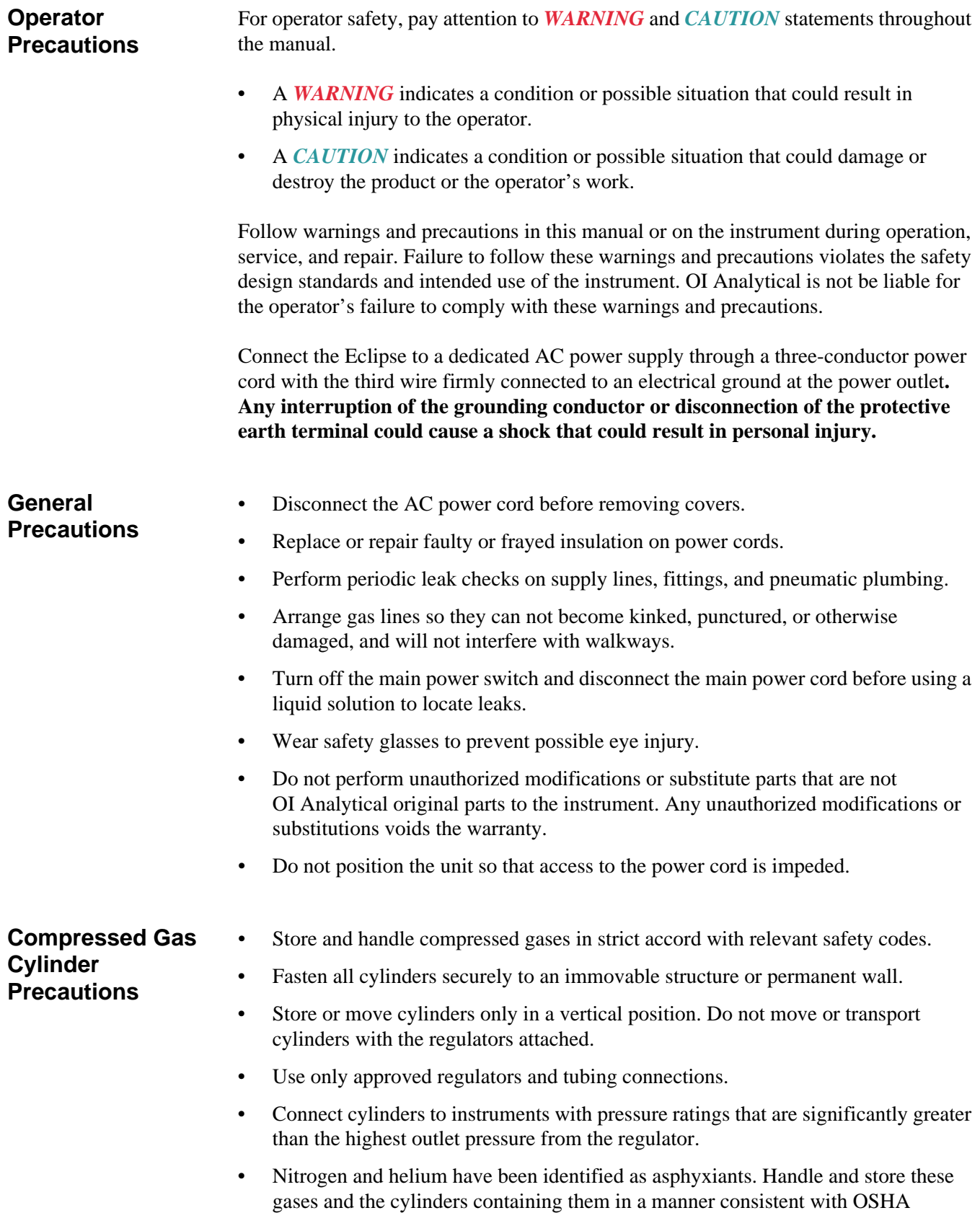

regulations. Maintain adequate ventilation in areas where these materials are used and stored. Avoid prolonged exposure to high concentrations of these gases.

<span id="page-17-0"></span>**Safety Symbols** The following symbols may be located on the instrument:

Warning/Caution, see accompanying instruction for more information.

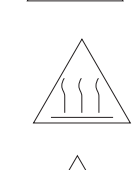

Indicates a hot surface.

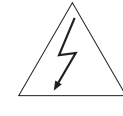

Indicates hazardous voltages.

Indicates earth (ground) terminal.

Indicates the OFF position on the power switch.

Indicates the ON position on the power switch.

<span id="page-18-0"></span>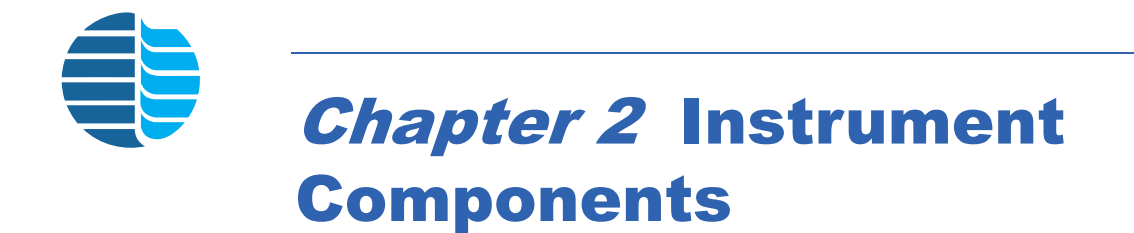

#### <span id="page-18-1"></span>Eclipse Front Exterior Components

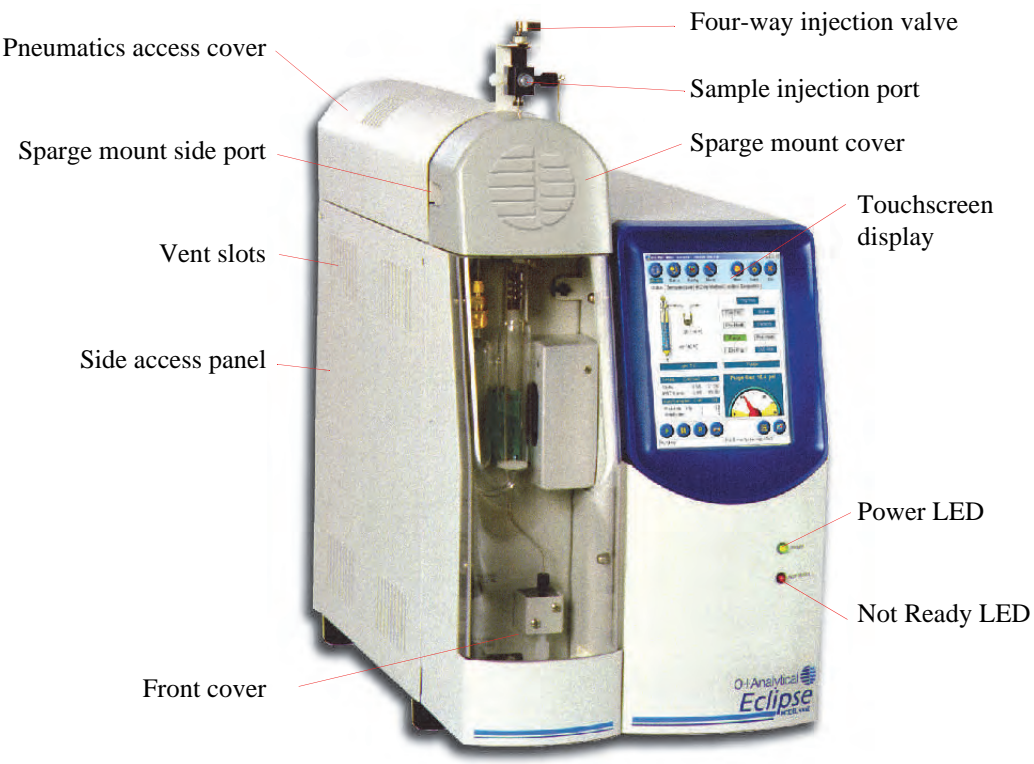

Figure 2.1. Eclipse front exterior components

**Electronics access cover (not shown)** allows access to the Eclipse's electronics module without removing the instrument cover.

**Four-way (or three-way) injection valve** connects to the drain line when the Eclipse is configured for frit sparging, or the purge gas line if the instrument is configured for needle sparging. The fourth port on the four-way valve connects the sample transfer line from the Model 4551A or Model 4552 Autosampler, or can be plugged if no autosampler is used.

**Front cover** shields the sparge vessel and other components during operation and protects the operator from hot surfaces if using the Infra-Sparge™ Sample Heater option. The operator can visually monitor the sample through the clear cover. Remove the cover by pulling it forward. With the cover removed, a safety switch cuts power to the Infra-Sparge™ Sample Heater option.

**Infra-Sparge™ Sample Heater option** uses high-intensity infrared energy to heat water, soil, or solid samples. An inert thermocouple submerged in the sample provides direct sample temperature feedback.

**Not Ready LED** flashes to indicate the Eclipse's not ready condition.

**Pneumatics access cover** allows easy access to the Eclipse trap and most of the pneumatics without removing the instrument cover. With this door open, a safety shutoff switch cuts power to the trap.

**Power LED** indicates the power status and lights when the power switch is on.

**Sample injection port** connects to the four-way (or three-way) injection valve and is used to manually inject or drain a water sample into the sparge vessel using a syringe with a Luer-Lok<sup>®</sup> fitting. This valve also connects to the drain line when the Eclipse is configured for frit sparging, or the purge gas line if configured for needle sparging.

**Side access panel** allows access to the Eclipse pneumatics module's interior components.

**Sparge mount cover** provides insulation for the sparge mount. This cover slides forward to expose the sparge mount fittings.

**Sparge mount side port** connects the on-trap injector option or the heated transfer line from a Model 4552 Autosampler.

**Touchscreen display** provides a full color, Windows CE-based operator interface for entering and viewing all system settings and parameters.

**Vent slots** aid in cooling the Eclipse interior. Do not cover these slots during operation.

#### <span id="page-20-0"></span>Eclipse Back Panel

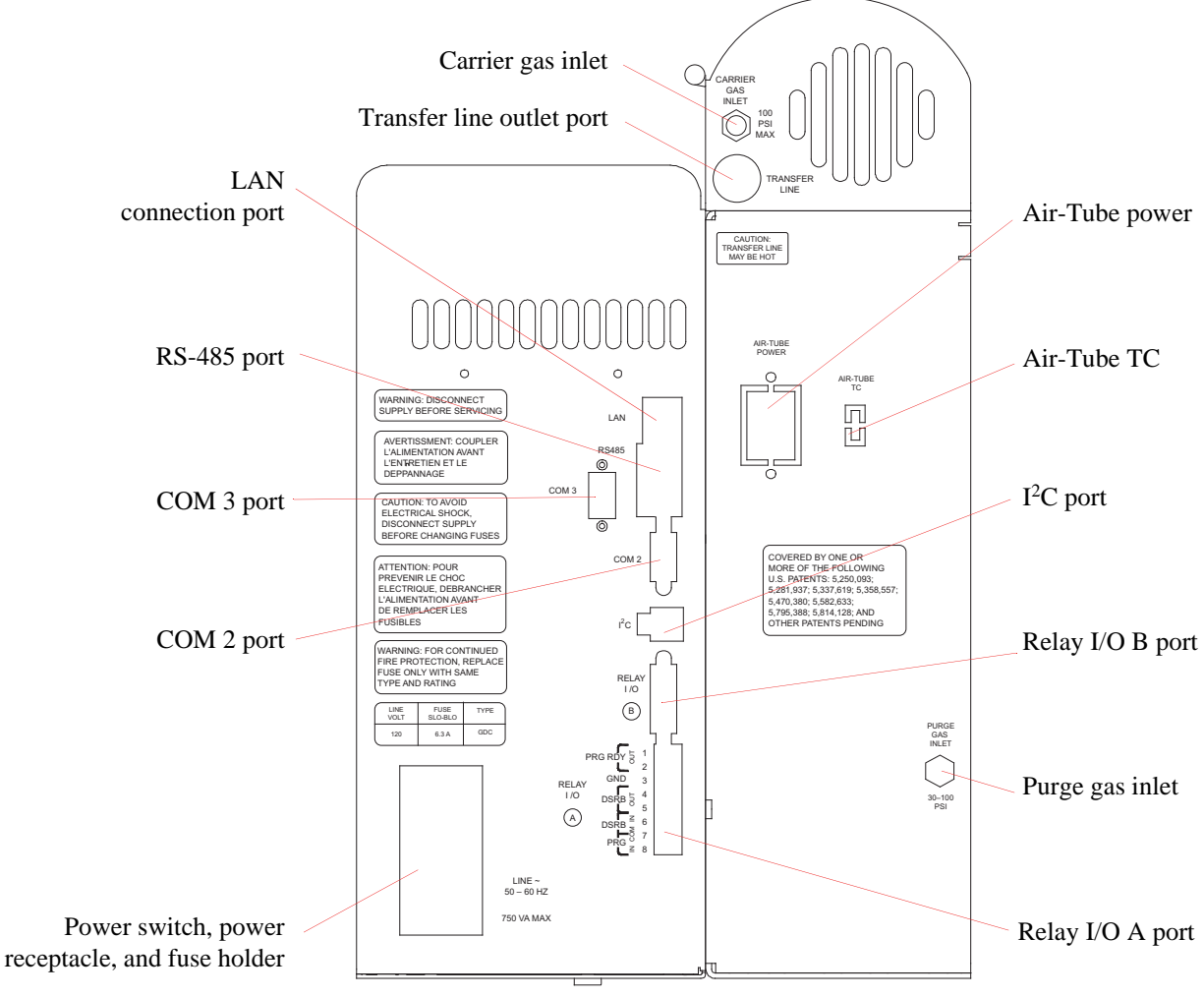

Figure 2.2. Eclipse back panel

**Air-Tube power** connects the Air-Tube Desorber option's power cord to the Eclipse.

**Air-Tube TC** connects the Air-Tube Desorber option's thermocouple to the Eclipse.

**Carrier gas inlet** uses a Q/qy" carrier gas supply line to connect the Eclipse to the GC's carrier gas control (usually from the injector pneumatics flow controller system, EPC or manual). Supply carrier gas at 100 psi maximum pressure.

**COM 2 port** (nine-pin RS-232 connector) connects the Eclipse to the Model 4551A Autosampler.

**COM 3 port** (nine-pin RS-232 connector) connects the Eclipse to external devices (for future use).

**Fuse holder** contains the main fuses that protect the Eclipse from a short circuit condition.

**I2C port** (four-pin connector) connects the Eclipse to the pH*Detect* module.

**LAN connection port** provides an Ethernet/LAN-based communication port that connects the Eclipse to either a PC or directly to a local area network connector.

**Power receptacle** connects the Eclipse to an appropriate power source via a power cable.

**Power switch** turns power on and off. Turning power on initiates a powerup selftest.

**Purge gas inlet** connects the Q/i" purge gas supply line from a secondary regulator set at 30 to 100 psi.

**Relay I/O A port** (eight-pin Phoenix connector) provides a hard-wired relay I/O communication interface from the Eclipse to any GC system. The port sends outgoing and accepts incoming relay contact closures. Use this port when no GC-specific interface cable is available or to connect the Eclipse to the Model 4552 Autosampler.

**Relay I/O B ports** provides a communication interface from the Eclipse to any GC system. The port sends outgoing and accepts incoming relay contact closures. The standard interface cable provided connects to another interface cable for a specific GC brand (ordered separately).

**RS-485 ports** are for future use.

**Transfer line outlet ports** allow the transfer line to exit the Eclipse and provide strain relief. Two ports are available: the standard port on the back of the unit, and an optional side port (not shown). Use the optional side port with a shorter transfer line, which shortens the sample pathway. The transfer line to the GC, a Q/qy" Silcosteel-treated, heated line, carries volatiles desorbed from the trap to the GC. The temperature setting is operator selectable.

#### <span id="page-22-0"></span>Pneumatics Module Components

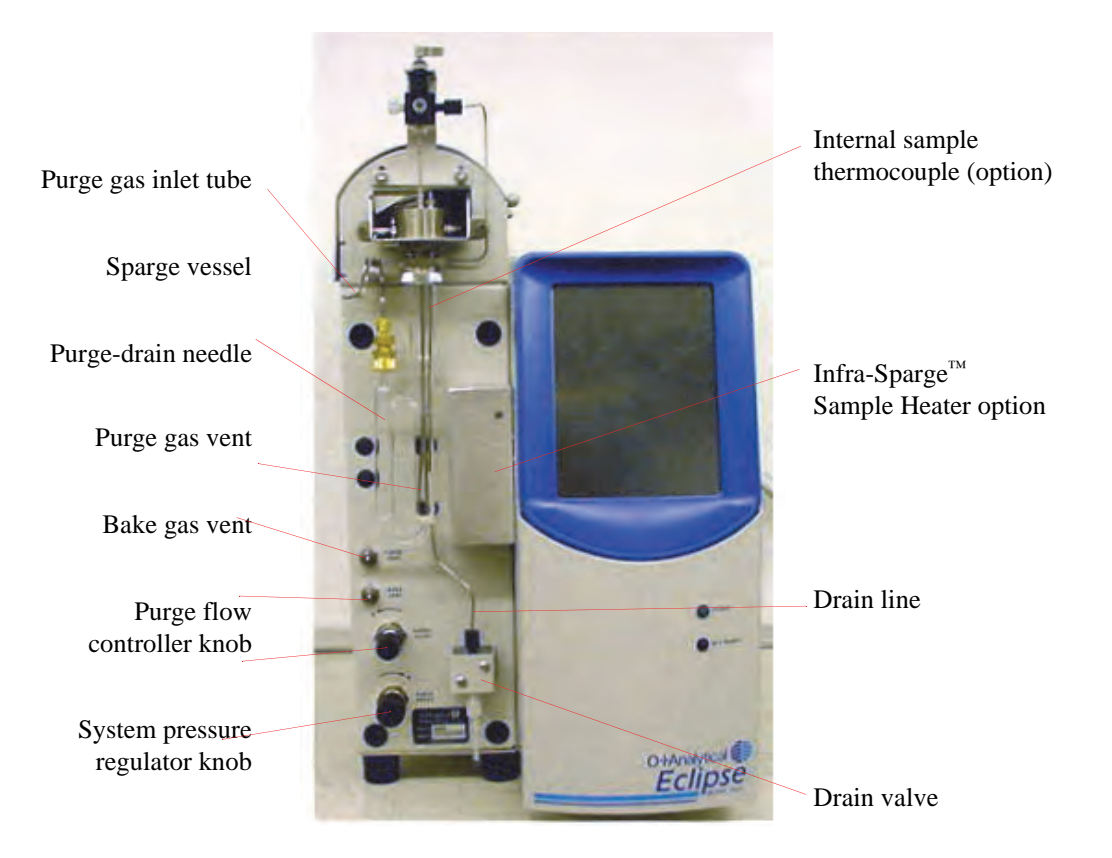

Figure 2.3. Pneumatics module exterior components

**Bake gas vent** connects a flow meter for gas flow measurement through the trap during bake.

**Drain line** is a stainless steel line that drains the sparger. It runs through an isolation drain valve on the Eclipse front exterior, which opens to drain the sample. All liquid routes outside of the instrument. A long length of Teflon® tubing connects to the drain valve's outlet port and routes underneath the Eclipse. Direct the drain line to a sink, waste receptacle, or connect it to the pH*Detect* module.

**Drain valve** is a two-way, normally closed isolation valve that controls the drain flow through the drain line.

**Purge gas inlet tube** connects the purge gas line from the dry purge valve inside the Eclipse to the purge inlet arm of a frit-style sparger. This tube supplies purge gas to the glassware when using a frit sparger.

**Infra-Sparge™ Sample Heater option** uses high-intensity infrared energy to heat water, soil, or solid samples. An inert thermocouple submerged in the sample provides direct sample temperature feedback.

**Internal sample thermocouple** provides direct sample temperature feedback to the Infra-Sparge™ Sample Heater option for temperature monitoring and control of heated samples.

**Needle sparge line** (not shown) connects the gas line from the dry purge valve to the four-way (or three-way) injection valve when needle sparging. This line supplies purge gas to a needle-style sparger through the sample purge needle.

**Purge-drain needle** provides the pathway for samples to enter the sparge vessel. It supplies purge gas directly into the sample when needle sparging and provides a drain pathway when frit sparging. If removed, the sparge mount must be appropriately plugged to close the system (e.g., when performing air-tube desorption with the Eclipse).

**Purge flow controller knob** adjusts the purge gas flow rate. The purge gas pressure regulator supplies pressure to the purge flow controller. Turn this knob counterclockwise to increase the purge gas amount passing through the sample each minute (usually set to 35–40 mL/minute).

**Purge gas vent** connects to a flow meter for purge gas flow measurement. Adjust the flow using the purge gas flow controller.

**Sparge vessel** is a reservoir for sample purging. Vessels are available in 5-mL, 10-mL, or 25-mL sizes, in either frit style (usually for clean water samples) or needle-sparge style (for particulated or soil/solid waste samples).

**System pressure regulator knob** adjusts incoming purge gas pressure supplied to the purge flow controller. Turn this knob clockwise to increase the purge gas pressure supplied to the purge flow controller. The recommended system pressure setting is 20– 24 psi (see Chapter 3, "Setting the Purge Gas Pressure and Flow Rate" on page 40).

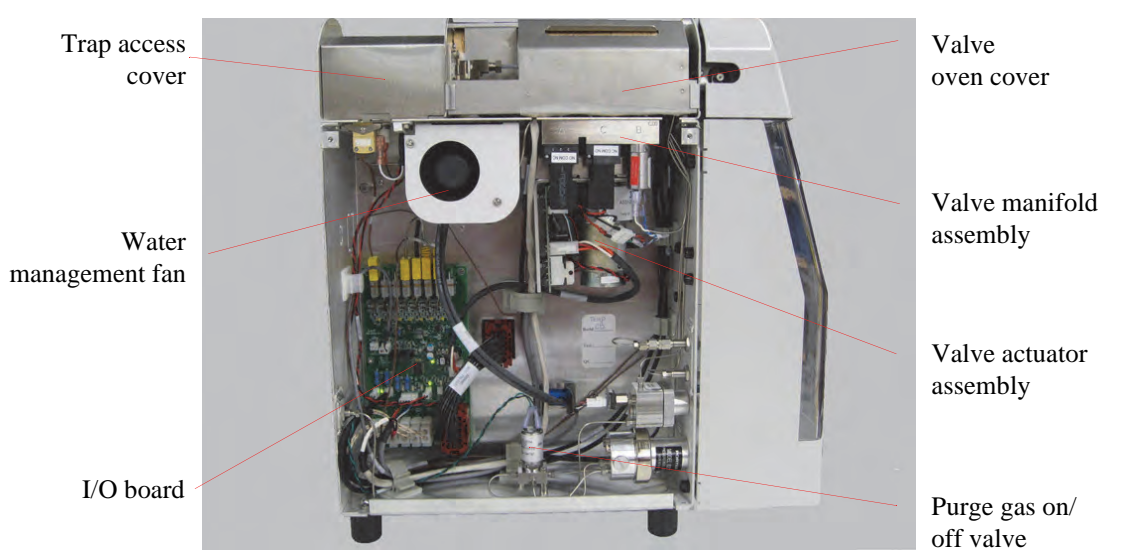

Figure 2.4. Pneumatic module interior components

**I/O board** interfaces to all of the Eclipse's heaters, thermocouples, and valves.

**Purge gas on/off valve** controls gas to the Eclipse.

**Trap access cover** shields the trap oven to ensure proper trap cooling. If the trap cooling rate is insufficient, a warning message displays.

**Valve actuator assembly** rotates the six-port valve.

**Valve manifold assembly** contains the dry purge valve, backflush bake valve, and bake vent valve.

**Water management fan** cools the water management fitting during desorb.

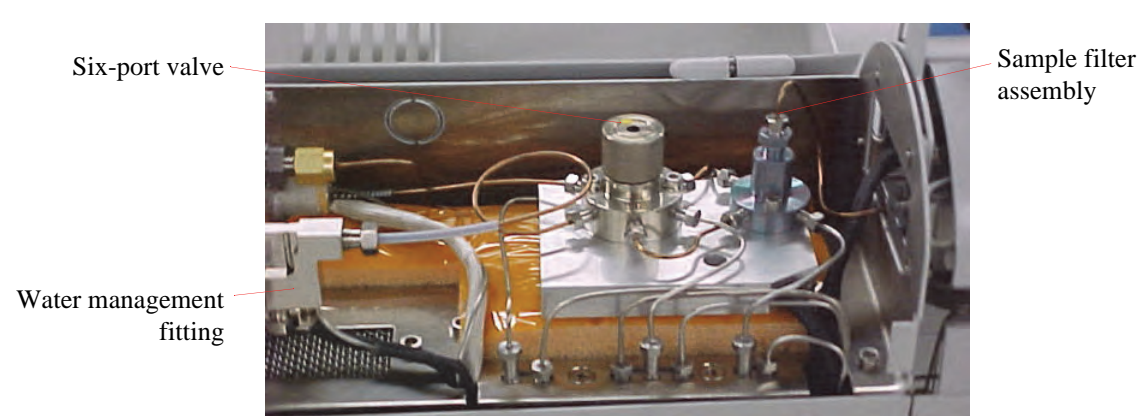

Figure 2.5. Pneumatics module interior components close-up view

**Six-port valve** controls flows through the Eclipse.

**Sample filter assembly** protects the Eclipse valve and interior components from particulates in foaming samples, which are often encountered in purge-and-trap analysis. An optional assembly without a filter can be used with selected applications that do not need the filter.

**Water management fitting** is an inert, plated fitting that reduces the amount of water transferred to the GC during analysis. It provides an inert connection for lines routed from the trap to the six-port valve.

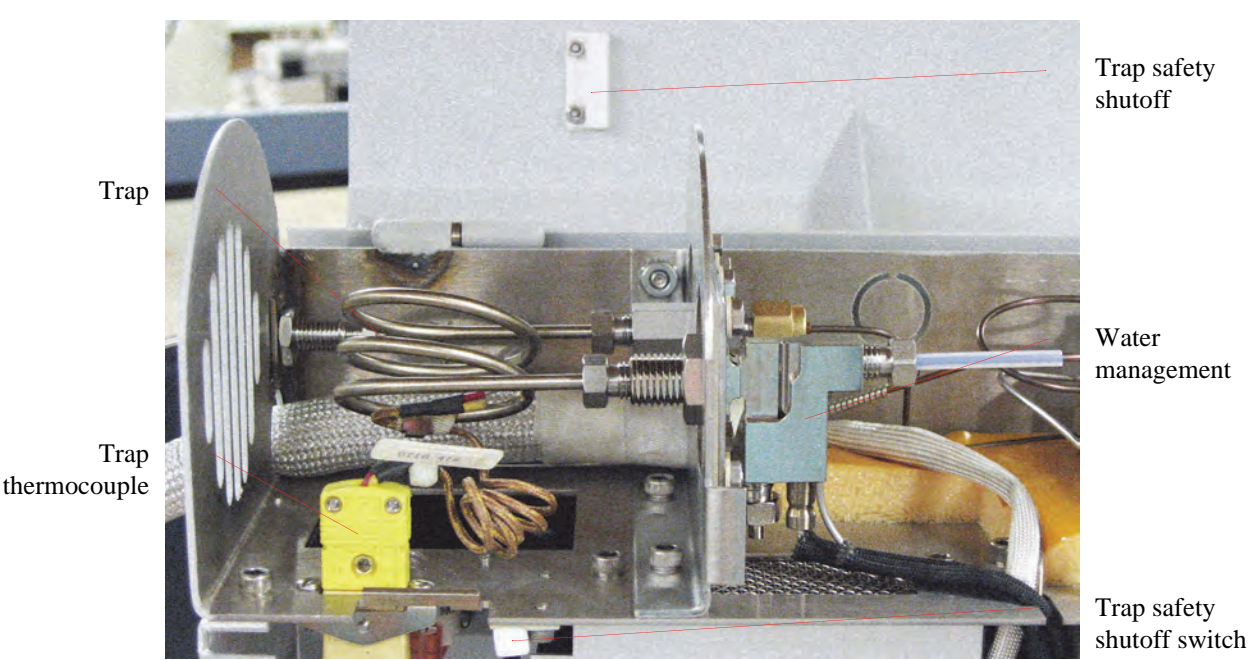

Figure 2.6. Trap oven interior components

**Trap** is an application-specific purge-and-trap system component that adsorbs volatile compounds purged from the sample. OI Analytical provides traps with varying lengths and solvent bed types to best suit a particular application. See Chapter 5, "Trap Information" on page 99 for more details.

**Trap power lines** (not shown) provide electrical current directly to the trap bulkhead fittings used to heat the trap through direct resistive heating.

**Trap safety shutoff switch** is a magnetic switch that interrupts power to the trap when the pneumatics access door is opened.

**Trap thermocouple connector** provides trap temperature feedback to the I/O board in the Eclipse.

**Water management fitting** is an inert, plated fitting that reduces the amount of water transferred to the GC during analysis. It provides an inert connection for lines routed from the trap to the six-port valve.

#### <span id="page-27-0"></span>Electronics Module Interior Components

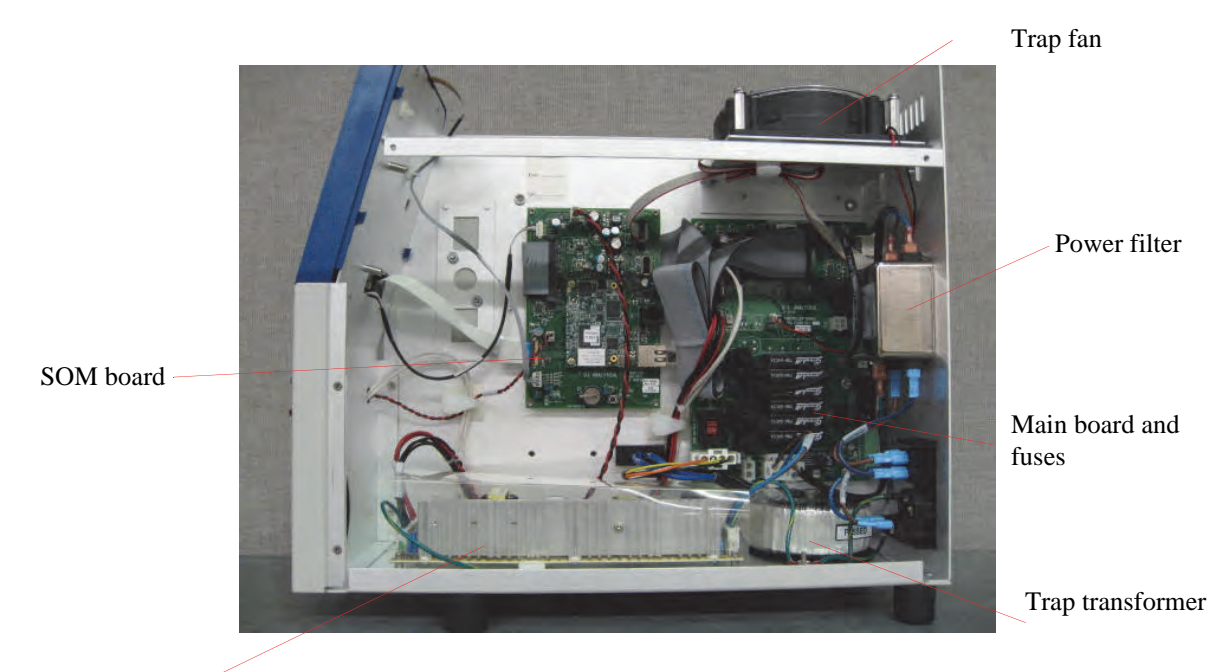

Power supply

Figure 2.7. Electronics module interior components

**Main board and fuses** run all external connections and control heater functions.

**Power filter** filters the A/C power.

**Power supply** provides 12  $V_{DC}$  power.

**Trap fan** cools the trap during purge.

**Trap transformer** provides power to the trap.

**SOM board** runs the Eclipse user interface and Windows CE functions.

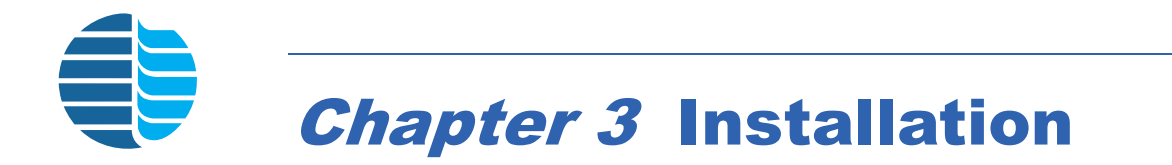

<span id="page-28-0"></span>This chapter describes the Eclipe's basic installation procedure. Failure to complete all sections of this procedure may result in incomplete installation and improper Eclipse operation.

#### <span id="page-28-1"></span>Required Materials

OI Analytical does not provide the following items required for installation with the Eclipse startup kit (PN 321603).

- **Purge gas source:** Connect a purge gas source (99.999% pure He or  $N_2$ ), regulated to a pressure between 30 and 100 psi (207–1,724 kPa), to the purge gas inlet (50 psi is recommended). *OI Analytical highly recommends external gas scrubbing.*
- **Gas hookup lines:** Plumb solvent-rinsed, baked (or chromatographic grade) copper tubing to within five feet of the Eclipse. A clean stainless steel or copper Q/ i" (3.2 mm) O.D. gas hookup line connects the purge gas source to the Eclipse purge gas inlet (five feet of precleaned copper tubing is provided).
- **Carrier gas source:** Provide a carrier gas source to the flow controller of the GC interfaced to the Eclipse. Follow the GC or GC detector manufacturer's recommendations for gas purity and pressure requirements. The Eclipse's carrier gas purity requirements are the same as the purge gas. The allowable pressure range is 0–100 psi (0–1,724 kPa).
- **GC interface kit:** Interface the Eclipse to the GC using components for connecting the GC carrier gas outlet to the Eclipse carrier gas inlet and for connecting the Eclipse transfer line to the GC injection port. An appropriate P&T pigtail interface cable specific for the GC is also required. The startup kit includes interface components for most GCs. Some GCs require additional hardware and kits.
- **Power source:** The Eclipse requires a standard receptacle for 110 VAC  $(+10/-15%)$  power capable of providing 8 A or 220 VAC  $(\pm 10%)$  at 4 A. The 1.83-m (six-foot) power cord is provided.

#### <span id="page-28-2"></span>Unpacking and Positioning the Eclipse

Unpack the instrument(s) and check the items against the packing list. Verify all kits are complete using the supplied component lists. If any components are missing, contact OI Analytical Customer Service at (800) 336-1911 or (979) 690-1711

*NOTE:* Some items on the component list may be already installed on the Eclipse or the autosampler.

If any damage appears, notify the carrier immediately. Save all packing materials until verifying proper operation of all components.

- *NOTE:* Ship all instruments returned to OI Analytical for service or warranty repair with a return material authorization (RMA) number and in the original OI Analytical box with its packing materials. If instruments are damaged due to improper shipping, OI Analytical is not be responsible for the repair costs. Obtain the RMA number from the OI Analytical Customer Support Center at (800) 336-1911 or (979) 690-1711. If there is no access to proper shipping materials, contact OI Analytical Order Entry at (800) 336-1911 or (979) 690-1711.
- 1. Remove the Eclipse from the shipping carton.
- 2. Position the Eclipse on the side of the GC nearest the GC injection port. The Eclipse's installed, standard 48" sample transfer line may be exchanged for an optional 60" line if needing a longer transfer line to the GC. Alternatively, route the transfer line through the transfer line outlet port on the side of the pneumatics carrier for four to five inches of additional length.
- 3. Clear space under the instrument for proper air flow during operation. Do not block the side vent slots.

#### *CAUTION:*

*Placing the Eclipse on a hot surface inhibits proper trap cooling and affects results.* 

- 4. Place the drain line from the Eclipse into the sink or an appropriate waste receptacle, or connect it to the pH*Detect* module (see Chapter 7, "Specifications" on page 135).
- 5. Place the pH*Detect* unit next to the Eclipse.

#### <span id="page-29-0"></span>Installing External Cables

The following figures depict communication cabling for several standard instrument configurations. All figures show a back view. For a list of connection cables, see Chapter 16, "Replacement Parts" on page 230.

<span id="page-29-1"></span>**Remote I/O Communication Cabling** Install remote I/O cabling to enable the Eclipse to communicate to the GC or GC/MS (see [Figure 3.1](#page-30-2) for GC and [Figure 3.2](#page-30-3) for GC/MS).

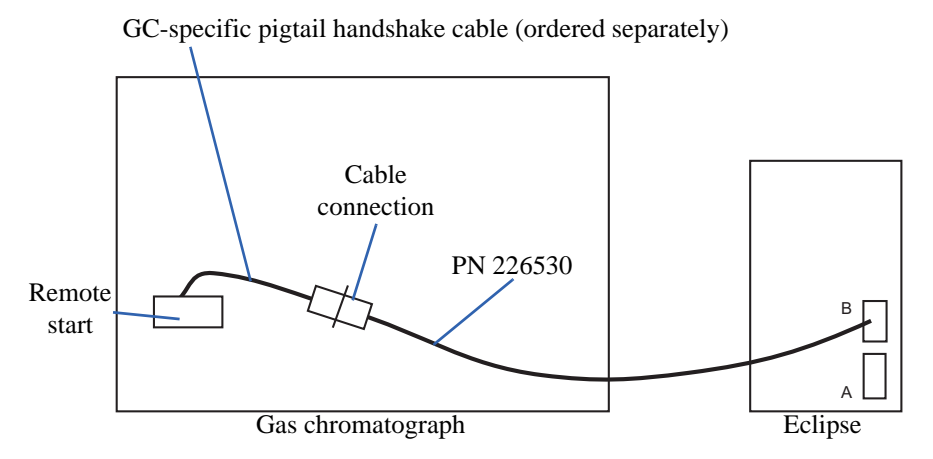

Figure 3.1. Communication cabling between a GC and Eclipse

<span id="page-30-2"></span>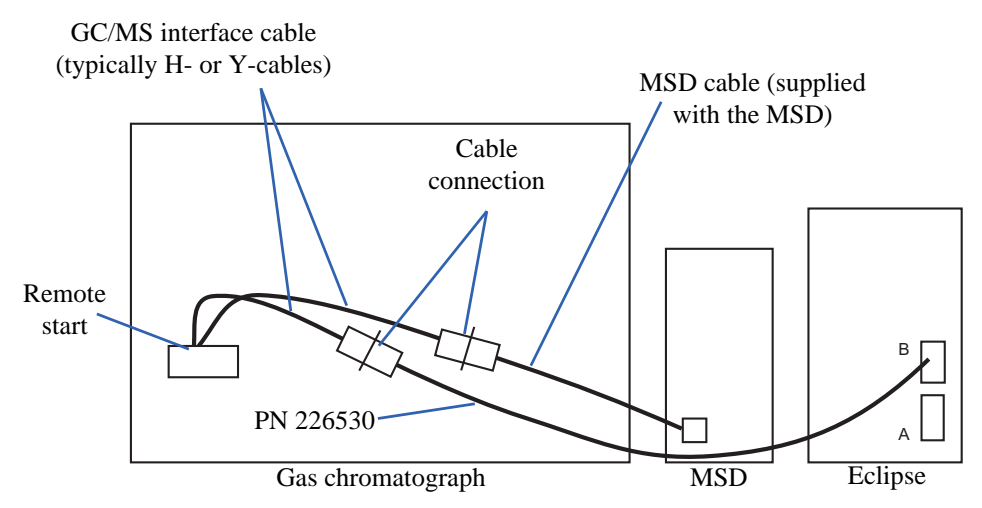

Figure 3.2. Communication cabling between the GC/MSD and Eclipse

#### <span id="page-30-0"></span>**Using the Trace 2000/Ultra GC with the Eclipse**

#### <span id="page-30-3"></span><span id="page-30-1"></span>*Connect the Trace 2000/Ultra GC*

Connect the Trace 2000 GC to the Eclipse using the following instructions:

- 1. Connect the six-pin connector of the handshake cable (PN 319822) to the six-pin MINI-DIN connector labeled "Autosampler" located on the Trace 2000 GC back (Figure 3.3, see Table 3.1 and Table 3.2 for pinouts).
- 2. Connect the four-pin connector of the handshake cable to the four-pin Molex<sup>®</sup> connector of the interface cable (PN 226530, included in the Eclipse startup kit).

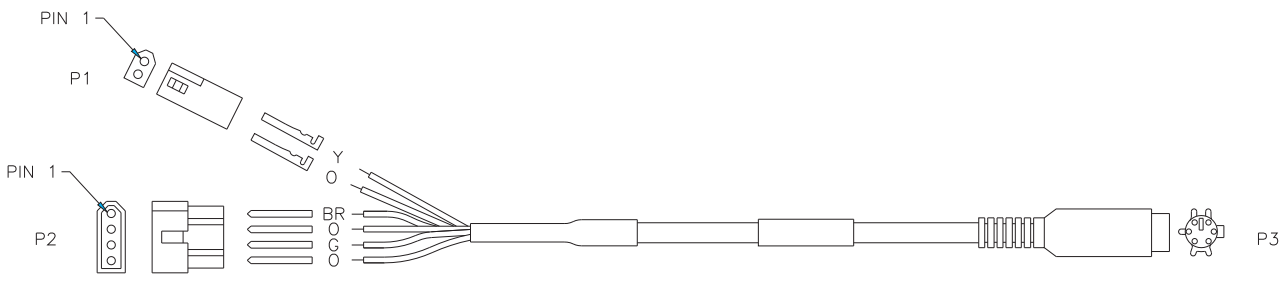

Figure 3.3. Handshake cable (PN 319822)

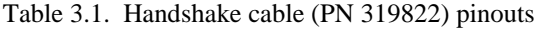

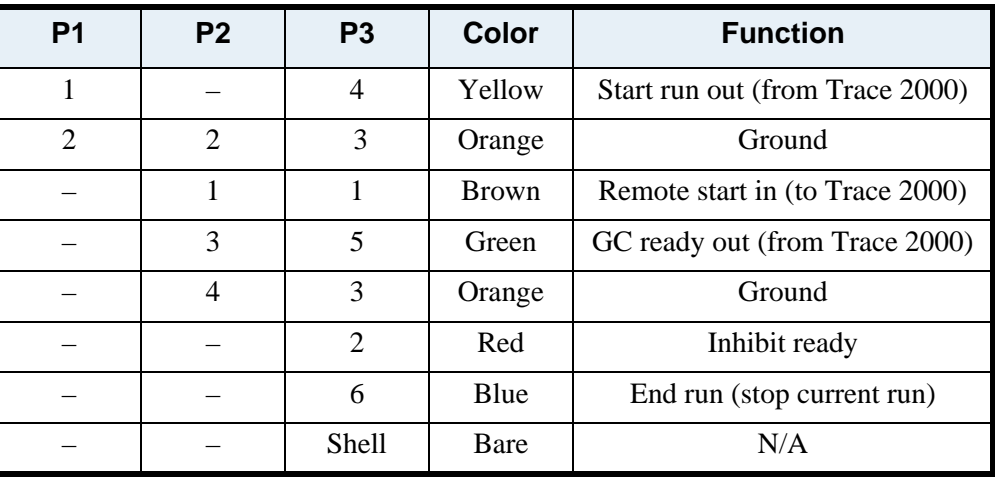

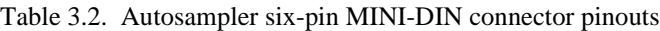

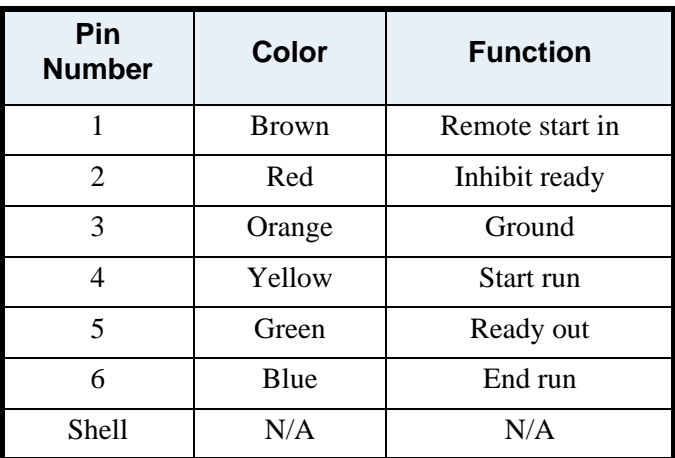

#### <span id="page-32-0"></span>*Configure the Trace 2000 GC*

Configure the Trace 2000 GC to accept signals from the Eclipse using the following steps:

- 1. Press [CONFIG] on the Trace 2000 GC front panel to access the Configuration screen.
- 2. Scroll to select "Handshaking." Press [ENTER]. The Config Handshaking screen appears.
- 3. Scroll to select "Remote Start In." Press [ENTER] to access the Remote Start screen.
- 4. Use [UP] and [DOWN] to select "High to Low." Press [ENTER] to save the selection.
- 5. Press [CONFIG] again. Choose "Handshaking" and press [ENTER].
- 6. Scroll to select "GC Ready Out" and press [ENTER] to access the Ready Out screen.
- 7. Use [UP] and [DOWN] to select "When Low." Press [ENTER] to save the selection.
- 8. Configure the Eclipse to interface with the GC:
	- a. Access the Advanced Configure screen. See Chapter 4, "Advanced Configure Screen" on page 66 for more information.
	- b. Select **Normal** for Expect Ready from GC.

#### <span id="page-32-1"></span>Installing Electrical Connections

- 1. Verify the Eclipse's voltage requirement (115 VAC  $\pm 10\%$  or 230 VAC  $\pm 10\%$ ). Plug one end of the power cable (PN 116038) into the Eclipse power receptacle and the other end into an appropriate power outlet.
- 2. Provide power to any OI Analytical autosampler to be connected to the Eclipse by following the instructions in the appropriate autosampler operator's manual.

#### <span id="page-33-0"></span>Starting the Eclipse

For running the Eclipse without the optional PC software, start the instrument and set up a new user ID using the following instructions. When running the Eclipse with the optional PC software, proceed to ["Installing the Optional PC Software" on page 28](#page-37-0) of this chapter.

<span id="page-33-1"></span>**Setting Up a New User ID** The Eclipse arrives from the factory with a default User ID with full permissions and a default Password. Set up additional users with varying permissions using the following steps:

> 1. Turn on the power switch located on the Eclipse back. The Eclipse 4660 Login dialog box appears (Figure 3.4).

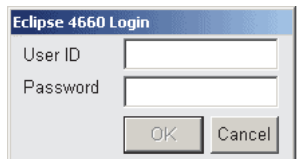

Figure 3.4. Eclipse 4660 Login dialog box

- 2. Log in by entering the default User ID and Password.
	- Press **User ID** and enter "4660" using the onscreen keyboard. Press **OK**.
	- Press **Password** and enter "4660" using the onscreen keyboard. Press **OK**.
- 3. Press the **Config** icon to access the General configuration screen, then press the **System** tab to access the System configuration screen. See Chapter 4, "System Configuration Screen" on page 76 for more details.
- 4. Double-tap **4660 Security**. The Eclipse 4660 Security Login dialog box appears (Figure 3.5).

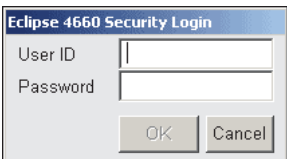

Figure 3.5. Eclipse 4660 Security Login dialog box

- 5. Log in by entering the default administrator User ID and Password.
	- a. Press **User ID** and enter "secadmin" using the onscreen keyboard.
	- b. Press **OK**.
	- c. Press **Password** and enter "admin" using the onscreen keyboard.
	- d. Press **OK**. The OIC P&T 4660 Security dialog box appears (Figure 3.6).

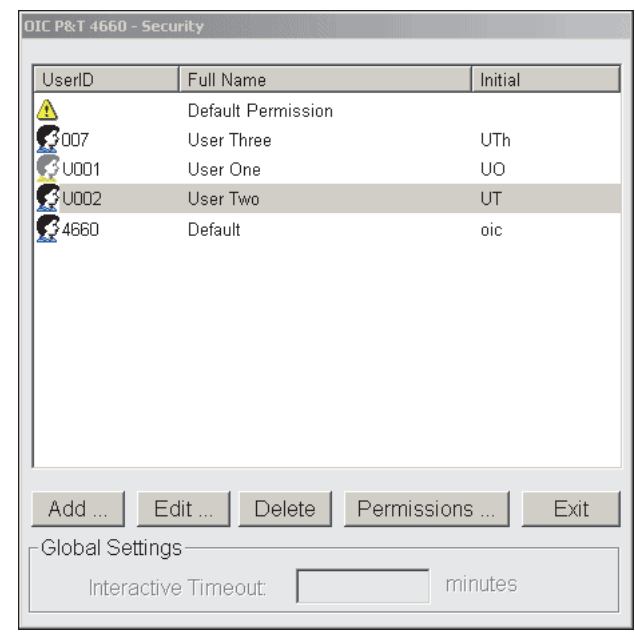

Figure 3.6. OIC P&T 4660 – Security dialog box

- 6. The system automatically uses default permissions to set up new users. Change default permissions by selecting the **Default Permissions** line and pressing **Permissions...** The Default permission settings dialog box appears (Figure 3.7).
- *NOTE:* To adjust a user's permissions, see Step 8 on page 26.

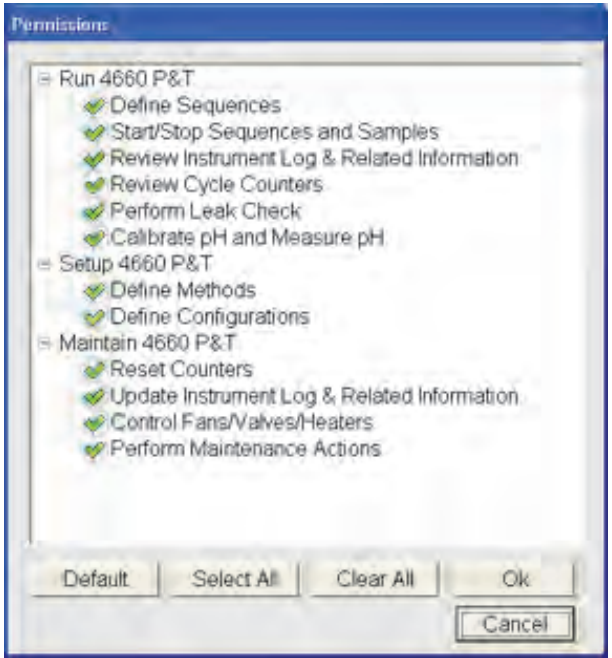

Figure 3.7. Default permission settings dialog box

- Select (?) or deselect (?) default permission options. **Select All** selects all the options, and **Clear All** deselects all the options.
- Press **OK** to save the changes or **Cancel** to close without saving.
- 7. Press **Add** to add a new user. The Add New User dialog box appears (Figure 3.8).

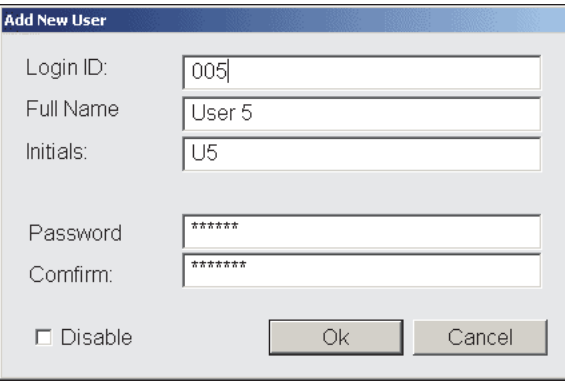

Figure 3.8. Add New User dialog box

- Enter the appropriate information. Press **OK** to save the changes or **Cancel** to close without saving.
- 8. Modify a user's permissions by selecting the user from the OIC P&T 4660 Security dialog box and pressing **Permissions**. The Permissions for User dialog box appears (Figure 3.9).

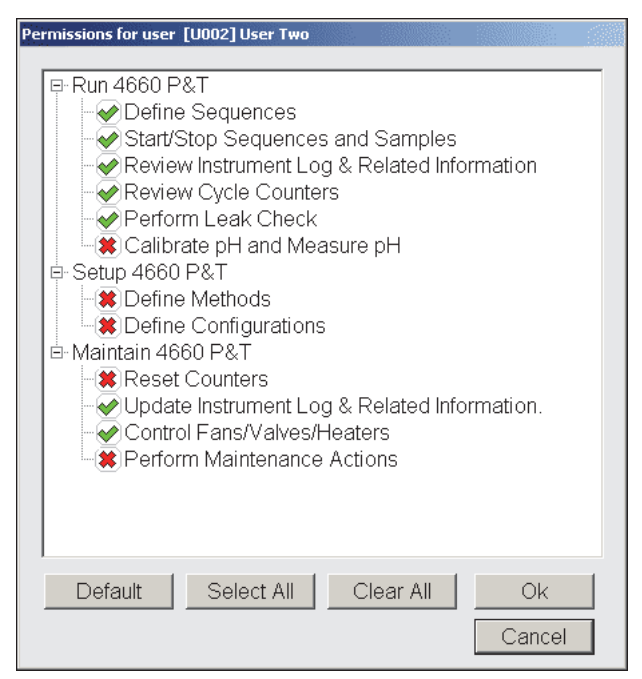

Figure 3.9. Permissions for User dialog box
- Select (?) or deselect (?) the user's permissions. **Default** uses the default permissions settings. **Select All** selects all the options, and **Clear All** deselects all the options.
- Press **OK** to save the changes or **Cancel** to close without saving.
- 9. Modify or view a user by selecting the user in the OIC P&T 4660 Security dialog box and pressing **Edit**. The Modify User dialog box appears (Figure 3.10).

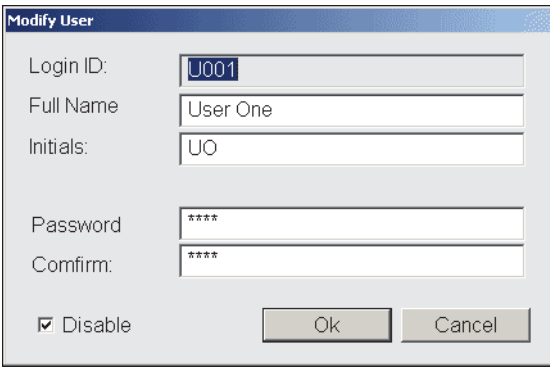

Figure 3.10. Modify User dialog box

- Modify the user's **Login ID**, **Full Name**, **Initials**, or **Password**.
- Cancel an existing user's permissions without deleting the user by selecting **Disable**.
- Press **OK** to save the change or **Cancel** to close without saving.
- 10. Cancel a user by selecting the user in the OIC P&T 4660 Security dialog box and pressing **Delete**.
	- To cancel an existing user's permissions without deleting the user, open the user. The Modify User dialog box appears. Select **Disable**. Press **OK** to save the change or **Cancel** to close without saving.

### Installing the Optional PC Software

Before installing the Eclipse PC software, confirm that the PC meets the minimum hardware and software specifications (see Chapter 1, "Specifications" on page 2) and is fully equipped for network access.

- 1. Verify the user name logged into the PC has administrative privileges to successfully run the install program.
- 2. Insert the Eclipse CD into the PC's CD-ROM drive.
- 3. The "Eclipse Purge-and-Trap Sample Concentrator with Reporter Installation" starts automatically. The four tab options in the window are Installation (Figure 3.11), Manual (Figure 3.12), Registration Card (Figure 3.13), and Vista Documentation [\(Figure 3.14\)](#page-40-0).
	- a. Select the Installation tab (Figure 3.11) and click the **Install** button to install the Eclipse 4660 PC Software; proceed to step 4 on page 32.

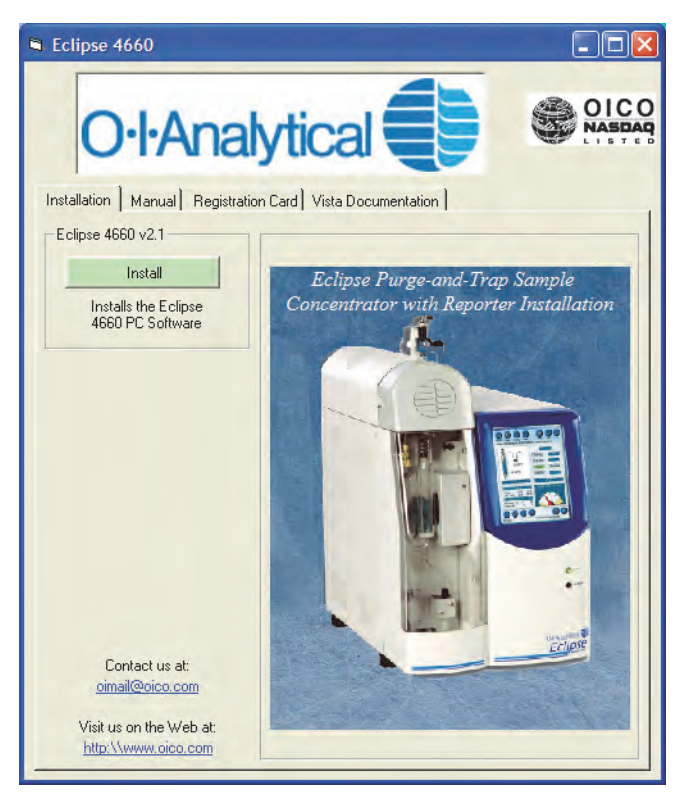

Figure 3.11. Installation tab

b. Select the Manual tab to view documentation for the product by clicking the Eclipse 4660 User Manual icon; if necessary, download the Adobe PDF viewer provided with the software by clicking the **Install** button at the bottom of the tab.

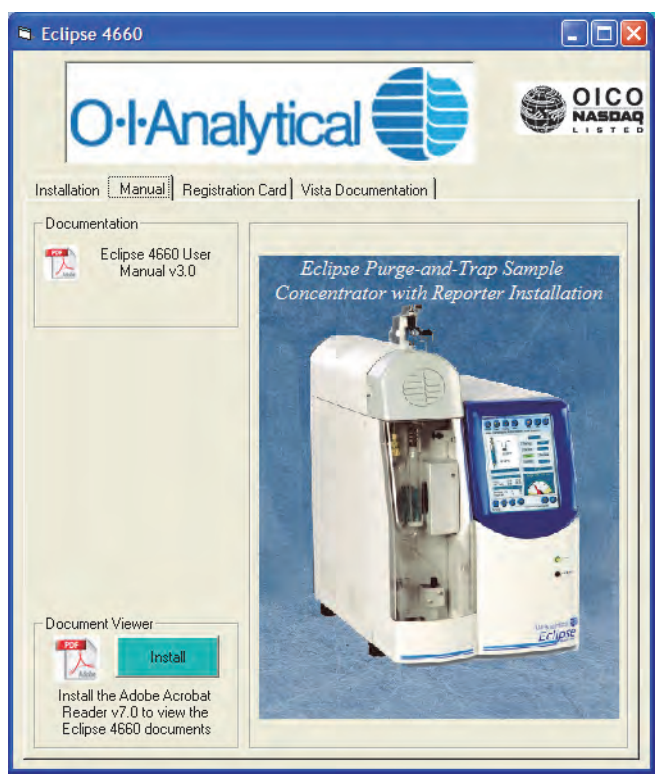

Figure 3.12. Manual tab

c. Select the Registration Card tab to complete a product registration card by clicking the Eclipse 4660 Registration icon; if necessary, download the Adobe PDF viewer provided with the software by clicking the **Install** button at the bottom of the tab.

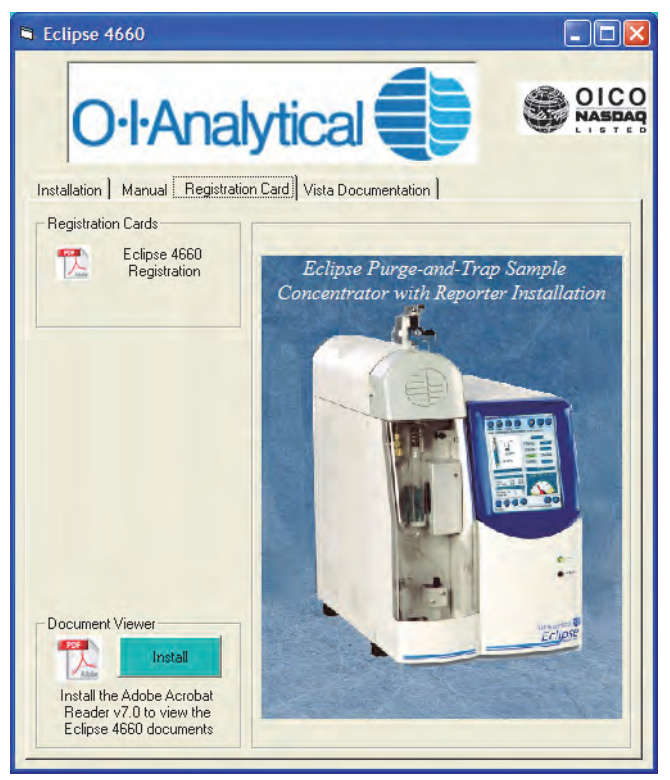

Figure 3.13. Registration Card tab

- d. The installer will set the program shortcut to "Run as Administrator" during the software installation for the user account performing the installation.
	- For detailed instructions, refer to "Setting shortcut properties to 'Run as Administrator'" on the Vista Documentation tab [\(Figure 3.14\)](#page-40-0).
	- For further information, refer to "Why you need to set the shortcut to 'Run as Administrator'".
	- For compliance information for the Eclipse software package, view the "Windows Vista Compliance Certification" document.
	- If necessary, download the Adobe PDF viewer provided with the software by clicking the **Install** button at the bottom of the tab.

<span id="page-40-0"></span>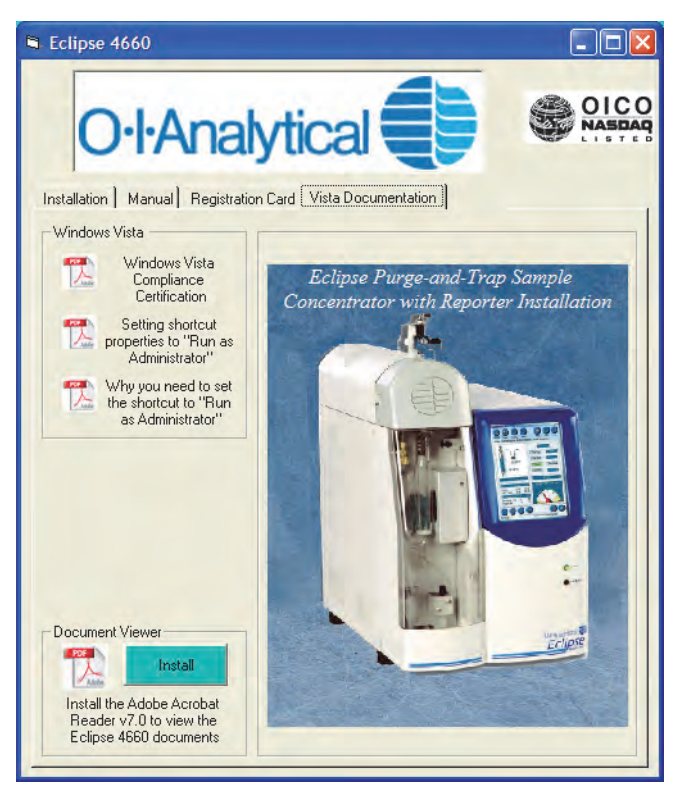

Figure 3.14. Vista Documentation tab

4. At the InstallShield welcome screen (Figure 3.15), click **Next** to install the Eclipse software.

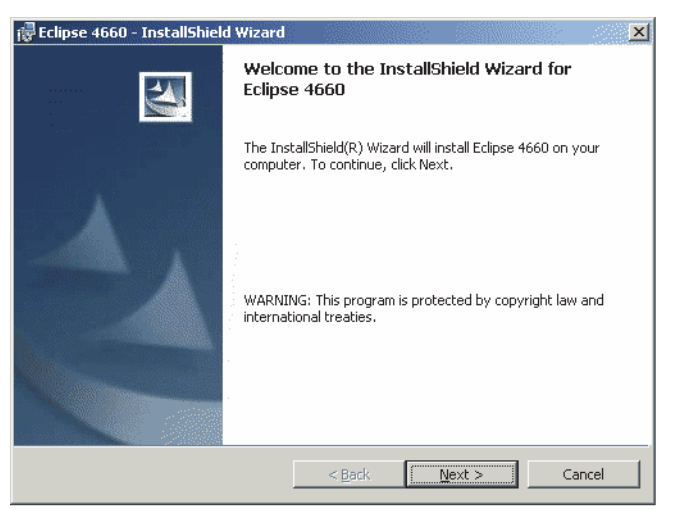

Figure 3.15. Eclipse 4660 InstallShield Wizard screen

5. The Customer Information screen (Figure 3.16) appears during installation. Enter the appropriate information.

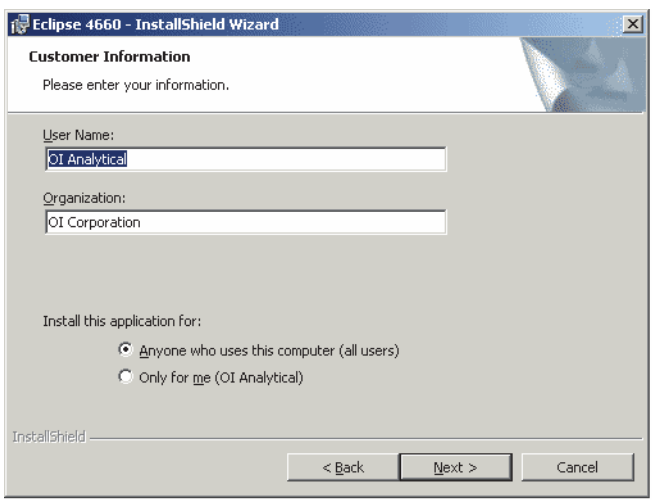

Figure 3.16. Customer Information screen

6. After reviewing the settings in the Ready to Install dialog box ([Figure 3.17\)](#page-42-0), click **Install**.

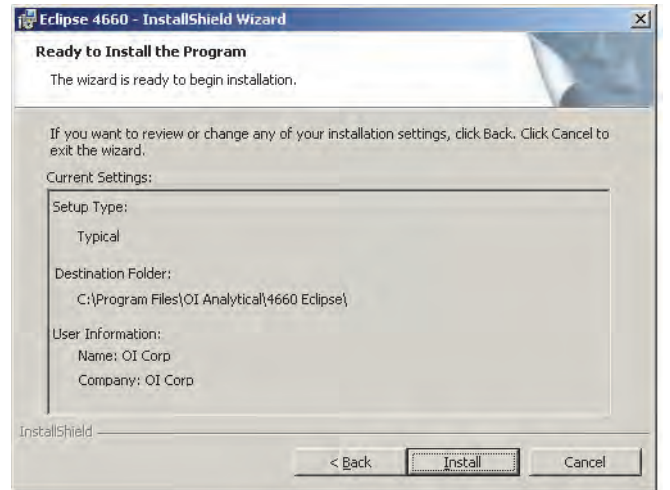

Figure 3.17. Ready to Install screen

<span id="page-42-0"></span>7. An error message (Figure 3.18) may appear during installation. Click **OK** to acknowledge the message and continue the installation.

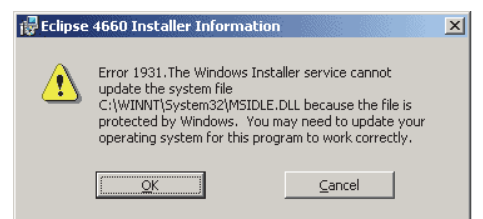

Figure 3.18. Eclipse software installation error message

8. The installation progress is indicated by the status bar on the next screen ([Figure 3.19](#page-42-1)).

<span id="page-42-1"></span>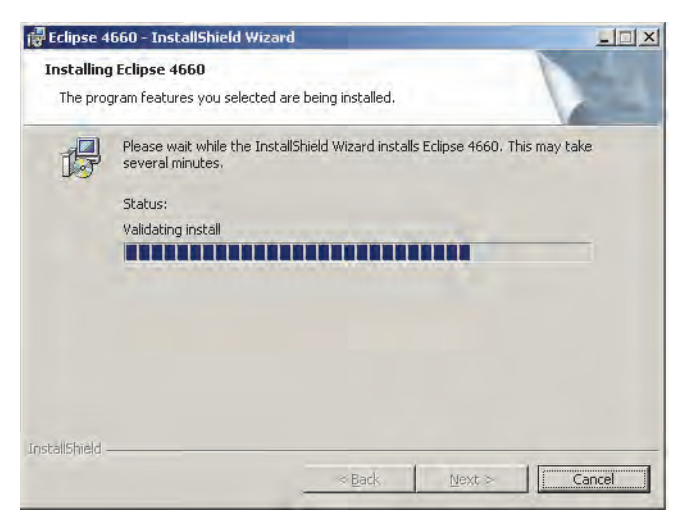

Figure 3.19. Installation progress

9. When the installation completes (Figure 3.18), click **Finish**.

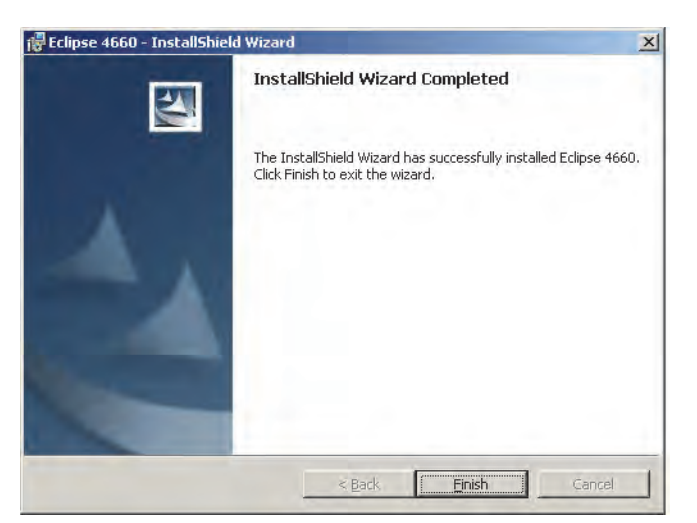

Figure 3.20. Eclipse wizard complete

10. To start the OICLaunchPad, go to File  $\rightarrow$  Programs  $\rightarrow$  OI Analytical  $\rightarrow$  Eclipse 4660 and select "OIC LaunchPad" (Figure 3.21).

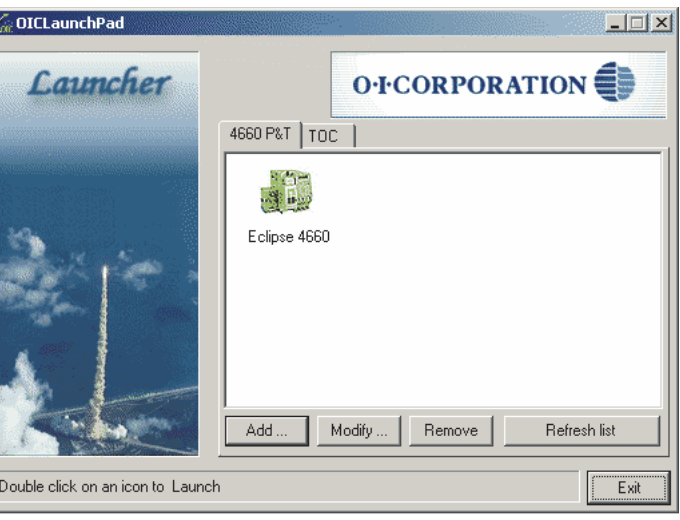

Figure 3.21. OICLaunchPad screen

*NOTE:* Refer to Chapter 14, "Connecting the Eclipse to a Network" on page 206 for instructions on setting up a LAN connection to the Eclipse PC software.

# Installing Plumbing Connections

<span id="page-44-0"></span>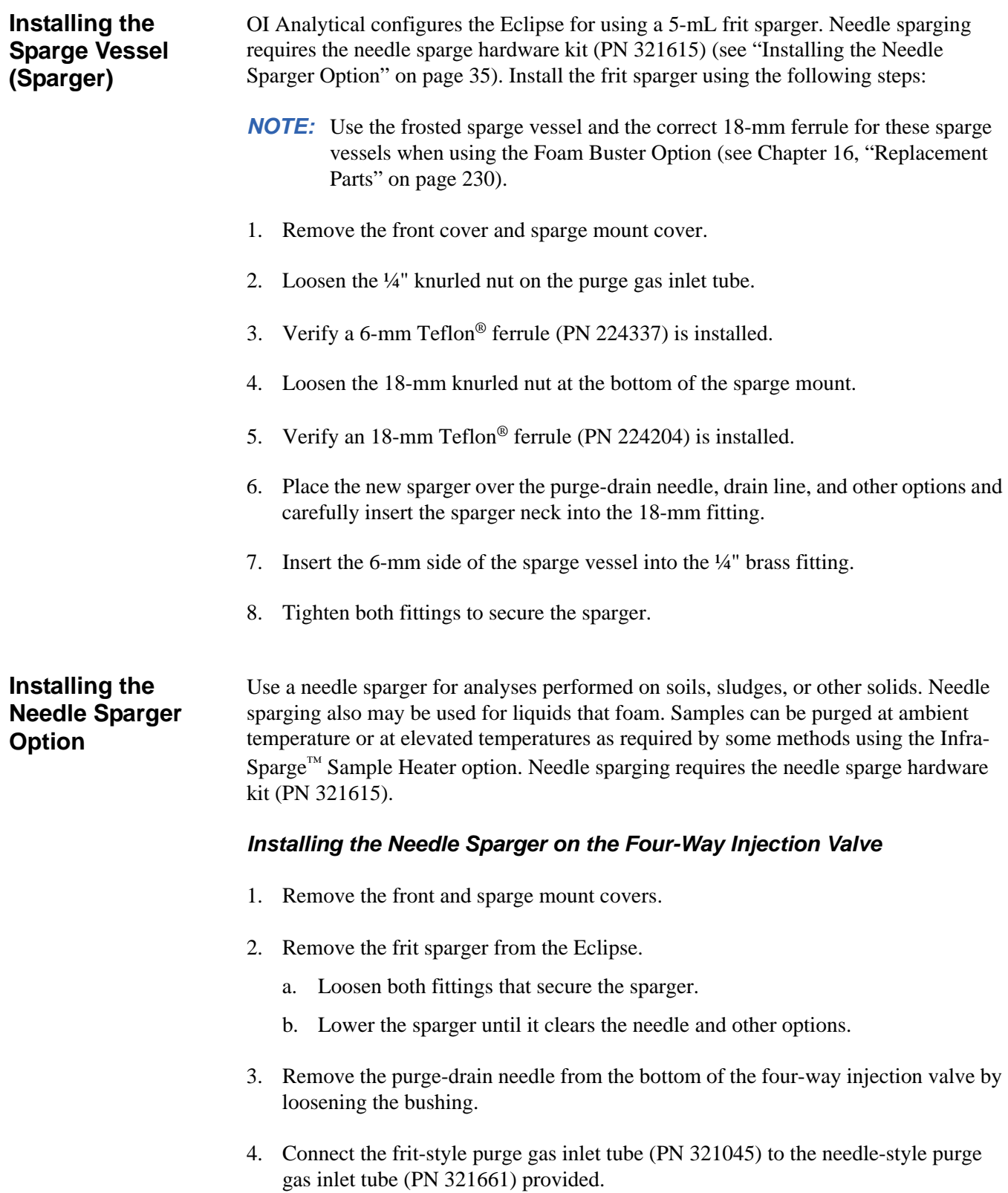

- 5. Disconnect the fitting or fitting plug from the nine o'clock (left) port.
- 6. Connect the needle-style purge gas inlet tube (PN 321661) to the nine o'clock port and finger-tighten the fitting.
- 7. Install the needle sparge purge needle (PN 321651) into the bottom of the injection valve. Tighten the needle assembly bushing.
- 8. If required for the application, install the Mud-Dawg<sup>™</sup> by sliding it over the purge needle following the instructions provided with the Mud-Dawg.
- 9. Slide the appropriate needle sparger over the purge needle into the 18-mm knurled nut and finger-tighten.
- 10. Replace the front and sparge mount covers.

#### *Installing the Needle Sparger on the Three-Way Injection Valve*

- 1. Remove the front and sparge mount covers.
- 2. Remove the frit sparger from the Eclipse.
	- Loosen both fittings that secure the sparger.
	- Lower the sparger until it clears the needle and other options.
- 3. Remove the purge-drain needle from the bottom of the three-way injection valve by loosening the bushing.
- 4. Connect the frit-style purge gas inlet tube (PN 321045) to the needle-style purge gas inlet tube (PN 321661) provided.
- 5. Disconnect the drain line from the injection valve> The line may loosely rest unconnected.
- 6. Loosen the two screws holding the valve bracket to the Eclipse.
- 7. Slide the valve bracket up, leaving the screws attached to the Eclipse. Loosen and slide the three-way injection valve forward to remove it from the bracket.
- 8. Loosen the injection valve from the bracket. Rotate the valve 90° clockwise.
- 9. Remove the Luer-Lok injection adapter from its old position and thread the Luer-Lok fitting into the forward port on the injection valve.
- 10. Connect the needle-style purge gas inlet tube to the nine o'clock position on the injection valve and finger-tighten.
- 11. Install the needle sparge purge needle (PN 321651) into the bottom of the threeway injection valve. Tighten the needle assembly bushing.
- 12. If required for the application, install the Mud-Dawg by sliding it over the purge needle following the instructions provided with the Mud-Dawg.
- 13. Slide the appropriate needle sparger over the purge needle into the 18-mm knurled nut and finger-tighten.
- 14. Replace the front and sparge mount covers.

# Installing Gas Connections

1. Connect the Q/i" purge gas line (PN 111427) between the purge gas source and the receptacle marked "Purge Gas Inlet" on the Eclipse back. Use the standard Q/i" stainless steel Valco® nut and ferrule provided or use the Swagelok® nut (PN 128108) and ferrule (PN 128082) in the Eclipse startup kit (Figure 3.22).

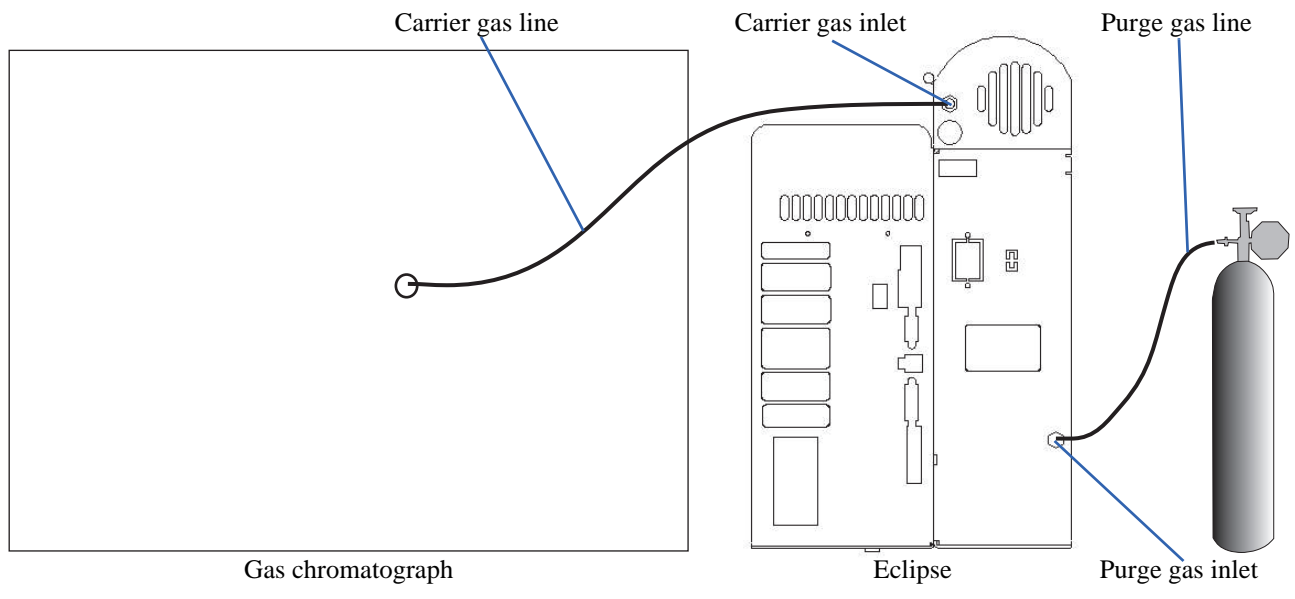

Figure 3.22. Connecting the gas lines

2. Connect the carrier gas line between the GC flow controller and the carrier gas inlet on the Eclipse back. The Q/qy" nut (PN 169640) and ferrule (PN 112433) attached to the carrier gas line connect to the carrier gas inlet on the Eclipse.

# Connecting the Eclipse Transfer Line to the GC

Connect the transfer line attached to the Eclipse to the GC via one of the following configurations:

- Through the split/splitless injector
- Directly to the column via a union
- Through the OI Analytical Low-Dead-Volume Injector<sup>™</sup>

#### **Connecting the Eclipse Transfer Line to the Split/ Splitless Injector**

The following instructions describe connecting the transfer line to an Agilent<sup>®</sup> 6890 or 7890 GC split/splitless injector. Use the same instructions for connecting the line to other manufacturer's GCs, but some modifications to the following instructions and additional hardware and installation kits may be required.

#### *CAUTION*

*For the Agilent 6890 or 7890 GC split/splitless inlet, always cut the* Q/ qy"*-O.D. line. Do not cut the 2-mm O.D. line. Depending upon where the GC was manufactured, the 2 mm and* Q/qy" *lines may be in the relative positions shown in Figure 3.23 or [Figure 3.24,](#page-47-0) or they may be reversed.* 

1. Locate the two gas lines visible at the top of the split/splitless inlet. On the Agilent 6890 or 7890 GC, the septum purge line is 2 mm in diameter and the carrier gas line is Q/qy" (see Figure 3.23 for an Agilent 6890 GC or Figure 3.23 for an Agilent 7890 GC).

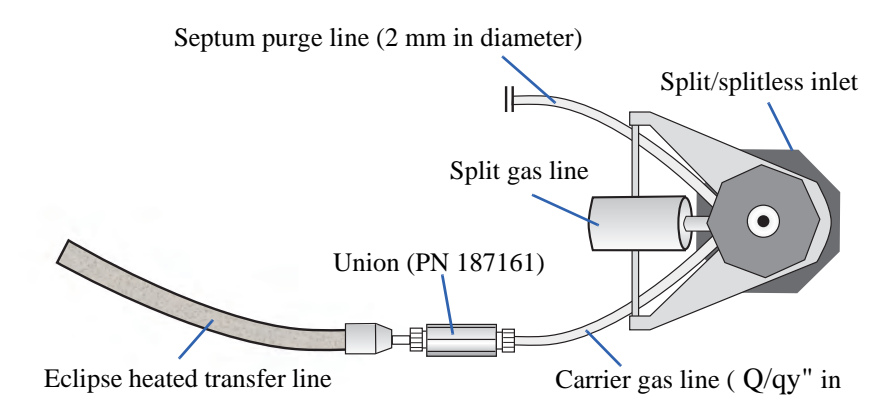

Figure 3.23. Top view of a split/splitless inlet for an Agilent 6890 GC

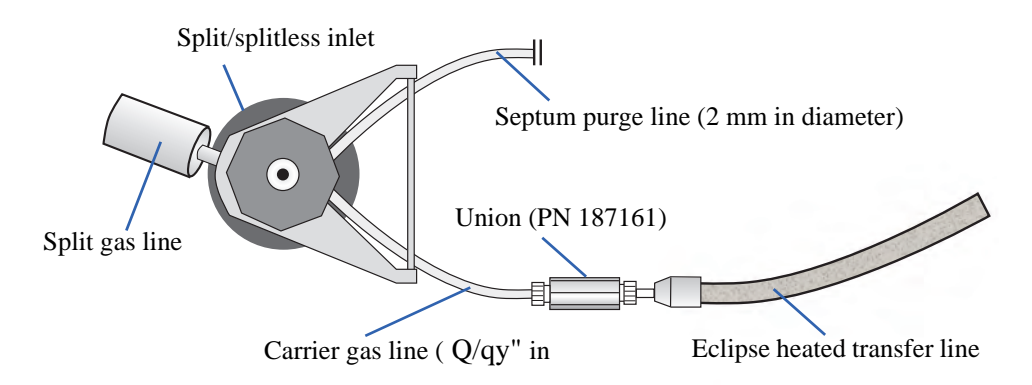

<span id="page-47-0"></span>Figure 3.24. Top view of a split/splitless inlet for an Agilent 7890 GC

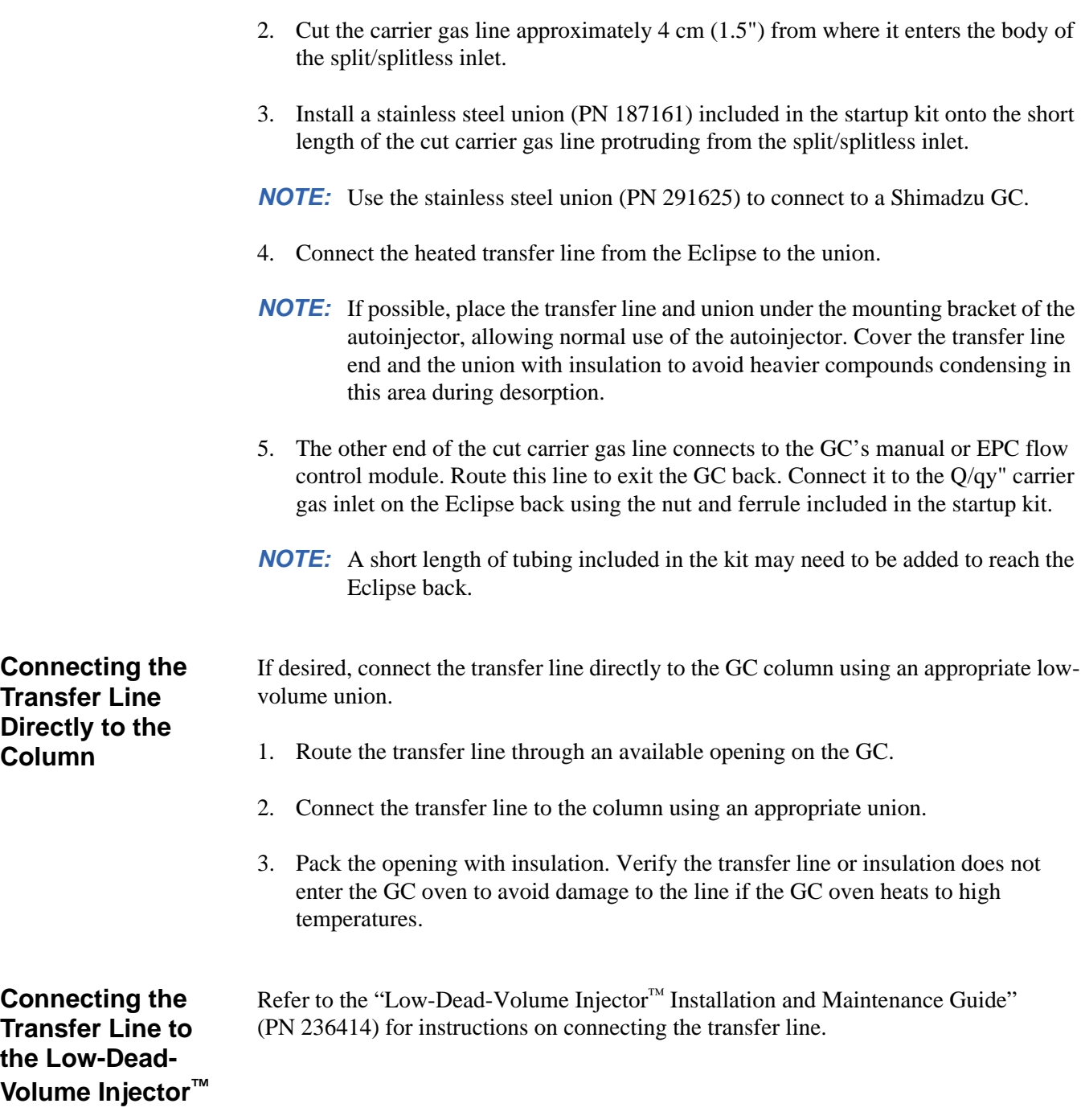

# Connecting the Autosampler to the Eclipse

Follow the installation instructions in the "*Model 4551A Purge-and-Trap Water Autosampler Operator's Manual*" or the "*Model 4552 Purge-and-Trap Water/Soil Autosampler Operator's Manual*."

### <span id="page-49-1"></span>Setting the Purge Gas Pressure and Flow Rate

Set the system pressure to 20–24 psi and the purge flow rate to 40 mL/minute (for most methods) using the following steps:

- 1. Turn on gas flow to the Eclipse.
- 2. Plug the purge gas vent using the plug provided in the Eclipse startup kit (PN 248864).
- 3. Press the **Maint** icon to access the Maintenance screen [\(Figure 3.25](#page-49-0)).

<span id="page-49-0"></span>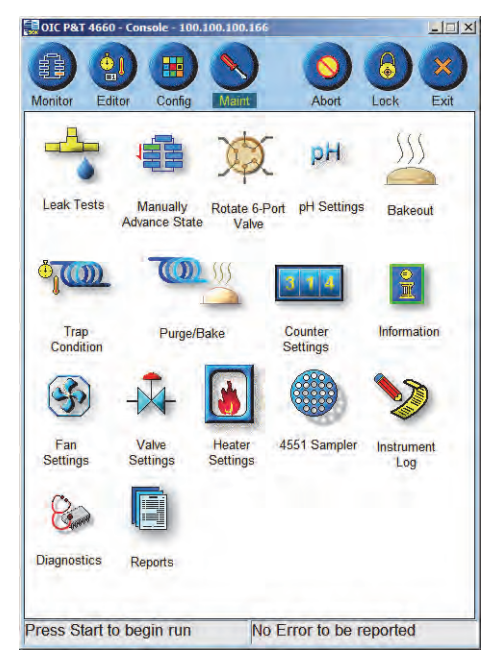

Figure 3.25. Maintenance screen

4. Press the **Manually Advance State** icon. The Maintenance: Change State dialog box appears [\(Figure 3.26\)](#page-50-0).

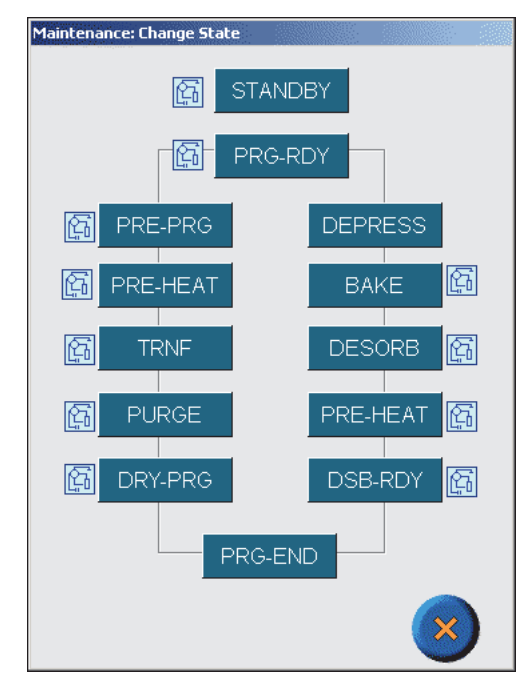

Figure 3.26. Maintenance: Change State dialog box

- <span id="page-50-0"></span>5. Press **PURGE** to enter the purge state. Press ? to exit the dialog box.
- 6. Press the **Monitor** icon to access the Status screen.
- 7. Observe the purge gas indicator as the purge gas pressure climbs. The pressure should be 20–24 psi.
	- If the pressure is less than 20 psi, adjust the purge gas pressure using the purge pressure regulator knob located on the instrument front.
	- If the pressure is greater than 24 psi, press **Abort** to exit the purge state.
	- Adjust the purge gas pressure down using the purge pressure regulator knob.
	- Access the Maintenance: Change State dialog box again. Press **Purge** to enter the purge state. Press ? to exit the dialog box.
	- Observe the purge gas pressure from the Status screen and readjust the pressure if necessary.
- *NOTE:* Adjust the pressure slowly, allowing the system time to equilibrate. The system only pressurizes at 40 mL/minute.
- 8. Press **Abort** to exit the state.
- 9. Remove the plug from the purge gas vent.
- 10. Access the Maintenance: Change State dialog box again. Press **Purge** to enter the purge state.
- 11. Measure the purge gas flow from the purge gas vent using a flow meter (Figure 2.3). The purge gas flow should be ~40 mL/minute for most methods.
- 12. If the purge gas flow is not at the desired rate, adjust the flow rate using the purge flow regulator knob located on the instrument front.
- 13. Press **Abort** to exit the purge state.

#### **Performing a Leak Test**

- 1. Press the **Maint** icon to access the Maintenance screen [\(Figure 3.25](#page-49-0)).
	- 2. Press the **Leak Test** icon. The Maintenance: Leak Tests dialog box appears (see [Figure 3.27\)](#page-51-0).

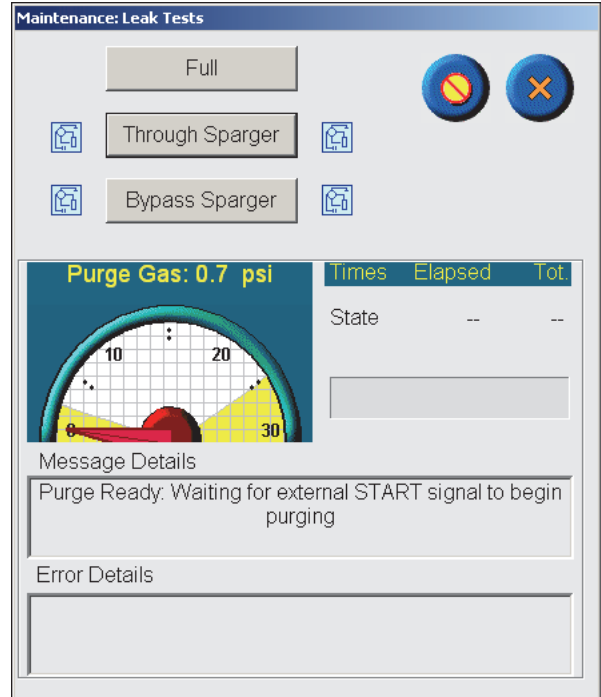

Figure 3.27. Maintenance: Leak Tests dialog box

- <span id="page-51-0"></span>3. Press **Full** to perform a full system leak test. For more information on the leak test, see Chapter 6, "Leak Tests" on page 102.
- 4. If a leak is detected, an error message appears that specifies the leak test stage where the error occurred. Correct the problem. Recheck the purge gas pressure and flow rate (see [Chapter 3, "Setting the Purge Gas Pressure and Flow Rate" on](#page-49-1)  [page 40](#page-49-1) of this chapter) and perform another full leak check.

# Changing and Conditioning the Trap

OI Analytical installs the #10 trap in the factory. If desired, install a different trap using the instructions in Chapter 6, "Changing the Trap" on page 123.

Before using a trap for the first time (or if the Eclipse sits idle for a period of time without cycling), condition the trap using the instructions in Chapter 6, "Conditioning the Trap" on page 124.

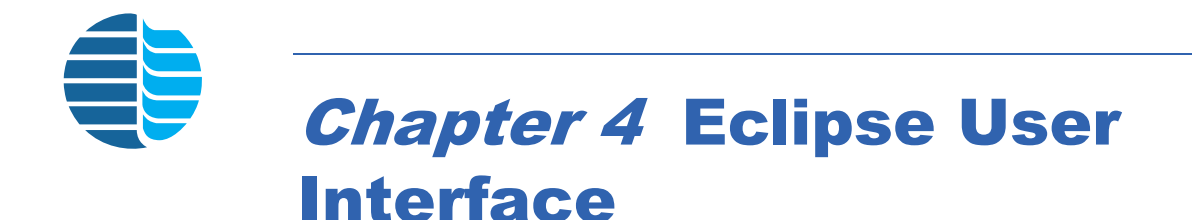

This chapter describes the touchscreen user interface and provides information on the menus, screens, and commands used to control the Eclipse.

The optional Eclipse software can be installed to control the Eclipse(s) connected to a PC via an Ethernet or LAN connection. The Eclipse software looks and operates the same as the touchscreen user interface, except the inputs are made through the PC's keyboard and mouse.

# Main Menu Icons and Screens

The main menu icons and screens provide easy access to primary functions and commands.

Table 4.1 shows the complete menu and screen structure of the Eclipse. Access a screen by pressing its main menu icon, then pressing the screen's named tab.

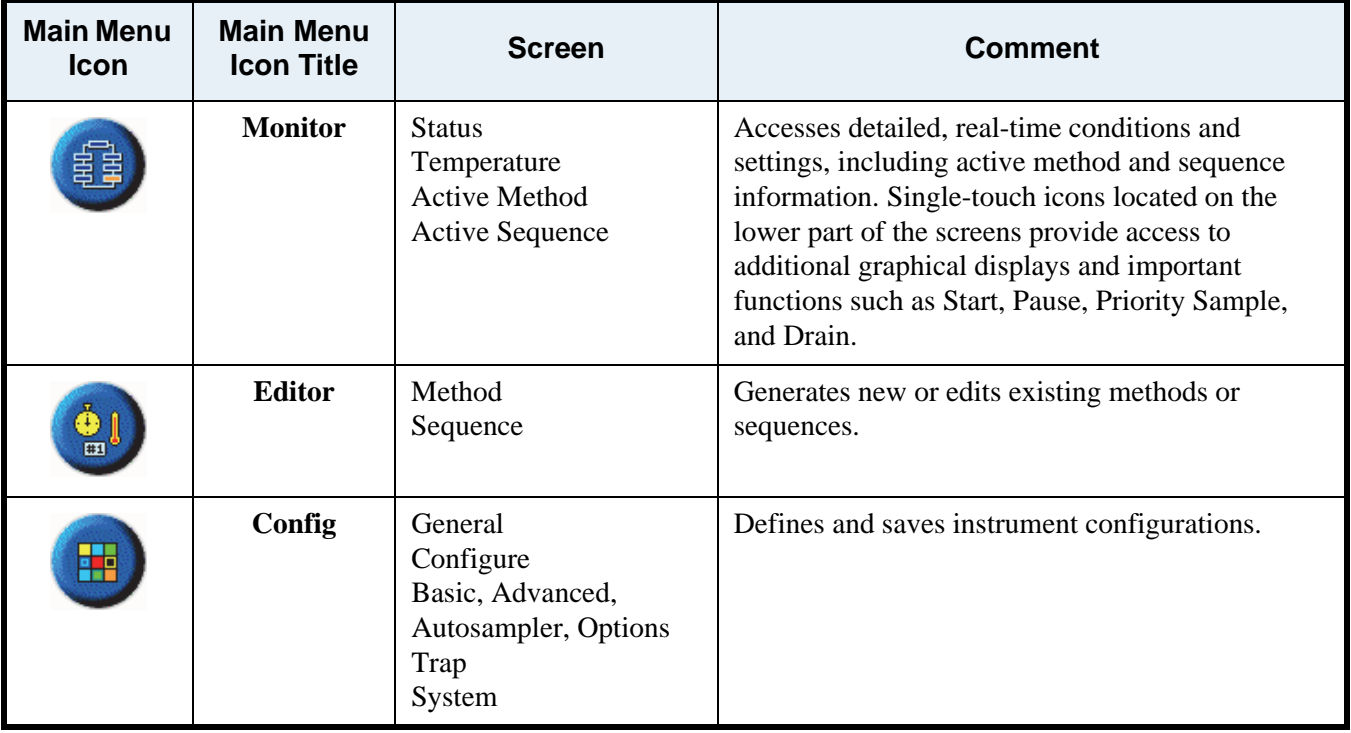

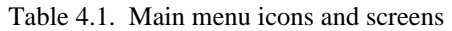

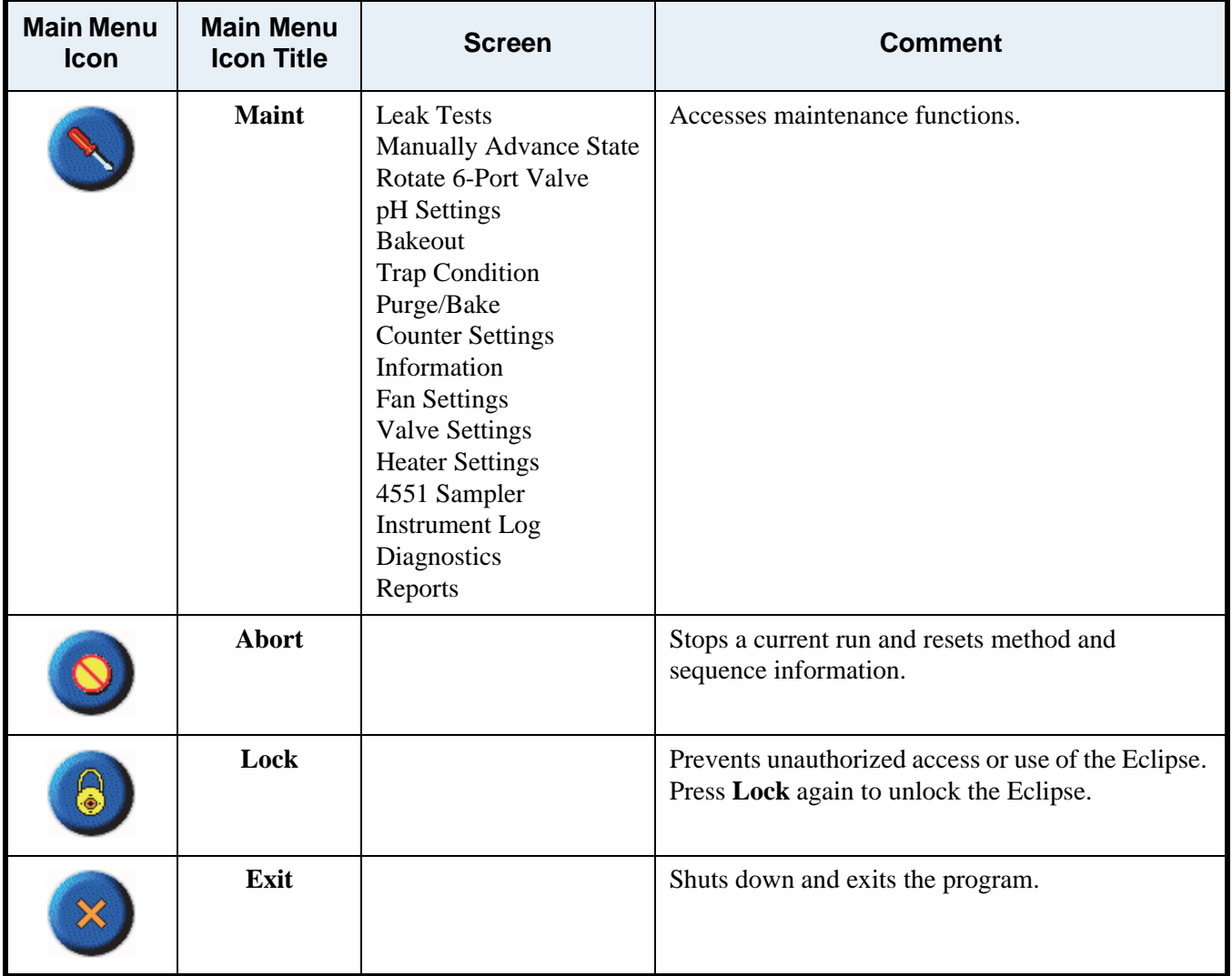

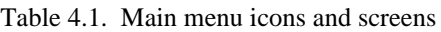

The status bar ([Figure 4.1](#page-55-0)) shows the instrument's current status. It appears at the bottom left of the touchscreen and remains visible from any Eclipse screen. Press the status bar to view a more detailed status message.

The error bar next to the status bar displays error messages. When an error message appears, an audible alarm sounds if this option is activated (see ["Advanced Configure](#page-75-0)  [Screen" on page 66](#page-75-0) in this chapter for more information) and the error bar color can change. Press the error bar to view a more detailed error message display.

# Status Screen

The Status screen displays detailed, real-time conditions and settings, including the current state, sequence status, trap and sample temperatures, pH reading, and electronic pressure data [\(Figure 4.1](#page-55-0)). The Status screen also includes single-touch icons that access additional graphical displays and important functions such as Start, Pause,

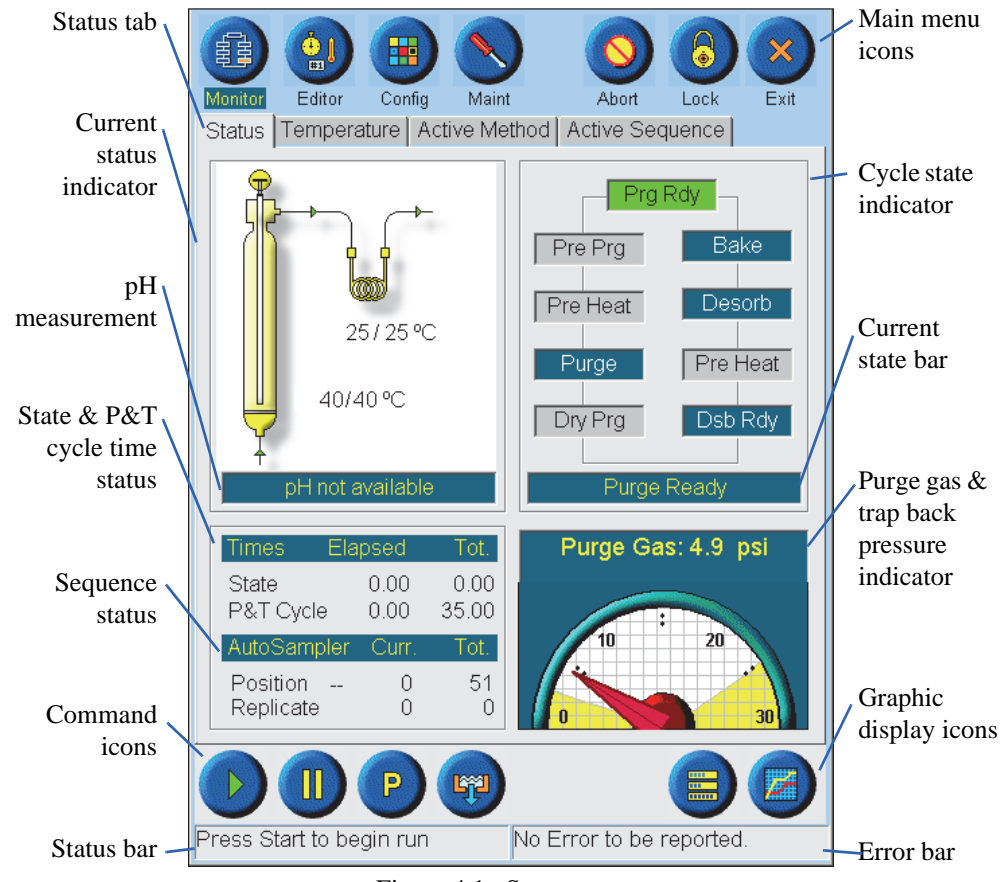

Priority Sample, and Drain. Access the Status screen by pressing the **Status** tab from the **Monitor** icon.

Figure 4.1. Status screen

#### **Current Status Indicator**

<span id="page-55-0"></span>The current status indicator graphically displays changes in the current state, and indicates the sample and trap temperatures and sample pH (if the pH*Detect* module is installed). Figure 4.2 shows graphical displays of different states.

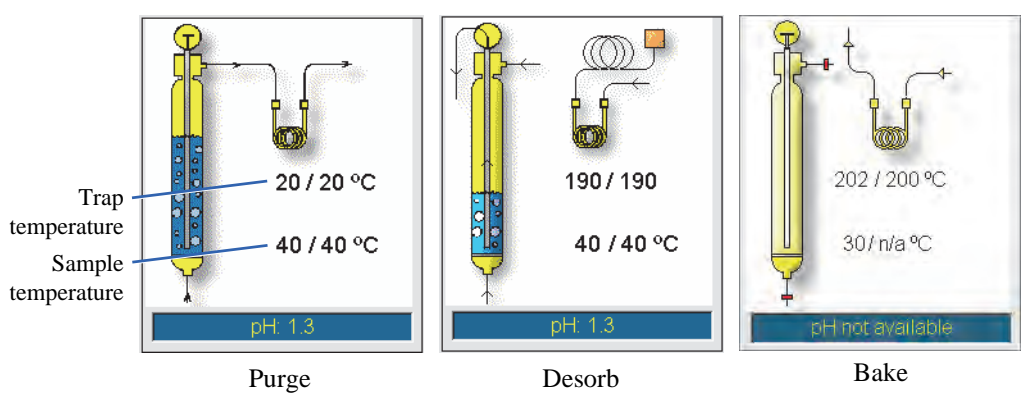

Figure 4.2. Current status indicator graphically displays changes in the current state

The temperature display shows the following:

- Current trap temperature/Trap temperature set point  $({}^{\circ}C)$ 
	- Current sample temperature/Sample temperature set point (°C)
	- *NOTE:* The current sample temperature and sample temperature set point information is only available if the Infra-Sparge™ Sample Heater option is installed.

If the pH*Detect* module is installed, the pH measurement shows the pH reading of the last measured sample. If the pH*Detect* module is not installed, the pH measurement displays "pH not available."

The cycle state indicator displays the Eclipse's states [\(Figure 4.3\)](#page-56-0). The cycle moves in a counterclockwise direction.

- Blue color indicates an activated state during a run.
- Green color indicates the current state. The current state also appears in the bar below the cycle state indicator. If the operator pauses the run, the current state bar shows "XXX—Paused", where XXX is the current state.
- Grey color indicate an inactivated state during a run.

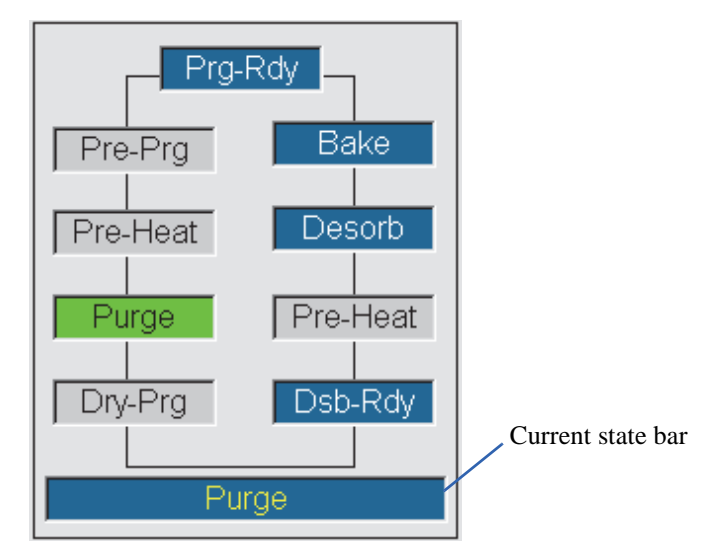

Figure 4.3. Cycle state indicator

**State Time, P&T Cycle Time, and Sequence Status** The state time status shows the current state's elapsed time (minutes) or how long the state has run, and the state's total time (minutes) or the entire time the state takes to complete ([Figure 4.4\)](#page-57-0).

> <span id="page-56-0"></span>The P&T cycle time status shows the current P&T cycle's elapsed time (minutes) or how long the cycle has run, and the cycle's total time (minutes) or the entire time the cycle takes to complete.

The sequence status indicates the actual vial position in the autosampler of the currently processed sample (in parentheses), the vial's relative position in the active sequence,

**Cycle State Indicator**

Times Elapsed Tot. State 6.60 10.00 P&T Cycle 14.00 24.00 AutoSampler Curr Tot. 21 Position (1) Replicate 2 Relative vial Actual vial position position

and the total number of samples included in the active sequence. The current replicate number of the present sample is indicated, as well as its total number of replicates.

Figure 4.4. State time, P&T cycle time, and sequence status

<span id="page-57-0"></span>For example, an active sequence contains two lines:

Line 1: Actual vial position 5–8

Line 2: Actual vial position 3–4

At the sequence start, the Position reads:  $(5)$  1 6.

#### **Purge Gas and Trap Backpressure Indicators**

The purge gas and trap pressure indicators graphically display the current purge gas pressure (psi) ([Figure 4.5](#page-57-1)) and the trap backpressure (psi) ([Figure 4.6\)](#page-58-0). An electronic pressure sensor in the sample pathway measures the pressure. Press the title above the pressure gauge to toggle between the purge gas and trap backpressure readings.

- *NOTE:* The trap backpressure indicator is a future option that is not included with the standard unit. If the trap backpressure indicator option is not installed, "Trap: N/A" displays when pressing **Trap**.
- *NOTE:* During normal operation, be sure the purge gas indicator is visible.

<span id="page-57-1"></span>Press the title to toggle  $\cdot$ between purge gas and trap backpressure readings.

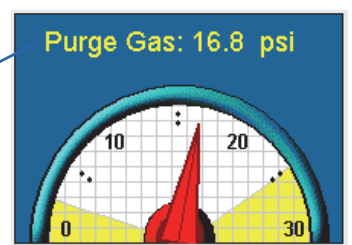

Figure 4.5. Purge gas pressure indicator

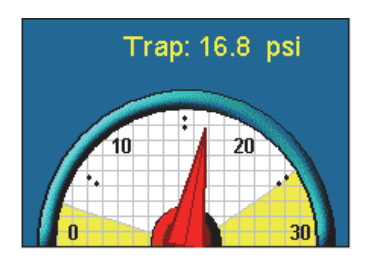

Figure 4.6. Trap backpressure indicator

**Command Icons** Command icons are single-touch icons that quickly access important instrument functions. View and access these icons from any Monitor screen.

<span id="page-58-0"></span>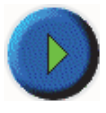

**Start** begins a run and its corresponding sequence, if configured.

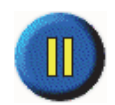

**Pause** suspends the run. Press **Pause** again to resume the run at the point where it paused.

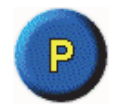

**Priority Sample** accesses the Enter Priority Sample dialog box to easily insert high priority samples into the active sequence without stopping the running sequence. This feature is only active for the Model 4551A configuration.

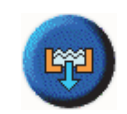

**Drain** enables immediate draining and empties the sparge vessel.

**Graphic Display Icons**

Graphic display icons access sequence progress and temperature displays. View and access these icons from any Monitor screen.

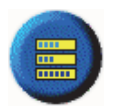

**Progress** access the Progress Bar popup, which displays bar graphs of the sequence and cycle status.

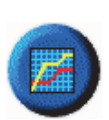

**Temperature** access the Temperature Graph popup, which displays graphs of trap, sample and water management temperatures.

#### *Progress Bar Popup*

The Progress Bar popup shows bar graphs that visually display the real-time sequence status [\(Figure 4.7\)](#page-59-0).

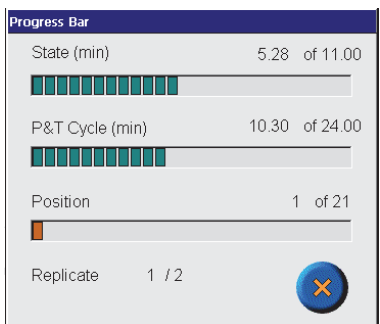

Figure 4.7. Progress Bar popup

<span id="page-59-0"></span>

| State (min)                | Displays the current state's elapsed time (minutes) or how<br>long the state has run, and the state's total time (minutes)<br>or the time the state takes to complete. The bar graph<br>shows the state's progress.         |
|----------------------------|----------------------------------------------------------------------------------------------------|
| <b>P&amp;T</b> Cycle (min) | Displays the current P&T cycle's elapsed time (minutes)<br>or how long the cycle has run, and the cycle's total time<br>(minutes) or the time the cycle takes to complete. The bar<br>graph shows the cycle's progress.     |
| <b>Position</b>            | Displays the autosampler position of the current sample<br>and the total number of samples included in the active<br>sequence. The bar graph shows the autosampler sequence<br>progress (for Model 4551A Autosampler only). |
| <b>Replicate</b>           | Displays the current replicate number of the present<br>sample, as well as its total number of replicates                                                                                                    |

#### *Temperature Graph Popup*

The Temperature Graph popup shows a graph that visually displays the real-time temperature status of the trap, sample, and water management ([Figure 4.8\)](#page-60-0). Add or remove temperature readings from the graph by checking or unchecking the three options.

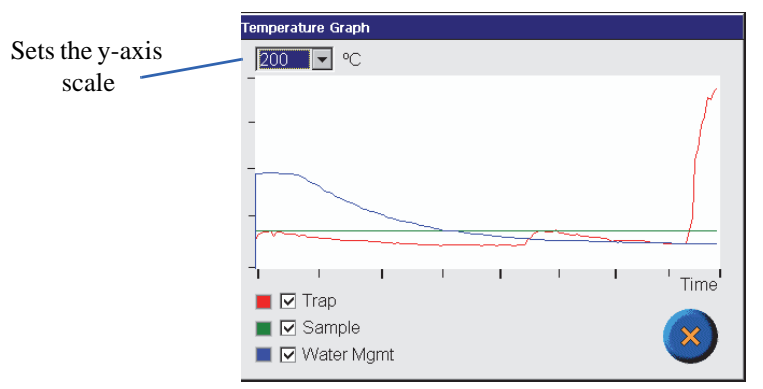

<span id="page-60-0"></span>Figure 4.8. Temperature Graph popup

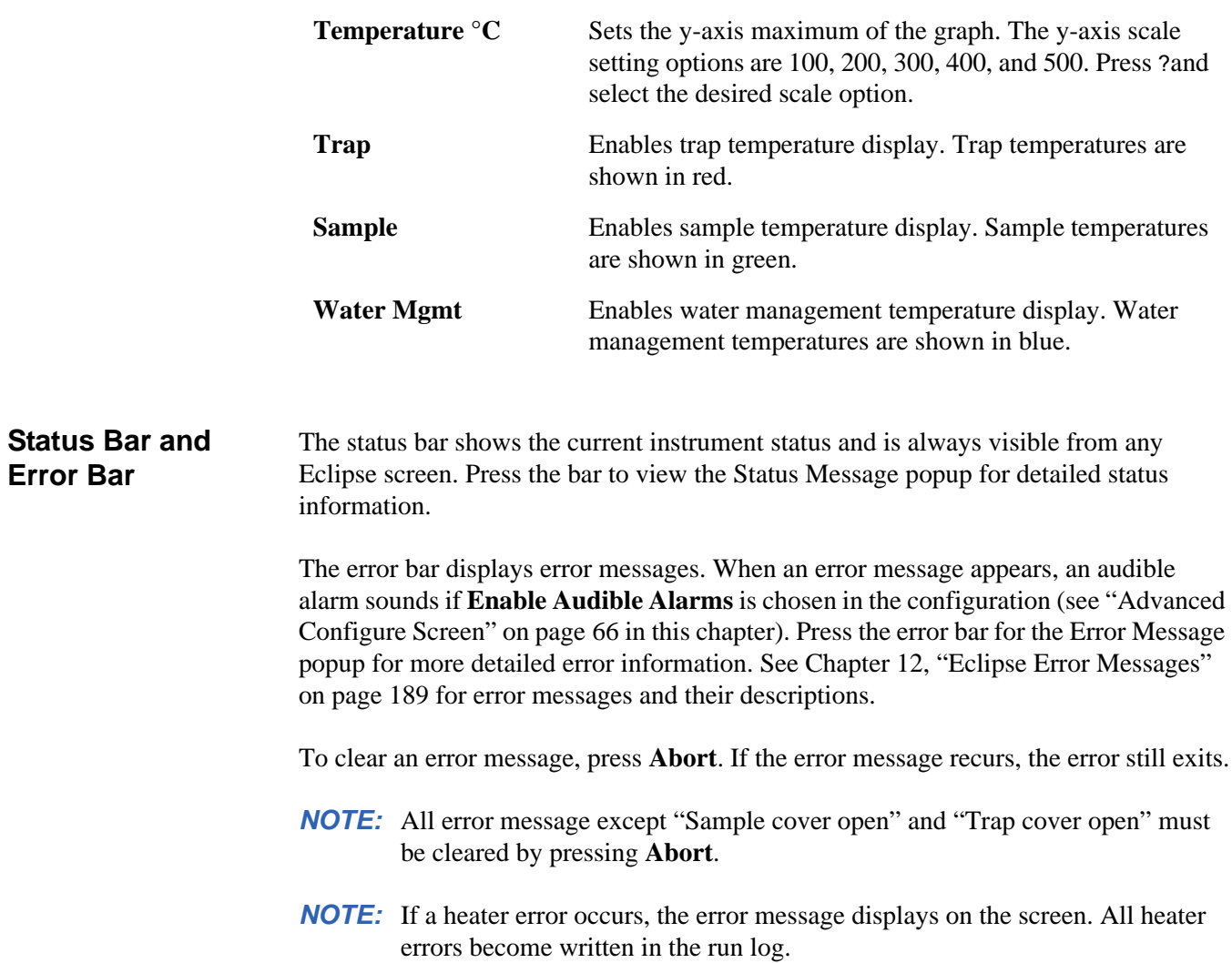

#### Temperature Screen

The Temperature screen displays the current and set point temperatures of all heated zones [\(Figure 4.9\)](#page-61-0). Access the Temperature screen by pressing the **Temperature** tab from the **Monitor** icon.

|                    | DIC P&T 4660 - Console - 100.100.110.36                     |                         |           | $   \square   \times  $ |  |
|--------------------|-------------------------------------------------------------|-------------------------|-----------|-------------------------|--|
| Monitor            | $\mathbf{Q}_{\mathrm{m}}$<br>₩<br>Editor<br>Maint<br>Config | Abort                   | ۵<br>Lock | Exit                    |  |
| <b>Status</b>      | Temperature   Active Method   Active Sequence               |                         |           |                         |  |
|                    |                                                             |                         |           |                         |  |
|                    | Zone                                                        | Actual                  | SetPoint  |                         |  |
|                    | Sample                                                      | 33                      | n/a       |                         |  |
|                    | Sparge Mount                                                | 50                      | 50        |                         |  |
|                    | $\bigwedge$ Trap                                            | 33                      | 20        |                         |  |
|                    | Water Mgmt                                                  | 100<br>110              | 100       |                         |  |
|                    | Transfer Line                                               |                         | 110       |                         |  |
|                    | 6-Port Valve Oven<br>Foam Buster                            | 111<br>79               | 110<br>80 |                         |  |
|                    | 4660 Airtube                                                |                         |           |                         |  |
|                    | Ambient Temperature                                         | 27                      |           |                         |  |
|                    | △ Not at Setpoint                                           |                         |           |                         |  |
| Check Thermocouple |                                                             |                         |           |                         |  |
| m<br>P<br>m.       |                                                             |                         |           |                         |  |
|                    | Wait for Start Signal                                       | No Error to be reported |           |                         |  |

Figure 4.9. Temperature screen

- <span id="page-61-0"></span>• If an area's temperature is not within  $5^{\circ}$ C of its set point, the Not at Setpoint warning appears.
- The Check Thermocouple warning appears if the zone's thermocouple fails, such as an open thermocouple or an indicated value of 1,000 or greater.
- The Zone Not Heating warning appears when the particular zone temperature does not reach its set point or if the heating rate is too slow. The particular zone becomes disabled.
- *NOTE:* When a trap heater error or a sample heater error occurs during a run, the run stops. If the valve oven, transfer line, sparge mount, or water management heaters are not within 5 °C of their set points, the Eclipse remains in standby and does not advance to purge ready.
- *NOTE:* When the trap and water management temperature set points are less than ambient temperature (recommended settings), the Eclipse cools these devices to the lowest possible temperature. Once stabilized at these temperatures, the unit continues to cycle. Under these conditions, the Temperature screen displays the Not at Setpoint warning for these zones and the unit continues to cycle. This is normal for the instrument.

Also, the command and graphic display icons and the status and error bars can be accessed from the Temperature screen.

### Active Method Screen

The Active Method screen displays the currently loaded method [\(Figure 4.10](#page-62-0)). Access the Active Method screen by touching the **Active Method** tab from the **Monitor** icon.

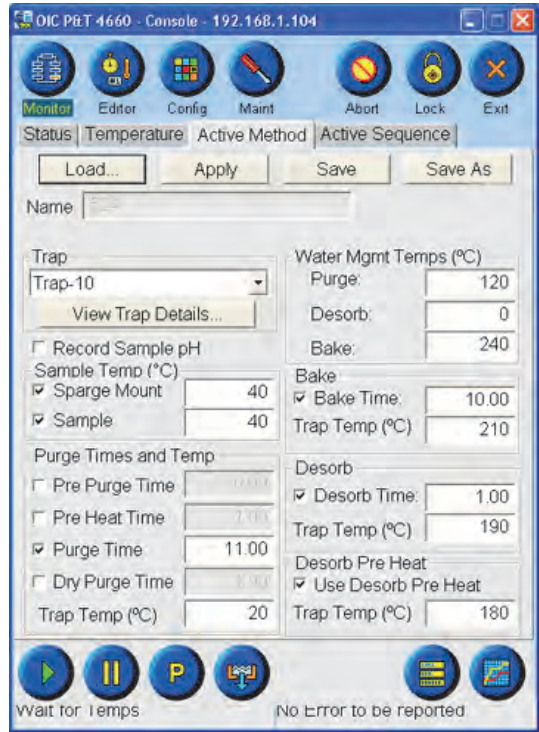

Figure 4.10. Active Method screen

<span id="page-62-0"></span>Designate the active method from the currently active sequence, or designate an active method from the Active Method screen if the instrument is set to any configuration except the Model 4551A. Once a method becomes the active method, it can no longer be edited from the Method Editor screen.

To clear an active method, either clear the active sequence from the Active Sequence screen or designate another active method from the Active Method screen if the instrument is set to any configuration except the Model 4551A.

If a sequence is running, the Active Method screen's functions can no longer be accessed and its features are ghosted or grayed out. Continue to access command and graphic display icons, and the status and error bars from the Active Method screen.

**NOTE:** Activate an operational parameter by touching the checkbox. Change a set point by pressing the numeric field and entering the new setting.

- *NOTE:* See Chapter 13, "Recommended Settings and Configurations" on page 201 for more information.
- *NOTE:* The functions and fields in the Active Method screen are available only when the Model 4551A configuration is *not* active or if the Model 4551A sequence has been cleared.

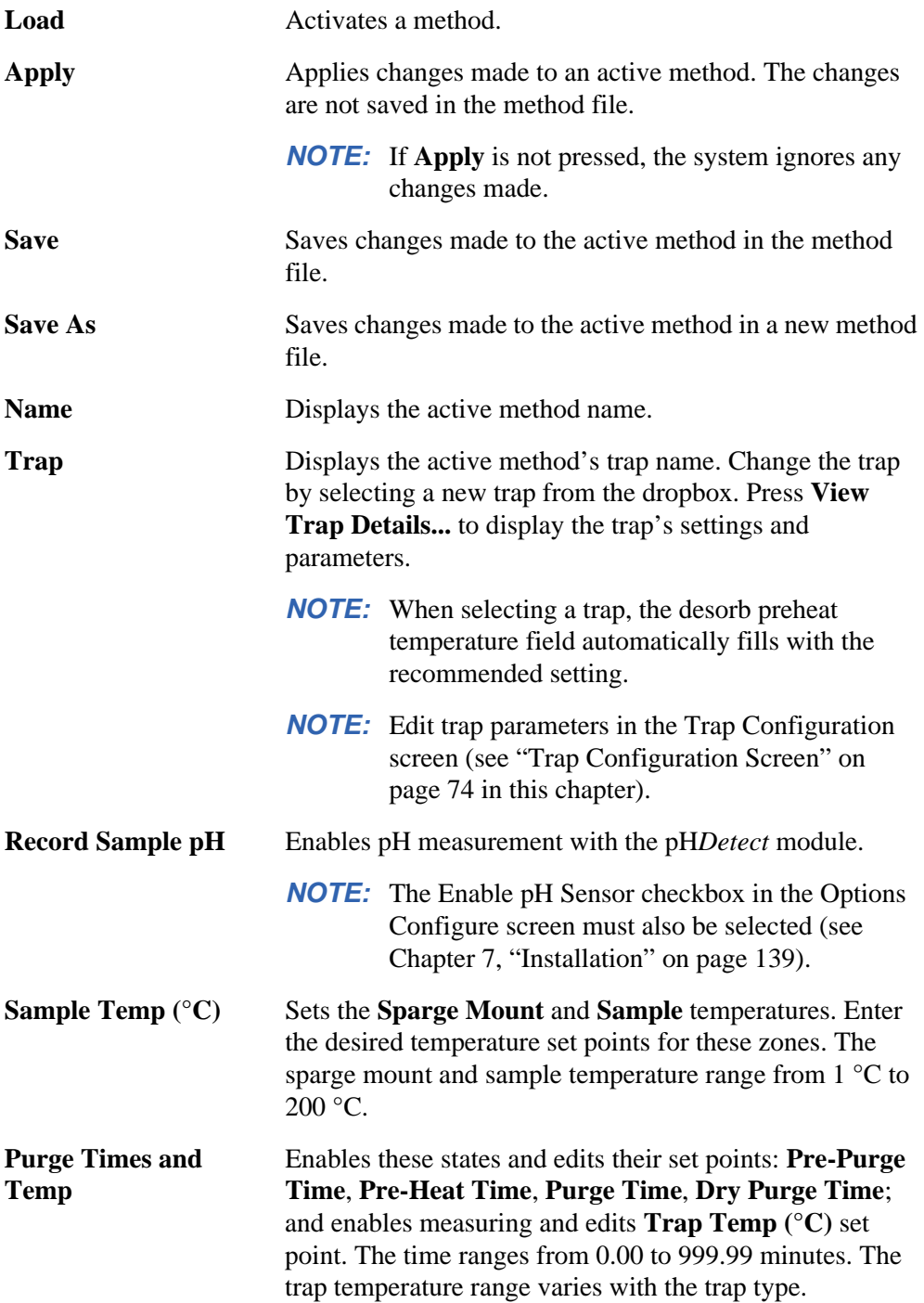

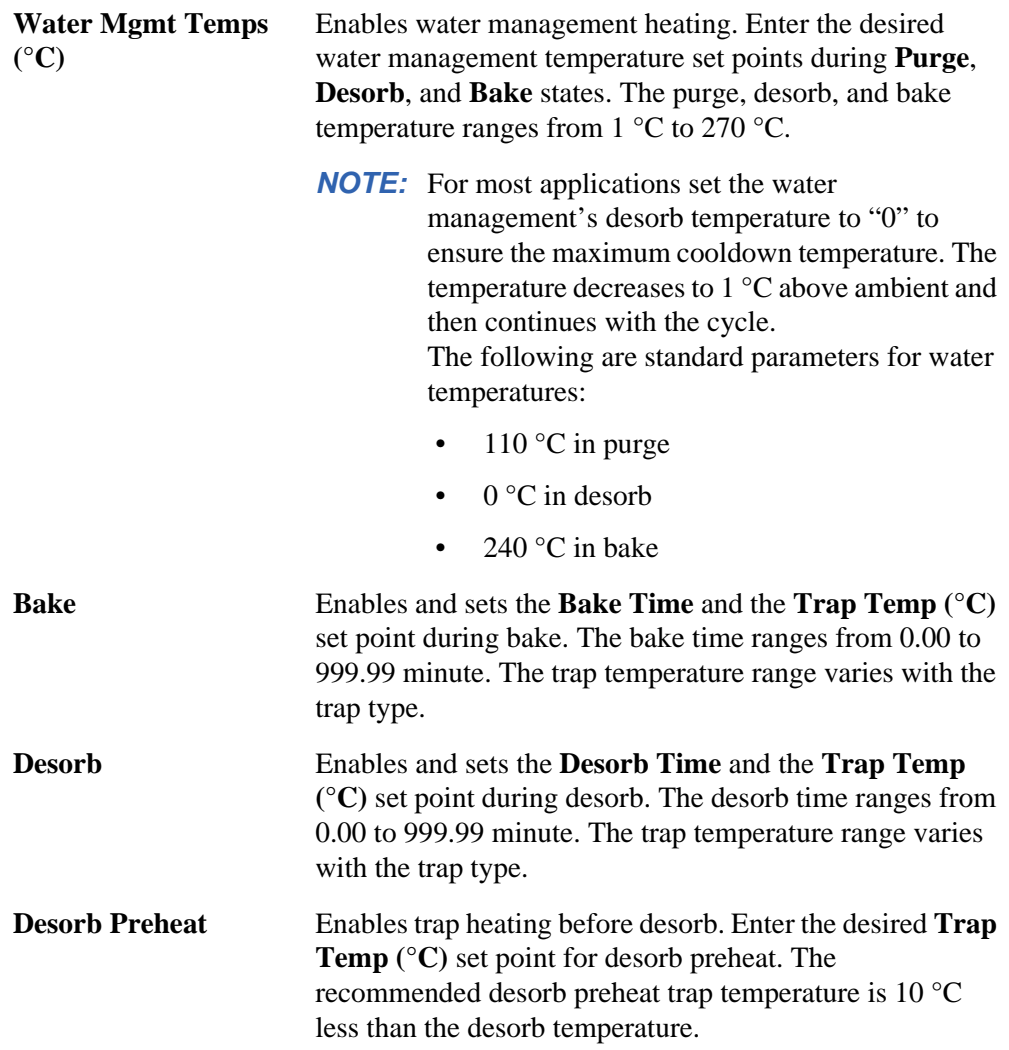

#### Active Sequence Screen

The Active Sequence screen displays the currently loaded sequence ([Figure 4.11](#page-65-0)). Access the Active Sequence screen by touching the **Active Sequence** tab from the **Monitor** icon.

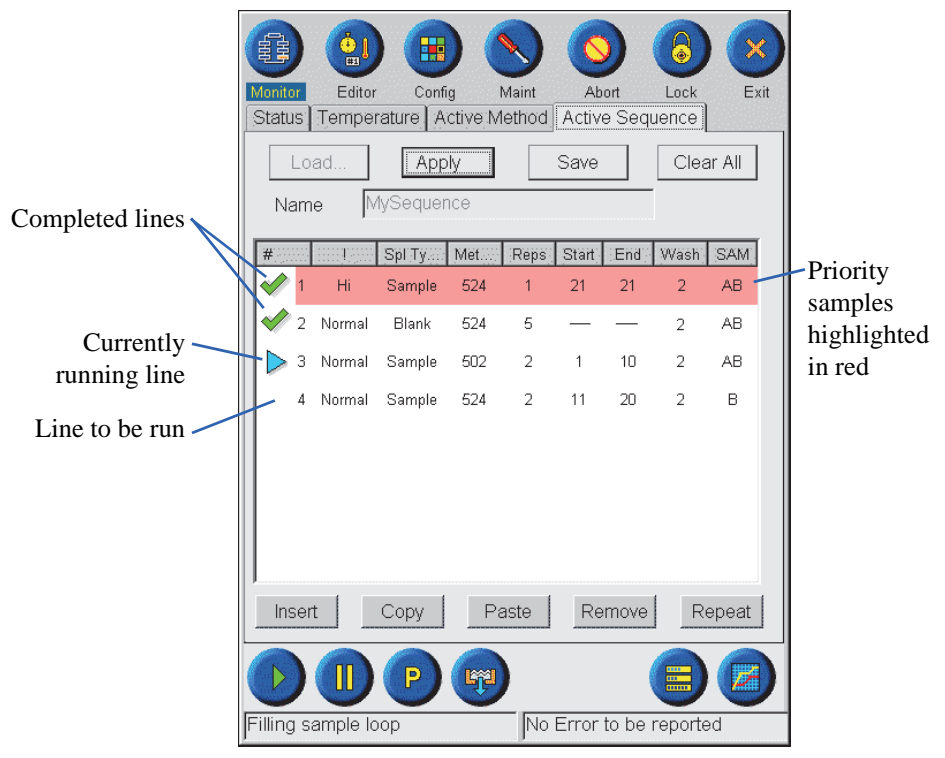

Figure 4.11. Active Sequence screen

<span id="page-65-0"></span>Edit an active sequence through the Active Sequence screen only if the run has not started or if the samples of a given line have not completed. For example, line 4 of the active sequence shown in [Figure 4.11](#page-65-0) can be edited. Only the End position in line 3 can be edited. Lines 1 and 2 cannot be edited. For more information of editing sequences, see Chapter 5, "Using Sequences" on page 89.

Select a line to edit by pressing its line **#**. Edit a line's specific parameters by pressing on that parameter. A dropdown menu appears listing the parameter's options.

To add priority samples to the active sequence, press the **Priority Sample** icon. Alternatively, add priority samples by inserting a new line set to high priority. See Chapter 5, "Inserting Priority Samples" on page 92 for more details.

*NOTE:* Sequences can only be programmed in the Eclipse for the Model 4551A Autosampler. If using the Model 4552 Autosampler, program sequences using the autosampler, not the Eclipse.

**Load** Loads a previously saved sequence, which then becomes the active sequence.

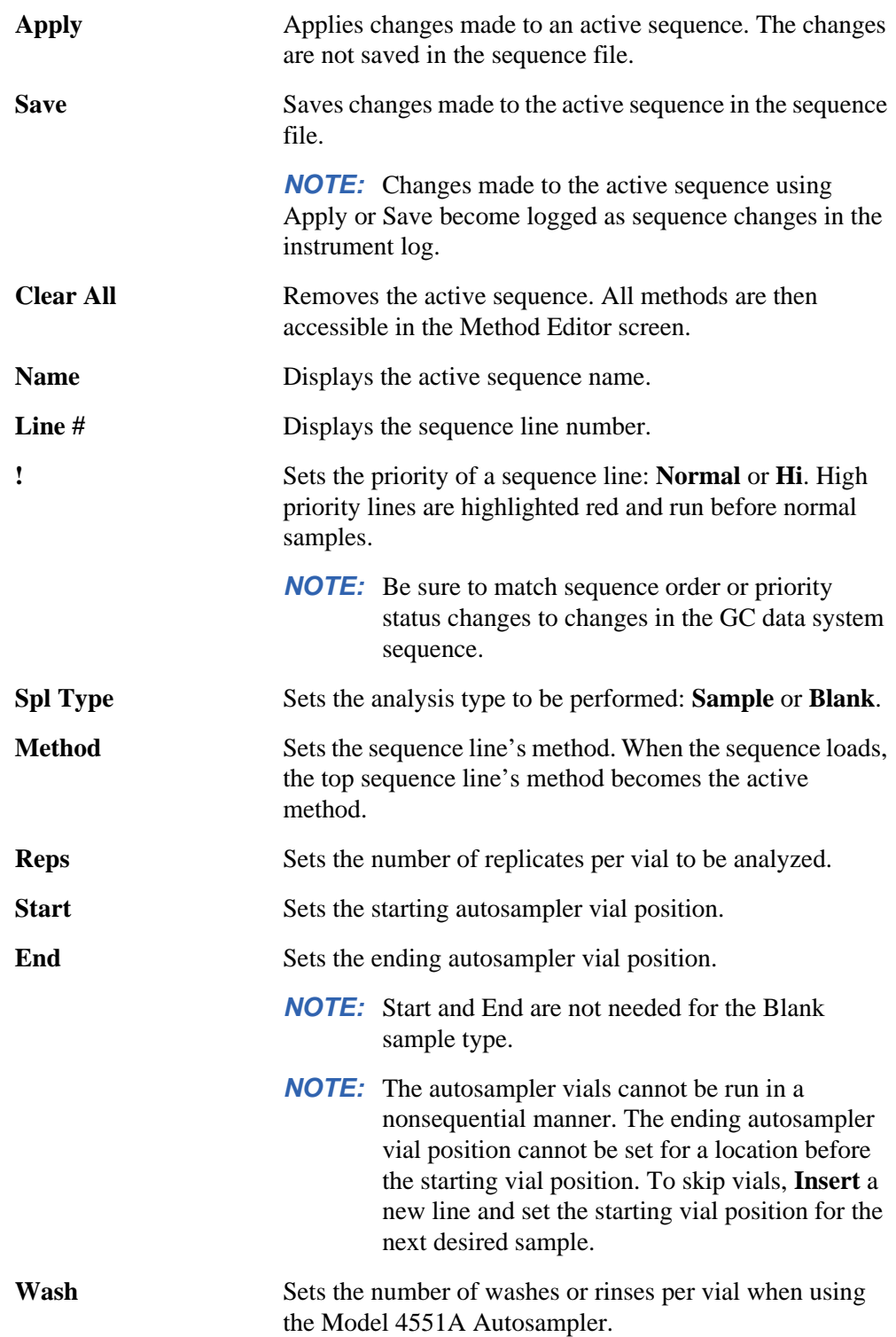

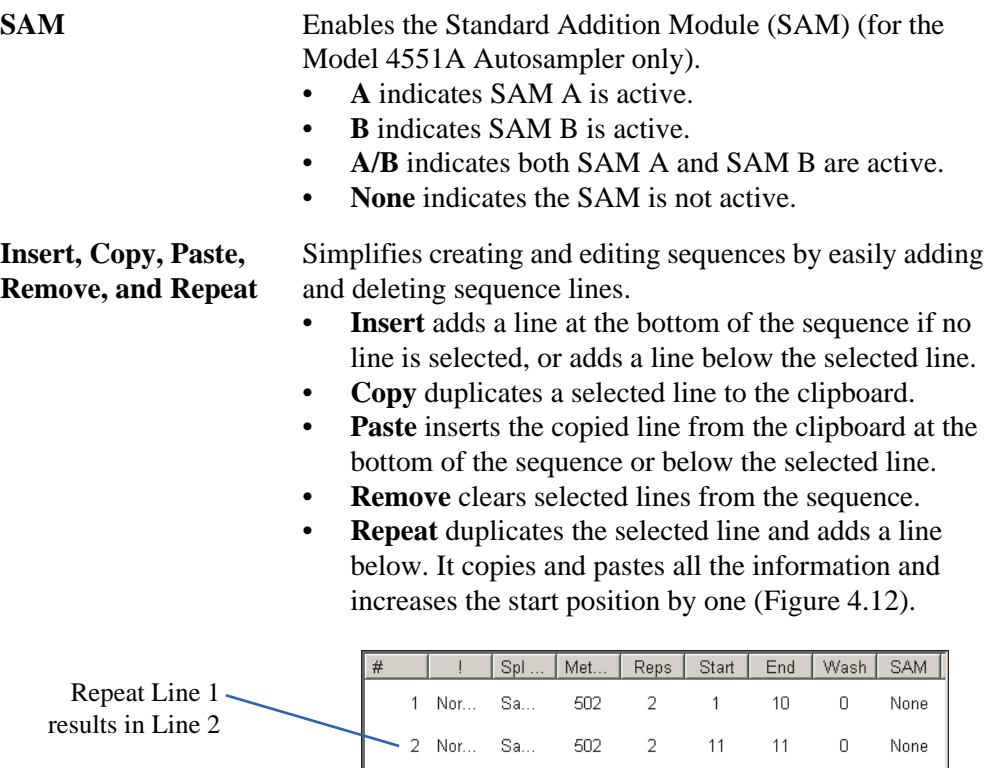

Figure 4.12. Repeating a line in a sequence

# Method Editor Screen

Generate new or edit existing methods with the Method Editor screen (Figure 4.13). Access the Method Editor screen by touching the **Method** tab from the **Editor** icon.

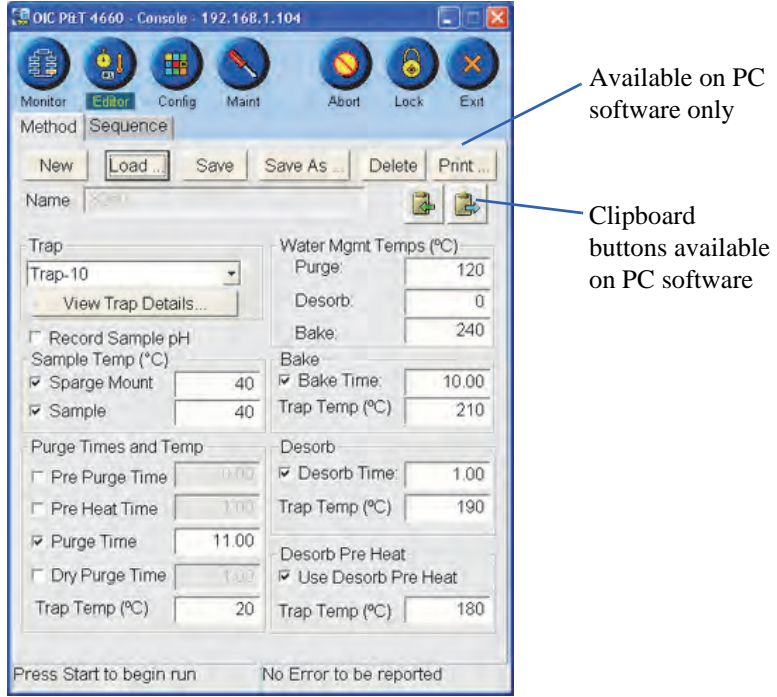

Figure 4.13. Method Editor screen

- *NOTE:* Activate an operational parameter by touching the checkbox. Change a set point by pressing the numeric field and entering the new setting.
- *NOTE:* See Chapter 13, "Recommended Settings and Configurations" on page 201 for more information.

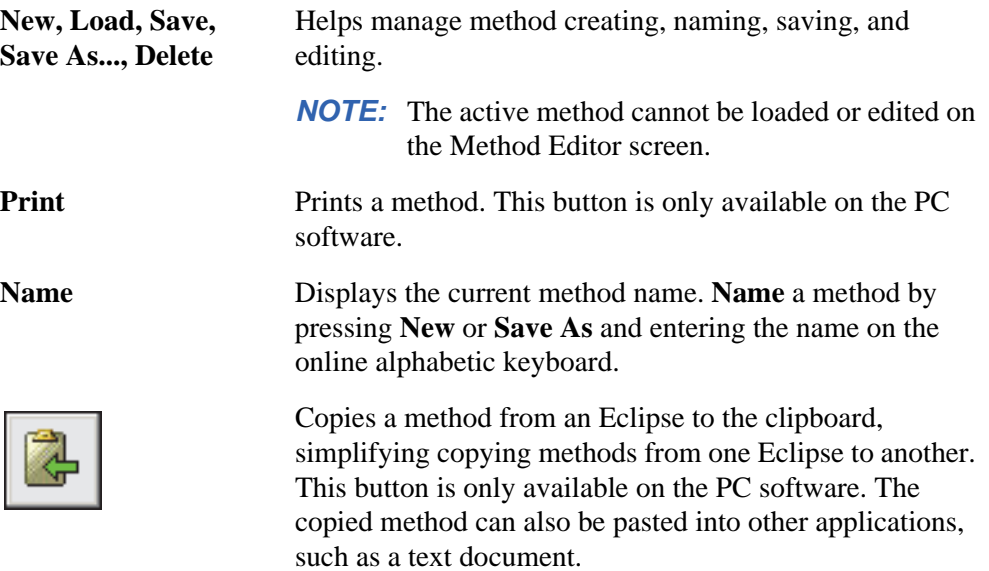

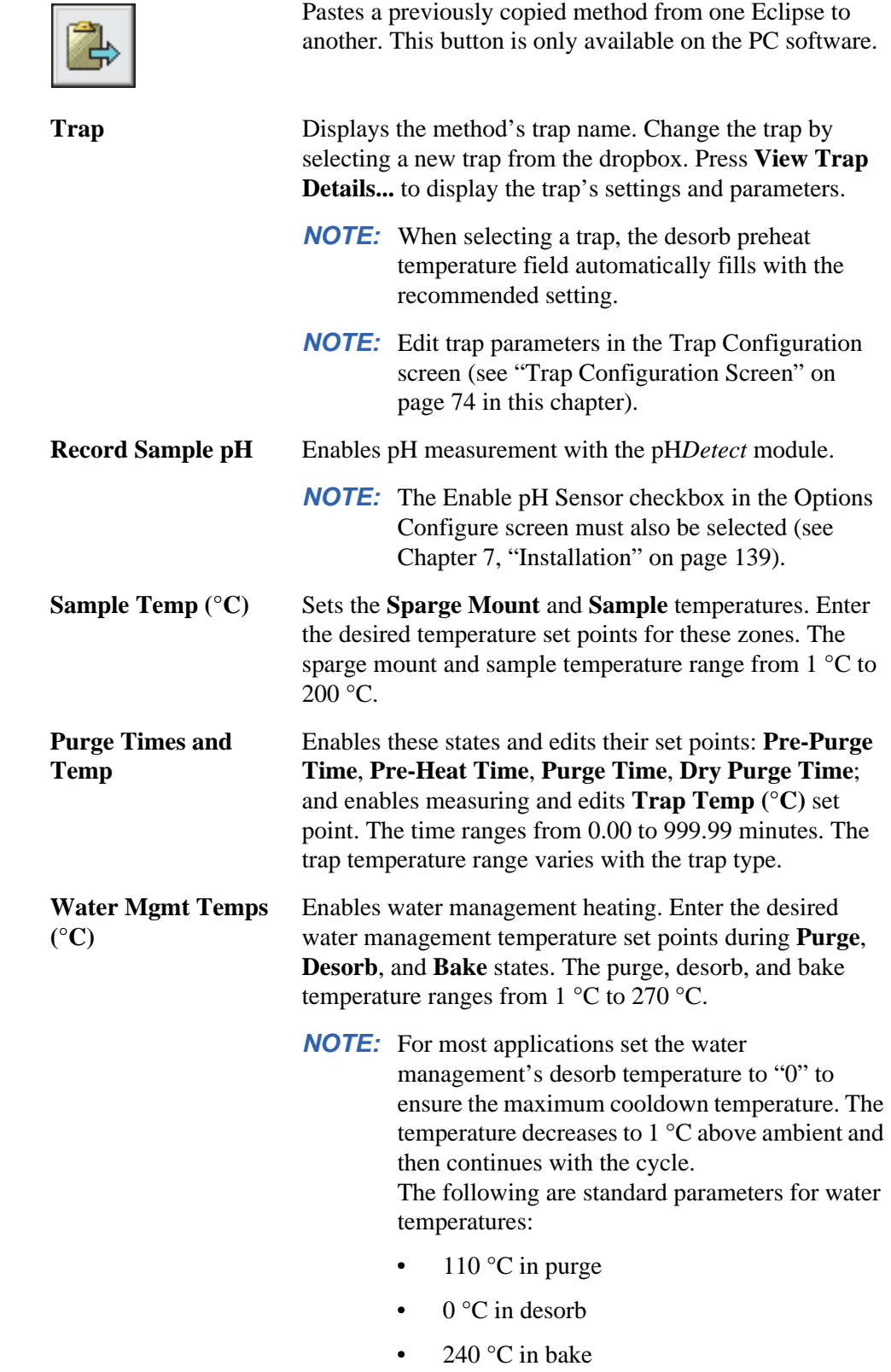

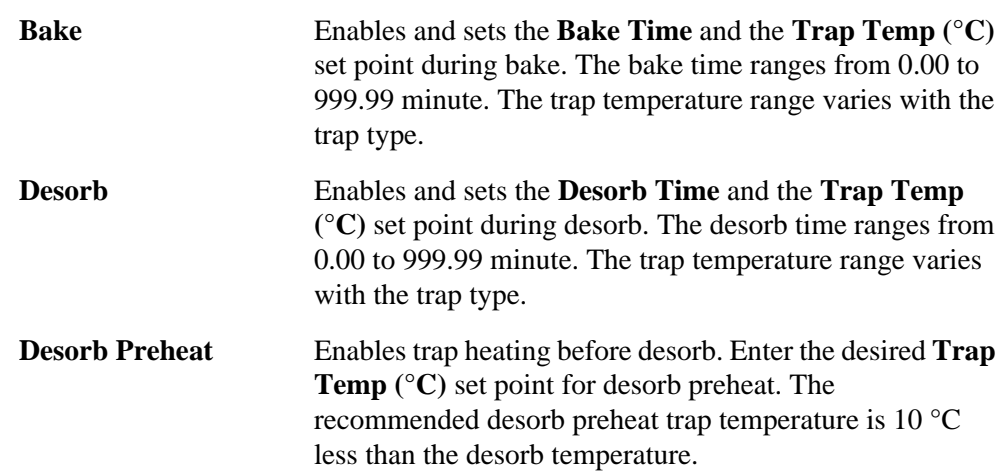

### Sequence Editor Screen

Generate new or edit existing sequences with the Sequence Editor screen ([Figure 4.14](#page-70-0)). Access the Sequence Editor screen by touching the **Sequence** tab from the **Editor** icon.

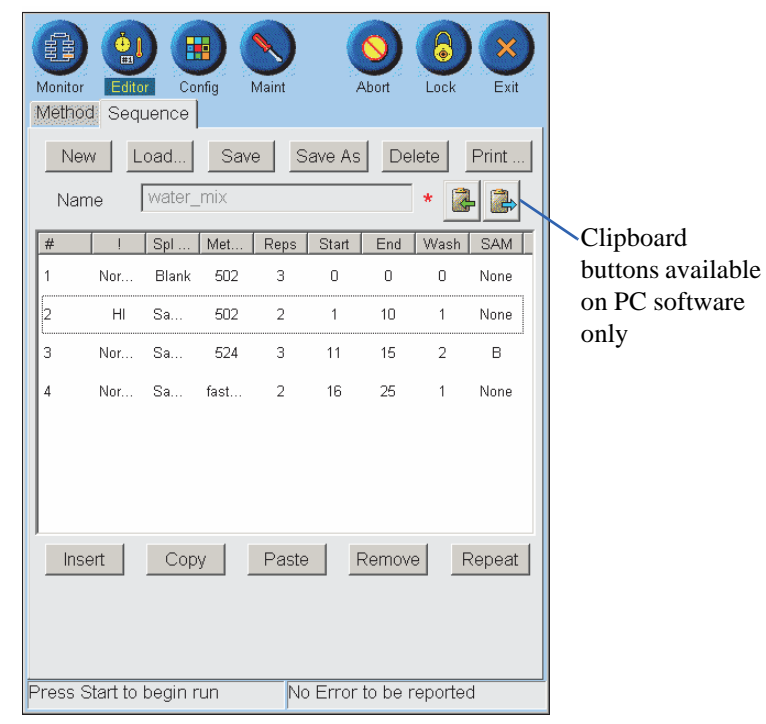

Figure 4.14. Sequence Editor screen

<span id="page-70-0"></span>**New, Load, Save, Save As..., Delete**

Helps manage sequence creating, naming, saving, and editing.

*NOTE:* The active sequence cannot be loaded or edited in the Sequence Editor screen.

**Name** Displays the current sequence name. **Name** a new sequence by touching the field and entering the name on the online alphabetic keyboard.

> Copies a sequence from an Eclipse to the clipboard, simplifying copying sequences from one Eclipse to another. This button is only available on the PC software. Operators can also paste copied sequences into other applications, such as a text document.

Pastes a previously copied sequence from one Eclipse to another. This button only appears on the PC software.

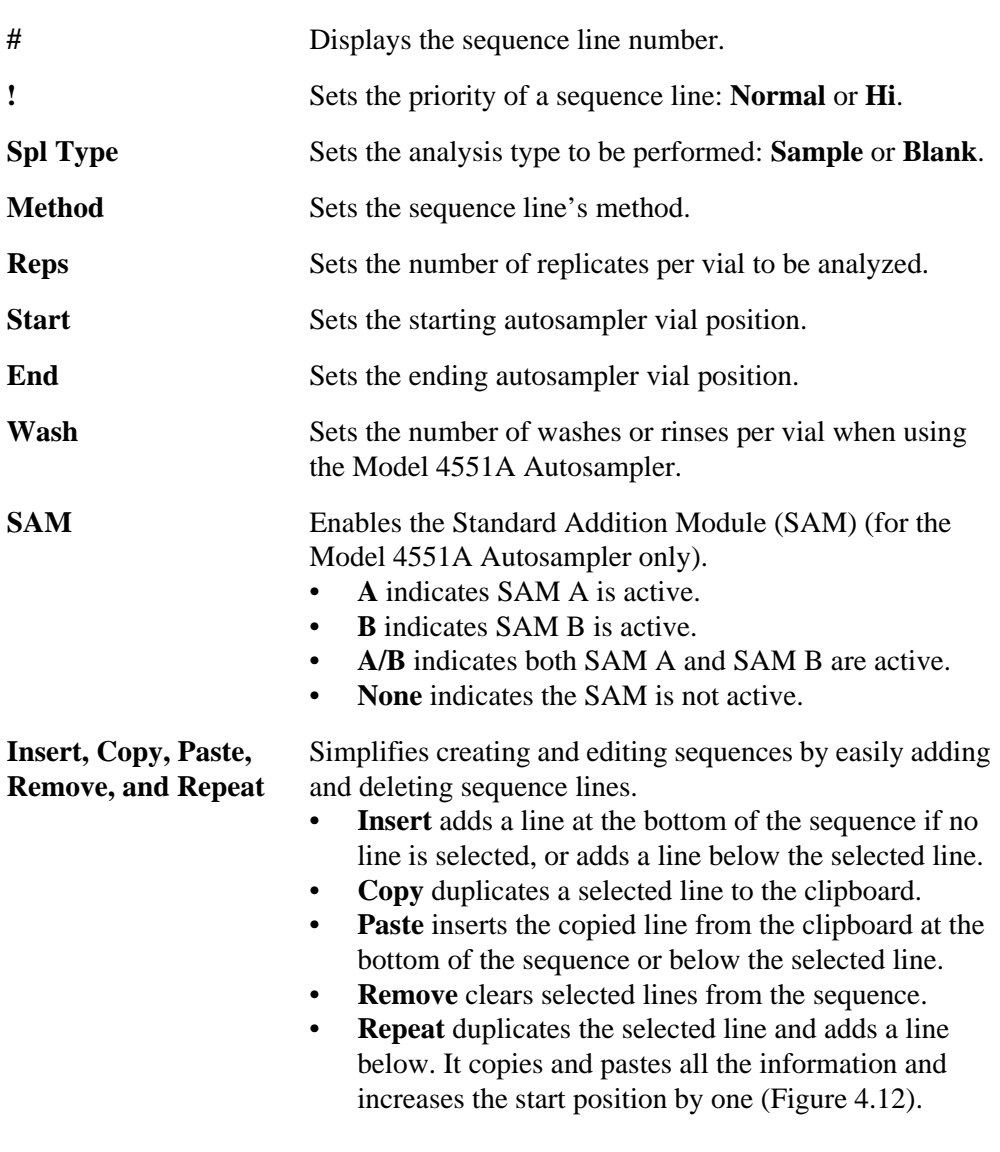
## General Configuration Screen

The General configuration screen provides access to the instrument's basic system configurations and provides various functions to manage multiple instrument configurations ([Figure 4.15\)](#page-72-0). Access the General configuration screen by pressing the **General** tab from the **Config** icon.

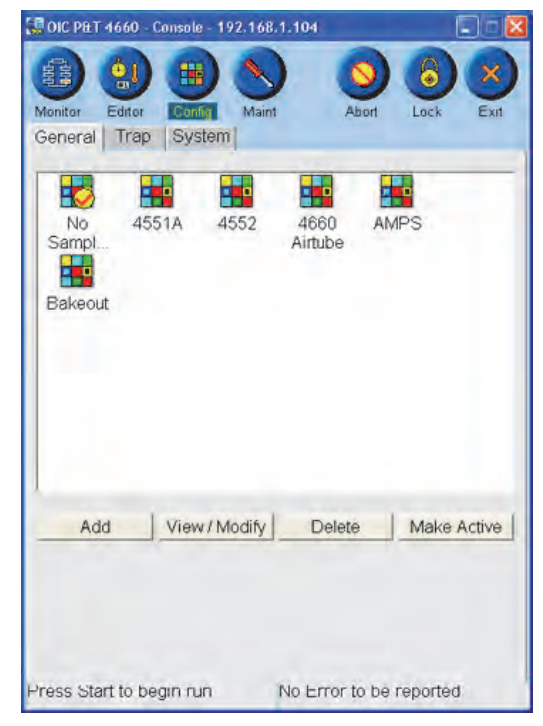

Figure 4.15. General configuration screen

<span id="page-72-0"></span>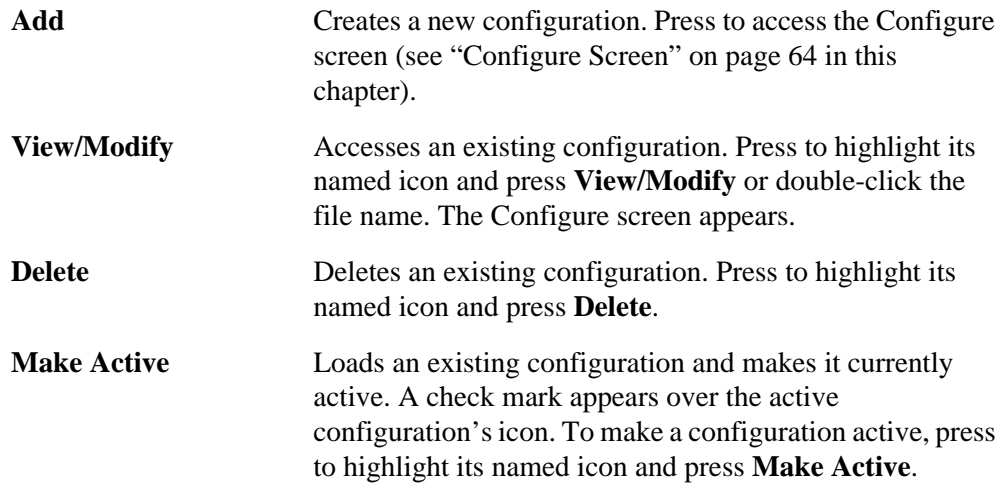

#### <span id="page-73-0"></span>**Configure Screen** Set up new configurations or edit parameters with the Configure screen [\(Figure 4.16\)](#page-74-0). Access the Configure screen from the General configuration screen by adding a new configuration or viewing or modifying an existing configuration.

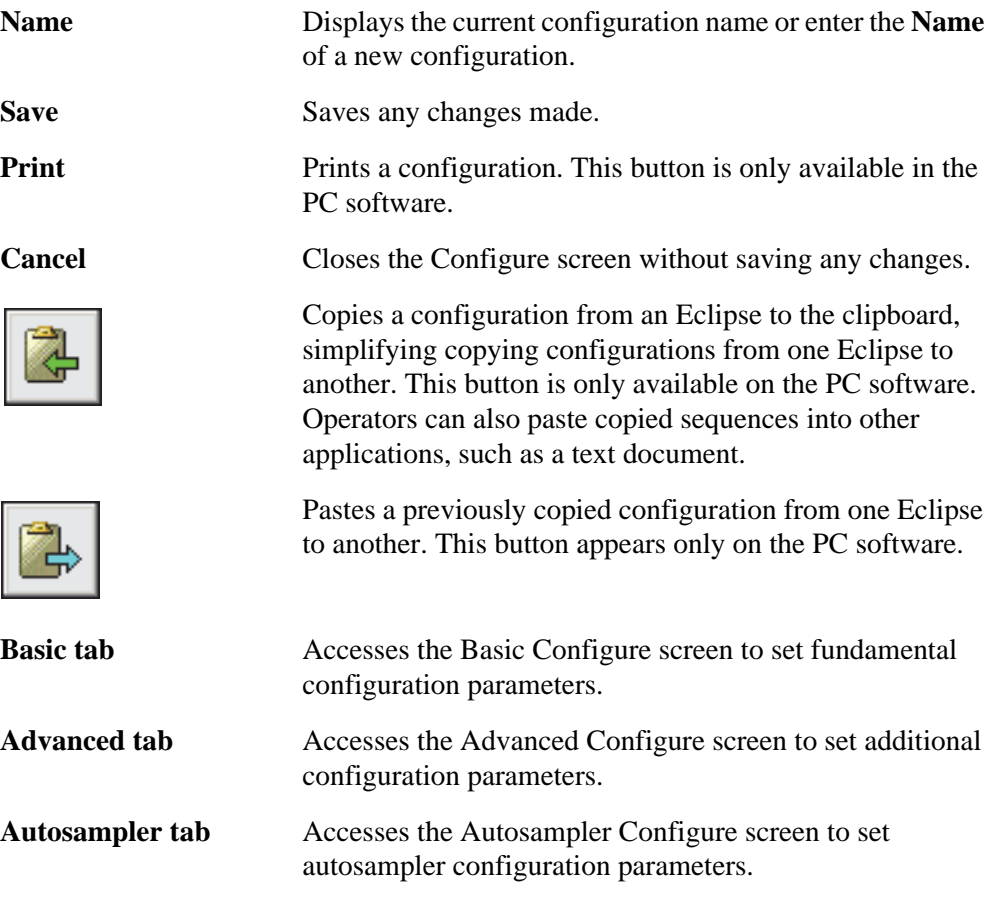

**Options tab** Accesses the Options Configure screen to set option

configuration parameters such as the pH*Detect* module.

#### *Basic Configure Screen*

Set essential configuration parameters from the Basic Configure screen [\(Figure 4.16](#page-74-0)) such as choosing the autosampler, setting the autosampler sample size and operational parameters, and setting transfer line and valve oven temperatures.

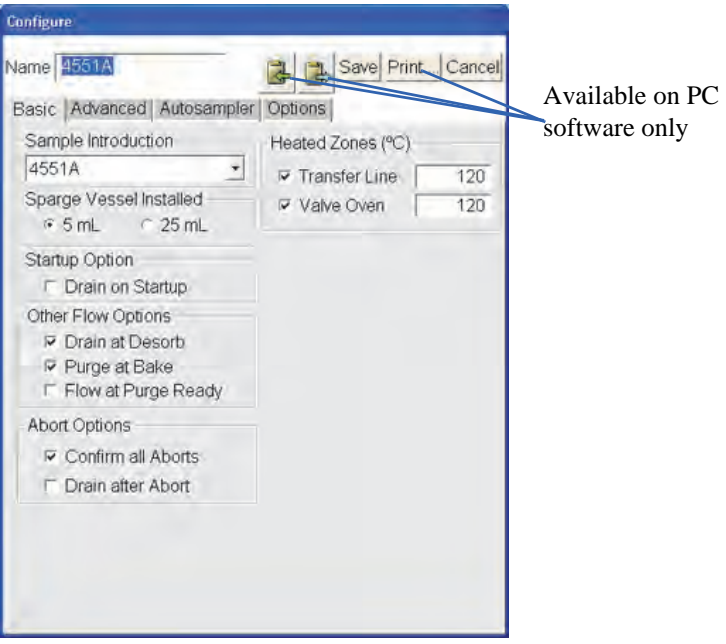

Figure 4.16. Basic Configure screen

<span id="page-74-0"></span>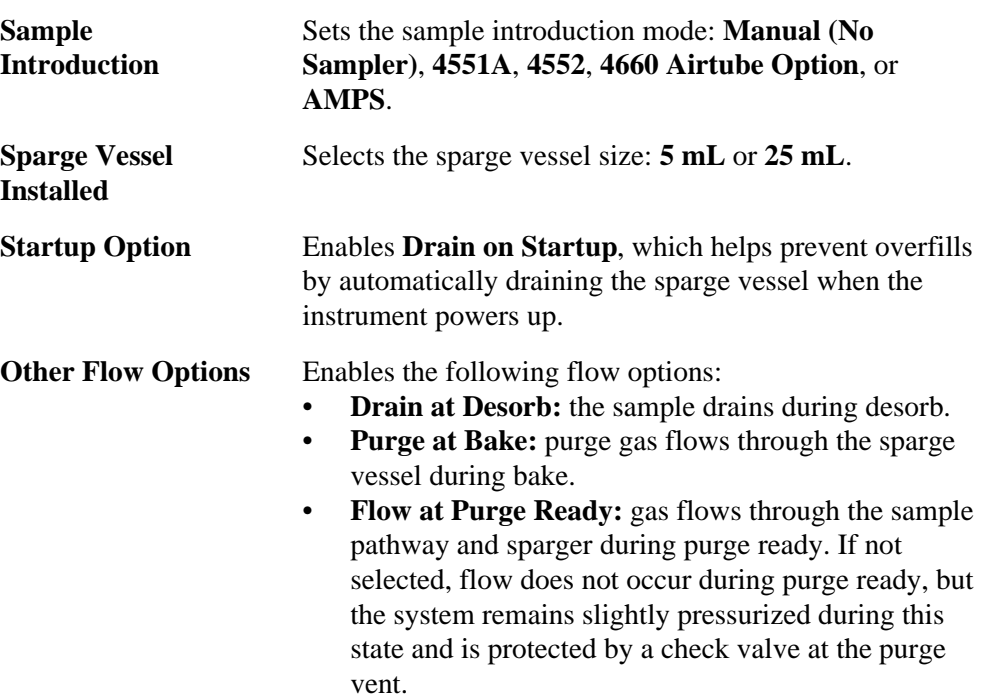

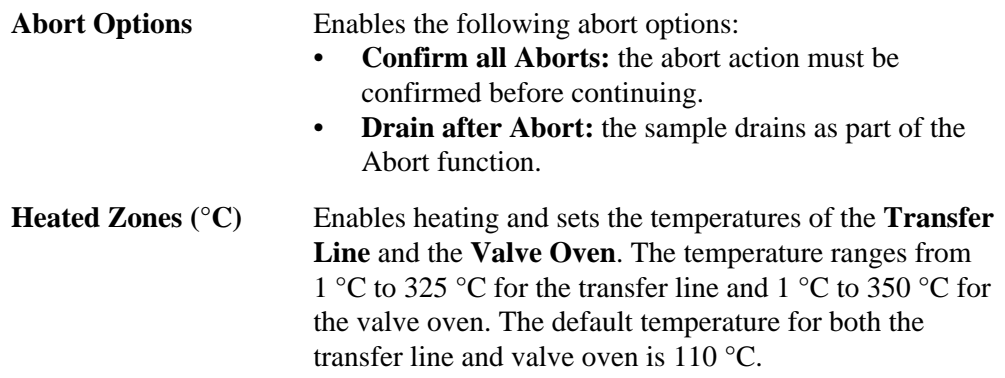

#### *Advanced Configure Screen*

Set additional configuration parameters from the Advanced Configure screen.

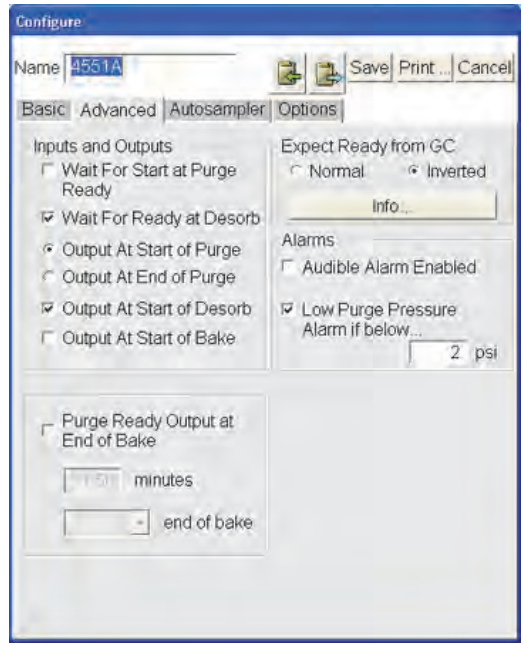

Figure 4.17. Advanced Configure screen

# **Inputs and Outputs** Enables the following inputs and outputs:

- *NOTE:* The selected autosampler's default settings are automatically entered for these parameters. Overwrite the settings if required.
- **Wait for Start at Purge Ready:** the Eclipse waits at purge ready after each cycle for an external start signal. Choose this option when an external device, such as the Model 4552 Autosampler, AMPS, or PT Express™ Dual Purge-and-Trap Interface, starts the Eclipse.
- **Wait for Ready at Desorb:** the Eclipse waits at desorb ready until the GC sends the proper ready signal. Choose this option for all GC analyses. Disable this option when using the Eclipse without the GC, such as conditioning a trap or cycling the instrument for cleaning.
- **Output at Start of Purge:** Not used.
- **Output at End of Purge:** Not used.
- **Output at Start of Desorb:** the Eclipse sends a contact closure output at the beginning of desorb. This output typically starts the GC when desorb begins. Choose this option for all GC analyses.
- **Output at Start of Bake:** the Eclipse sends a contact closure output at the beginning of bake. Refer to the autosampler's manual if requiring Output at Start of Bake.

#### *CAUTION:*

*Enabling Purge Ready Output at End of Bake incorrectly may result in loss of sample. If sending the purge ready output signal too early, the Model 4552 in water mode transfers the sample to the Eclipse while it is still in bake or standby. The Eclipse waits for the trap temperature to cool, causing analytes to escape out the bake vent. Likewise, the Model 4552 in soil mode starts purging the sample while the Eclipse is still in bake or standby.*

#### **Purge Ready Output at End of Bake**

Allows the Eclipse to turn on the purge ready output before the instrument goes to purge ready. Use this function to start the Model 4552 Autosampler before the purge ready state to shorten overall cycle time. For example, the Model 4552 running in water mode with a 25-mL sample takes approximately 3½ minutes to prepare to transfer the sample to the Eclipse. If sending the purge ready output early, the autosampler starts preparing to transfer the sample before the Eclipse completes its cycle. See [Figure 4.18.](#page-78-0)

Set the end of bake to **Before**, **At**, or **After**. Enter minutes between 0.00 and 20.00.

- **Before:** the Eclipse sends the purge ready output before completing bake. For example, a setting of 0.5 minutes sends the purge ready output 30 seconds before bake completes.
- At: the Eclipse sends the purge ready output at the end of bake. When choosing **At**, the minutes field becomes inactive and is automatically set to 0.
- **After:** the Eclipse sends the purge ready output x.xx minutes after completing bake or at purge ready, whichever comes first.

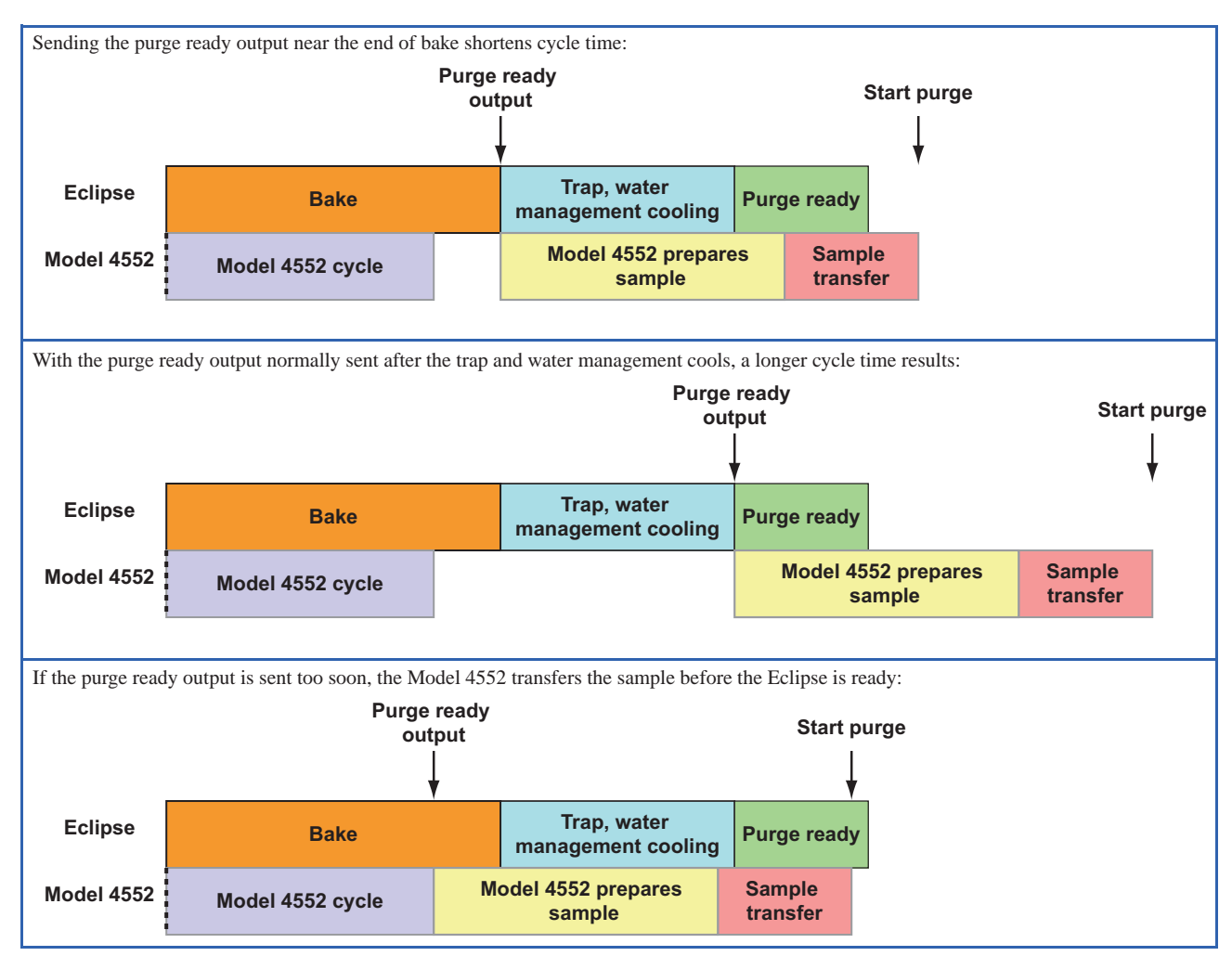

<span id="page-78-0"></span>Figure 4.18. Setting the Purge Ready Output at End of Bake option

#### **Expect Ready from GC**

Tells the Eclipse what type of signal to expect from the GC when the GC is ready. Choose **Normal** (active low) or **Inverted (active high)**. Press **Info** for information on which signal to select for commonly used GCs. The GC Expect Ready Information popup appears.

*NOTE:* If a particular GC is not listed, select **Normal** since this is the most common signal.

**Alarms** Enables audible alarms to sound when choosing **Audible Alarm Enabled**. When an error occurs, an alarm sounds on the Eclipse, and also on the PC running the Eclipse software and connected to the Eclipse. **Low Purge Pressure Alarm...** applies to prepurge and purge states only. With this option selected, the Eclipse monitors the pressure after two minutes elapses in either of these states. If the pressure falls below or never reaches the specified psi value, an error message appears on the screen and becomes written in the run long. An audible alarm sounds if audible alarms are enabled. This error does not stop the cycle. Set the minimum acceptable **psi** value, ranging from 0 to 10 psi.

#### *Autosampler Configure Screen*

Set the Model 4551A Autosampler configuration parameters with the Autosampler Configure screen ([Figure 4.19](#page-79-0)).

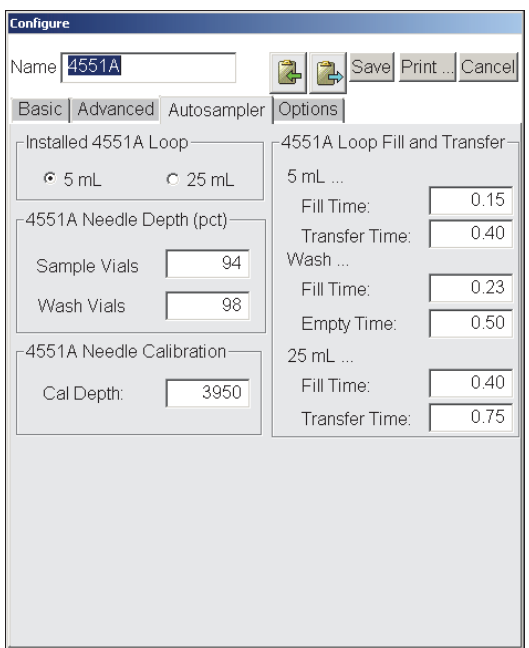

Figure 4.19. Autosampler Configure screen

<span id="page-79-0"></span>*NOTE:* The configuration parameters are only available when the Model 4551A is selected as the sample introduction mode.

*NOTE:* Program the Model 4552 from the Model 4552 Autosampler's front panel.

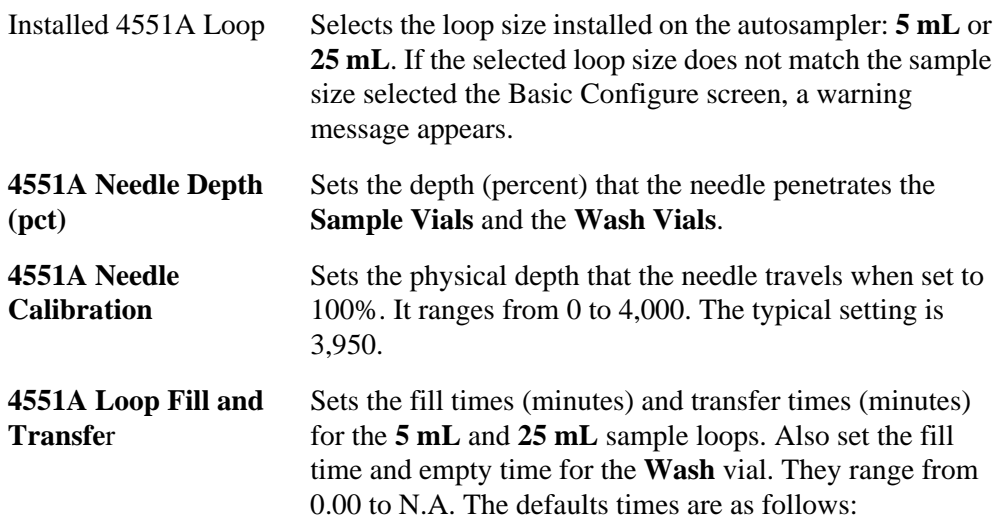

Table 4.2. Model 4551A sample loop and wash vial times

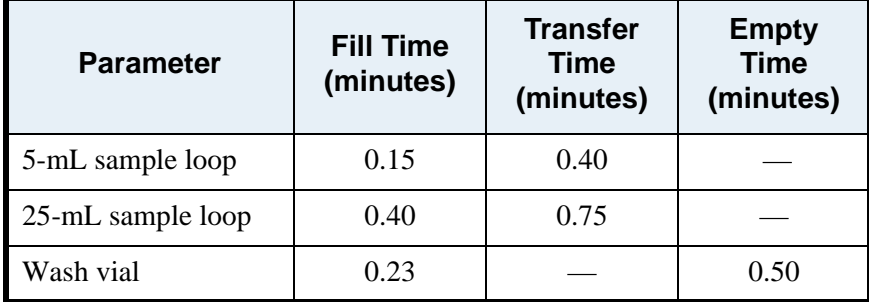

## *Options Configure Screen*

Configure option parameters from the Options Configure screen (Figure 4.20).

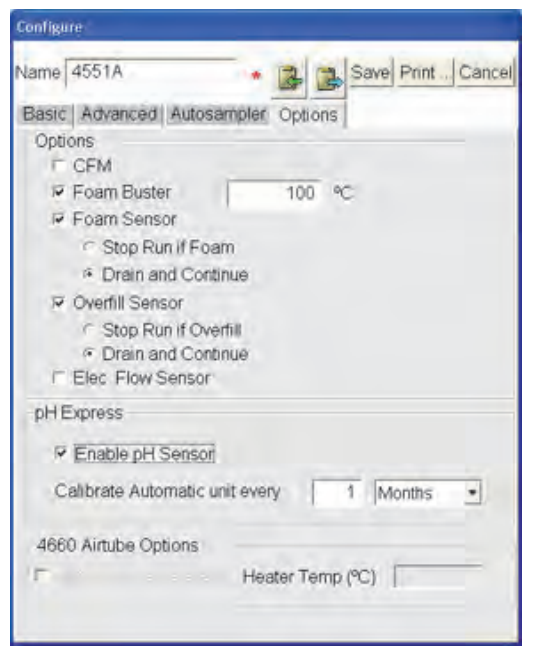

Figure 4.20. Options Configure screen

**CFM** This option is not used.

**Foam Buster** Enables the Foam Buster Option and sets the Foam Buster Option temperature set point. The default temperature setting is 125 °C.

> **NOTE:** Set the sparge mount temperature to 50 °C or higher when running the Foam Buster heater. Failure to do so can result in the instrument not reaching purge ready.

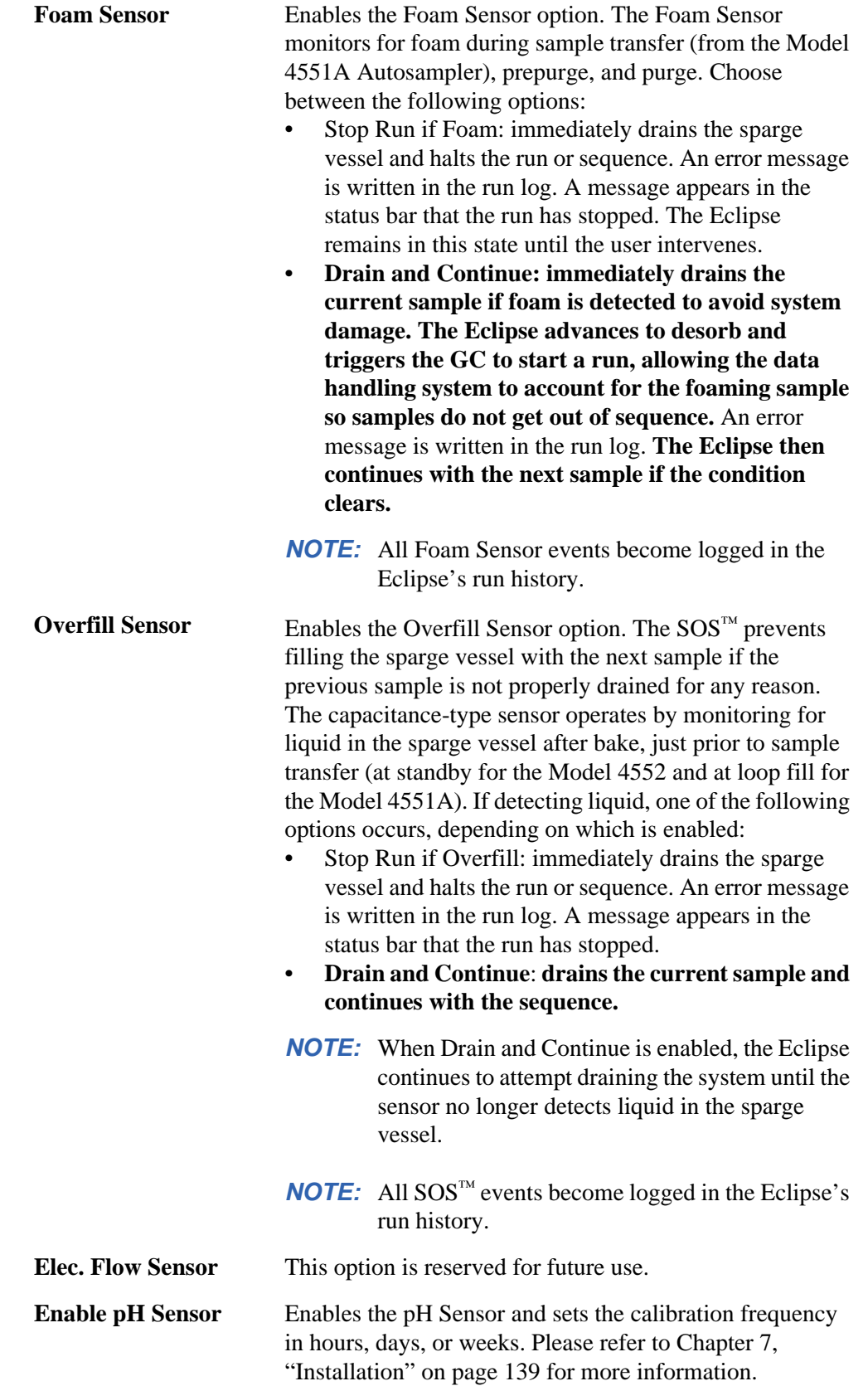

**4660 Airtube Option** Enables the Air-Tube option and sets the heater temperature (°C). Access this field only when **4660 Airtube option** is selected as the sample introduction mode. The Air-Tube heats to the specified heater temperature during purge preheat and purge.

## Trap Configuration Screen

The Trap configuration screen provides access to trap configurations [\(Figure 4.21](#page-83-0)). Access the Trap configuration screen pressing the **Trap** tab from the **Config** icon. The Method Editor and the Active Method screens use these settings.

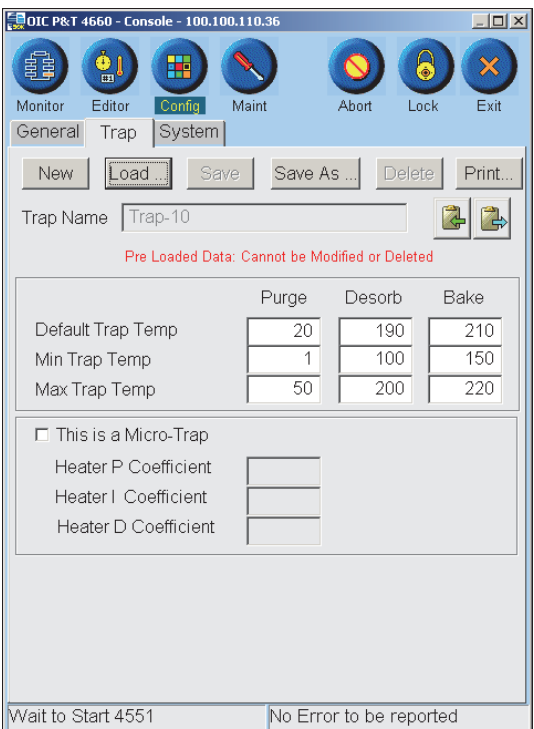

Figure 4.21. Trap configuration screen

<span id="page-83-0"></span>

| New, Load, Save,       | Helps manage trap configuration creating, naming, saving,                                                   |
|------------------------|----------------------------------------------------------------------------------------------------|
| <b>Save As, Delete</b> | and editing.                                                                                                |
| <b>Trap Name</b>       | Displays the current trap name. Enter the <b>Trap Name</b> of a<br>custom trap configuration in this field. |

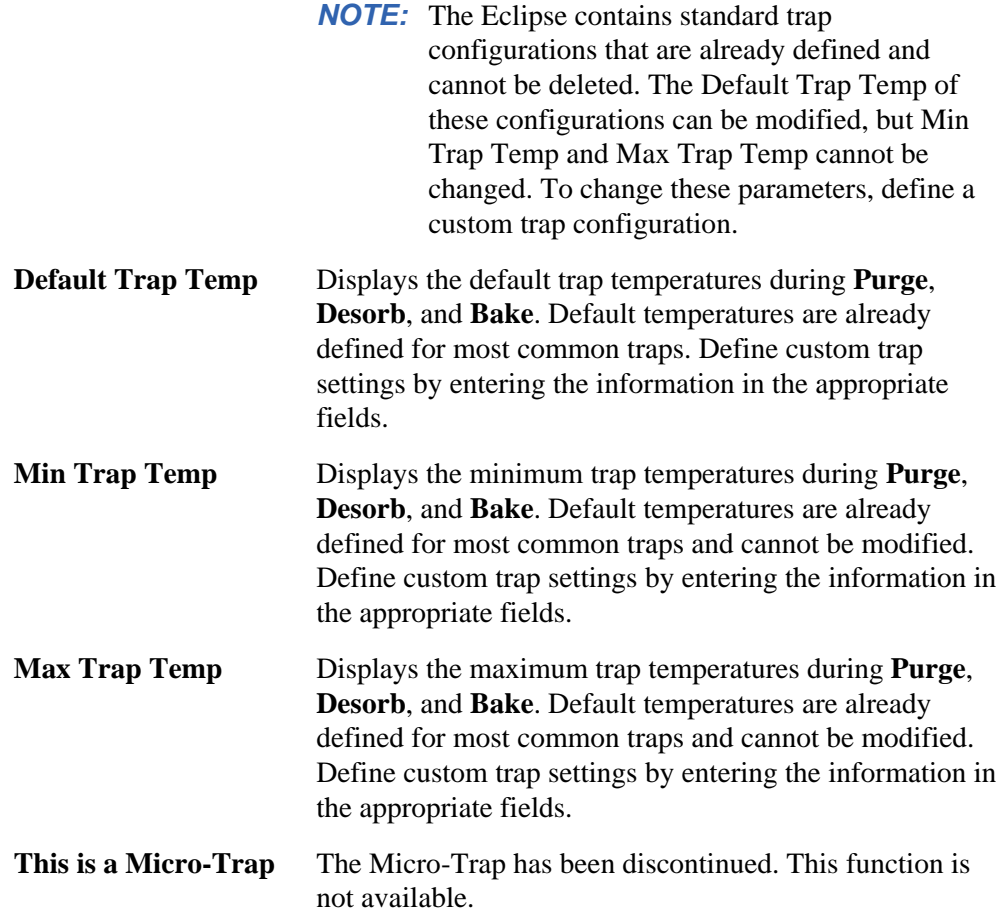

## System Configuration Screen

Set system configuration parameters with the System configuration screen ([Figure](#page-85-0)  [4.22](#page-85-0)) Access the System configuration screen by pressing the **System** tab from the **Config** icon.

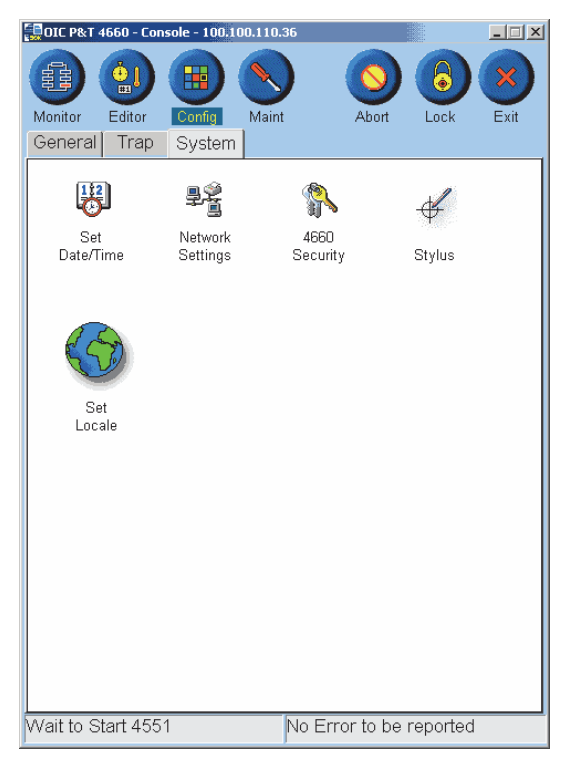

Figure 4.22. System configuration screen

<span id="page-85-0"></span>**Set Date/Time** Accesses the Eclipse Date/Time Properties dialog box remotely from the PC connected to the Eclipse [\(Figure](#page-85-1)  [4.23\)](#page-85-1) or locally from the instrument to set the correct date and local time.

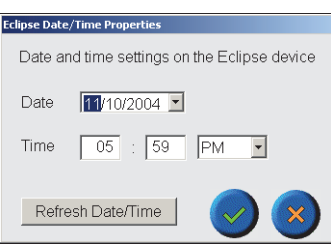

<span id="page-85-1"></span>Figure 4.23. Date/Time Properties dialog box accessed remotely from the Eclipse PC

| $\overline{?}$<br><b>OK</b><br>Date/Time Properties   |   |    |            |                      |         |     |                |  |
|-------------------------------------------------------|---|----|------------|----------------------|---------|-----|----------------|--|
| Date/Time                                             |   |    |            |                      |         |     |                |  |
|                                                       |   |    |            | November 2004        |         |     |                |  |
|                                                       | s | м  | т          | ™.                   | т       | F.  | s              |  |
|                                                       |   |    | $31$ 1 2 3 |                      | 4       | 5.  | -6             |  |
|                                                       | 7 |    | 89         | 10.                  | 11      | 12. | 13             |  |
|                                                       |   |    | 14 15 16   |                      | $17$ 18 |     | 19 20          |  |
|                                                       |   |    |            | 21 22 23 24 25 26 27 |         |     |                |  |
|                                                       |   |    |            | 28 29 30 1           |         | 23  | $\overline{4}$ |  |
|                                                       | 5 | 6. | 7          |                      | 89      | 10  | 11             |  |
| $\overline{\phantom{a}}$<br>9:19:50 AM                |   |    |            |                      |         |     |                |  |
| Time Zone                                             |   |    |            |                      |         |     |                |  |
| (GMT-08:00) Pacific Time (US & Cal  <del>▼</del>      |   |    |            |                      |         |     |                |  |
| Daylight savings time<br>Apply<br>currently in effect |   |    |            |                      |         |     |                |  |

Figure 4.24. Date/Time Properties dialog box accessed locally from the Eclipse touchscreen

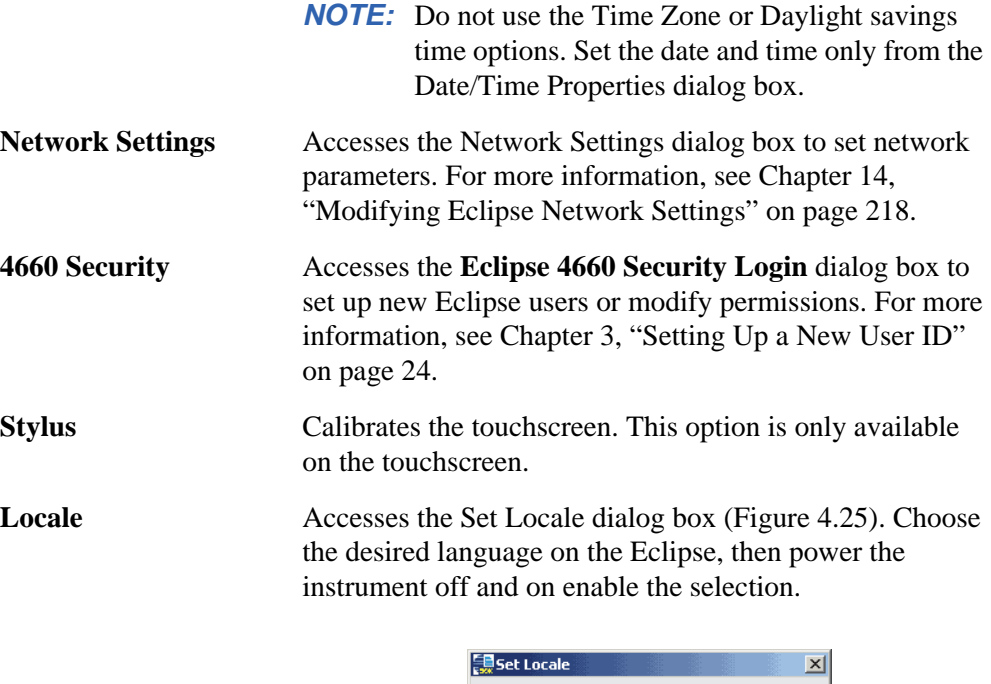

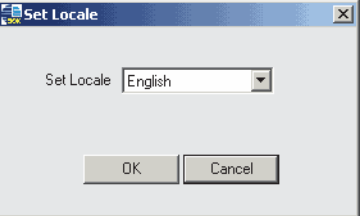

<span id="page-86-0"></span>Figure 4.25. Set Locale dialog box

#### *Configure a Windows XP Computer for Chinese*

To use the language support on the Eclipse PC software, the PC must be properly configured for the appropriate language. For example, if configuring the Eclipse for Chinese, the PC running the Eclipse software must also be configured for Chinese.

Configure a Windows XP PC for Chinese using the following instructions:

- 1. Save all files and close any open applications on the PC.
- 2. Open the Windows Control Panel. Double-click the **Regional and Language Options** icon to open the Regional and Language Options dialog box (Figure 4.26).

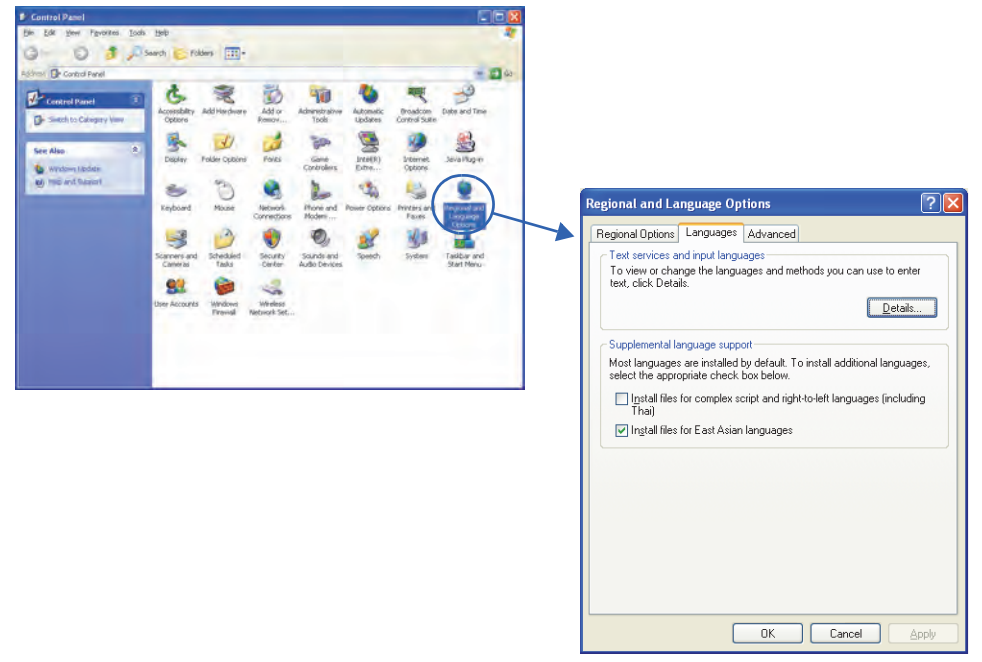

Figure 4.26. Opening the Regional and Language Options dialog box

- 3. Click the **Language** tab. Select **Install files for East Asian languages** if these files are not already installed (Figure 4.26).
- 4. Click the **Advanced** tab (Figure 4.27). Select the language "Chinese (PRC)." Click **OK**. The systems prompts to restart the computer.

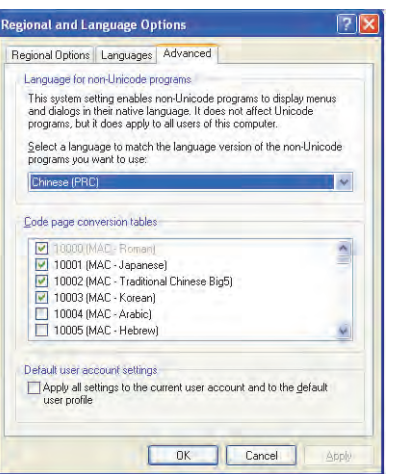

Figure 4.27. Advanced Regional and Language Options dialog box

5. Open the Eclipse 4660 LaunchPad and log into the Eclipse. If Chinese PRC was selected in step 4, the login dialog box should appear with Chinese text.

The message shown in Figure 4.28 may appear, indicating the locale settings for the PC and the Eclipse unit do not match.

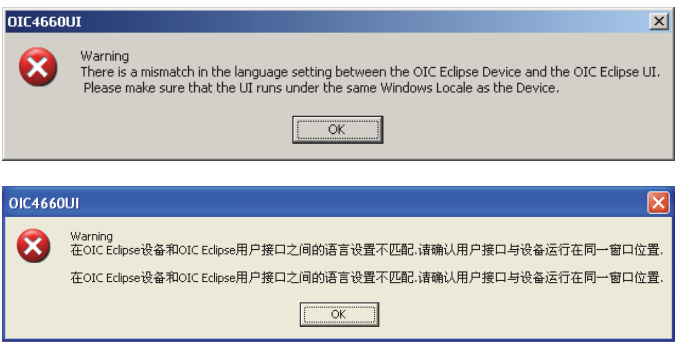

Figure 4.28. Locale setting mismatch error message

If the PC is set to run a language not supported by the Eclipse, the following message appears (Figure 4.29). Click **OK** to dismiss the warning and continue running the Eclipse in English.

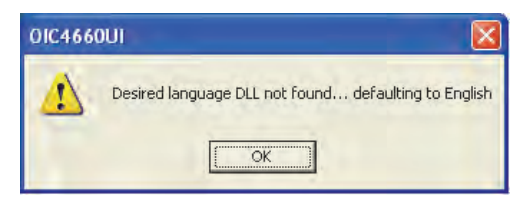

Figure 4.29. Language not available error message

#### Maintenance Screen

The Maintenance Screen contains icons that access maintenance and service functions ([Figure 4.30](#page-89-0)). For complete information about each option, see Chapter 6, "Maintenance" on page 101.

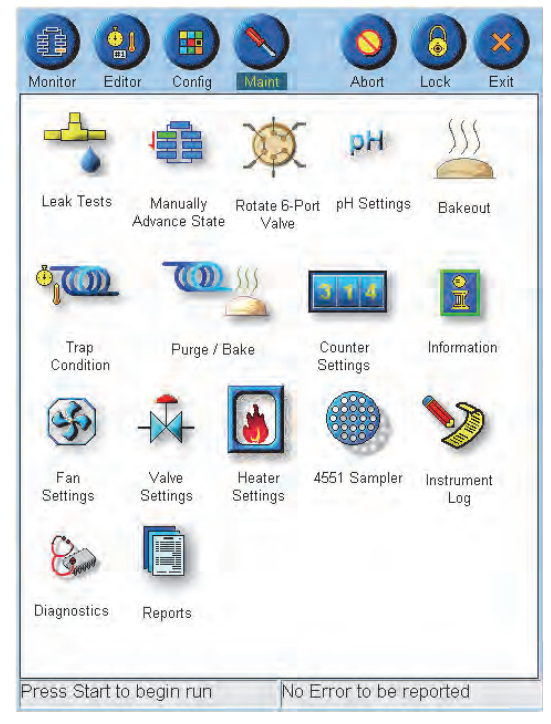

Figure 4.30. Maintenance screen

<span id="page-89-0"></span>*NOTE:* Some of the functions cannot be accessed during a run such as Leak Test, Manually Advance State, and Rotate 6-Port Valve.

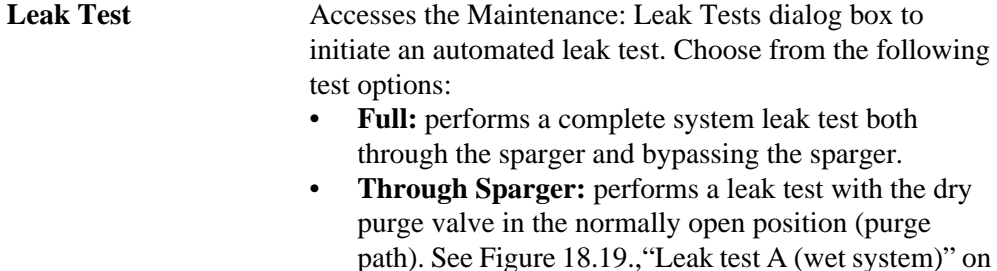

page 282 and Figure 18.20.,"Leak test B (wet system)" on page 283. • **Bypass Sparger:** performs a leak test with the dry purge valve in the normally closed position (dry purge path). See Figure 18.17.,"Leak test A (dry system)" on page 280 and Figure 18.18.,"Leak test B (dry system)" on page 281.

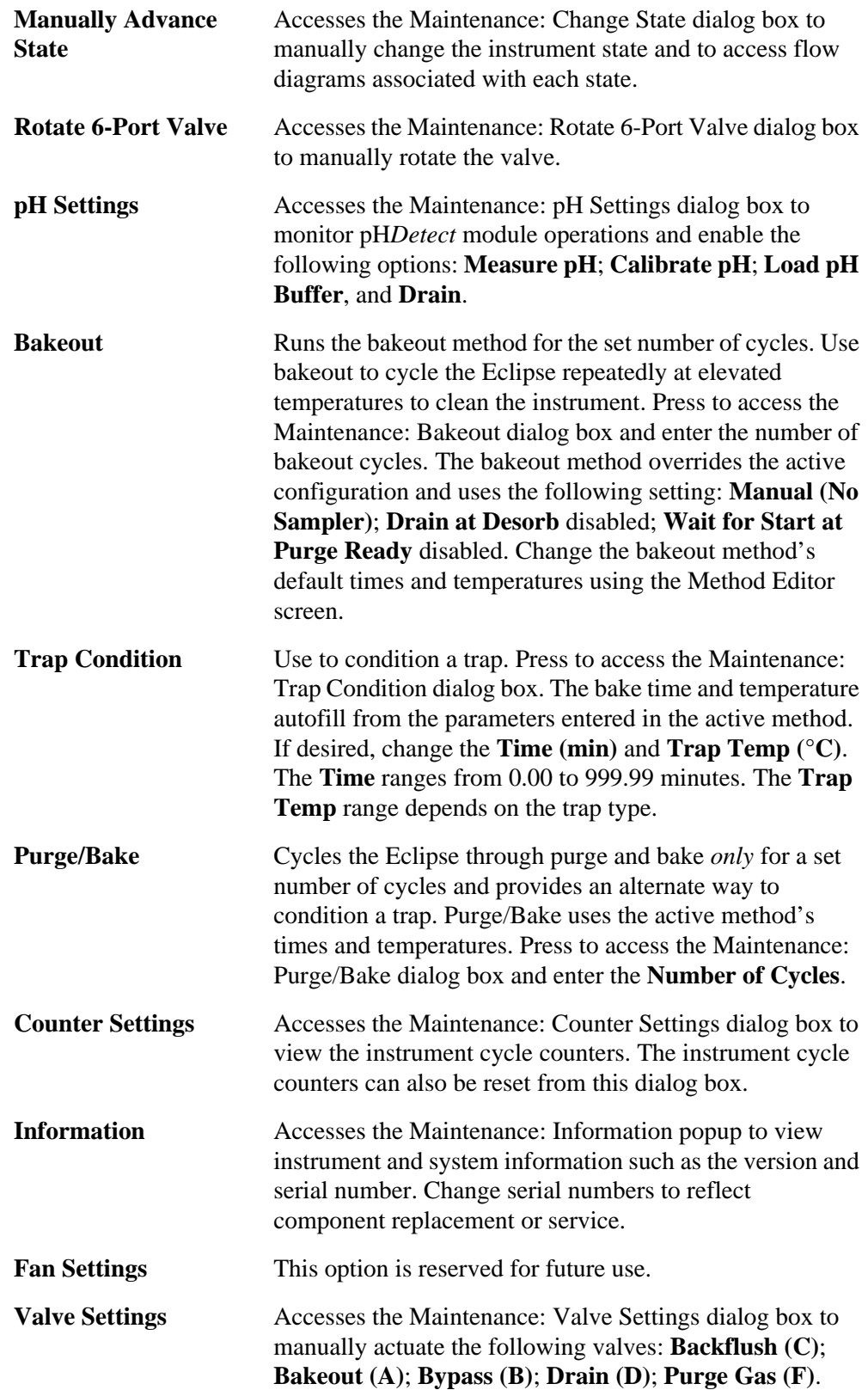

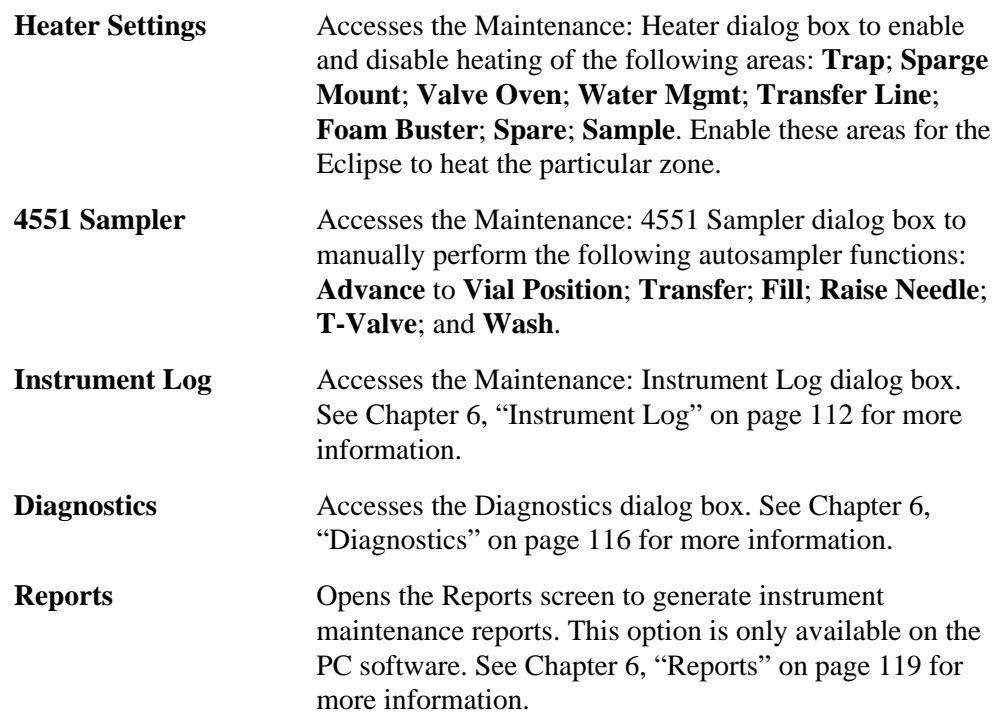

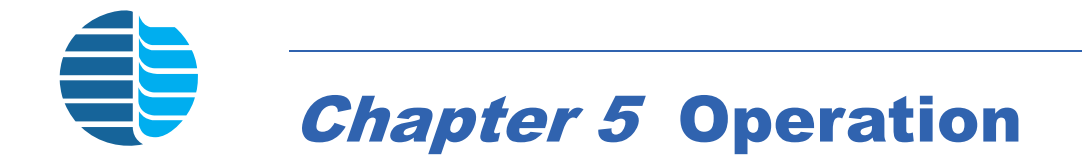

This chapter provides operating information for the Eclipse.

## Instrument States

The Eclipse strips purgeable organic compounds from an aqueous sample, concentrates them on a specified sequence of adsorbent materials, and rapidly desorbs them using heat and carrier gas flow onto a GC column. The Eclipse is one component of a purgeand-trap analytical system. Other necessary components include a GC, single or multiple detectors, and a data-handling device for quantifying detector signals. An autosampler for introducing samples to the concentrator can also be part of the overall analytical system.

The Eclipse uses 11 primary purge-and-trap states. A state is a set of valve and trap temperature combinations defined for purge-and-trap analyses:

- **Standby**
- Purge ready
- Prepurge
- Preheat
- Purge (adsorb)
- Dry purge
- Purge complete
- Desorb ready
- Desorb preheat
- Desorb (with or without drain)
- Backflush bake (with or without purge)

The Eclipse runs through specific sequences of states as defined in the method. Various analytical procedures for purgeable organics require different times and temperatures for these states. Program the Eclipse with up to 500 operator-defined parameters or methods.

## State Sequencing

When the Eclipse runs, the microprocessor automatically advances the system through the following sequence of primary states, each existing for the time specified by the method, or for some states, until meeting some other condition.

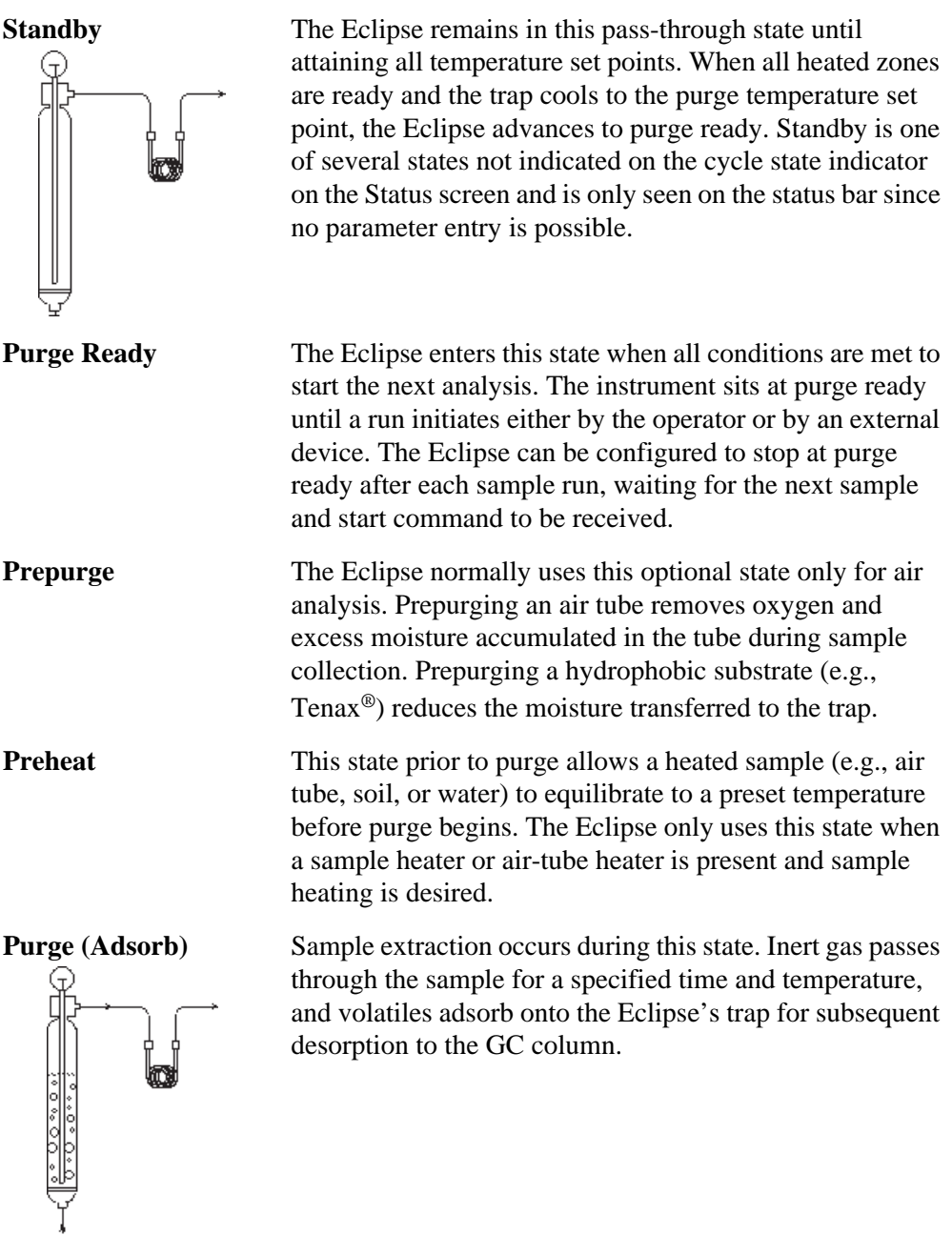

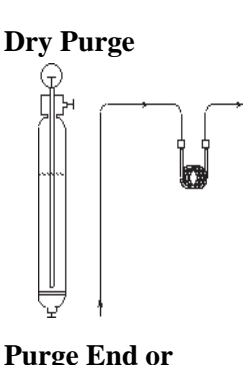

**Dry Purge** This optional state removes moisture from the hydrophobic substrates in the trap. During dry purge, the sample is bypassed and the trap purges with dry purge gas directly. Dry purge is usually not necessary with the Eclipse, which has an effective water management system.

> This pass-through state indicates the purge state completed. If the water management system is not ready, the Eclipse remains in purge end or complete until the Cyclone Water Management™ system reaches the required set point for desorption.

**Desorb Ready** After completing all purging and the water management reaches its set point, the Eclipse advances to desorb ready. While in desorb ready, the Eclipse checks for ready signals from other components of the system (e.g., GC) before advancing to desorb.

**Desorb Preheat** When desorb preheat is enabled, the Eclipse heats the trap to a desorb preheat set point without carrier gas flow (e.g., prior to valve rotation). Use this technique to achieve narrow desorption bandwidth when trap heating (analyte release) from the trap is slow. Desorb preheat is usually not necessary due to the Eclipse's direct resistance heating.

**Desorb** During desorb, the Eclipse's trap heats rapidly to the set temperature, transferring volatile compounds through the Eclipse heated transfer line to the GC injector port. If using a needle sparger (draining is not possible), disable **Drain at Desorb** to configure the Eclipse not to drain (see Chapter 4, "Basic Configure Screen" on page 65). Otherwise, an aqueous sample automatically drains during desorb (enable **Drain at Desorb**).

**Backflush Bake** This cleanup state backflushes the trap under heat and reverse flow to remove and vent any components not transferred to the GC column. Choose whether to purge or not purge the sample during bake (see Chapter 4, "Basic Configure Screen" on page 65).

**Complete**

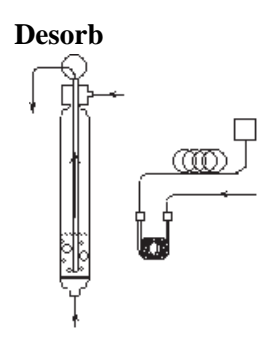

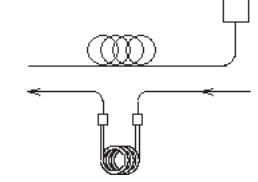

*Eclipse Sample Concentrator Operator's Manual: Chapter 5* 85 Rev. 6.1

*NOTE:* Other Autosampler-specific states exist. Refer to the appropriate Autosampler operator's manual for descriptions of any states not listed.

#### **Cycle State Indicator**

The cycle state indicator [\(Figure 5.1](#page-95-0)) on the Status screen displays instrument activity. Use the following guidelines for reading the cycle state indicator.

- Blue color indicates the state has been activated during a run.
- Grey color indicates the state is not activated.
- Green color indicates the current state. The bar below the cycle state indicator also shows the current state. If the run pauses, the current state bar shows "XXX— Paused," where XXX is the current state.
- Standby, a state not shown on the cycle state indicator, occurs between bake and purge ready. The trap and water management temperatures equilibrate to the purge temperature set point during standby.
- Purge end or complete occurs between purge and desorb ready or dry purge and desorb ready if a dry purge time is entered. The water management system may be cooling before desorb during this state.

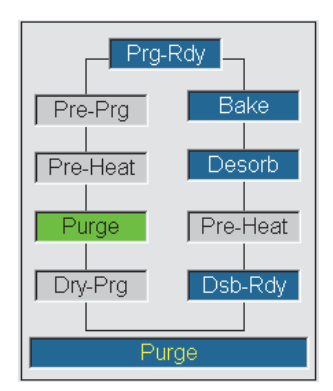

Figure 5.1. Cycle state indicator

## Operational Overview

<span id="page-95-0"></span>The following provides an overview of Eclipse operation. Using autosamplers and options may add additional steps. Detailed instructions follow in the next sections.

- 1. Turn on the Eclipse, if necessary. Log in by entering the **User ID** and **Password**.
- 2. Adjust gas pressures, if necessary (see Chapter 3, "Setting the Purge Gas Pressure and Flow Rate" on page 40). Perform all necessary functional checks.
- 3. Configure the Eclipse.
- 4. If using the Model 4551A Autosampler, choose an existing sequence or create a new one.
- 5. Choose an existing method (e.g., Method 1, USEPA 502.2/524.2) or create a new method.
- 6. Load samples.
- 7. Press the **Start** icon to begin the run or allow the external device such as the Model 4552 Autosampler or AMPS to start the run.

## Logging In

- 1. Turn on the power switch located on the Eclipse back.
- 2. The Eclipse Login dialog box appears. Press **User ID** and enter the user identification using the onscreen keyboard. Press **OK** to save the changes or **Cancel** to exit the screen without saving the changes. For more information, see Chapter 3, "Starting the Eclipse" on page 24.

*NOTE:* The factory-set default User ID and Password are "4660".

- 3. Press **Password** and enter the user password using the onscreen keyboard. Press **OK** to save the changes or **Cancel** to exit the screen without saving the changes.
- 4. Press **OK** again to enter the program.

## Using Configurations

**Configuring the Eclipse** Configure the Eclipse and associated autosamplers and options before beginning a run.

1. Press the **Config** icon to access the General configuration screen [\(Figure 5.2\)](#page-97-0).

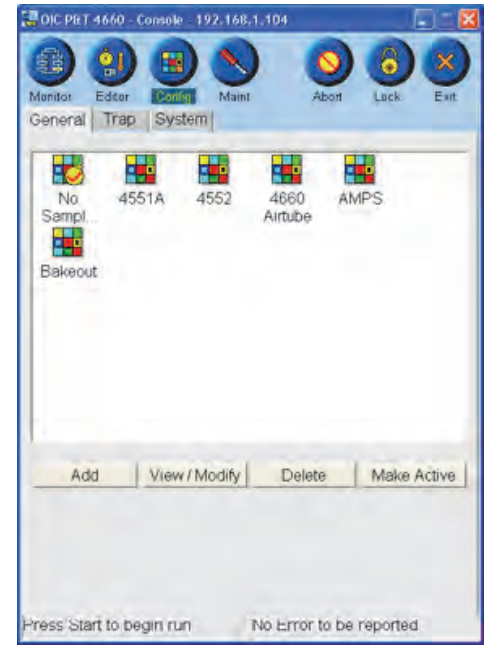

Figure 5.2. General configuration screen

- <span id="page-97-0"></span>2. Select an existing configuration by pressing and highlighting its named icon and pressing **View/Modify**, or create a new configuration by pressing **Add**.
	- The General configuration screen contains preset configurations [\(Table 5.1\)](#page-97-1).

<span id="page-97-1"></span>

| Configuration<br><b>Name</b> | <b>Default Settings</b>                                |  |  |  |  |
|------------------------------|--------------------------------------------------------|--|--|--|--|
| No Sampler                   | Manual sample introduction                             |  |  |  |  |
| 4551A                        | Model 4551A Autosampler                                |  |  |  |  |
| 4552                         | Model 4552 Autosampler                                 |  |  |  |  |
| Airtube                      | Single air-tube option                                 |  |  |  |  |
| <b>AMPS</b>                  | Model 4506 Automated Multipoint Process Sampler (AMPS) |  |  |  |  |
| <b>Bakeout</b>               | Manual (no sampler)                                    |  |  |  |  |

Table 5.1. Preset configurations

- 3. From the Configure screens, select or enter parameters for specific instrument configurations. See Chapter 4, "General Configuration Screen" on page 63 for more information. Press **Save** to save the changes or **Cancel** to exit the screen without saving the changes.
- 4. To designate the active configuration, press and highlight the named icon and press **Make Active**. A check mark appears above the active configuration's named icon.

### <span id="page-98-2"></span>**Working with Configurations**

If using **4551A** for Sample Introduction, the active method becomes inaccessible, since the sequence controls which method is active. To make changes to a method, use the Method Editor. If the method to be edited is currently the active method, clear the sequence, then load the method into the Method Editor.

**NOTE:** Sequences only apply to the 4551A sample introduction mode.

If using any sample introduction configuration except 4551A, changes to the active method can be made and applied during a run.

## Using Sequences

The Eclipse uses sequences to automate sample runs when working with the Model 4551A Autosampler. Create, view, and edit sequences from the Sequence Editor screen. Make a sequence active from the Active Sequence screen.

<span id="page-98-1"></span>**Using the Sequence Editor**

Generate new or edit existing sequences from the Sequence Editor screen. [\(Figure 5.3](#page-98-0)).

<span id="page-98-0"></span>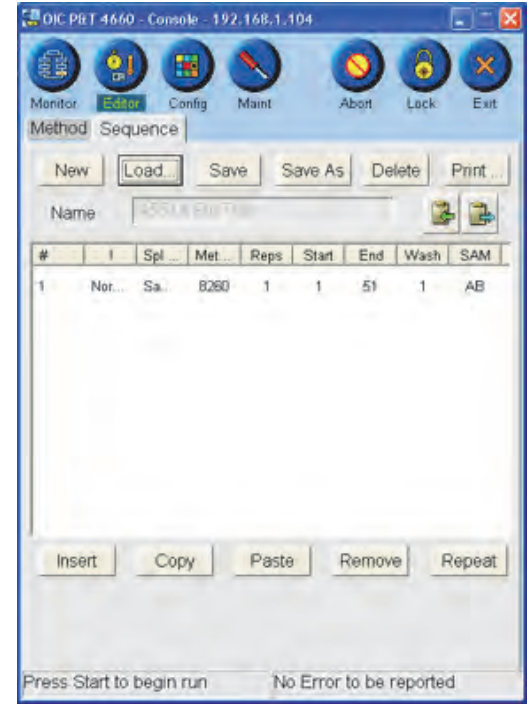

Figure 5.3. Sequence Editor screen

- 1. Access the Sequence Editor screen by pressing the **Editor** icon; press the **Sequence** tab.
- 2. Press **New** to create a new sequence or press **Load** to access an existing sequence.
- *NOTE:* An active sequence cannot be loaded from this screen. View an active sequence from the Active Sequence screen. See ["Working with Active](#page-99-0)  [Sequences" on page 90](#page-99-0) in this chapter for more information.
	- If pressing **New**, the Sequence Name dialog box appears. Enter the new sequence name using the onscreen keyboard. Press **OK** to save the changes or **Cancel** to exit the screen without saving the changes.
	- If pressing **Load**, the Load Sequence dialog box appears. Select an existing sequence from the dropbox. Press ? to save the changes or ? to exit the screen without saving the changes.
- 3. To insert a line above an existing line, press to highlight that line. Press **Insert**. Press to highlight the new line to begin editing.

To add a line at the end of the sequence, press the blank area of the sequence table (no line is highlighted). Press **Inser**t. Press to highlight the new line to begin editing.

**Repeat** duplicates the selected line and adds a line below. It copies and pastes all the information and increases the start position by one. See Chapter 4, "Sequence Editor Screen" on page 61 for more information.

- 4. Select or enter specific parameters for the sequence. See Chapter 4, "Sequence Editor Screen" on page 61 for more information.
- *NOTE:* The autosampler vials cannot be run in a nonsequential manner. The ending autosampler vial position cannot be set for a location before the starting vial position. To skip vials, insert a new line and set the starting vial position for the next desired sample.
- *NOTE:* Use Insert, Copy, Paste, Remove, and Repeat to simplify sequence creation and editing. Paste inserts below a highlighted line.
- 5. Press **Save** to save the changes, **Save As** to save the sequence with a new name, or **Cancel** to exit the screen without saving the changes.

#### <span id="page-99-0"></span>**Working with Active Sequences**

An active sequence is the currently loaded sequence. When the run commences, the samples run in the order and using the method specified in the active sequence. Once the run starts, only lines that have not run can be edited. Make a sequence active from the Active Sequence screen.

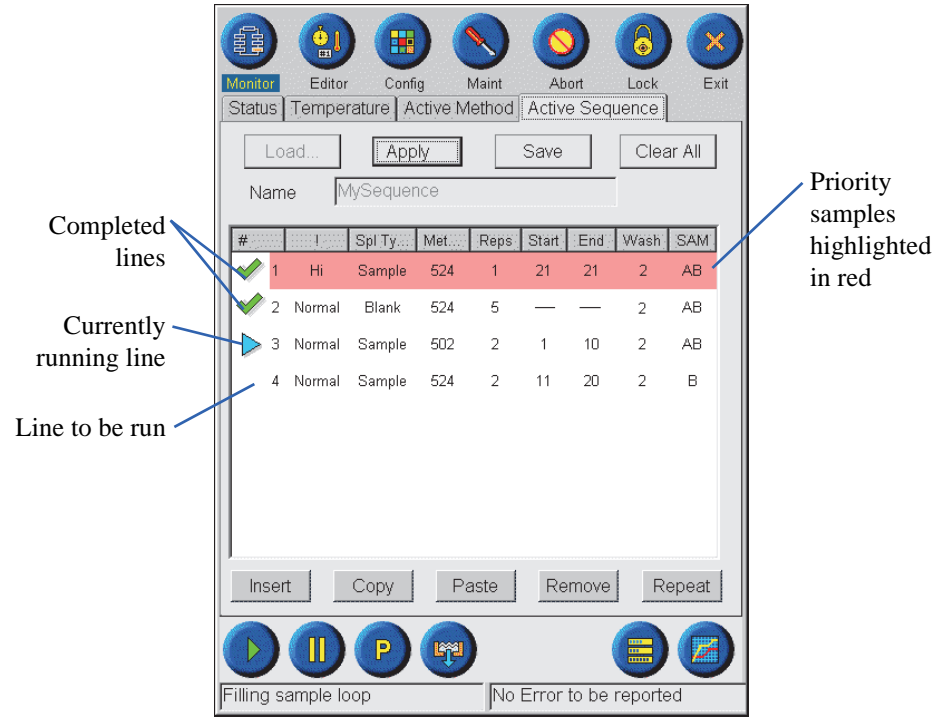

Figure 5.4. Active Sequence screen

- 1. Access the Active Sequence screen by pressing the **Monitor** icon. Press the **Active Sequence** tab.
- 2. Press **Load** to make a sequence active. The Load Sequence dialog box appears. Select a sequence from the dropbox. Press ?to save the changes or ?to exit the screen without saving the changes.
- 3. To edit the active sequence, press to highlight the line. Select and enter any parameter changes. See Chapter 4, "Active Sequence Screen" on page 56 for more information.
- *NOTE:* The autosampler vials cannot run in a nonsequential manner. Do not set the ending autosampler vial position to a location before the starting vial position. To skip vials, **Insert** a new line and set the starting vial position for the next desired sample.
- *NOTE:* Use Insert, Copy, Paste, Remove, and Repeat to simplify sequence creation and editing. See ["Using the Sequence Editor" on page 89](#page-98-1) in this chapter.
- 4. Press **Apply** to apply the changes to the active sequence only. The changes are *not* saved to the sequence file.
- 5. Press **Save** to save the changes to the sequence file, **Save As** to save the sequence with a new name, or **Cancel** to exit the screen without saving the changes.

*NOTE:* Changes made to the active sequence using **Apply** or **Save** become logged as sequence changes in the instrument log.

To remove the active sequence, press **Clear All**. This action also clears the active method.

*NOTE:* Clear All is not enabled when using other configurations. MANUAL SEQUENCE is the default sequence in other configurations.

**Inserting Priority Samples** Insert priority samples into an active sequence using the Priority Sample icon. Priority samples can be added even when the Eclipse is running a sequence.

- *NOTE:* Be sure to match sequence order or priority status changes to changes in the GC data system sequence.
- 1. Press the **Priority Sample** icon **P**. The Enter Priority Sample dialog box appears ([Figure 5.5\)](#page-101-0).

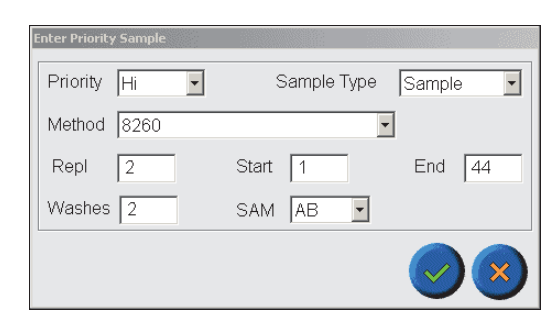

Figure 5.5. Enter Priority Sample dialog box

- <span id="page-101-0"></span>2. Select and enter the sequence parameters.
- 3. Press ? to enter the priority sample line into the active sequence or ? to exit the screen without adding the line.
- **NOTE:** After pressing ?, the software automatically compares the requested vial positions to the vials in the active sequence. If the requested vials do not overlap the vials already in the active sequence, the priority samples become added to the sequence, and the changes are automatically applied. If the requested vials overlap with vials in the active sequence, an error message appears, "Overlapping start and end vial positions." The priority samples become added to the sequence, but the changes are *not* applied. To clear the error, correct the overlapping vial positions and press **Apply**.
- 4. Press **Apply** to apply the changes to the active sequence only.
- *NOTE:* Changes made to the active sequence using Apply or Save become logged as sequence changes in the instrument log.

The priority sample line moves to the top of the sequence list or inserts into the sequence after the current sample run finishes. The priority sample line is highlighted red. After the priority sample line finishes, the Eclipse returns to the previously programmed sequence order.

For example, the Eclipse is programmed with the following active sequence and is running vial 2, rep 1:

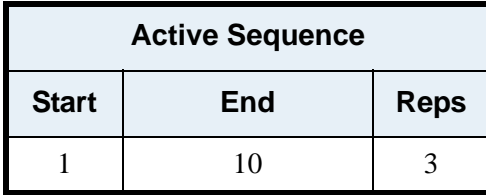

Insert a priority sample line as vial 11, 2 reps. The new active sequence appears:

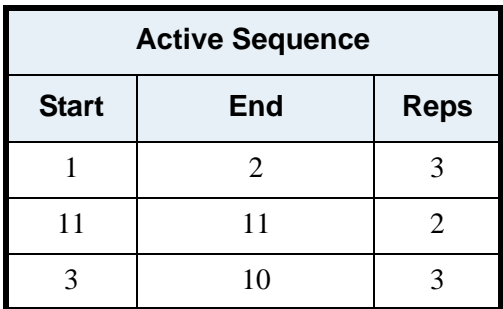

## Using Methods

The Eclipse uses methods as operating parameters when running samples. Create, view, and edit methods from the Method Editor screen.

The currently active sequence designates the active method if the instrument uses the 4551A configuration. If using any other configuration, the operator designates an active method from the Active Method screen. Once a method becomes the active method, it can no longer be edited from the Method Editor screen.

To clear an active method, either clear the active sequence from the Active Sequence screen or designate another active method from the Active Method screen if the instrument is set to any configuration except 4551A. If a sequence is loaded, the Active Method screen's functions can no longer be accessed and its features are ghosted or grayed out.

**Using the Method Editor** Generate new or edit existing methods from the Method Editor screen ([Figure 5.6](#page-103-0)).

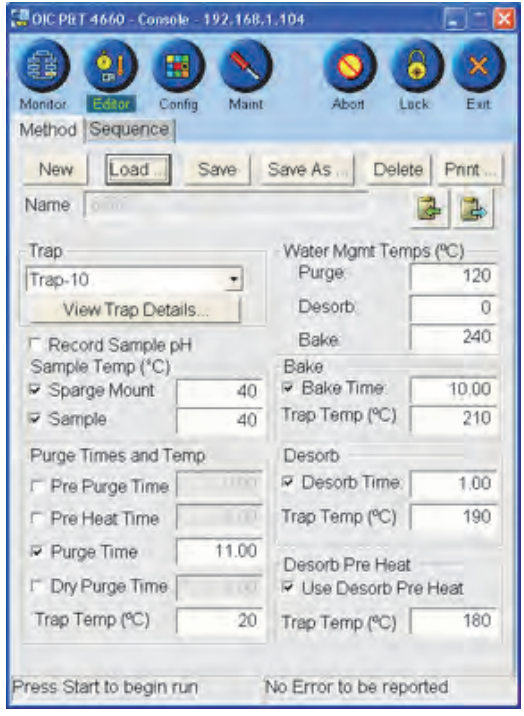

Figure 5.6. Method Editor screen

- <span id="page-103-0"></span>1. Access the Method Editor screen by pressing the **Editor** icon.
- 2. Press **New** to create a new method or press **Load** to access an existing method.
- *NOTE:* An active method cannot be loaded from this screen. View an active method from the Active Method screen. See ["Working with Configurations" on](#page-98-2)  [page 89](#page-98-2) in this chapter for more information.
	- If **New** is pressed, the Method Name dialog box appears. Enter the new method name using the onscreen keyboard. Press **OK** to save the changes or **Cancel** to exit the screen without saving the changes.
	- If **Load** is pressed, the Load Method dialog box appears. Select an existing method from the dropbox. Press ?to save the changes or ?to exit the screen without saving the changes.
- 3. Select or enter parameters for the specific method. See Chapter 4, "Method Editor Screen" on page 58 for more information. Press **Save** to save the changes, **Save As** to save the method with a new name, or **Cancel** to exit the screen without saving the changes.

**Using Active Methods** For all sample introduction configurations except 4551A mode, load the active method into the Active Method screen.

- 1. Designate the active method from the Active Method screen.
	- a. Press **Load** to make a method active.
	- b. Select the method from the dropbox.
- 2. Make changes to the active method from the Active Method screen.
	- a. After making changes to the active method, press **Apply** to activate the changes.
	- b. Press **Save** to save the changes to the method file in the Method Editor.
- 3. The active sequence defaults to MANUAL SEQUENCE. In MANUAL SEQUENCE, nothing can be modified. Set the active method from the Active Method screen.
- 4. The number of Reps can be modified from the Active Method screen when selecting **Manual (No Sampler)** or **4660 Airtube option** for Sample Introduction. When selecting **AMPS** or **4552** for Sample Introduction, the number of Reps defaults to one, and this setting cannot be changed.

## Loading and Running Samples

After choosing all configuration, sequence, and method parameters, load the samples.

- To start the run, press the **Start** icon  $\Box$ , or allow an external device such as the Model 4552 to start the run.
- To suspend the run, press the **Pause** icon  $\Box$  Press **Pause** again to resume the run.
- To stop the run, press the **Abort** icon  $\bullet$ .

<span id="page-104-0"></span>**Manual Sample**  Complete the following steps to manually load the sample.

- 1. Allow the sample to reach ambient temperature before loading it into the syringe. Purging a subambient sample significantly affects purge (extraction) efficiency.
- 2. Remove the plunger from the sample syringe.
- 3. Open the sample bottle (or standard) and carefully pour the sample into the syringe barrel to just short of overflowing. Place your finger over the end of the syringe to hold the sample in the barrel.

**Loading**

- 4. Replace the syringe plunger and compress the sample.
- 5. Vent any residual air in the syringe while adjusting to the appropriate sample volume.
- 6. Add any applicable surrogate spiking solution and internal standard spiking solution through the syringe exit port using a 10-µL syringe, if necessary.

**Syringe Sample Injection (Manual Injection)**

Perform these steps for manual syringe sample injection:

- 1. When the system is in purge ready, press **Start** to begin the analysis.
- 2. Attach the syringe to the four-way (or three-way) injection valve syringe port (Figure 5.7).
- 3. Turn the injection valve lever to the fill position.
- 4. Inject the sample into the sparge vessel and return the valve lever to the drain position.

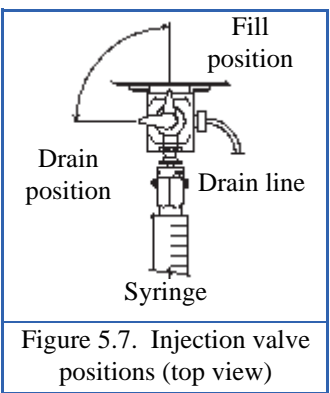

- 5. Remove the syringe. The sample begins purging for the time set by the purge time set point. The system then cycles through the states according to the set point values.
- 6. After the Eclipse starts bake, rinse the sparge vessel with 5 mL of reagent water. Turn the valve back to drain, perform a manual drain, and repeat with a second flush (automatically performed by liquid-transfer autosamplers).
- 7. After bake completes, the system cycles to standby until the trap cools, then remains in purge ready for the next sample.

**Needle Sparging NOTE:** The following instructions are only guidelines. Actual methodology may require different parameters (weight, volume, etc.) than those stated.

> Purge-and-trap analysis using a needle sparger is similar to that using a frit sparger, with two main differences.

- The purging efficiency of a needle sparger is generally lower than for a frit sparger. Overcome this discrepancy by increasing the purge time, elevating the sample temperature during sparging, or a combination of both.
- Needle sparging lacks automatic sample draining at the end of the analysis. Therefore, drain the sparge vessel manually at the end of each cycle. Remove the vessel and empty the spent sample, then either clean the vessel or install a fresh sparge vessel.

The next two sections describe liquid sample and solid sample analyses using a needle sparger on the Eclipse.

#### *Needle Sparging Liquid Samples*

- 1. Disable the Eclipse's drain by accessing the Basic Configure screen and unchecking **Drain at Desorb** (see Chapter 4, "Basic Configure Screen" on page 65 for more information).
- 2. Follow the instructions in ["Manual Sample Loading" on page 95](#page-104-0) of this chapter.
- 3. Attach the syringe to the four-way (or three-way) injection valve's syringe port.
- 4. Turn the injection valve lever to the fill position (Figure 5.7).
- 5. Inject the sample into the sparge vessel and return the valve lever to the drain position (no draining occurs).
- 6. Press **Start** to begin the analysis. The sample purges for the set point time and cycles through the states according to the set point values.
- 7. After the Eclipse cycles to bake, loosen the lower sparge nut and slide off the sparge vessel.
- 8. Clean and rinse the sparge vessel before reinstalling, or install a cleaned and baked sparge vessel and tighten the sparge nut for a leak-free seal.
- 9. When the Eclipse cycles to purge ready, proceed with the next sample.

#### *Needle Sparging Solid or Sludge Samples*

A Mud-Dawg<sup>™</sup> (PN 215061) provides an inert barrier to prevent contamination of transfer lines and valves. For soil (clay) samples, A Mud-Dawg stops or breaks apart a plug if it develops and moves up the sparger. For water samples, a Mud-Dawg reduces deposits on the side of the sparge vessels caused by foaming samples for improved reproducibility.

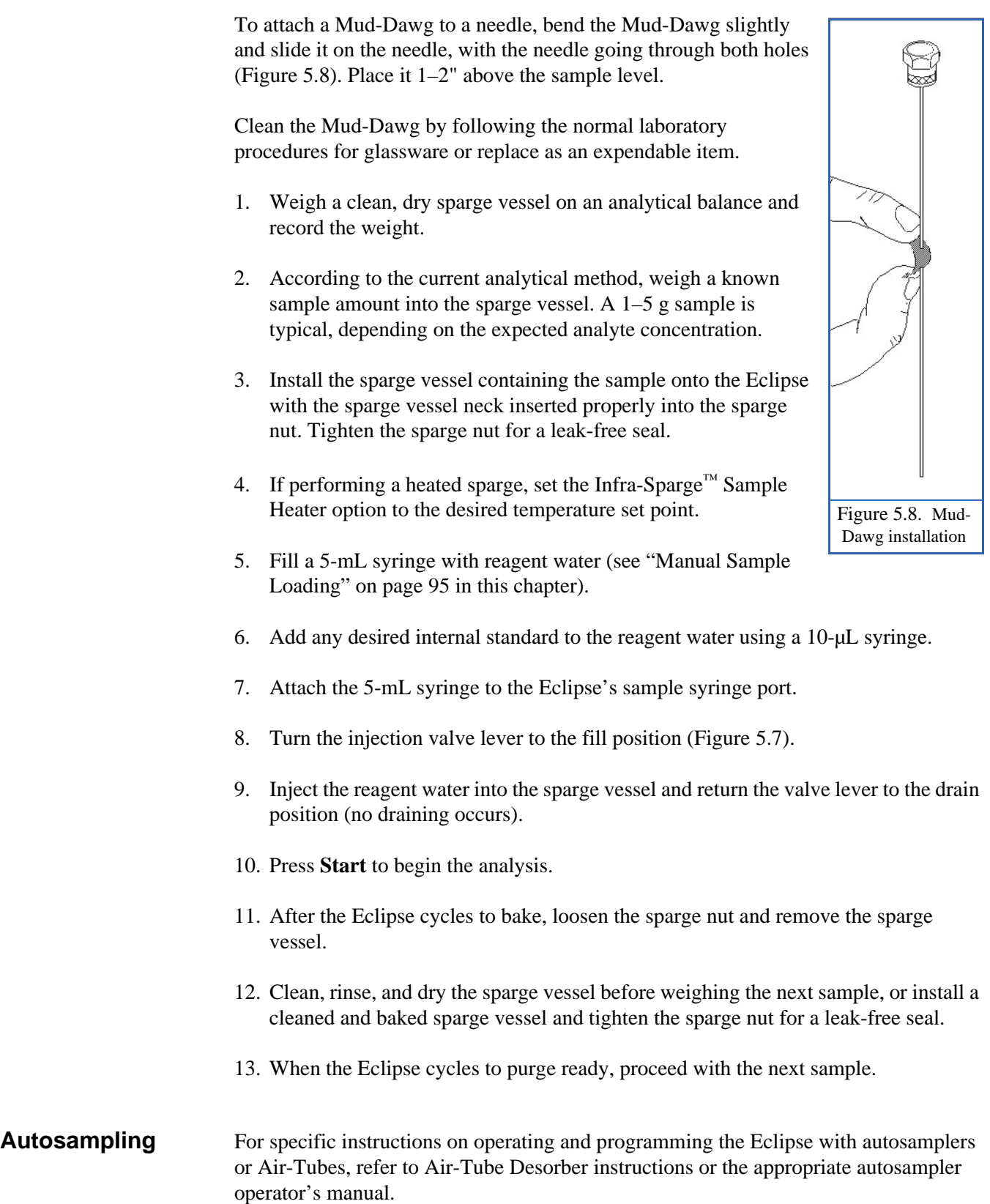
# Trap Information

OI Analytical purge-and-trap sample concentrators use the following traps. The fitting attached to the purge inlet of the trap is stamped with a letter identifying the trap type. The purge outlet of the trap is stamped with "O." Use the chart below to identify the trap and its contents.

| Trap No. | <b>Trap Contents</b>                       | <b>PN</b> |
|----------|--------------------------------------------|-----------|
|          | Tenax                                      | 227348    |
| 8        | Tenax/silica gel                           | 227363    |
| 9        | Tenax/silica gel/charcoal                  | 219972    |
| 10       | Tenax/silica gel/carbon<br>molecular sieve | 228122    |
| 11       | VOCARB 3000                                | 258830    |
| 12       | <b>BTEXTRAP</b>                            | 258848    |
| 524.3    | Proprietary                                | 326720    |

Table 5.2. OI Analytical traps

# **Trap Operating Conditions**

Condition all traps prior to use. Conditioning eliminates contamination and assures uniform performance during the trap's lifetime. Use the recommended time and temperature conditions specified in the chart below. Although some of the trap materials can tolerate slightly higher temperatures than noted below, OI Analytical recommends the following temperatures for optimum performance and longer trap lifetimes. Purge times and sample volumes depend on compounds of interest or the specific method used. The following are general recommendations. Vary specific parameters to optimize for a particular application.

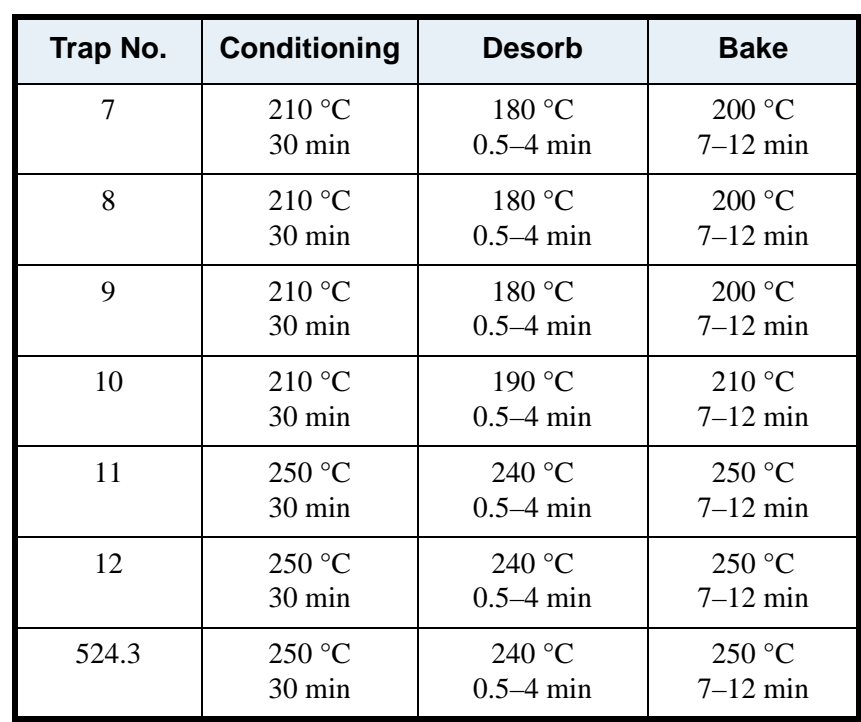

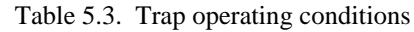

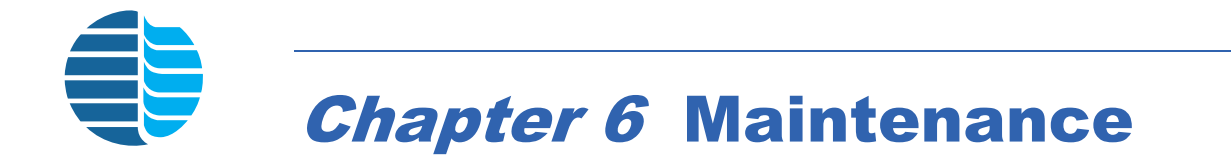

This chapter provides maintenance information for the Eclipse.

# Maintenance Screen

The Maintenance screen contains diagnostic and maintenance tools (Figure 6.1).

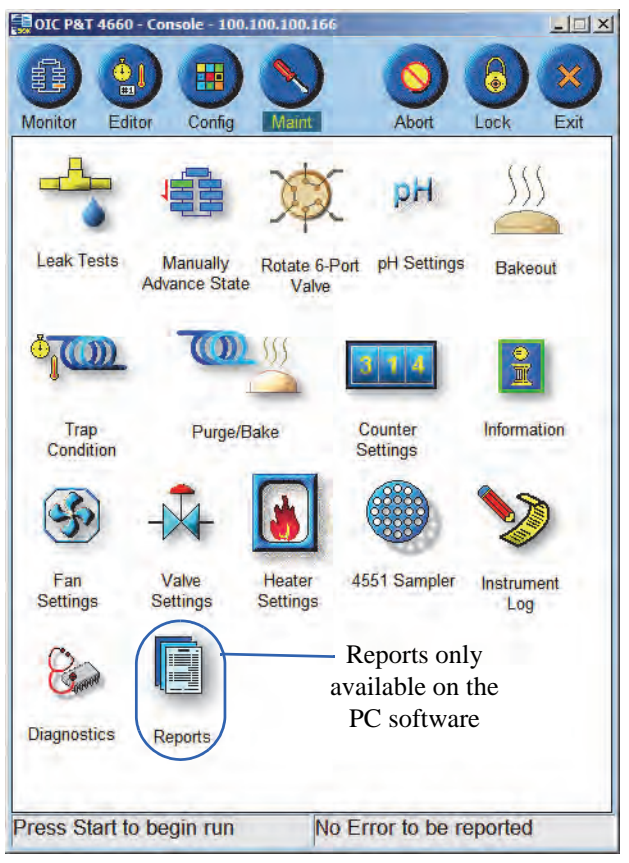

Figure 6.1. Maintenance screen

# <span id="page-111-0"></span>**Leak Tests**

Press the **Leak Test** icon to access the Maintenance: Leak Tests dialog box (Figure 6.2).

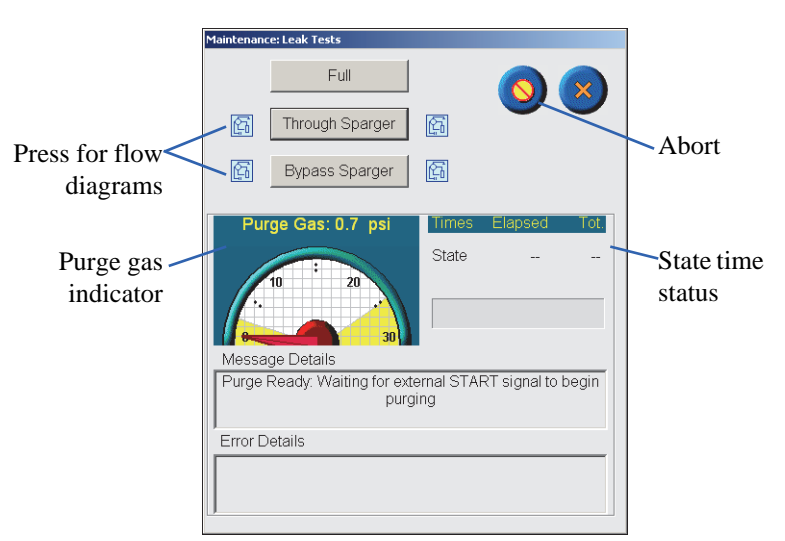

Figure 6.2. Maintenance: Leak Tests dialog box

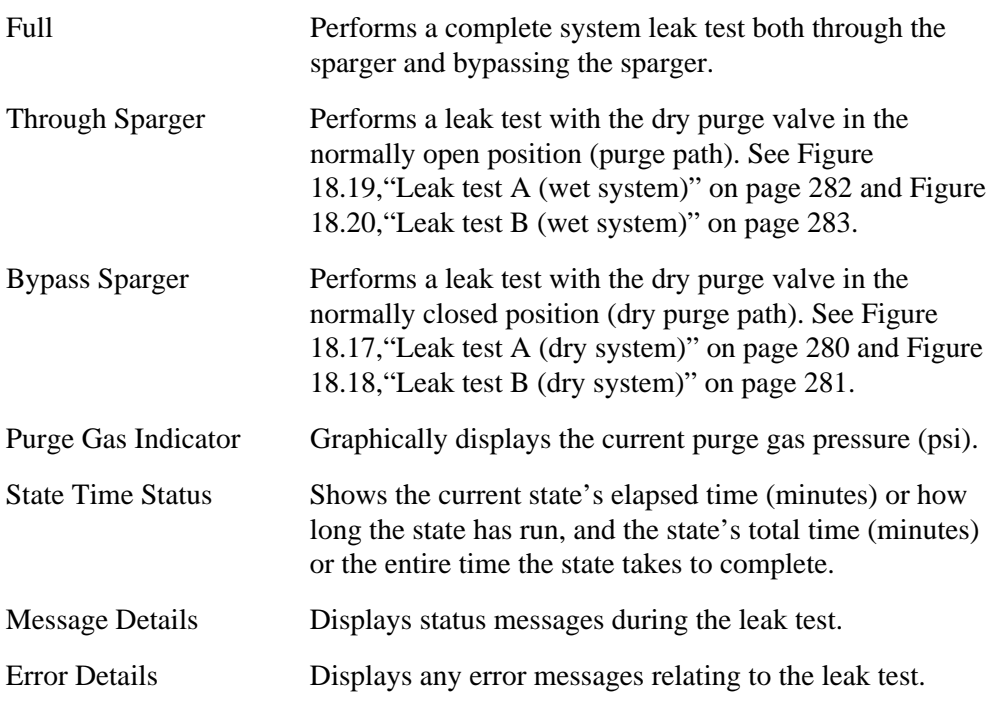

- Access detailed flow diagrams for the leak tests by pressing  $\left[\begin{matrix} 0 & 0 \\ 0 & 1 \end{matrix}\right]$ .
- 

- Press to abort the leak test.
- Press ? to exit the dialog box.

## *Through Sparger Leak Test*

The Through Sparger leak test consists of parts A and B:

- When **Through Sparger** is pressed, the status bar shows the message "Wet leak part A." During Part A, the sample pathway (excluding the trap) pressurizes to about 20 psi, which takes approximately 2.5 minutes, and then the gas automatically turns off (see Figure 18.19,"Leak test A (wet system)" on page 282). The system monitors pressure for approximately two minutes. If  $\langle 0.8 \rangle$  psi pressure drop is detected during this time, the system passes this portion of the leak test and "Wet leak part B" begins. If the system does not pressurize to at least 15 psi, the leak check fails.
- The six-port valve rotates to the Load position, placing the trap on line (see Figure 18.20,"Leak test B (wet system)" on page 283). After observing the pressure drop due to the valve rotation, the system monitors pressure for about one minute. If <0.5 psi pressure drop is detected, the system passes this portion of the leak test. If the pressure exceeds 25 psi, the bake vent opens to relieve the pressure and the leak test fails.

## *Bypass Sparger Leak Test*

The Bypass Sparger leak test consists of parts A and B:

- When **Bypass Sparger** is pressed, the status bar shows the message "Dry leak part A". The system pressurizes to about 20 psi, which takes approximately 2.5 minutes, and then the gas automatically turns off (see Figure 18.17,"Leak test A (dry system)" on page 280). The system monitors pressure for approximately two minutes. If <0.8 psi pressure drop is detected during this time, the system passes this portion of the leak test and "Dry leak part B" begins. If the system does not pressurize to at least 15 psi, the leak check fails.
- The six-port valve rotates to the Purge position, putting the trap on line (see Figure 18.18,"Leak test B (dry system)" on page 281). After observing the pressure drop due to the valve rotation, the system monitors pressure for about one minute. If <0.5 psi pressure drop is detected, the system passes this portion of the leak test. If the pressure exceeds 25 psi, the bake vent opens to relieve the pressure and the leak test fails.

For both leak tests, if part A passes and part B fails, locate the leak in the six-port valve, water management, trap, or trap bulkhead areas. If part A fails, locate the leak outside of the trap area. For example, if the pressure dropped more than 0.8 psi during part A. the error display box shows an error message.

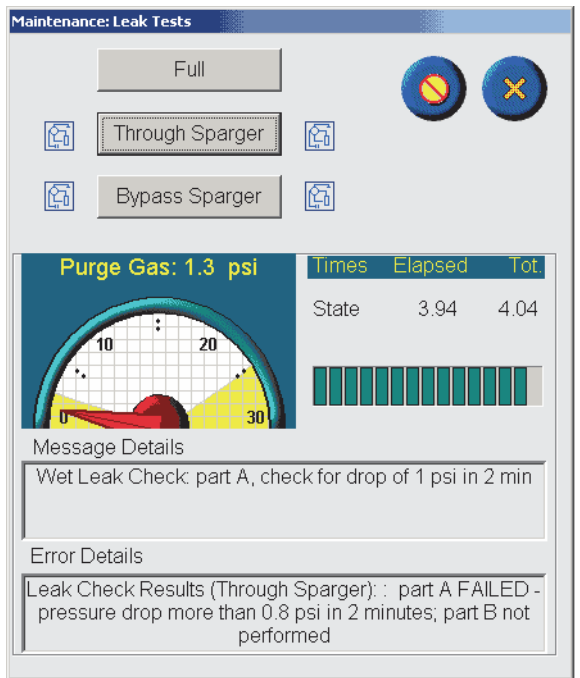

Figure 6.3. Leak check error message

**Manually Advance State** Press the **Manually Advance State** icon to access the Maintenance: Change State dialog box (Figure 6.4).

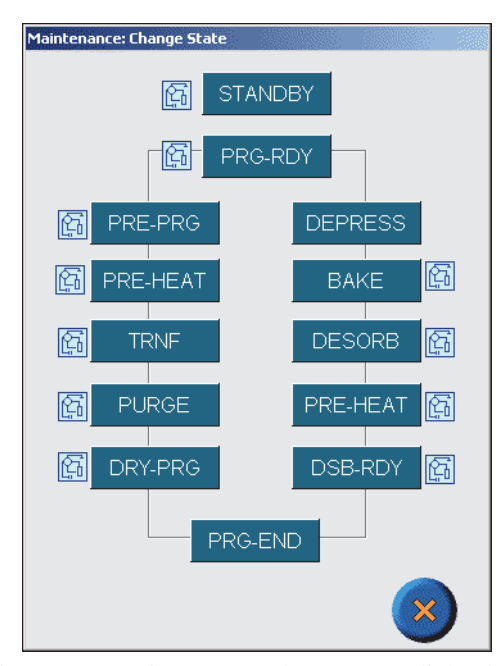

Figure 6.4. Maintenance: Change State dialog box

• Press the state's named icon to enter that state.

- Access flow diagrams associated with each state by pressing the flow diagram's icon.
- Press ? to exit the dialog box. Exiting the dialog box does not exit the state. The instrument remains in the last entered state until pressing **Abort**. A run cannot be started until this state is aborted.

Press the **Rotate 6-Port Valve** icon to access the Maintenance: Rotate 6-Port Valve dialog box (Figure 6.5).

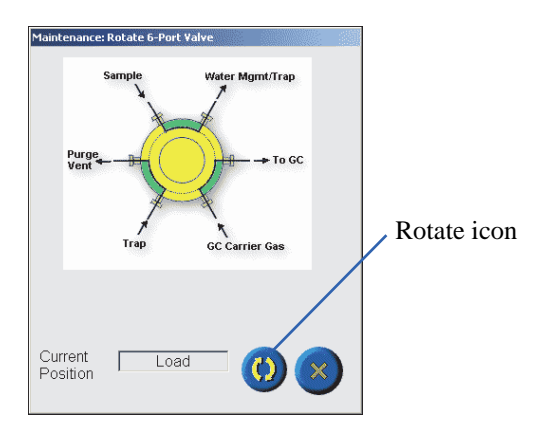

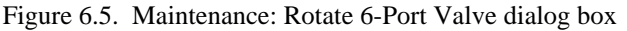

• Press the Rotate icon to move the valve between the Load and Inject positions. After several seconds, the valve diagram reflects the valve position change.

**Load** is the default valve position.

**Inject** is the desorb position.

- Press ? to exit the dialog box.
- Press **Abort** to reset the Eclipse to the purge ready state.

**pH Settings** pH Settings contains pH*Detect* module maintenance features such as calibrating the electrode and loading pH buffer. Pressing the **pH Settings** icon accesses the Maintenance: pH Settings dialog box (Figure 6.6).

**Rotate 6-Port** 

**Valve**

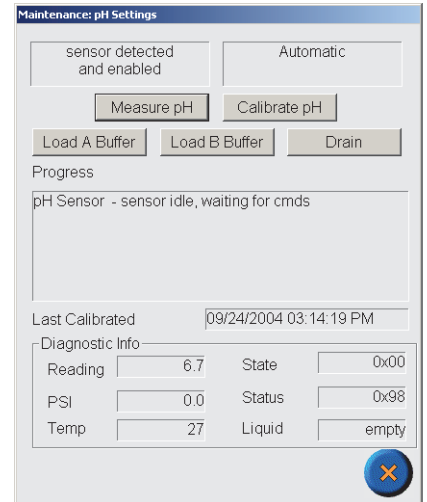

Figure 6.6. Maintenance: pH Settings dialog box

For complete information about the pH*Detect* module, please see Chapter 7, "pHDetect™ Module" on page 134.

**Bakeout** Bakeout conditions or cleans the entire system at elevated temperatures after contamination. The Eclipse automatically runs the bakeout method for the specified number of cycles. Pressing the **Bakeout** icon accesses the Maintenance: Bakeout dialog box (Figure 6.7).

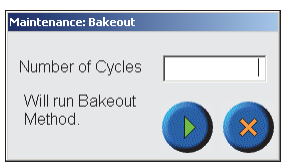

Figure 6.7. Maintenance: Bakeout dialog box

- 1. Enter the **Number of Cycles**.
- 2. Press > to start bakeout or ? to exit the screen without starting.
- *NOTE:* The Eclipse contains bakeout method and configuration default files, which can be modified if preferred. Change the bakeout parameters using the Method Editor screen.

**Trap Condition** Trap Condition prepares a new trap before use or bakes an old trap if contamination is suspected. Pressing the **Trap Condition** icon accesses the Maintenance: Trap Condition dialog box (Figure 6.8).

| Time (min)     |     |
|----------------|-----|
| Trap Temp (°C) | 200 |

Figure 6.8. Maintenance: Trap Condition dialog box

The trap conditioning parameters automatically fill with the active method's bake time and temperature parameters. Change the parameters if desired using the following steps:

- 1. Enter the new trap conditioning parameters: **Time (min)** and the **Trap Temp (°C)**.
- *NOTE:* Trap conditioning parameters depend on the type of trap. Refer to Chapter 5, "Trap Information" on page 99 for more details.
- 2. Press > to start trap conditioning or ? to exit the screen without starting.
- **Purge/Bake** Purge/Bake cycles the Eclipse through purge and bake *only* for a set number of cycles and provides an alternate way to condition a trap. Pressing the **Purge/Bake** icon accesses the Maintenance: Purge/Bake dialog box.

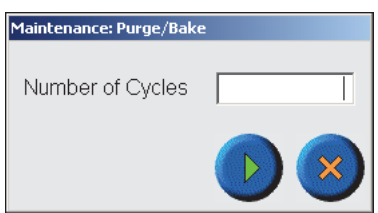

Figure 6.9. Maintenance: Purge/Bake dialog box

- 1. Enter the **Number of Cycles** (0–999) using the onscreen numeric keyboard.
- 2. Press > to start purge/bake or ? to exit the screen without starting. The instrument cycles through the current active method's purge and bake states.

*NOTE:* The Eclipse does not wait for a GC ready signal during this operation.

**Counter Settings** Counters keep track of the Eclipse's key events and actions. To view the counters, press the **Counter Settings** icon to access the Maintenance: Counter Settings dialog box (Figure 6.10).

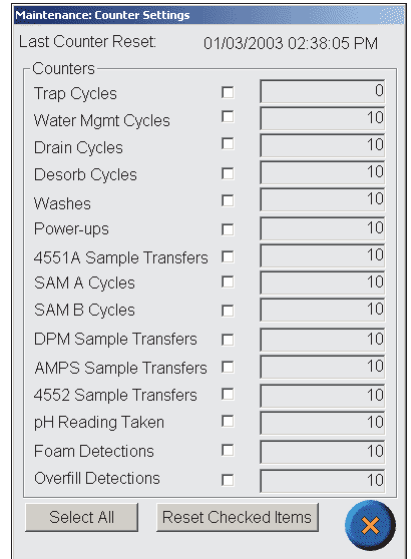

Figure 6.10. Maintenance: Counter Settings dialog box

- Reset the counters by checking the appropriate box and pressing **Reset Checked Items Now**.
- Press ? to exit the dialog box.
- **Information** Pressing the **Information** icon accesses the Maintenance: Information dialog box (Figure 6.11). Instrument and system information such as firmware and software versions display in this dialog box. The Serial Number information is text only and can be edited and saved.
	- *NOTE:* To upgrade the Eclipse firmware and software to version 2.1, contact OI Analytical technical support and reference the upgrade kit, part number 322469.

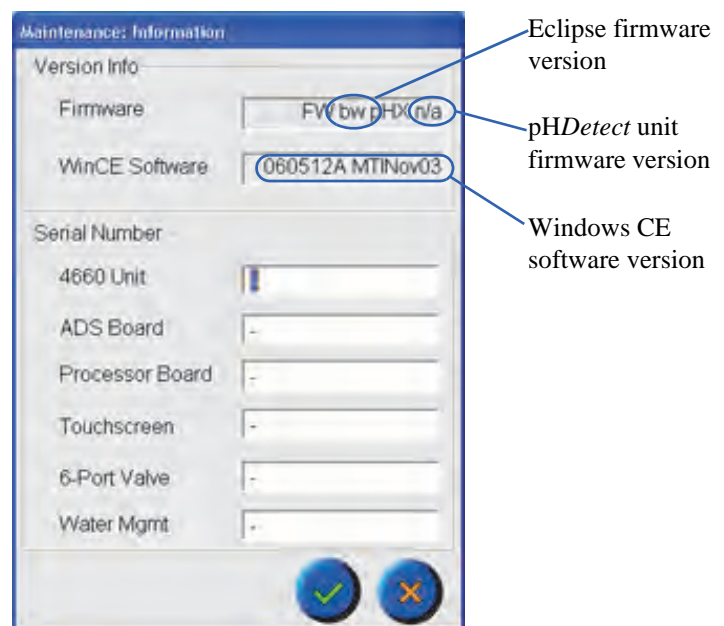

Figure 6.11. Maintenance: Information dialog box

**Fan Settings** For future use, Fan Settings will directly control the Eclipse's fans for testing and diagnostic purposes. Press the **Fan Settings** icon to access the Maintenance: Fan Settings dialog box (Figure 6.12).

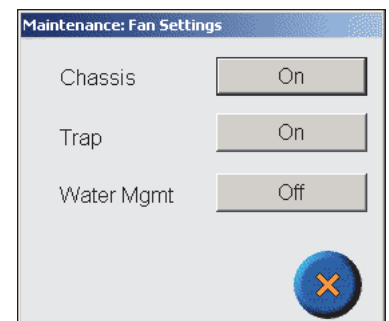

Figure 6.12. Maintenance: Fan Settings dialog box

**Valve Settings** Valve Settings directly control the Eclipse's valves for testing and diagnostic purposes. Press the **Valve Settings** icon to access the Maintenance: Valve Settings dialog box (Figure 6.13).

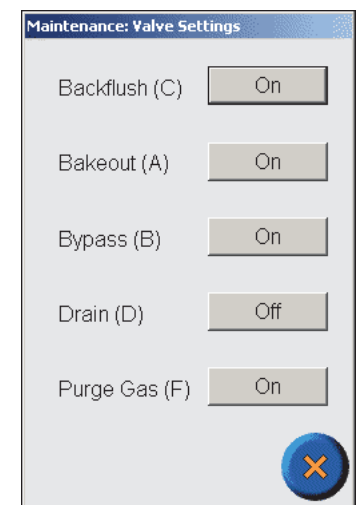

Figure 6.13. Maintenance: Valve Settings dialog box

- Turn the Backflush, Bakeout, Bypass, Drain, or Purge Gas valve **OFF** or **ON**.
- The dialog box displays the current state of each valve.
- Press ? to exit the dialog box.
- Press **Abort** to reset the instrument to purge ready.

**Heater Settings** Heater Settings directly control the Eclipse's heated zones for testing and diagnostic purposes. Press the **Heater Settings** icon to access the Maintenance: Heater Settings dialog box (Figure 6.14).

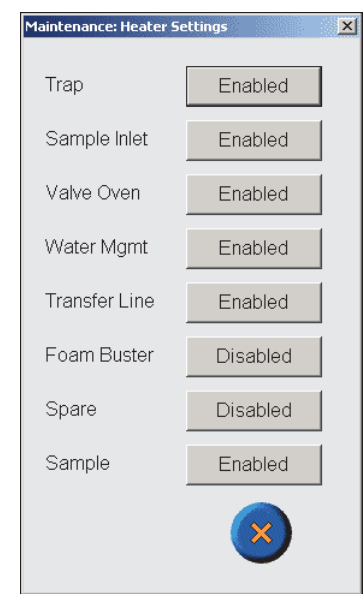

Figure 6.14. Maintenance: Heater Settings dialog box

- **Enable** or **Disable** each heated zone: Trap, Sparge Mount, Valve Oven, Water Management, Transfer Line, Foam Buster Option, Spare, or Sample.
- Press ? to exit the dialog box.
- Press **Abort** to reset the instrument to purge ready.
- **4551 Sampler** Directly control key Model 4551A Autosampler functions for testing and diagnostic purposes. Press the **4551 Sampler** icon to access the Maintenance: 4551 Sampler dialog box (Figure 6.15).

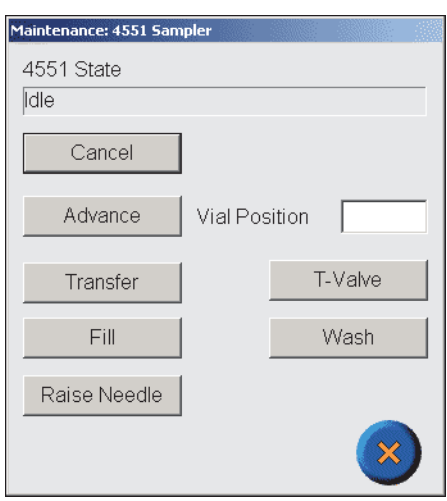

Figure 6.15. Maintenance: 4551 Sampler

• Enable the following autosampler functions:

**Advance** moves the carrousel to the designated **Vial Position**.

**Transfe**r sends the sample loop contents to the sparge vessel.

Fill sends sample from the current autosampler position to the sample loop.

**Raise Needle** lifts up the needle.

**T-Valve** actuates the transfer valve.

**Wash** rinses the needle and fills the sample loop with rinse water.

- Press ? to exit the dialog box.
- Press **Abort** to reset the Eclipse and the Model 4551A.

**Instrument Log** Access and view the Eclipse's maintenance history, operator's log, and OI service log. Press the **Instrument Log** icon to access the Maintenance: Instrument Log dialog box (Figure 6.16).

> *NOTE:* An OI Analytical Service Personnel authentication password is required to access the OI service log.

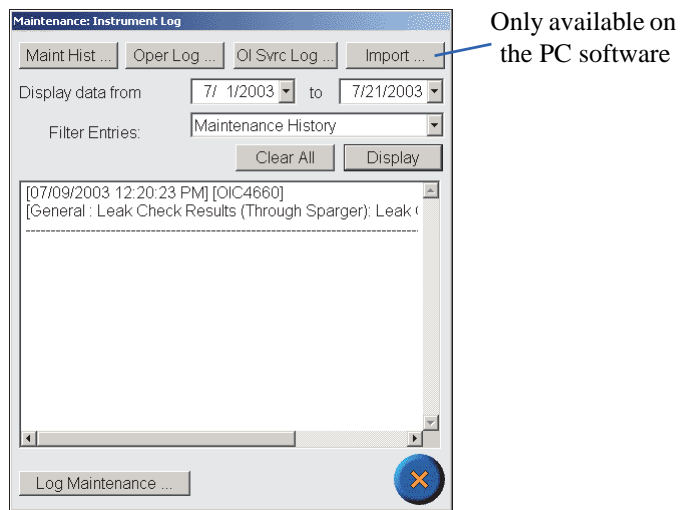

Figure 6.16. Maintenance: Instrument Log dialog box

# *Display a Log Entry*

- 1. Specify the time frame by choosing the **Display data from** and **to** dates.
- 2. **Filter Entries** by choosing an option from the dropbox:

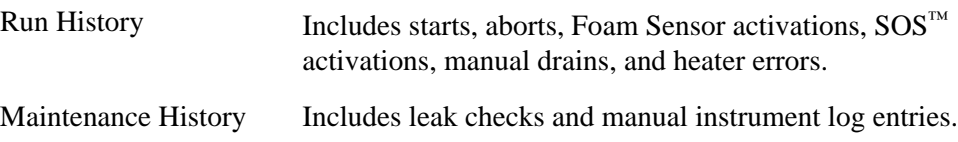

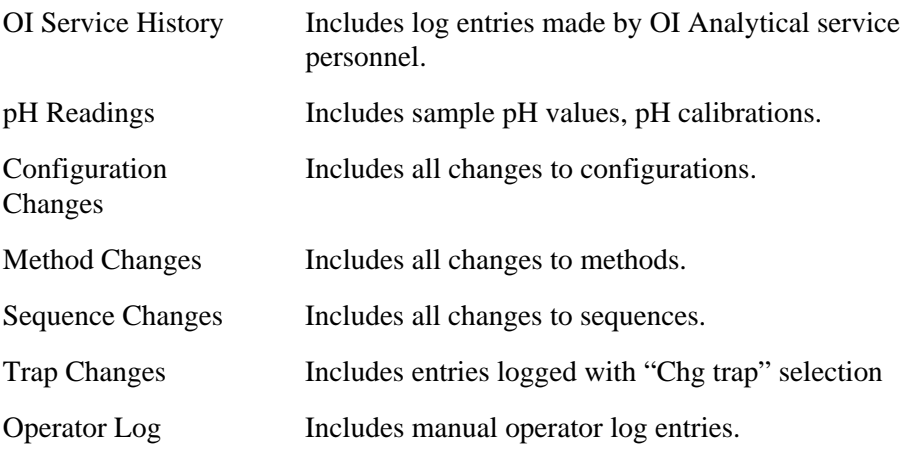

- 3. Press **Display**. The log entries display chronologically with the most recent first. Press **Clear All** to delete the displayed entries.
- 4. Press ? to exit the dialog box.

## *Adding an Instrument Log Entry*

1. Press **Maint Hist...** to add an instrument log entry. The Instrument Log: Add Entry dialog box appears (Figure 6.17).

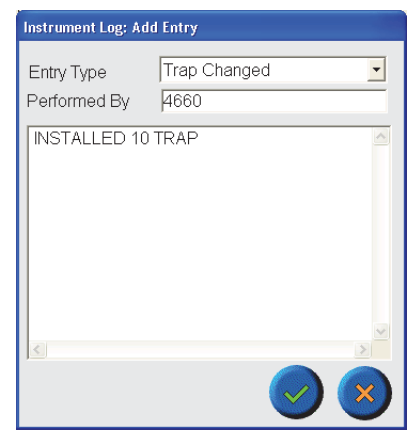

Figure 6.17. Instrument Log: Add Entry dialog box

- 2. Select an **Entry Type** from the dropbox: **General**, **Gas Filter Replaced**, **pH Buffer Replaced**, **pH Calibrated**, **Trap Changed**, or **Water Mgmt Fitting Changed**.
- 3. Enter the log entry details using the onscreen keyboard. Press ? to save the changes or ? to exit the screen without saving the changes.

# *Adding an Operator Log Entry*

1. Press **Oper Log** to add an operator log entry. The Operator Log: Add Entry dialog box appears (Figure 6.18).

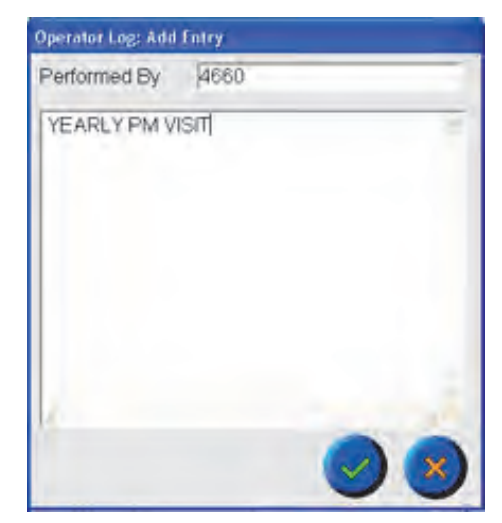

Figure 6.18. Operator Log: Add Entry dialog box

- 2. Enter the log entry details using the onscreen keyboard.
- 3. Press ? to save the changes or ? to exit the screen without saving the changes.

## *Importing Data*

Transfer data from the Eclipse to its database on the PC for reporting and archiving. This option is only available on the Eclipse PC software. Pressing **Import...** accesses the Import Data dialog box (Figure 6.19).

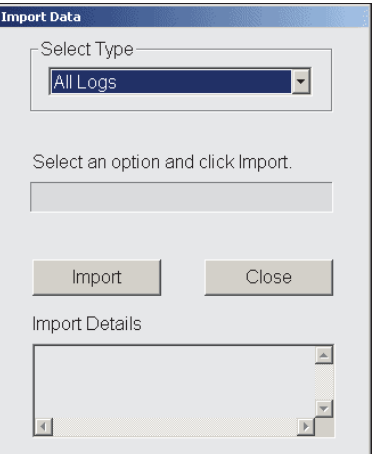

Figure 6.19. Import Data dialog box

1. Select the type of data to be imported: **All Logs, Configuration Changes, Maintenance History, Method Changes, Operator Log, pH Readings, Run History, Sequence Changes,** or **Trap Changes.**

- 2. Press **Import** to import the data or **Close** to exit the dialog box without importing the data. The Import Details field displays Import information.
- 3. Access the information by pressing the **Reports** icon.

## *Log Maintenance*

Pressing the **Log Maintenance** icon accesses the Log Maintenance dialog box (Figure 6.20).

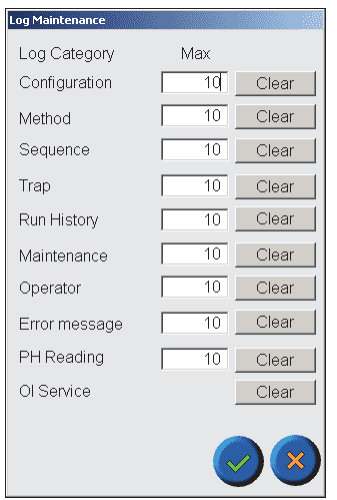

Figure 6.20. Log Maintenance dialog box

- Set the maximum number of log entries stored on the Eclipse for each category (1–200 entries). The default number is 10.
- Press **Clear** to erase the entries for a given category.

# **Diagnostics**

Press the Diagnostics icon to access the Diagnostics dialog box (Figure 6.21).

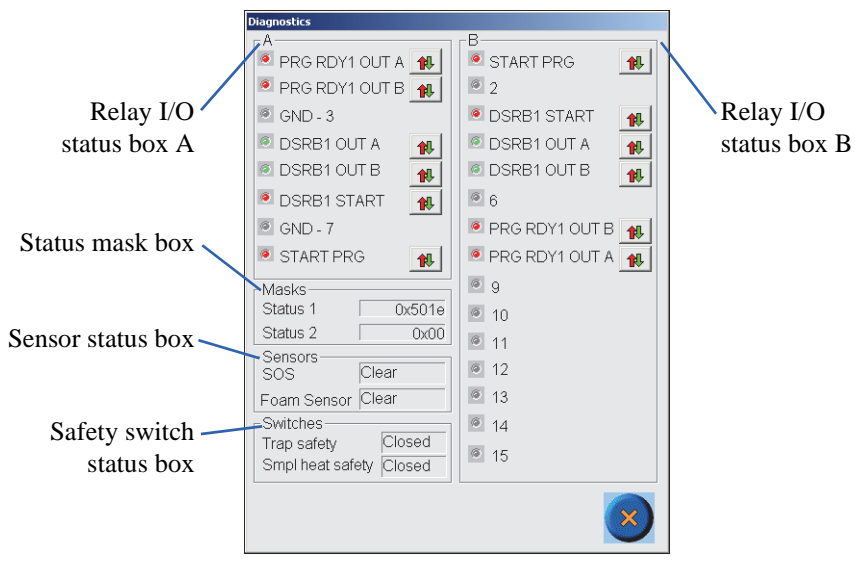

Figure 6.21. Diagnostics dialog box

# *Relay I/O Status Boxes A and B*

The inputs and outputs shown in the status boxes associate with the Relay Input/Output (I/O) A and B port on the back of the Eclipse (Figure 6.22).

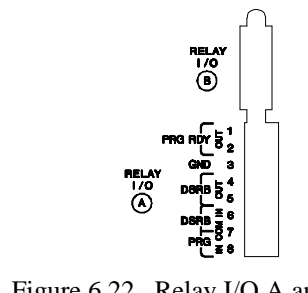

Figure 6.22. Relay I/O A and B port

*NOTE:* Press  $\boxed{\mathbf{1}$  to change the relay status.

*NOTE:* Relay I/O B pins 2, 6, and 10 are ground.

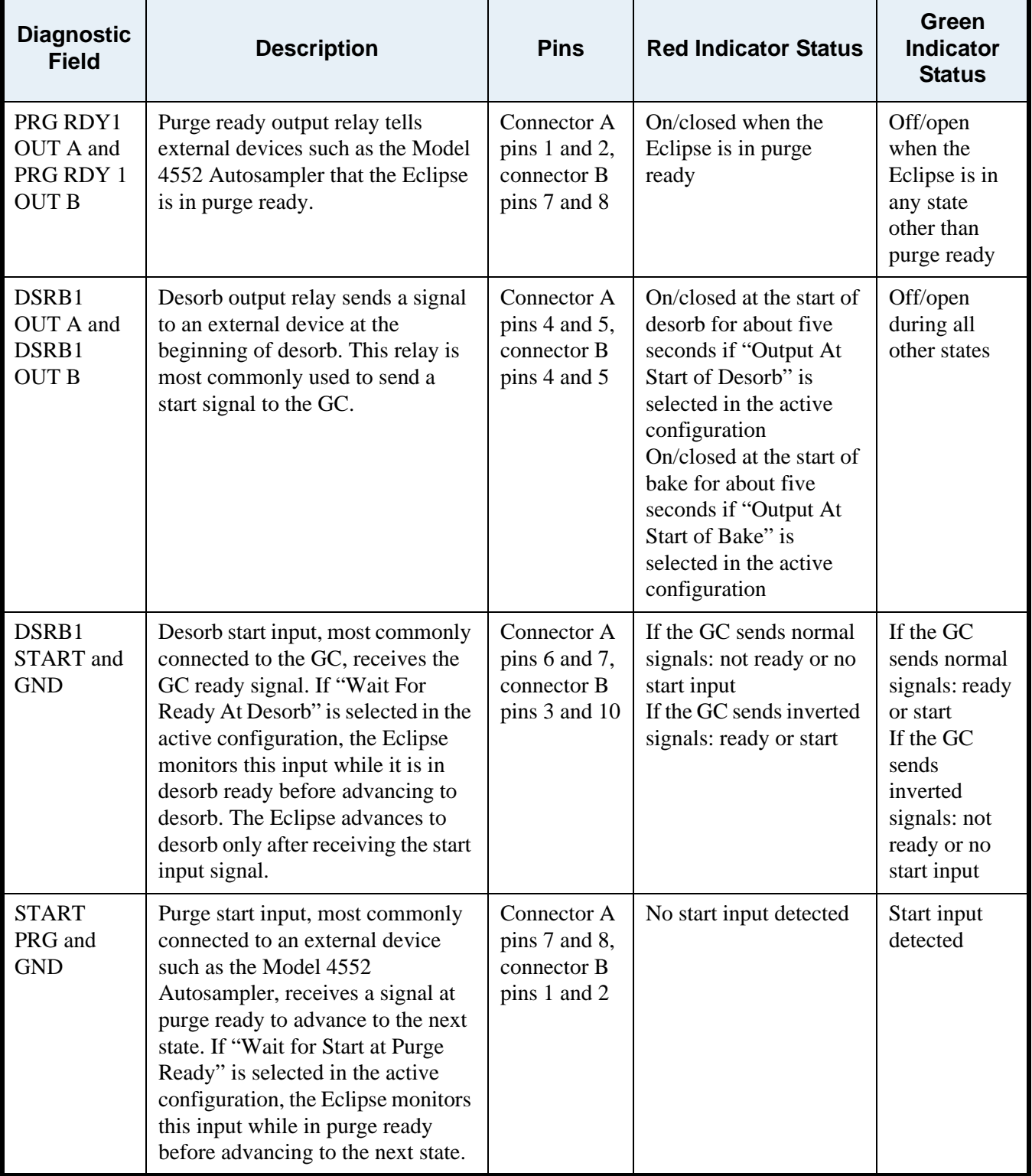

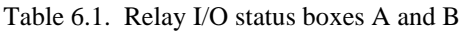

## *Status Mask Box*

OI Analytical Customer Support personnel use the status masks for diagnostic purposes.

## *Sensor Status Box*

The sensor status box shows the current status of the Sparge Overfill Sensor  $(SOS<sup>m</sup>)$ and the Foam Sensor options. The following status messages appear in this box:

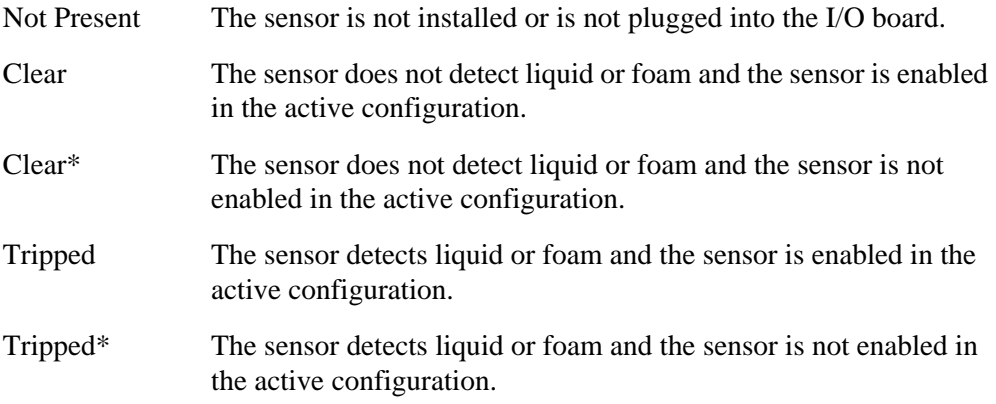

## *Safety Switch Status Box*

The safety switch status box shows the current status of the trap safety switch and sample heater safety switch.

The trap safety switch consists of the magnetic door switch and trap overtemperature switch in series.

*NOTE:* The trap safety switch status does not operate on units with serial numbers starting with "A." The status always reports "Closed."

The sample heater safety switch consists of the magnetic door switch and sample overtemperature switch in series. The sample heater safety switch is only relevant when the Infra-Sparge™ Heater option is installed. The following status messages appear in this box:

- Open The sample cover is off or the sample overtemperature switch is tripped due to an overheating condition.
- Closed The sample cover is on and the over temperature switch is not tripped.

**Reports** The Reports feature generates and accesses reports compiled from the Eclipse's database and is only available on the Eclipse PC software; versions prior to 2.1 require Microsoft Access be installed on the PC. Press the **Reports** icon to open the Reports screen (Figure 6.26).

## *Importing Reports*

- 1. Connect to the Eclipse using the PC software by right-clicking the Device icon in the Eclipse LaunchPad and selecting **Connect to Eclipse** or by double-clicking the device icon.
- 2. Press the **Maint** icon to access the Maintenance screen.
- 3. Press **Instrument Log** to access the Maintenance: Instrument Log dialog box as shown in Figure 6.23.

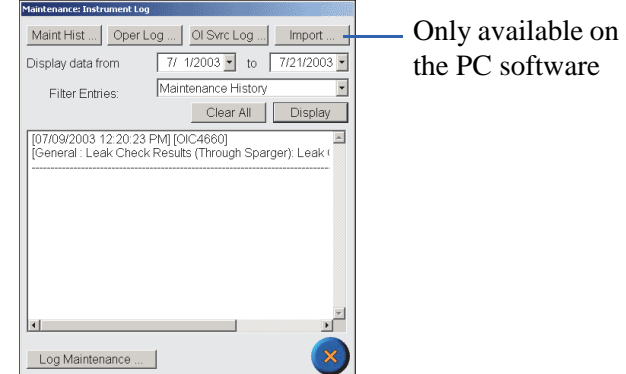

Figure 6.23. Maintenance: Instrument Log dialog box

4. Select **Import** to access the Import Data dialog box (refer to Figure 6.19).

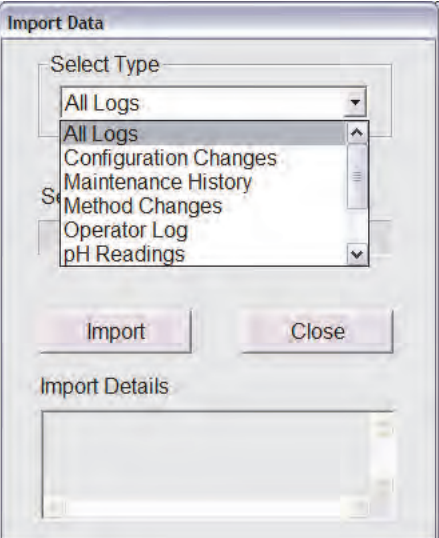

Figure 6.24. Import Data dialog box

- 5. Under **Select Type**, select the type of logs to import, and press **Import**.
- *NOTE:* Depending upon the number of logs being imported and the number of file entries in each log, this operation may take several minutes.
- 6. Press **Close** to exit the dialog box once the data has been imported.

### *View/Print Reports*

- 1. Connect to the Eclipse using the PC software by right-clicking the Device icon in the Eclipse LaunchPad and selecting **Connect to Eclipse** or by double-clicking the **Device** icon.
- 2. Press the **Maint** icon to access the Maintenance screen.
- 3. From the Maint screen, select **Reports**; alternatively, right click on the device icon in the Eclipse LaunchPad to access Eclipse Reporter as shown in Figure 6.25.

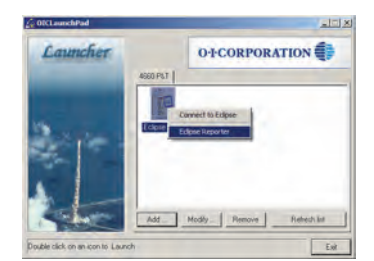

Figure 6.25. Right-click the Device to access the Eclipse Reporter

4. Select the **Start Date** and **Time** and **End Date** and **Time** to define the report (see Figure 6.26).

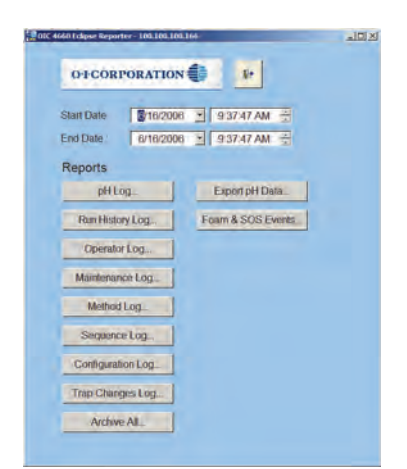

Figure 6.26. Eclipse Reporter Reports screen

5. Select the report type to view and/or print by clicking the appropriate button; an example of a pH Log report is shown in Figure 6.27.

| OI Analytical 4660        |          |                                                  |                               |  |  |
|---------------------------|----------|--------------------------------------------------|-------------------------------|--|--|
| <b>PH Readings</b>        |          |                                                  |                               |  |  |
| <b>Date/Time of Entry</b> | User ID  | <b>Log Entry Details</b>                         |                               |  |  |
| 5/16/2006 2:10:15PM       | OIC4660  | vial pos $3.$ pH = 4.6, last cal $05/16/2006$    | $(pos \rightarrow pos$ ition) |  |  |
| 5/16/2006<br>2:31:15PM    | OIC4660  | vial pos $4.$ pH = $4.6.$ last cal $0.5/16/2006$ | $(pos \rightarrow pos$ ition) |  |  |
| 5/16/2006<br>2:52:09PM    | OIC4660  | vial pos $5.$ pH = 4.7, last cal 05/16/2006      | $(pos \rightarrow pos$ ition) |  |  |
| 5/16/2006<br>3:13:03PM    | OIC4660  | vial pos $6.$ pH = 4.6. last cal $05/16/2006$    | $(pos \rightarrow pos$ ition) |  |  |
| 5/16/2006<br>3:34:22PM    | OIC 4660 | vial pos $7.$ pH = 4.6. last cal $05/16/2006$    | $(pos \rightarrow pos$ ition) |  |  |
| 5/16/2006<br>3:55:18PM    | OIC4660  | vial pos $8.$ pH = 4.1, last cal $05/16/2006$    | $(pos \rightarrow pos$ ition) |  |  |
| 5/16/2006<br>4:16:09PM    | OIC4660  | vial pos $9$ , pH = 2.7, last cal $05/16/2006$   | (pos -> position)             |  |  |
| 5/16/2006<br>4:37:07PM    | OIC4660  | vial pos 10, pH = $2.7$ , last cal $05/16/2006$  | $(pos \rightarrow pos$ ition) |  |  |
| 5/16/2006<br>4:57:35PM    | OIC4660  | vial pos 11. pH = $2.7$ . last cal $05/16/2006$  | $(pos \rightarrow pos$ ition) |  |  |
| 5/16/2006<br>5:18:29PM    | OIC4660  | vial pos 12. pH = $2.7$ . last cal 05/16/2006    | $(pos \rightarrow pos$ ition) |  |  |
| 5/16/2006<br>5:39:52PM    | OIC4660  | vial pos 13, pH = $2.7$ , last cal $05/16/2006$  | $(pos \rightarrow pos$ ition) |  |  |
| 5/16/2006<br>6:00:47PM    | OIC4660  | vial pos $14$ , pH = 2.7, last cal $05/16/2006$  | $(pos \rightarrow pos$ ition) |  |  |
| 5/16/2006<br>6:21:41PM    | OIC4660  | vial pos 15, pH = $2.7$ , last cal $05/16/2006$  | $(pos \rightarrow pos$ ition) |  |  |
| 5/16/2006<br>6:42:34PM    | OIC4660  | vial pos 16, pH = $2.7$ , last cal $05/16/2006$  | $(pos \rightarrow pos$ ition) |  |  |
| 5/16/2006<br>7:03:28PM    | OIC4660  | vial pos 17, pH = 1.3, last cal $05/16/2006$     | $(pos \rightarrow pos$ ition) |  |  |
| 5/16/2006<br>7-24-27PM    | OIC4660  | vial pos 18, pH = 1.1, last cal $05/16/2006$     | $(pos \rightarrow pos$ ition) |  |  |

Figure 6.27. Example pH Log Report

6. To print the information, click the printer icon in the upper left corner of the window.

## *Exporting Reports*

- 1. Connect to the Eclipse using the PC software by right-clicking the Device icon in the Eclipse LaunchPad and selecting **Connect to Eclipse** or by double-clicking the **Device** icon.
- 2. Press the **Maint** icon to access the Maintenance screen.
- 3. From the Maint screen, select **Reports**; alternatively, right click on the Device icon in the Eclipse LaunchPad to access Eclipse Reporter as shown in Figure 6.25.
- 4. Select the **Start Date** and **Time** and **End Date** and **Time** to define the report (see Figure 6.26).
- 5. Export the appropriate report as follows:
	- To export pH data, click the button labeled **Export pH Data**.
	- To export Foam and SOS information, click the button labeled **Foam & SOS Events**.
- 6. Complete the following Export Data options (refer to Figure 6.28):
	- a. **Output Delimiter** Choose from Tab Delimited, Comma Delimited, or Space Delimited data.
	- b. **Directory** Select the directory where the file will be saved.
	- c. **Append or Overwrite** Select the appropriate radio button to append to an existing file or overwrite an existing file.
	- d. **Include Header** Select this option to include column header labels in the export file.
- e. **Filename** Type a filename for the exported data.
- f. **Append Date Time Stamp to Filename** Select to append the current date and time stamp to the filename. For example, a filename of *stat* with the *Append Date Time Stamp* option selected for the date *July 8, 2006* and current time of *10:20:54 AM* would be named as follows:

stat 20060806 10-20-54 AM.txt

E

g. **Include Statistics** – This option is for pH data only and will add the Total Number of pH Readings and the Average pH Value to the exported data.

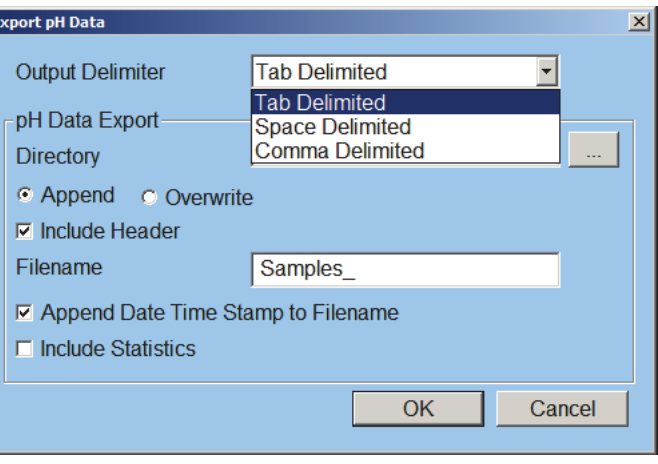

Figure 6.28. Export pH Data dialog box

7. Figure 6.29 shows an example of exported pH Data:

Figure 6.29. Example exported pH data

# Hardware Maintenance

# **Exterior Maintenance**

Wipe exterior surfaces with a lint-free, nonabrasive cloth to remove loose dust. Do not use abrasive cleaners. Wipe up any spills immediately with a soft cloth dampened with water. Wipe dry with a soft cloth. Neutralize corrosive spills immediately with an appropriate compound.

8. Turn off power to the Eclipse to prevent the instrument from responding to pressure

9. Gently wipe the screen with a lint-free, nonabrasive cloth and a mild, inorganic

Clean the touchscreen using the following steps:

to the screen during cleaning.

## *CAUTION:*

*Do not use cleansers with organic solvents. Organic solvents may partially dissolve the display, rendering the display permanently smudged or illegible.*

# **Maintaining the Trap**

After periods of extended use, a trap begins to degrade, causing performance loss. Symptoms include lower sensitivity to selected components in a standard run and increased pressure to maintain 40 mL/minute flow during purge.

## *Changing the Trap*

glass cleaner.

Follow these instructions to install a new trap:

## *WARNING:*

*Turn off the power and unplug the Eclipse before performing any interior maintenance, including changing the trap.*

- 1. Turn off the Eclipse and unplug the unit.
- 2. Open the pneumatics access cover.
- *NOTE:* A safety switch automatically cuts trap power when the Eclipse is not turned off and the cover is open.
- 3. Remove the trap access cover located in the Eclipse's back left corner by pressing both sides of the stainless steel cover and lifting upward.
- 4. Unplug the yellow trap thermocouple connector.
- 5. Loosen both E/i" female nuts with a wrench. Loosening the fittings with a back-up wrench on the bulkhead is not necessary.
- 6. Remove the trap from the unit.
- 7. Position the new trap so that the outlet fitting nut (designated by a "O" on the trap nut) is aligned with the trap bulkhead fitting located closest to the Eclipse's center wall, and the inlet fitting nut (stamped with a number indicating the trap type) is aligned with the water management fitting (Figure 6.30).

**NOTE:** To minimize the risk of stripping threads, begin threading both nuts into their respective fittings simultaneously, ensuring that the arms of the trap are parallel to one another and perpendicular to the bulkhead.

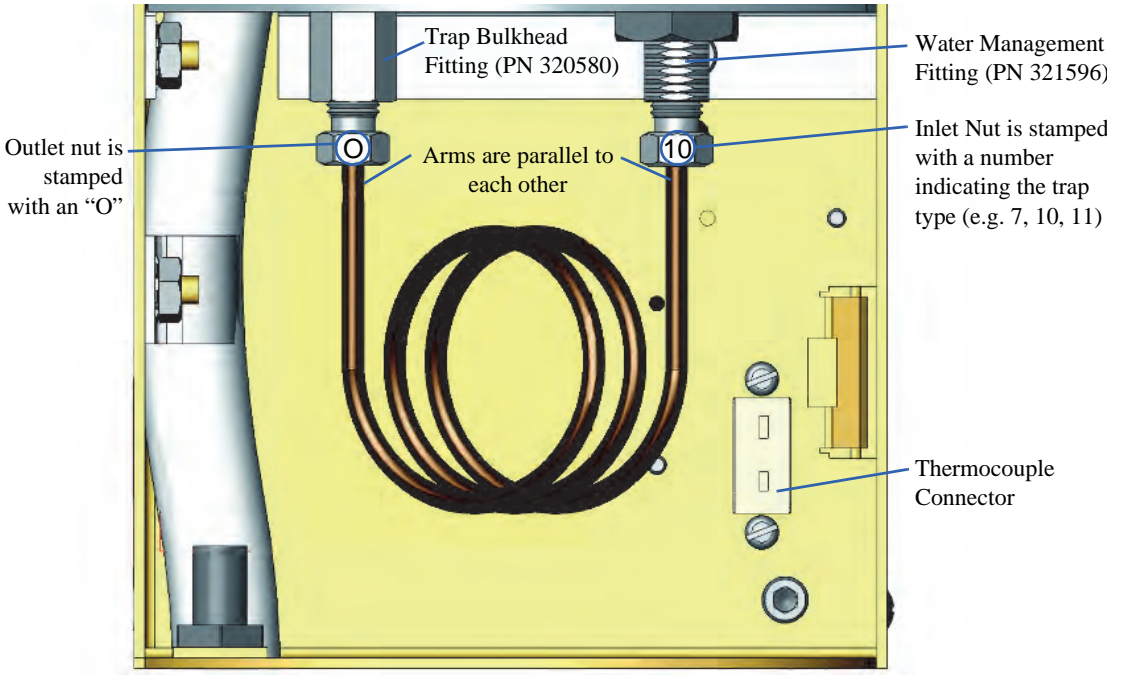

Figure 6.30. Maintenance: Identifying the trap components

- 8. Finger-tighten both nuts at the same time. Then, tighten with a wrench  $\frac{1}{2}$  to  $\frac{3}{4}$  turn.
- 9. Plug in the thermocouple. Position the thermocouple wire so it does not touch the trap tubing.
- 10. Replace the stainless steel trap access cover and close the pneumatics access cover.
- 11. Turn on the power. Perform a leak test on the system (see ["Leak Tests" on page 102](#page-111-0)  in this chapter).
- 12. Condition the new trap as described in the next section, ["Conditioning the Trap" on](#page-133-0)  [page 124.](#page-133-0)

## <span id="page-133-0"></span>*Conditioning the Trap*

Condition each new trap using the recommended settings before use. Also, keep a reference trap sealed and on hand to test system performance, if necessary.

*NOTE:* Trap conditioning parameters depend on the type of trap. See Chapter 5, "Trap Information" on page 99 for more details.

1. Press the **Maint** icon to access the Maintenance screen (Figure 6.1).

2. Press the **Trap Condition** icon. The Maintenance: Trap Condition dialog box appears (Figure 6.31).

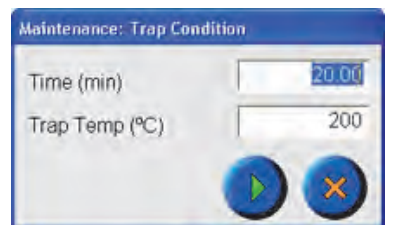

Figure 6.31. Maintenance: Trap Condition dialog box

The trap conditioning parameters automatically fill with the active method's bake time and temperature parameters. Change the parameters if desired using the following steps:

- 1. Enter the new trap conditioning parameters: **Time (min)** and the **Trap Temp (°C)**.
- *NOTE:* Trap conditioning parameters depend on the type of trap. Refer to Chapter 5, "Trap Information" on page 99 for more details.
- 2. Press > to start trap conditioning or ? to exit the screen without starting.

**Maintaining the Sparger** The Eclipse accommodates either frit or needle spargers (5 or 25 mL) with minimal hardware changes (see Chapter 3, "Installing Plumbing Connections" on page 35 or Chapter 3, "Installing the Needle Sparger Option" on page 35).

> To clean a sparger, rinse thoroughly several times with reagent water and bake in an oven following normal laboratory procedures. Use solvents only when water does not sufficiently clean the sparger. Use a solvent that does not interfere with the detector.

**Maintaining the**  Clean or replace the purge-drain needle located below the sparge mount, as necessary.

- 1. Loosen the two screws at the four-way (or three-way) valve bracket.
- 2. Loosen the Q/qy" extended fitting at the top of the sparge mount.
- 3. Lift the bracket and four-way (or three-way) valve. Slide the needle out of the glassware.
- 4. Loosen the needle assembly from the bottom of the four-way (or three-way) valve with a Q/r" wrench and remove the needle.
- 5. Remove the  $Q/qy''$  Teflon<sup>®</sup> ferrule from the sparge mount fitting.
- 6. Rinse the needle's interior and exterior with methanol.

**Purge-Drain Needle**

- 7. Reattach the needle or attach a new needle by tightening the needle assembly to the bottom of the four-way (or three-way) valve.
- 8. Slide the  $Q/qy''$  extended fitting nut and new  $Q/qy''$  Teflon<sup>®</sup> ferrule over the needle.
- 9. Slide the entire assembly (bracket, valve, needle, nut, and ferrule) into the sparge mount and glassware.
- 10. Position the needle so it lightly touches the fritted material at the bottom of the sparger.
- 11. Tighten the bracket, extended fitting, and ferrule.

# **Interior Maintenance**

The following maintenance procedures involve changing or upgrading specific Eclipse interior components. OI Analytical authorizes only the following outlined procedures for customer maintenance.

## *WARNING:*

*Turn off power and unplug the Eclipse before performing any interior maintenance.* *Any other procedures involving the Eclipse interior components should only be performed by OI Analytical-trained Customer Support personnel.*

### *Maintaining the Sparge Filter Tube*

Clean or replace the sparge filter tube located on the back of the sparge mount, as necessary.

- 1. Turn off the power and unplug the Eclipse.
- 2. Open the pneumatic access cover and remove the valve oven cover.
- 3. Loosen the Q/qy" nuts holding the filter tube assembly (PN 321932) at both the top of the four-port cross and sparge mount with a  $E/i''$  wrench. Remove the filter tube assembly.
- 4. Remove the sample filter adapter (PN 321659S) from the top of the four-port cross
- 5. Clean the sparge filter adapter by rinsing it with methanol from the unfiltered side. Dry it with a stream of ultrapure nitrogen or helium.
- 6. Bake the sparge filter adapter at  $100-150$  °C for 30 minutes.
- 7. Replace the sparge filter adapter on the top of the four-port cross. Tighten as much as possible (approximately 160 inch-pounds torque).
- 8. Replace the filter tube assembly by attaching one end to the sparge filter adapter and the other end to the sparge mount.
- 9. Replace the covers.

If foaming samples are common, keep one filter (PN 321659S) baking in the GC oven at all times for quick replacement.

# **Rinsing the Sample Pathway**

Many performance problems associated with purge-and-trap (P&T) methods are symptomatic of either a leak in the system or the normal wear-and-tear on the instrument and can be corrected or prevented by incorporating a few simple steps into your routine preventative maintenance procedures.

This instruction sheet describes a routine procedure for rinsing the P&T sample pathway with methanol. OI Analytical recommends that this procedure be performed on a regular basis (either monthly or quarterly, depending on actual sample load) or as indicated by the presence of one or more of the performance problems listed. This procedure should be performed after determining that the system is free of any leaks. Once each year, during the annual Preventative Maintenance, the Eclipse transfer line should also be rinsed with methanol.

# *Symptoms Indicating the Need to Rinse the Sample Pathway with Methanol*

- Poor recoveries of late eluting or brominated compounds
- High %RSDs for compounds eluting after the xylenes in an initial calibration, caused by low response on some standards (low response of standards during a calibration can also be caused by a dirty ion source in the MS)
- Excessive carryover
- Low response for acrolein or 2-chloroethyl vinyl ether (2-CLEVE)
- Low response for ketones or alcohols
- Poor peak shapes, especially for ketones and alcohols
- Purge pressure above 14 psi

## *Required Equipment*

- 1. A Blank trap (#0, part number 228114)
- 2. A 10-mL syringe
- 3. A "rinsing tool" to connect the syringe to the outlet side of the water management fitting.
- 4. A 3/8'' wrench
- 5. HPLC- or reagent-grade methanol

## *WARNING*

*Methanol is toxic. Take appropriate precautions.* If desired, a "P&T Rinsing Kit" can be purchased from OI Analytical as part number 324536. The kit contains all of the tools necessary to rinse the sample pathway, as well

as the instruction sheet. If the analytical trap will be changed as part of the procedure, it must be purchased separately.

# *Rinsing the Eclipse Sample Pathway (not including the transfer line)*

1. From the Maintenance screen, step the instrument to either the "Standby" or "Purge Ready" state (refer to Figure 6.32).

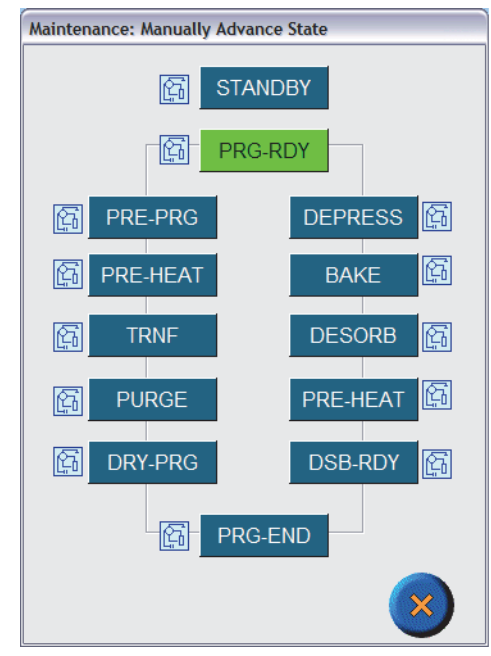

Figure 6.32. Instrument in "Purge-Ready"

2. Verify that the 6-port valve is in the "Load" position (refer to Figure 6.33).

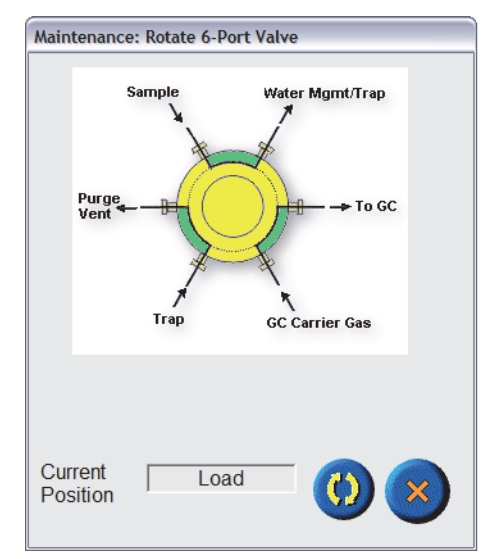

Figure 6.33. 6-Port Valve in the "Load" Position

- 3. Disconnect the P&T transfer line from the GC injection port.
- *NOTE:* Be sure that the GC oven and inlet are both cool and that the carrier gas has been turned off. Follow the GC manufacturer's instructions.
- 4. Turn off the power to the P&T and unplug the power cord. Allow the system to cool.
- 5. Using the 3/8'' wrench, remove the analytical trap and connect the rinsing tool to the outlet (trap) side of the water management fitting (see Figure 6.34).

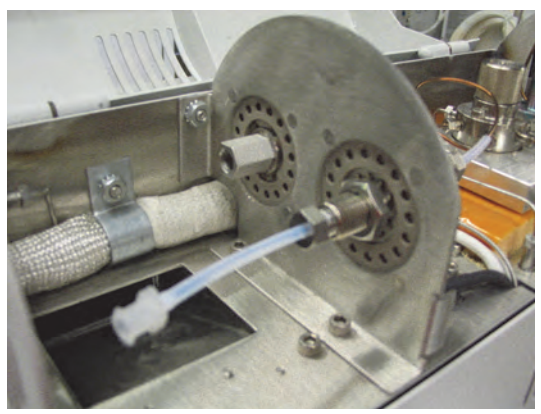

Figure 6.34. Connecting the Rinsing Tool

6. Using the rinsing tool and a syringe, rinse 10 mL of methanol through the sample pathway, collecting it in the sparge vessel (see Figure 6.35).

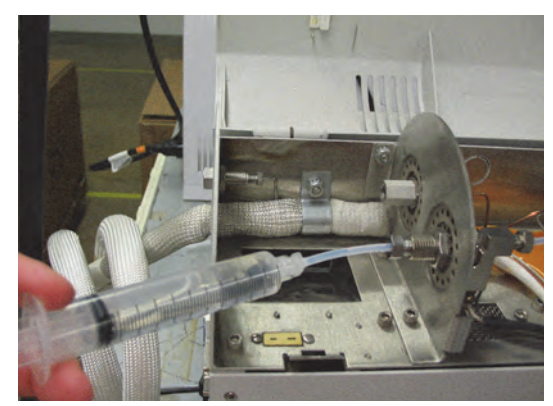

Figure 6.35. Rinsing the Sample Pathway with Methanol

7. From the 4-way valve above the sparge mount, use the syringe to remove the methanol from the sparge vessel (see Figure 6.36).

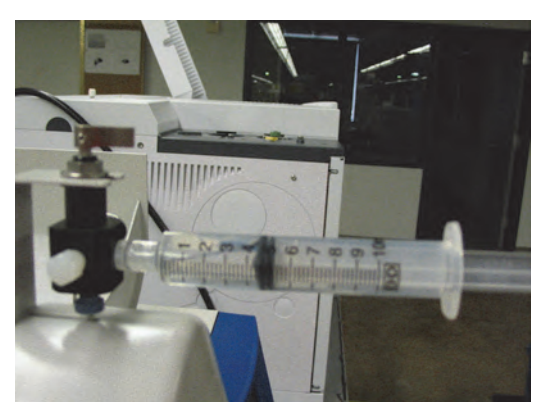

Figure 6.36. Removing the Methanol from the Sparge Vessel

- 8. Repeat steps 6 and 7 twice with clean aliquots of methanol.
- 9. Rinse 10 mL of air through the sample pathway using the syringe and the rinsing tool. Repeat twice.
- 10. Disconnect the rinsing tool from the water management fitting and install a Blank trap (#0, no packing material).
- 11. Connect the P&T power cable and turn the instrument on. Verify that the purge gas supply is on.
- 12. From the 4-way valve above the sparge mount, use the syringe to add 5 mL (or 25 mL) of clean reagent-grade water to the sparge vessel.
- 13. From the Maintenance screen, run the Purge/Bake procedure through 2 cycles to remove any remaining methanol from the system (refer to Figure 6.37).

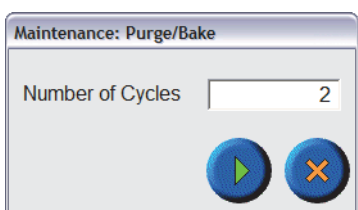

Figure 6.37. Setting the Number of Purge/Bake Cycles

- 14. Install a new analytical trap and condition it for 30 minutes at the recommended temperature (refer to the trap installation instructions, document part number 287250, provided with the trap).
- 15. Re-connect the transfer line to the GC inlet and turn the carrier gas back on.
- 16. Perform the automated Leak Test procedure and confirm that the P&T system is leak free.
- 17. Run a normal system blank with water and Internal/Surrogate standards.

# *Rinsing the Eclipse Transfer Line*

1. From the Maintenance screen, step the instrument to either the "Standby" or "Purge Ready" state (see Figure 6.38).

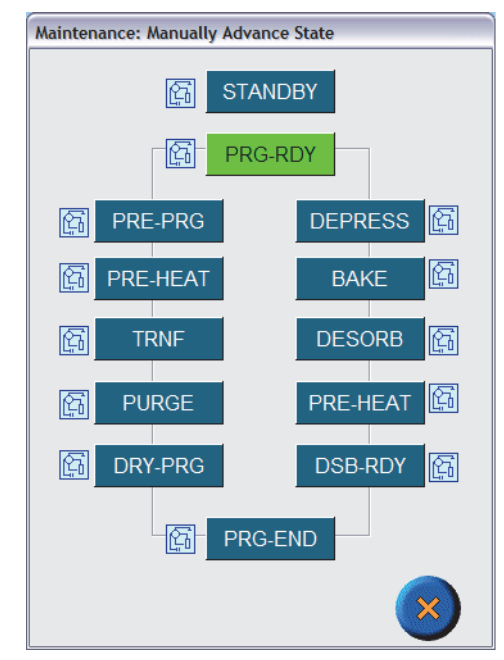

Figure 6.38. Instrument in "Purge-Ready"

2. Rotate the 6-port valve to the "Inject" position (see Figure 6.39).

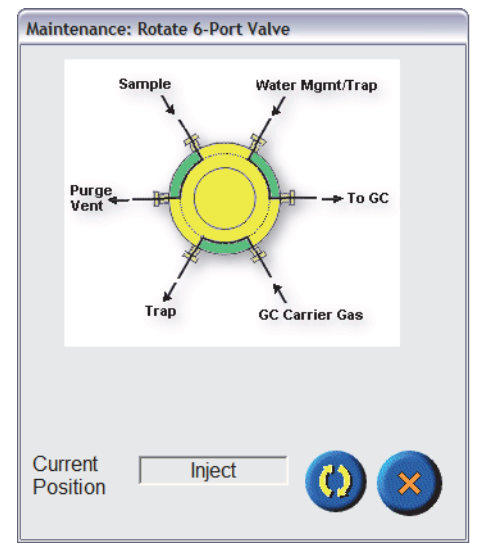

Figure 6.39. 6-Port Valve in the "Inject" Position

- 3. Disconnect the P&T transfer line from the GC injection port. Place the end of the transfer line in a beaker to catch the rinsate.
- *NOTE:* Be sure that the GC oven and inlet are both cool and that the carrier gas has been turned off. Follow the GC manufacturer's instructions.
- 4. Turn off the power and unplug the power cord. Allow the system to cool.
- 5. Using the 3/8'' wrench, remove the analytical trap and connect the rinsing tool to the outlet (trap) side of the water management fitting (refer to Figure 6.40).

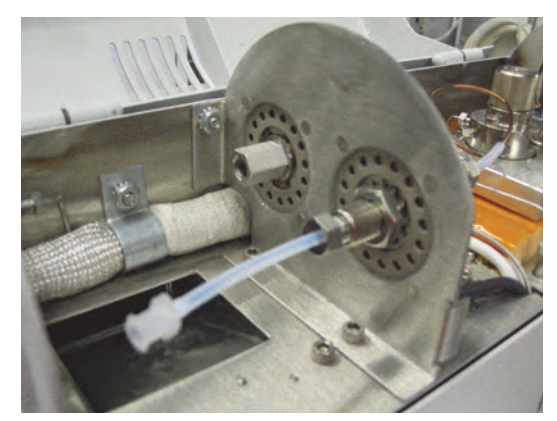

Figure 6.40. Connecting the Rinsing Tool

6. Using the rinsing tool and the syringe, rinse 10 mL of methanol through the transfer line (see Figure 6.41). Repeat twice more with clean aliquots of methanol.

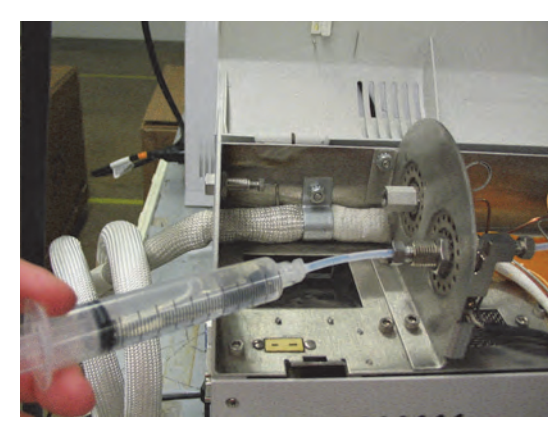

Figure 6.41. Rinsing the Sample Pathway with Methanol

- 7. Using the rinsing tool and the syringe, rinse 10 mL of air through the transfer line. Repeat until no methanol is visible exiting the transfer line.
- 8. Remove the rinsing tool and re-install the analytical trap (refer to the trap installation instructions, document part number 287250, provided with the trap).
- 9. Connect the power cable and turn the instrument on.

## *CAUTION*

*Do NOT reconnect the transfer line to the GC injection port.* 10. From the Maintenance screen, select Trap Condition and condition the trap for 30 minutes to allow the entire system to bake and remove any remaining traces of methanol (refer to Figure 6.42).

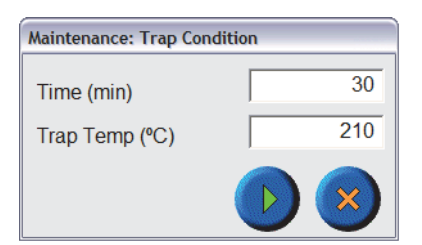

Figure 6.42. Conditioning the #10 Trap

- 11. Re-connect the transfer line to the GC inlet and turn the carrier gas back on.
- 12. Perform the automated Leak Test procedure and confirm that the P&T system is leak free.
- 13. Run a normal system blank with water and Internal/Surrogate standards.

Figure 6.43.

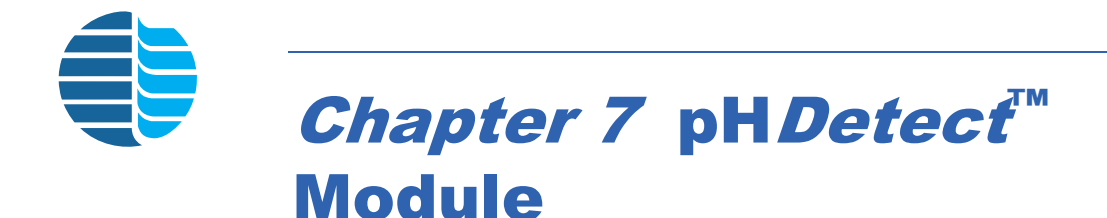

This chapter details the following information about the pH*Detect* module:

- • [Introduction \(on page 134\)](#page-143-0)
- • [Instrument Components \(on page 137\)](#page-146-0)
- • [Installation \(on page 139\)](#page-148-0)
- • [Operation \(on page 144\)](#page-153-0)
- • [pH Settings \(on page 145\)](#page-154-0)
- • [Collection and Reporting of pH Data \(on page 149\)](#page-158-0)
- • [Replacement Parts \(on page 154\)](#page-163-0)
- • [Assembly Diagrams \(on page 156\)](#page-165-0)
- • [Flow Diagrams \(on page 158\)](#page-167-0)

# <span id="page-143-0"></span>Introduction

The pH*Detect* is an optional, external module for the Eclipse Purge-and-Trap (P&T) Sample Concentrator that automates pH measurement and recording for all VOC water samples.

Many USEPA methods for Volatile Organic Compounds (VOCs) require sample preservation with acid to a pH < 2, and other methods allow optional preservation techniques to  $pH > 11$ . When following these methods, replicate samples must be collected in the field solely for measuring the pH. Without the pH*Detect* module, the analyst opens the extra sample vial, measures the pH manually, and records the measurement in a log, a time-consuming and labor-intensive procedure. Alternatively, the bench chemist manually checks every vial's pH after the purge-and-trap analysis is complete. The pH*Detect* unit eliminates the need for collecting additional samples, as well as the labor and materials associated with manual pH measurement.

# **Operating Principles**

As the water sample drains from the Eclipse sparge vessel, it is collected in a glass reservoir on the front panel of the pH*Detect* module where a precise pH electrode takes the pH reading. The pH reading is logged with a date/time stamp in the Eclipse database, and the sample drains from the reservoir. The Eclipse then prepares the sample pathway for the next sample by purging with gas and flushing with Autosampler rinse water during the normal Eclipse rinse cycle.

Calibration of the pH electrode is done at user-programmable intervals and is fully automated using the two onboard buffer solutions. Any combination of two buffer
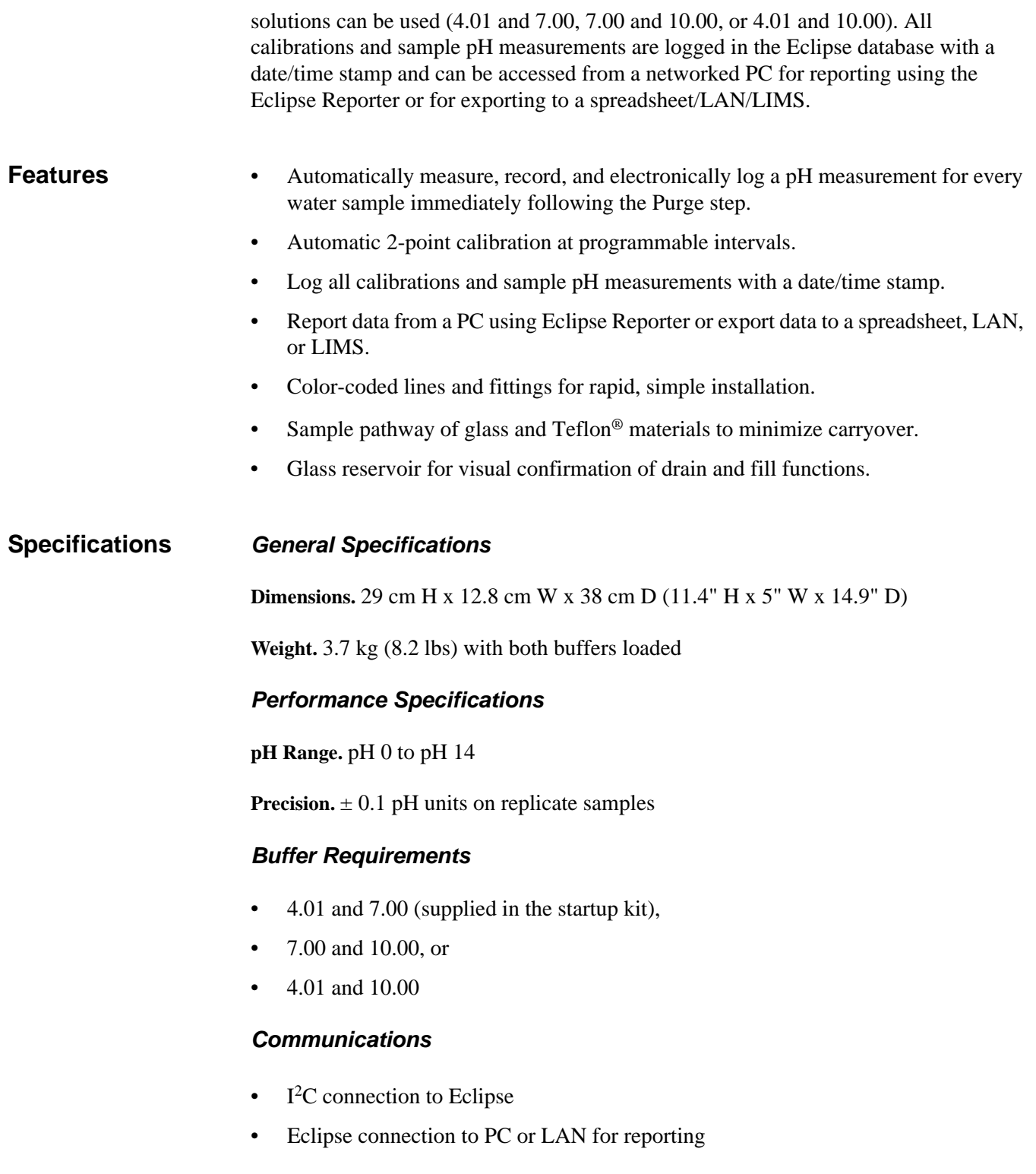

**Safety Information** The pHDetect has been designed and tested in accord with recognized safety standards and designed for indoor use. Using the instrument in a manner not specified by the manufacturer may impair the instrument's safety protection. If the pH*Detect* safety protection is compromised, disconnect the instrument from all power sources and secure the instrument against unintended operation.

#### *General Precautions*

- Replace or repair faulty or frayed insulation on power cords.
- Arrange drain lines so they can not become kinked, punctured, or otherwise damaged and will not interfere with walkways.
- Wear safety glasses to prevent possible eye injury.
- Do not perform unauthorized modifications or substitute parts that are not OI Analytical original parts to the instrument. Any unauthorized modifications or substitutions voids the warranty.

#### *Safety Symbols*

The following symbols may be located on the instrument:

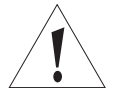

Warning/Caution, see accompanying instruction for more information.

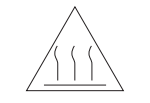

Indicates a hot surface.

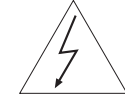

Indicates hazardous voltages.

Indicates earth (ground) terminal.

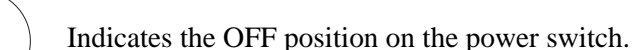

Indicates the ON position on the power switch.

# Instrument Components

#### **pH***Detect* **Front Components**

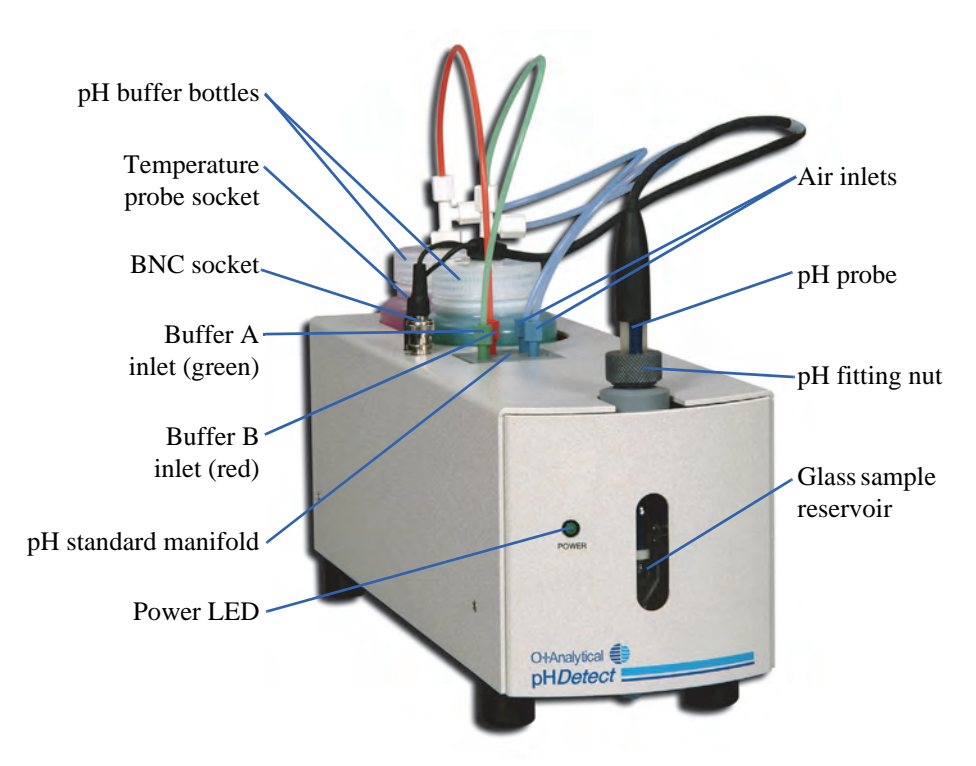

Figure 7.1. pH*Detect* module front view

**Air inlets** (two inlets) connect the pH standard bottles to the pH standard manifold. Air pressure provided by the pH*Detect* pump moves pH standard from the bottle into the sample cell and out through the sample outlet.

**BNC socket** connects the pH electrode's BNC connector to the pH*Detect* module.

**Buffer A inlet** introduces pH buffer A into the standard manifold.

**Buffer B inlet** introduces pH buffer B into the standard manifold.

**Emergency drain** (located underneath the pH*Detect* module back) provides an outlet for liquid in case of internal flooding.

**Glass sample reservoir** visually confirms the fill and drain functions.

**pH buffer bottles** contain the pH buffers used to calibrate the pH electrode.

**pH probe** measures the sample pH.

**pH standard manifold** connects and controls pH standard and flow to the measurement cell.

**Power LED** indicates the power status.

**pH***Detect* **Back** 

**Panel**

**Temperature probe socket** connects the pH electrode's temperature probe to the pH*Detect* module.

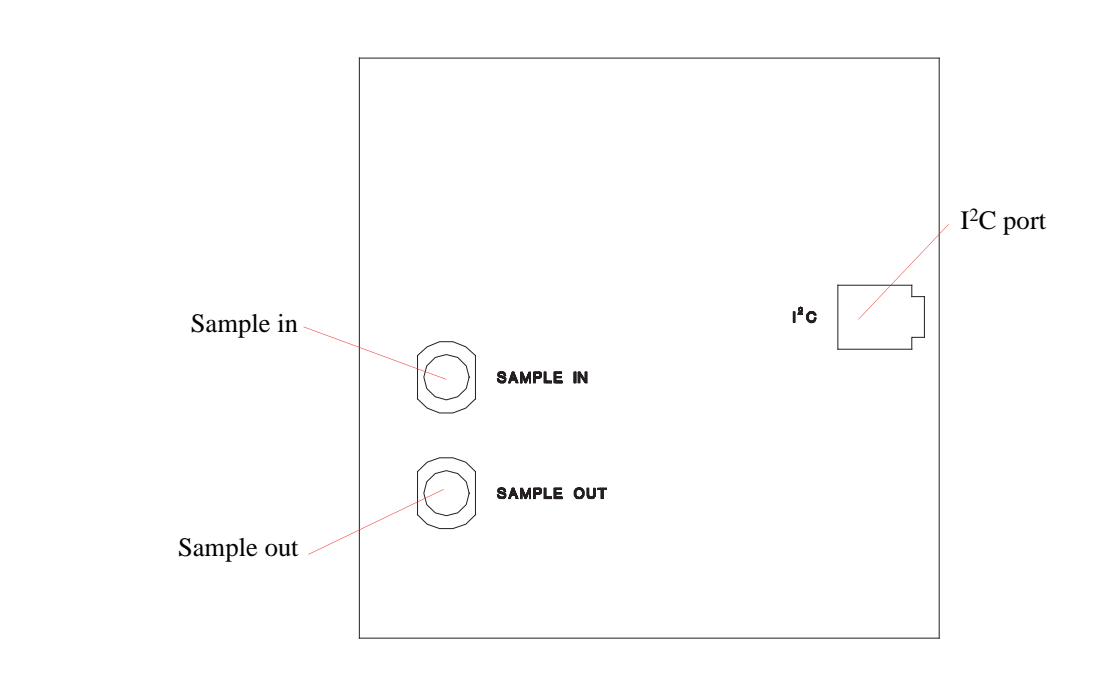

Figure 7.2. pH*Detect* module back panel

<span id="page-147-0"></span>**I**<sup>2</sup>**C port (four-pin connector)** connects the pH*Detect* module to the Eclipse's I2C connector, allowing the Eclipse to control the pH*Detect* module.

**Sample in port** connects the Eclipse's Q/i" Teflon® drain line to the pH*Detect* module and introduces sample into the measurement cell.

**Sample out port** connects a drain line from the pH*Detect* module to a waste receptacle, sending sample and pH standard to waste.

# Unpacking and Positioning the pHDetect Module

Unpack the instrument(s) and check the items against the packing list. Verify all kits are complete using the supplied component lists. If any components are missing, contact OI Analytical Customer Service at (800) 336-1911 or (979) 690-1711.

*NOTE:* Some items on the component list may already be installed.

If any equipment appears to be damaged, notify the carrier immediately. Save all packing materials until after verifying proper operation of all components.

- *NOTE:* Ship all instruments returned to OI Analytical for service or warranty repair with a return material authorization (RMA) number and in the original OI Analytical box with its packing materials. If instruments are damaged due to improper shipping, OI Analytical is not be responsible for the repair costs. Obtain the RMA number from the OI Analytical Customer Support Center at (800) 336-1911 or (979) 690-1711. If proper shipping materials are needed, contact OI Analytical Order Entry at (800) 336-1911 or (979) 690-1711.
- 1. Remove the pH*Detect* module from the shipping carton.
- 2. Place the pH*Detect* module beside the Eclipse, allowing adequate space for the drain line.

## Installation

This section describes the basic installation procedure for the pH*Detect* module. Failure to complete all sections of this procedure may result in incomplete installation and improper operation.

- 1. Verify the Eclipse PC software and instrument software are version 2.1. If the version is earlier than 2.1, upgrade the software using the upgrade kit, part number 322469.
	- To find the PC software version, go to Start  $\rightarrow$  Program Files  $\rightarrow$  OI Analytical, and open the Readme file. The latest version is indicated by **v2.1** in the sentence: "This is **v2.1** of OI Analytical's Eclipse 4660 software."
	- The instrument software revision is located in the Maintenance screen under the Information icon as **060512A MTINov03**.
- 2. Turn off the Eclipse and unplug the unit.
- 3. Connect one end of the pH*Detect* cable (PN 321487, provided in the pH*Detect* startup kit) to the I<sup>2</sup>C port on the back of the Eclipse (see Figure 2.2 for the I<sup>2</sup>C Eclipse port location).
- 4. Connect the other end of the pH*Detect* cable to the I2C port on the back of the pH*Detect* (see [Figure 7.2](#page-147-0) for the I2C pH*Detect* port location).
- 5. Cut the Eclipse drain line so it is just long enough to reach the pH*Detect* Sample In port (approximately 2–3' from the back of the Eclipse).
- 6. Connect the Eclipse drain line to the pH*Detect* Sample In port using a nut (PN 263764) and ferrule (PN 263756) provided in the pH*Detect* startup kit.
- 7. Cut a length of Teflon® tubing (PN 147901, provided in the pH*Detect* startup kit) long enough to connect the pH*Detect* to a waste receptacle.
- 8. Attach one end of the tubing to the pH*Detect* Sample Out port using a nut (PN 263764) and ferrule (PN 263756) from the pH*Detect* startup kit.
- 9. Place the other end of the tubing into a waste receptacle.
- 10. Fill the pH buffer bottles (see Figure 7.1 for the location of the buffer bottles) with the appropriate buffer solutions as described below:
- *NOTE:* When analyzing samples that have been preserved in the acidic range, calibrate the pH*Detect* module with pH 7.00 (buffer A) and pH 4.01 (buffer B) standard buffers. For samples preserved in the basic range, calibrate with pH 7.00 (buffer A) and pH 10.00 (buffer B) standard buffers.
	- a. Fill a buffer bottle with buffer A (pH 7.00) standard buffer.
	- b. Install the bottle top attached to the green  $\text{Teflon}^{\circledR}$  line, which connects to the buffer A inlet on the pH select manifold.
	- c. Place this bottle in the pH*Detect* bottle holder.
	- d. Fill the second buffer bottle with buffer B (pH 4.01 or 10.00) standard buffer.
	- e. Install the bottle top attached to the red Teflon® line, which connects to the buffer B inlet on the pH buffer select manifold.
	- f. Place this bottle in the pH*Detect* bottle holder.

<span id="page-149-0"></span>11. Install the pH probe into the glass pH reservoir:

a. Carefully remove the pH probe from the storage solution. Save the solution and storage bottle for future use. Use ParaFilm® or a similar wrap to cover the storage solution to prevent evaporation.

#### *CAUTION*

*The glass pH electrode on the tip of the pH probe is extremely fragile; take care not to damage it.*

- b. Loosen and remove the pH fitting nut from the pH manifold cap (refer to Figure 7.1 for the pH manifold cap location).
- c. If the Teflon® ferrule is in place, remove the ferrule from the manifold.
- d. Slide the pH fitting nut onto the pH probe.
- e. Slide the Teflon® ferrule onto the pH probe.
- f. Insert the pH probe into the reservoir, being careful not to break the small glass pH electrode. Position the probe such that the probe cable is approximately 15– 20 mm above the top of the pH fitting nut (refer to [Figure](#page-150-0) 7.3).
- *NOTE:* Position the pH electrode and RTD inside the glass reservoir above the "V" shaped neck; verify the probe is not touching any inside surfaces.

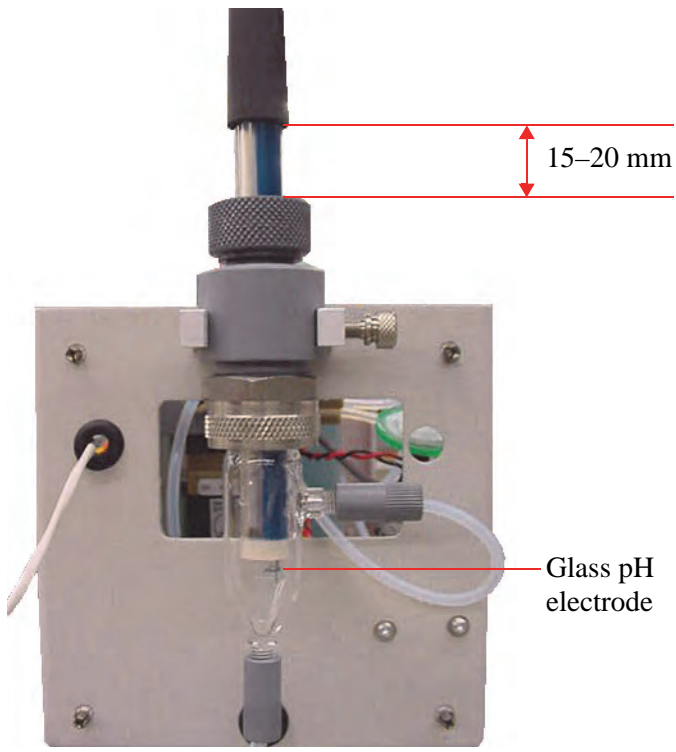

Figure 7.3. pH probe installation

- <span id="page-150-0"></span>g. Finger-tighten the pH fitting nut.
- h. Pull up on the pH probe to verify the fitting and ferrule have sealed against the probe. Re-tighten if necessary.
- *NOTE:* The probe may rock slightly or shift up somewhat with a strong pull. Be sure to reposition the probe if it moves.
- 12. Plug the pH probe's BNC connector into the BNC socket of the pH*Detect* located on the top of the unit (refer to Figure 7.1 for the BNC socket location).
- 13. Plug the pH probe's temperature sensor into the temperature sensor socket located on the top of the pH*Detect*.

<span id="page-150-1"></span>**Configuring the pH***Detect* This section describes configuring the Eclipse software for proper operation with the pH*Detect*.

#### *Enabling the pHDetect in the Eclipse software*

- 1. Plug in the Eclipse power cord.
- 2. Turn on the power and log into the Eclipse software.
- 3. Press the **Config** icon to access the General configuration screen. Modify an existing configuration or create a new configuration (see Chapter 5, "Configuring the Eclipse" on page 87).
- 4. From the Configure screen, press the **Options** tab to access the Options Configure screen (see Figure 7.4).

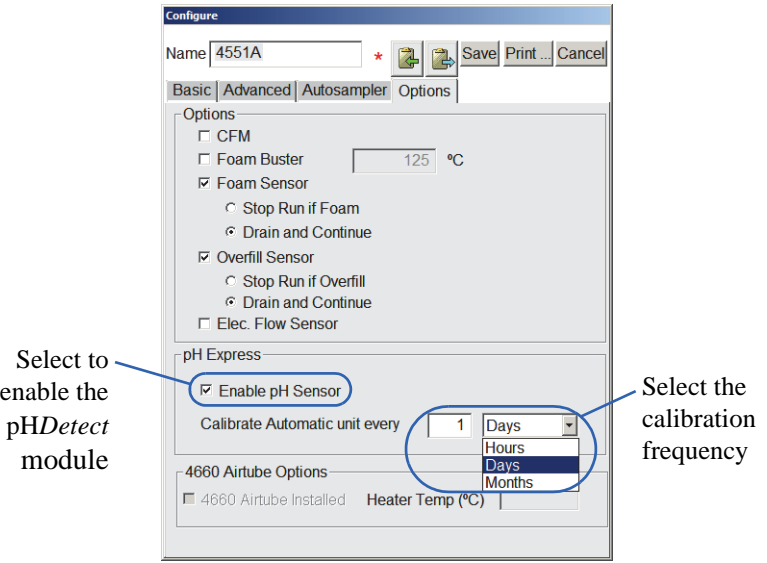

Figure 7.4. Enabling the pH*Detect* module

- 5. Select the checkbox beside **Enable pH Sensor**.
- 6. Set the calibration frequency using the on-screen keyboard. See ["Calibrating the](#page-154-0)  [pHDetect Module" on page 145](#page-154-0) for more information on calibration.
- 7. Save the configuration by pressing **Save**.
- 8. To make the configuration active, press and highlight its named icon and press **Make Active**.

#### *Enabling pH Measurement in the Method(s)*

- 1. Access the Method Editor screen by touching the **Method** tab from the **Editor**  icon. Modify an existing method or create a new method (see Chapter 4, "Method Editor Screen" on page 58 for more information).
- 2. Select the checkbox for **Record Sample pH** to enable pH measurement (see Figure 7.5).

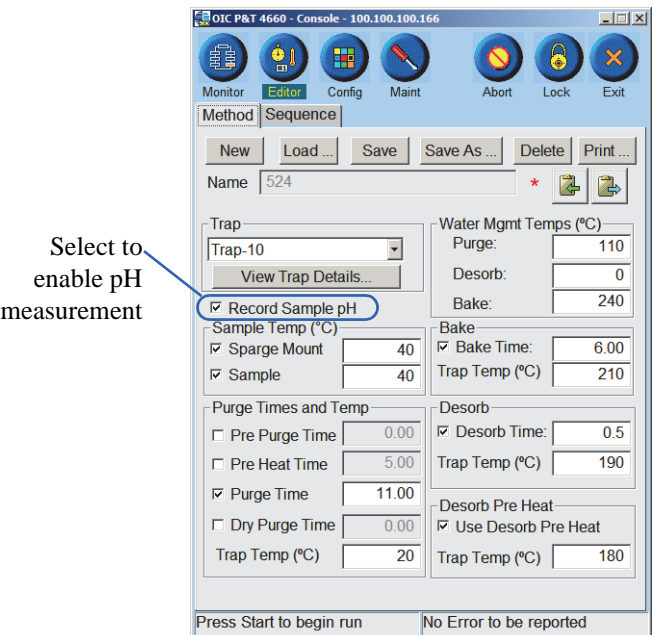

Figure 7.5. Enabling pH measurement in a method

- *NOTE:* The pH must be enabled in both the Active Config and the Active Method in order for pH readings to be recorded in the log.
- 3. Set the log file to record the pH measurements:
	- a. Press the **Maint** icon to access the Maintenance screen. Press **Instrument Log** to access the Maintenance: Instrument Log dialog box.
	- b. Press **Log Maintenance** to access the Log Maintenance dialog box (refer to Figure 7.6).

#### *CAUTION:*

*If the number of pH readings is set too low, pH data may be lost.* c. Set the value of **PH Reading** to the maximum of 200 to encompass the number of samples to be run (the value ranges from 0 to 200); refer to Figure 7.6.

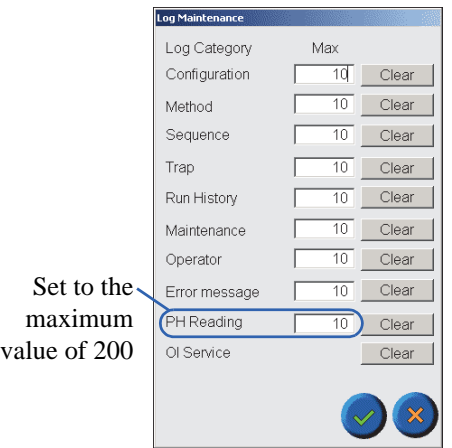

Figure 7.6. Log Maintenance dialog box

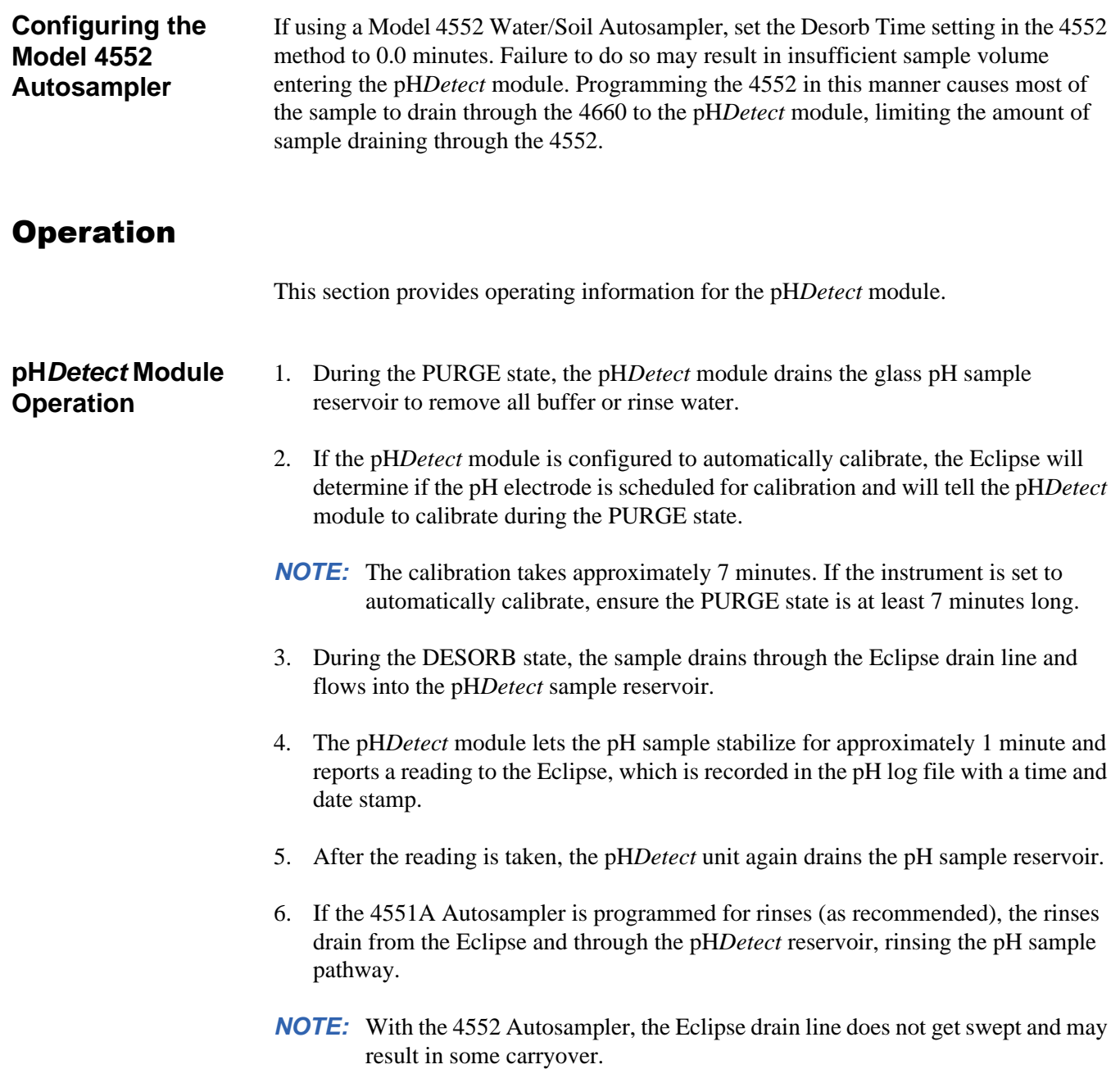

## **pH Settings**

The Maintenance screen contains diagnostic and maintenance tools for the pH*Detect* module (Figure 7.7).

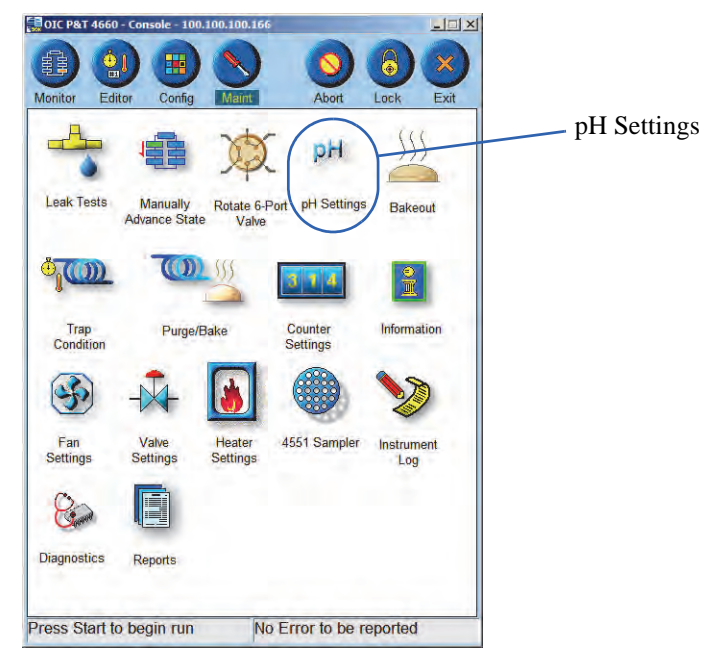

Figure 7.7. Maintenance screen

<span id="page-154-0"></span>**Calibrating the pH***Detect* **Module** The Maintenance: pH Settings dialog box contains pH*Detect* maintenance features, such as calibrating the electrode and loading pH buffer.

> Program the pH*Detect* unit for calibration at specified time intervals by referring to ["Configuring the pHDetect" on page 141](#page-150-1) or initiate automatic calibration of the pH probe any time when the Eclipse is in the Standby state using the following steps:

1. Press the **pH Settings** icon from the Maintenance screen (see Figure 7.7) to access the Maintenance: pH Settings dialog box as shown in Figure 7.8.

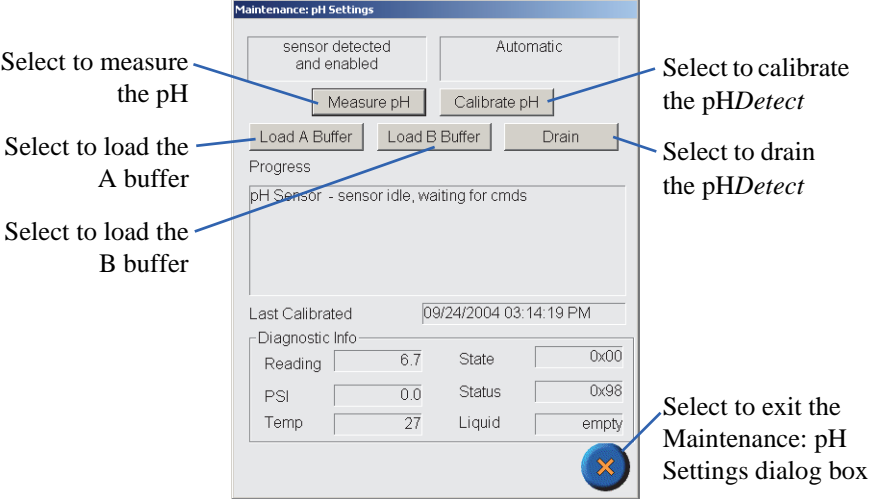

Figure 7.8. Maintenance: pH Settings dialog box

- *NOTE:* When analyzing samples that have been preserved in the acidic range, calibrate the pH*Detect* module with pH 7.00 (buffer A) and pH 4.01 (buffer B) standard buffers. For samples preserved in the basic range, calibrate with pH 7.00 (buffer A) and pH 10.00 (buffer B) standard buffers.
- 2. Verify buffer bottles are in place and have buffer solution.
- 3. Press **Calibrate pH**.
- 4. The instrument automatically calibrates using the pH buffer solutions; this process takes approximately seven minutes.

A new calibration log entry appears in the Eclipse Instrument Log to indicate a valid calibration. An error message on the pH display or in the instrument log indicates an unsuccessful calibration.

#### *Calibration Operation*

Whether during the PURGE state or by pressing the **Calibrate pH** button in the Maintenance screen, the calibration operates as follows:

- 1. The pH*Detect* module drains the pH sample reservoir.
- 2. The pH*Detect* module loads the pH sample reservoir with Buffer A, drains, and repeats the load and drain of Buffer A for adequate rinsing of the probe and sample lines.
- 3. The pH*Detect* module loads the pH sample reservoir with Buffer A a third time, takes the pH reading (approximately 1 minute), and drains Buffer A.
- 4. The pH*Detect* module loads and drains Buffer B twice.
- 5. The pH*Detect* module loads Buffer B a third time, takes the pH reading, and drains the pH reservoir.
- 6. If the calibration was successful, the new calibration coefficients will be written in the pH firmware, and the Eclipse will log a "calibration successful" message to the Instrument Log.
- 7. If an error occurs at any point during calibration, the calibration routine stops and an error message is written to the log.

#### *Automatically Calibrate during PURGE*

To automatically calibrate during the PURGE state, set the appropriate calibration frequency of "Calibrate Automatic unit every" in the Configure dialog box (see Figure 7.4).

#### *Prevent Automatic Calibration during PURGE*

To prevent the pH*Detect* module from automatically calibrating during the PURGE state, set the frequency of "Calibrate Automatic unit" to every12 months (or any long period of time); calibrate before the beginning of each sequence by pressing the **Calibrate pH** button in the Maintenance: pH Settings dialog box (see Figure 7.8).

*NOTE:* Due to the possibility of calibration buffer left in the reservoir affecting the next sample's pH reading, calibrate prior to each sequence and run a blank or standard as the first sample.

# Maintenance

<span id="page-156-0"></span>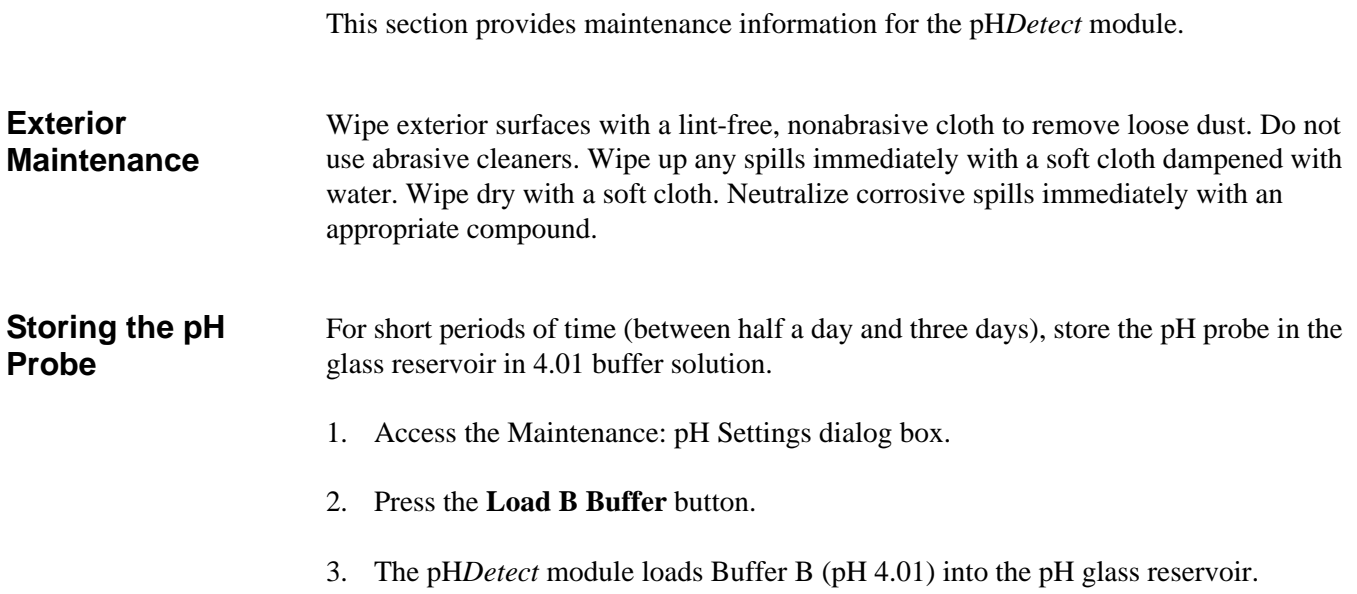

If the pH*Detect* module will be sitting idle for more than 3 days, store the pH probe in the storage solution provided with the probe in the startup kit.

- 1. Remove the wrap/cover from the pH storage solution bottle.
- 2. Slightly loosen the cap with O-ring to prepare for installation of the pH probe.
- 3. Disconnect the probe cables from the pH*Detect* PCA connectors.

### *CAUTION*

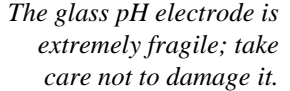

- 4. Loosen the fitting nut at the top of the pH reservoir. Carefully remove the pH probe from the pH reservoir, being careful not to break the glass pH electrode at the tip of the probe.
- 5. Carefully insert the end of the pH probe into the storage solution bottle. Do not push the probe to the bottom of the bottle. Gently allow the tip of the pH probe to touch the sponge inside the storage bottle.
- 6. Tighten the cap with O-ring to seal. Store the bottle upright.

#### **Cleaning the pH Probe**

If oil or grease coat the probe, gently wash it with a mild dishwashing detergent. Rinse thoroughly with reagent water. Soak the probe for 30 minutes in pH probe storage solution. Recalibrate the probe before use.

#### *CAUTION:*

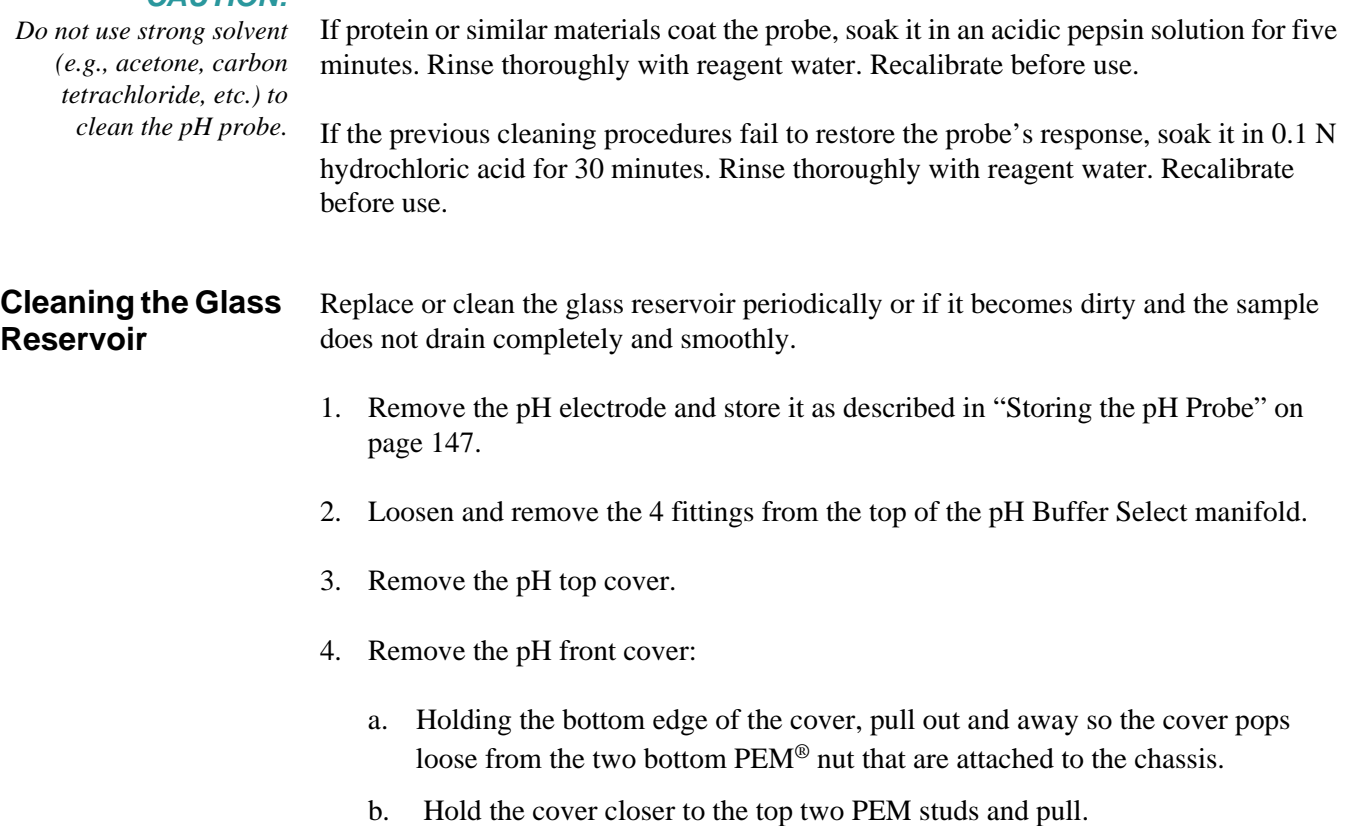

- 5. To aid in disassembly, loosen the thumbscrew holding the pH manifold cap and remove the reservoir assembly.
- 6. Remove the three threaded fittings on the fill and drain lines.
- 7. Loosen the 18-mm nut holding the glass reservoir in place.
- 8. Carefully, slide the reservoir down and away from the manifold.
- 9. Sonicate the glass reservoir in mild soapy water for 10–15 minutes. Use a soft brush to clean the inside, if necessary.
- 10. Thoroughly rinse the reservoir with tap water and DI water; any residual soap residue will affect subsequent pH readings. If the glass reservoir cannot be cleaned so that water "sheets" cleanly down the sides, it should be replaced.
- 11. Re-install the glass reservoir into the manifold using a new 18-mm ferrule; tighten with a wrench.
- 12. Finger-tighten the knurled fittings on the fill and drain lines.
- 13. Slide the reservoir assembly into the bracket and tighten the thumbscrew.
- 14. Re-install the probe according to [step 11 on page 140.](#page-149-0)
- 15. Fill with buffer and check for leaks.
- 16. Re-install the front and top covers.
- 17. Re-attach all lines.

# Collection and Reporting of pH Data

This section provides information for reporting pH data using the pH*Detect* module and the Eclipse Reporter.

**Importing pH Reports** 1. Connect to the Eclipse using the PC software by right-clicking the Device icon in the Eclipse LaunchPad and selecting **Connect to Eclipse** or by double-clicking the device icon.

- 2. Press the **Maint** icon to access the Maintenance screen.
- 3. Press **Instrument Log** to access the Maintenance: Instrument Log dialog box as shown in Figure 7.9.

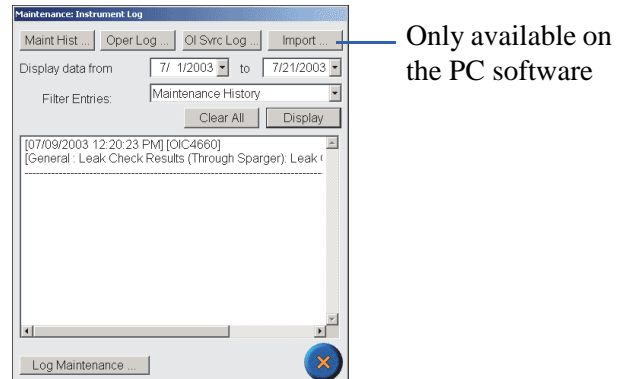

Figure 7.9. Maintenance: Instrument Log dialog box

4. Select **Import** to access the Import Data dialog box (refer to Figure 7.10).

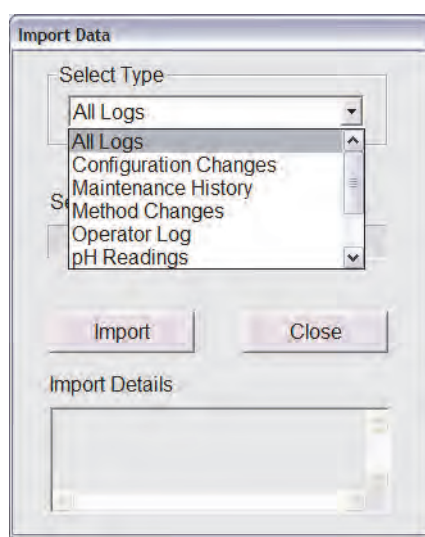

Figure 7.10. Import Data dialog box

- 5. Under **Select Type**, select "pH Readings" or "All Logs", and press **Import**.
- *NOTE:* Depending upon the number of logs being imported and the number of file entries in each log, this operation may take several minutes.
- 6. Press **Close** to exit the dialog box once importing the data is complete.

## **View/Print pH Reports**

- 1. Connect to the Eclipse using the PC software by right-clicking the Device icon in the Eclipse LaunchPad and selecting **Connect to Eclipse** or by double-clicking the **Device** icon.
	- 2. Press the **Maint** icon to access the Maintenance screen.
	- 3. From the Maint screen, select **Reports**; alternatively, right click on the device icon in the Eclipse LaunchPad to access Eclipse Reporter as shown in Figure 7.11.

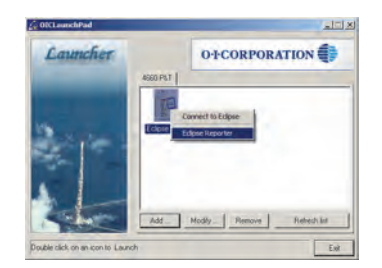

Figure 7.11. Right-click the Device to access the Eclipse Reporter

4. Select the **Start Date** and **Time** and **End Date** and **Time** to define the report (see Figure 7.12).

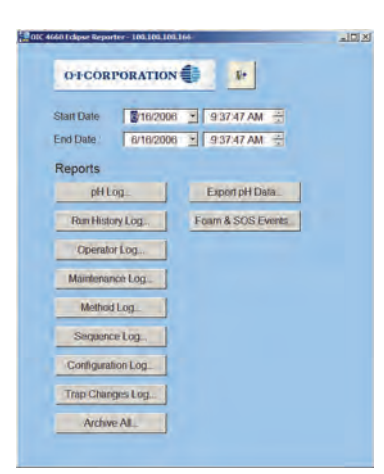

Figure 7.12. Eclipse Reporter Reports screen

5. Select the report type to view and/or print by clicking the appropriate button; an example of a pH Log report is shown in Figure 7.13.

| OI Analytical 4660<br><b>PH Readings</b> |          |                                                  |                               |  |  |  |  |
|------------------------------------------|----------|--------------------------------------------------|-------------------------------|--|--|--|--|
|                                          |          |                                                  |                               |  |  |  |  |
| 5/16/2006 2:10:15PM                      | OIC4660  | vial pos $3.$ pH = 4.6, last cal $0.5/16/2006$   | $(pos \rightarrow pos$ ition) |  |  |  |  |
| 5/16/2006 2:31:15PM                      | OIC4660  | vial pos $4.$ pH = $4.6.$ last cal $0.5/16/2006$ | $(pos \rightarrow pos$ ition) |  |  |  |  |
| 5/16/2006 2:52:09PM                      | OIC4660  | vial pos $5.$ pH = 4.7, last cal 05/16/2006      | $(pos \rightarrow pos$ ition) |  |  |  |  |
| 5/16/2006 3:13:03PM                      | OIC4660  | vial pos $6.$ pH = $4.6.$ last cal $0.5/16/2006$ | $(pos \rightarrow pos$ ition) |  |  |  |  |
| 5/16/2006 3:34:22PM                      | OIC 4660 | vial pos $7.$ pH = 4.6. last cal $05/16/2006$    | $(pos \rightarrow pos$ ition) |  |  |  |  |
| 5/16/2006 3:55:18PM                      | OIC4660  | vial pos $8.$ pH = 4.1, last cal $05/16/2006$    | $(pos \rightarrow pos$ ition) |  |  |  |  |
| 5/16/2006 4:16:09PM                      | OIC4660  | vial pos $9$ , pH = 2.7, last cal $05/16/2006$   | $(pos \rightarrow pos$ ition) |  |  |  |  |
| 5/16/2006 4:37:07PM                      | OIC4660  | vial pos 10, pH = $2.7$ , last cal $05/16/2006$  | $(pos \rightarrow pos$ ition) |  |  |  |  |
| 5/16/2006 4:57:35PM                      | OIC4660  | vial pos 11, pH = $2.7$ , last cal $05/16/2006$  | $(pos \rightarrow pos$ ition) |  |  |  |  |
| 5/16/2006<br>5:18:29PM                   | OIC4660  | vial pos 12. pH = $2.7$ . last cal 05/16/2006    | $(pos \rightarrow pos$ ition) |  |  |  |  |
| 5/16/2006<br>5:39:52PM                   | OIC4660  | vial pos 13, pH = 2.7, last cal 05/16/2006       | $(pos \rightarrow pos$ ition) |  |  |  |  |
| 5/16/2006<br>6:00:47PM                   | OIC4660  | vial pos $14$ , pH = 2.7, last cal $05/16/2006$  | (pos -> pos ition)            |  |  |  |  |
| 5/16/2006 6:21:41PM                      | OIC4660  | vial pos 15, pH = $2.7$ , last cal $05/16/2006$  | $(pos \rightarrow pos$ ition) |  |  |  |  |
| 5/16/2006 6:42:34PM                      | OIC4660  | vial pos 16, pH = $2.7$ , last cal $05/16/2006$  | $(pos \rightarrow pos$ ition) |  |  |  |  |
| 5/16/2006 7:03:28PM                      | OIC4660  | vial pos 17, pH = 1.3, last cal $05/16/2006$     | $(pos \rightarrow pos$ ition) |  |  |  |  |
| 5/16/2006<br>7-24-27PM                   | OIC4660  | vial pos 18, pH = 1.1, last cal $05/16/2006$     | $(pos \rightarrow pos$ ition) |  |  |  |  |

Figure 7.13. Example pH Log Report

6. To print the information, click the printer icon in the upper left corner of the window.

- **Exporting Reports** 1. Connect to the Eclipse using the PC software by right-clicking the Device icon in the Eclipse LaunchPad and selecting **Connect to Eclipse** or by double-clicking the **Device** icon.
	- 2. Press the **Maint** icon to access the Maintenance screen.
	- 3. From the Maint screen, select **Reports**; alternatively, right click on the Device icon in the Eclipse LaunchPad to access Eclipse Reporter as shown in Figure 7.11.
	- 4. Select the **Start Date** and **Time** and **End Date** and **Time** to define the report (see Figure 7.12).
	- 5. Export the pH data by clicking the button labeled **Export pH Data**.
	- 6. Complete the following Export Data options (refer to [Figure 7.14](#page-162-0)):
		- a. **Output Delimiter** Choose from Tab Delimited, Comma Delimited, or Space Delimited data.
		- b. **Directory** Select the directory where the file will be saved.
		- c. **Append or Overwrite** Select the appropriate radio button to append to an existing file or overwrite an existing file.
		- d. **Include Header** Select this option to include column header labels in the export file.
		- e. **Filename** Type a filename for the exported data.
		- f. **Append Date Time Stamp to Filename** Select to append the current date and time stamp to the filename. For example, a filename of "stat" with the Append Date Time Stamp option selected for the date July 8, 2006 and current time of 10:20:54 AM would be named as follows:

stat 20060806 10-20-54 AM.txt

g. **Include Statistics** – This option is for pH data only and will add the Total Number of pH Readings and the Average pH Value to the exported data.

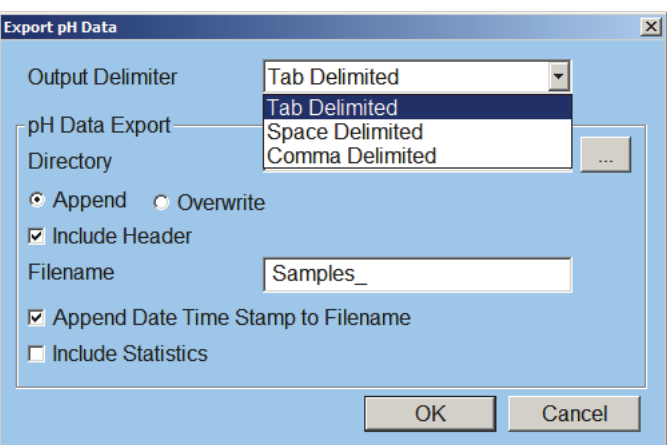

Figure 7.14. Export pH Data dialog box

<span id="page-162-0"></span>7. [Figure 7.15](#page-162-1) shows an example of exported pH Data:

<span id="page-162-1"></span>Figure 7.15. Example exported pH data

# Replacement Parts

| <b>Product</b>                                    | <b>Size</b>                | Unit   | PN       | <b>XPN</b> |
|---------------------------------------------------|----------------------------|--------|----------|------------|
| Air pump assembly                                 |                            | each   | 321681   |            |
| Buffer solution - pH 4.01                         |                            | bottle | 108700   | $\ast$     |
| Buffer solution - pH 7.0                          |                            | bottle | 108702   | ∗          |
| Cap manifold                                      |                            | each   | 324113   |            |
| Ferrule, TFE                                      | $\frac{1}{2}$ "            | each   | 324124   | $\ast$     |
| Ferrule, TFE                                      | $18 \text{ mm}$            | each   | 224204   | $\ast$     |
| Fitting nut                                       |                            | each   | 321092   |            |
| Fitting - CPVC, reverse                           | $Q/r-28$                   | each   | 324084   | $\ast$     |
| Fitting - bulkhead PEEK                           | Q/r-28 x $\frac{1}{4}$ -28 | each   | A001493  |            |
| Fitting - Nut Peek, Blue,<br>Flangeless           | $Q/r-28$ , $Q/i$ "         | each   | 319345   | $\ast$     |
| Fitting - Nut Peek, Green,<br>Flangeless          | $Q/r-28$ , $Q/i$ "         | each   | 319347   | $\ast$     |
| Fitting - Nut Peek, Natural,<br>Flangeless        | $Q/r-28$ , $Q/i$ "         | each   | 319343   | $\ast$     |
| Fitting - Nut Peek, Red,<br>Flangeless            | $Q/r-28$ , $Q/i$ "         | each   | 319344   | $\ast$     |
| Nut - knurled                                     | 18 mm                      | each   | 224675   |            |
| O-ring (EPDM replacement for<br>Valve, PN 321908) |                            | each   | 321925   | $\ast$     |
| <b>PCA</b> - Pressure Transducer                  |                            | each   | 320670   |            |
| PCA - pH Detect                                   |                            | each   | 311257-T |            |
| pH fill/drain manifold assembly                   |                            | each   | 321162   |            |
| pH select manifold assembly                       |                            | each   | 321163   |            |
| Probe - pH Detect                                 |                            | each   | 321685   |            |
| Reservoir - pH glass                              |                            | each   | 324106   |            |
| Tubing - Silicone                                 | $Q/r''$ x $Q/i''$          | foot   | 323584   | $\ast$     |
| Tubing - TFE, blue                                | Q/i" x 0.062" I.D.         | foot   | 319607   | ∗          |

Table 7.1. pH*Detect* replacement parts

| <b>Product</b>                | <b>Size</b>                | Unit | <b>PN</b> | <b>XPN</b> |
|-------------------------------|----------------------------|------|-----------|------------|
| Tubing - TFE, green           | $Q/i''$ x 0.062" I.D.      | foot | 319606    | ∗          |
| Tubing - TFE, red             | $Q/i''$ x 0.062" I.D.      | foot | 319328    | $\ast$     |
| Tubing - TFE, wall            | $Q/i''$ O.D. $x$<br>0.030" | foot | 147901    | $\ast$     |
| Thumbscrew - Stainless Steel  | $10-32 \times 0.375$       | each | 324115    | $\ast$     |
| Valve - 3-way, 12 V isolation |                            | each | 326129    |            |

Table 7.1. pH*Detect* replacement parts

# Assembly Diagrams

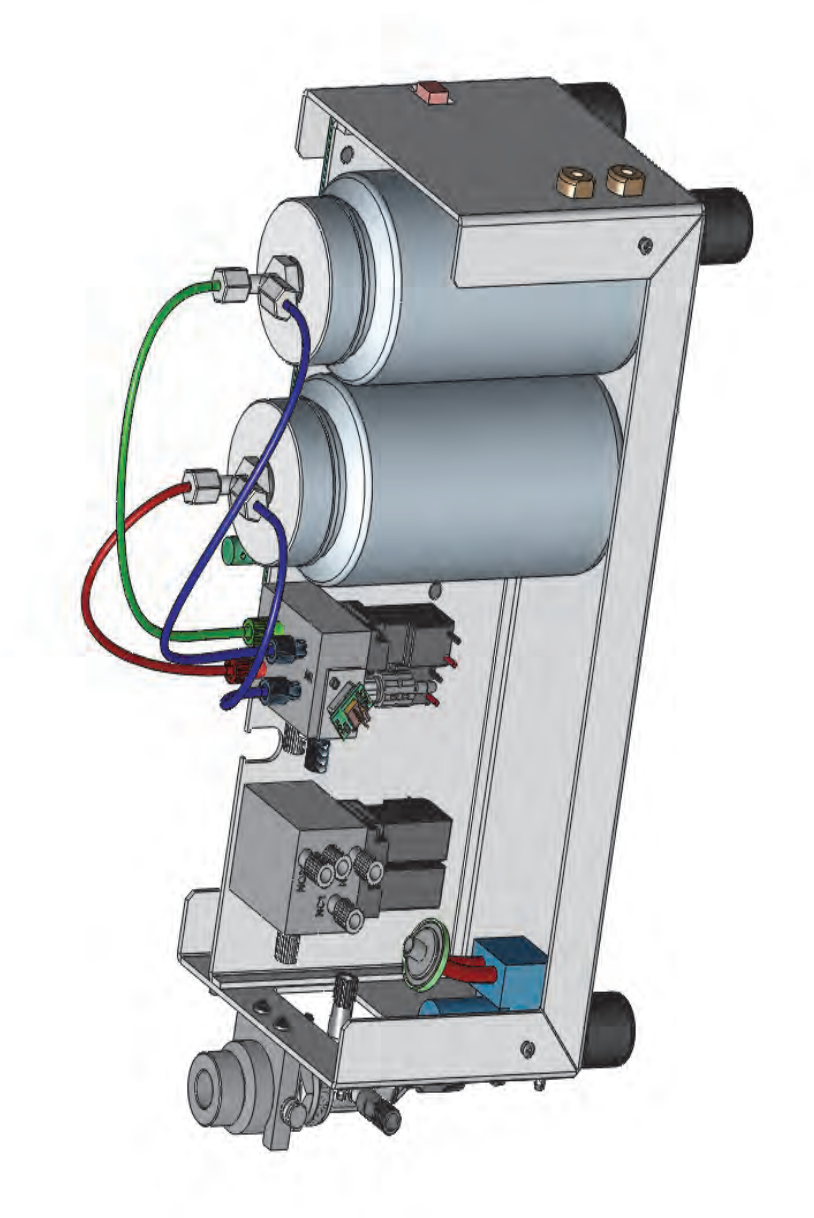

Figure 7.16. pH*Detect* assembly

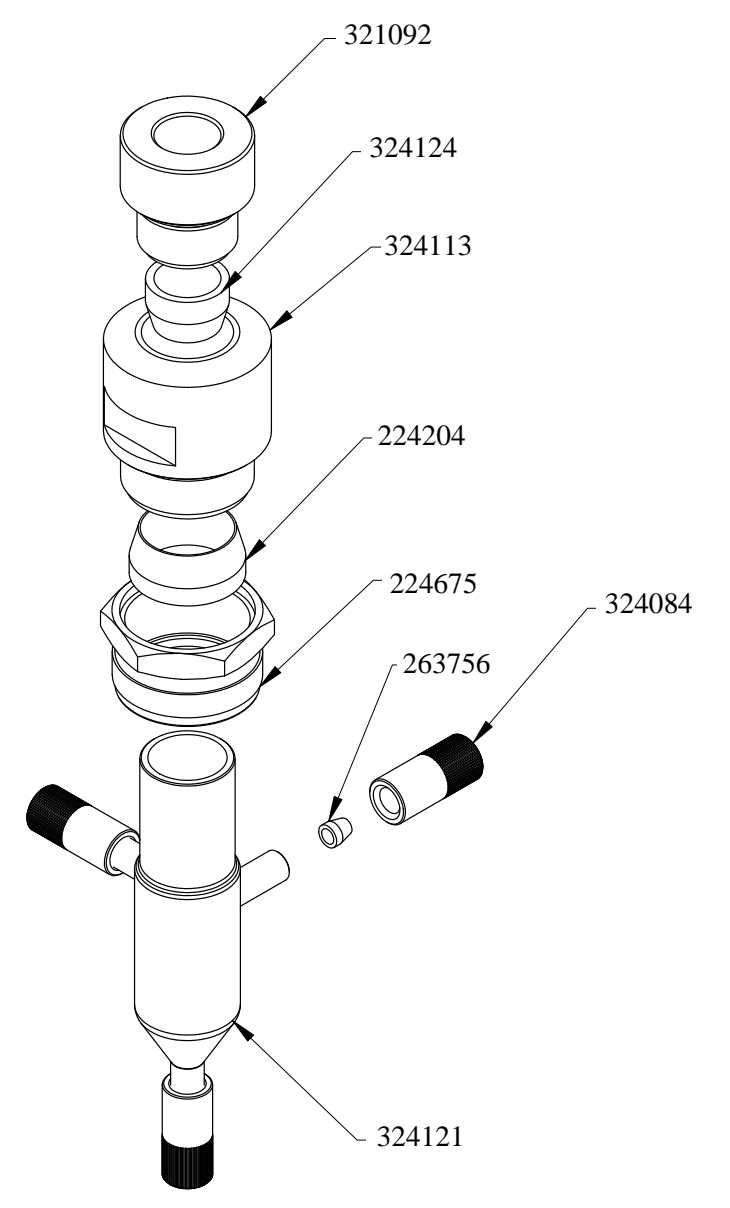

Figure 7.17. pH*Detect* probe assembly

# Flow Diagrams

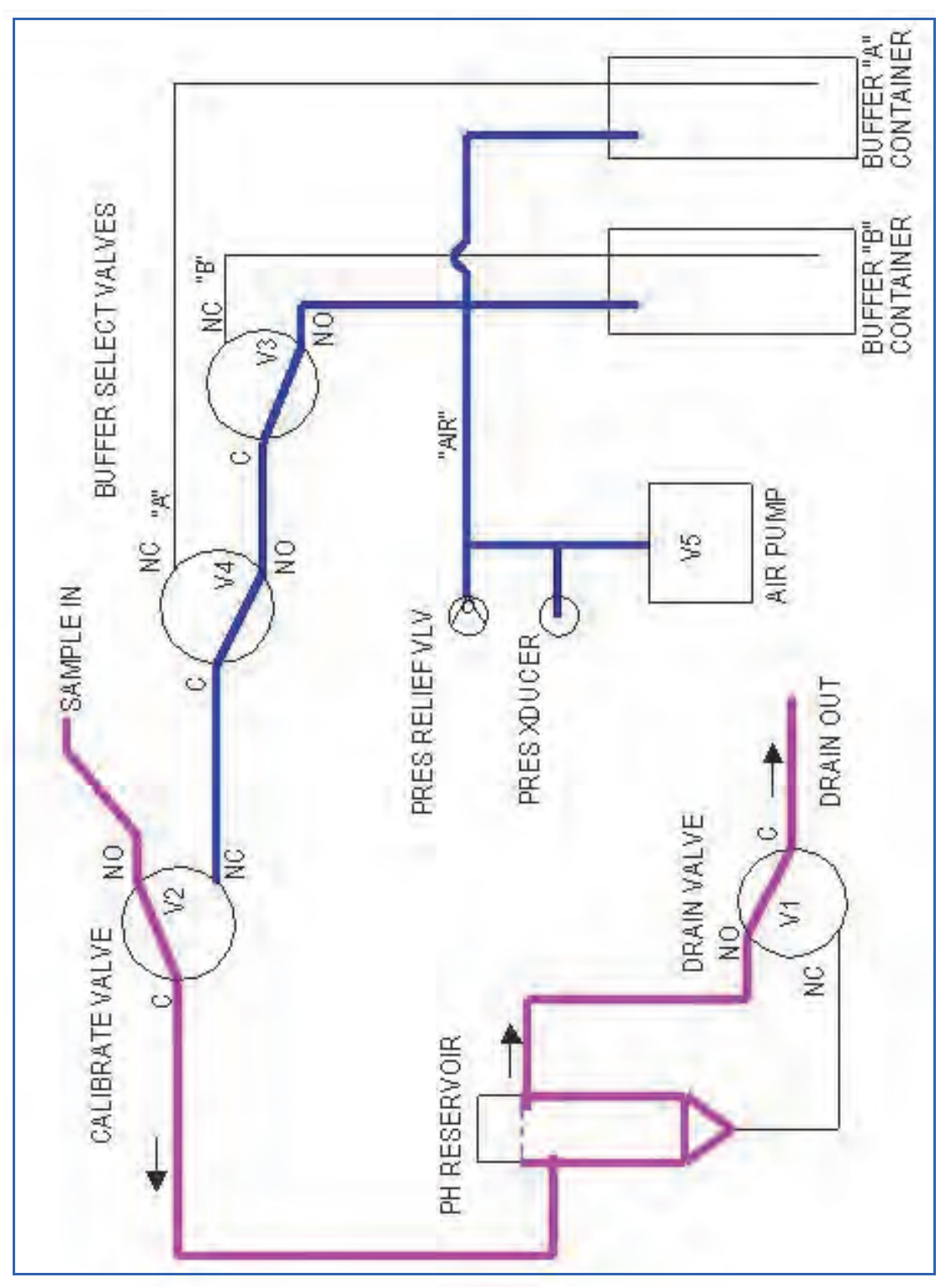

Figure 7.18. pH*Detect* sample fill

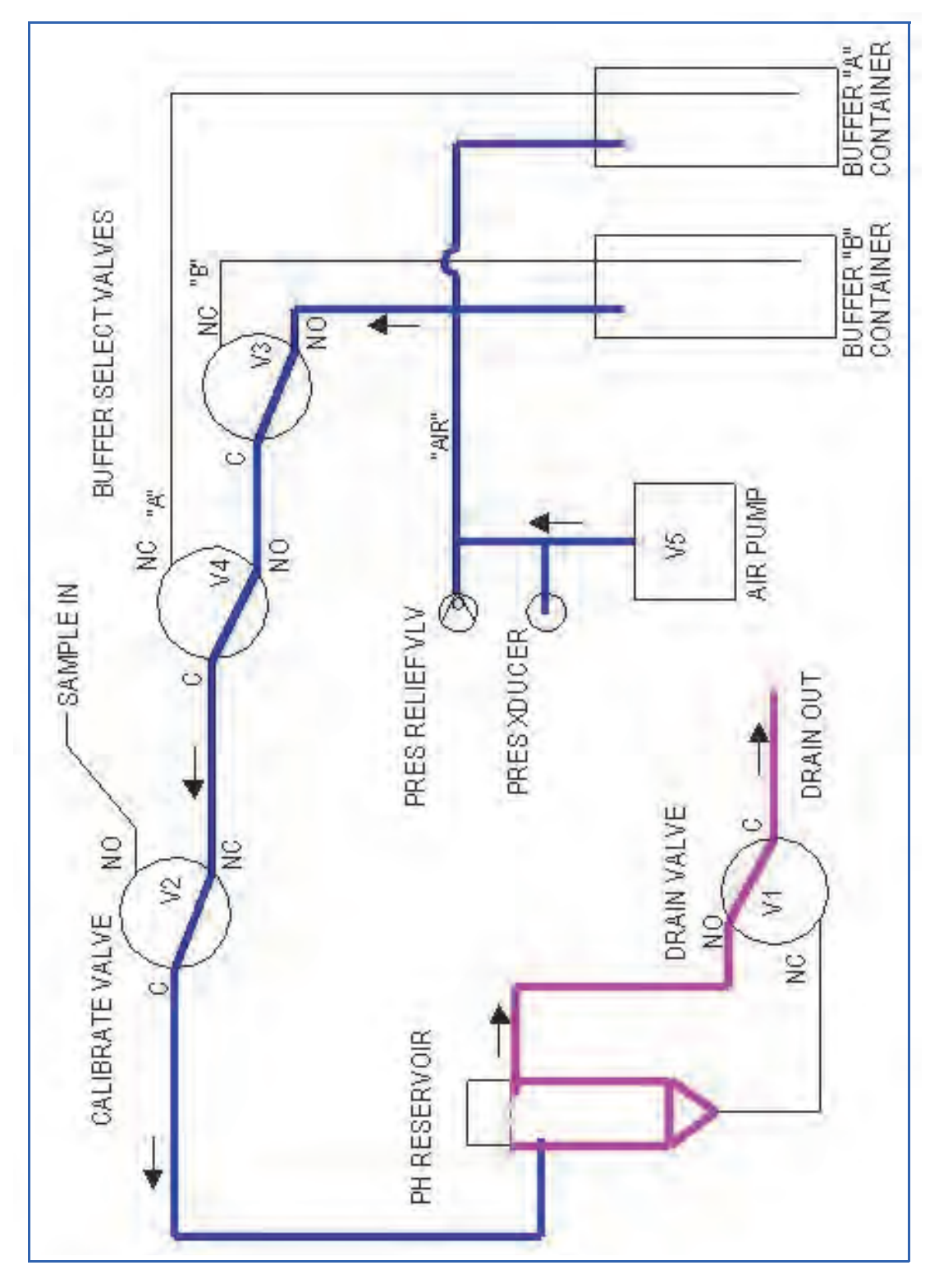

Figure 7.19. pH*Detect* sample drain (1)

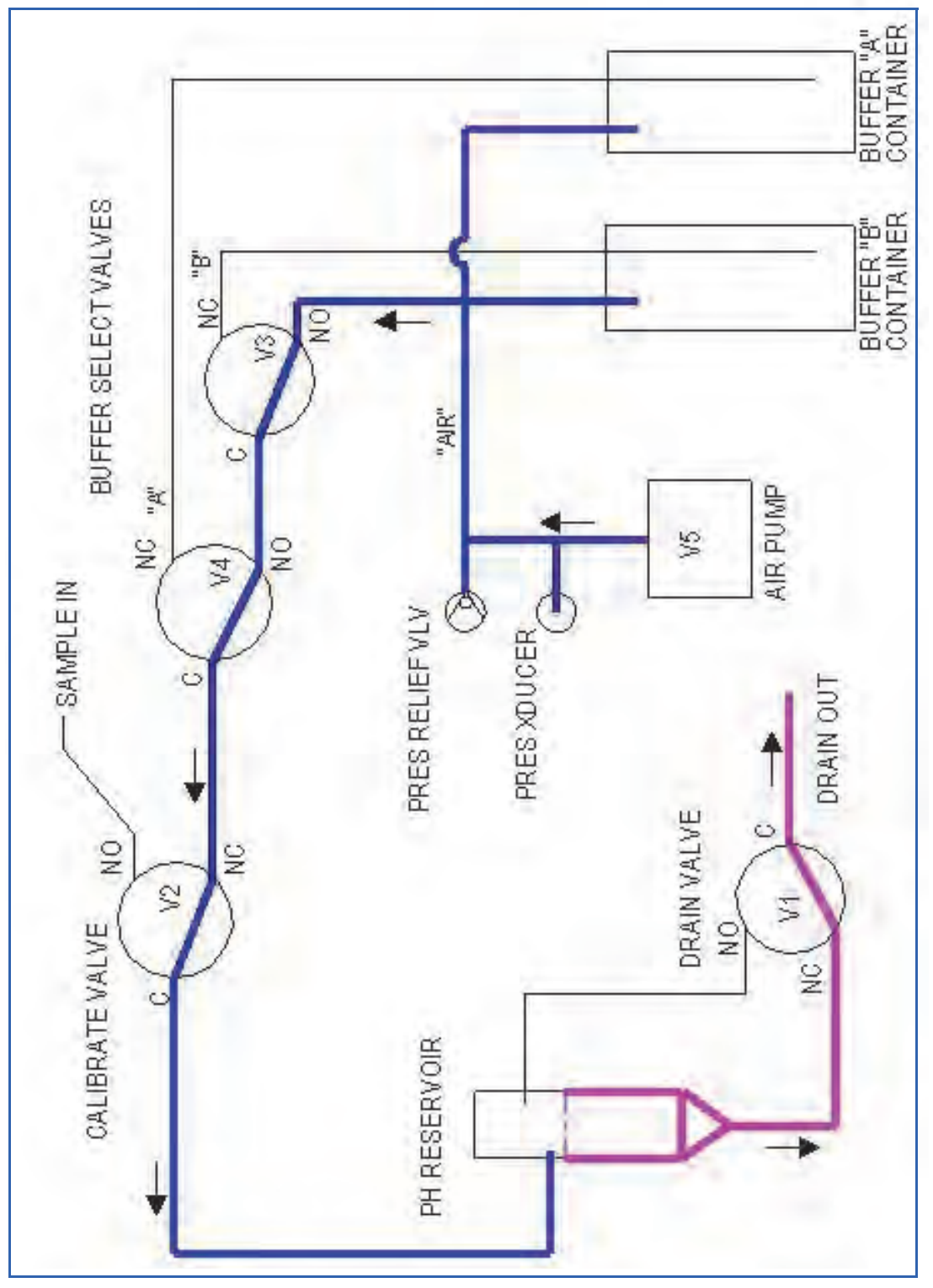

Figure 7.20. pH*Detect* sample drain (2)

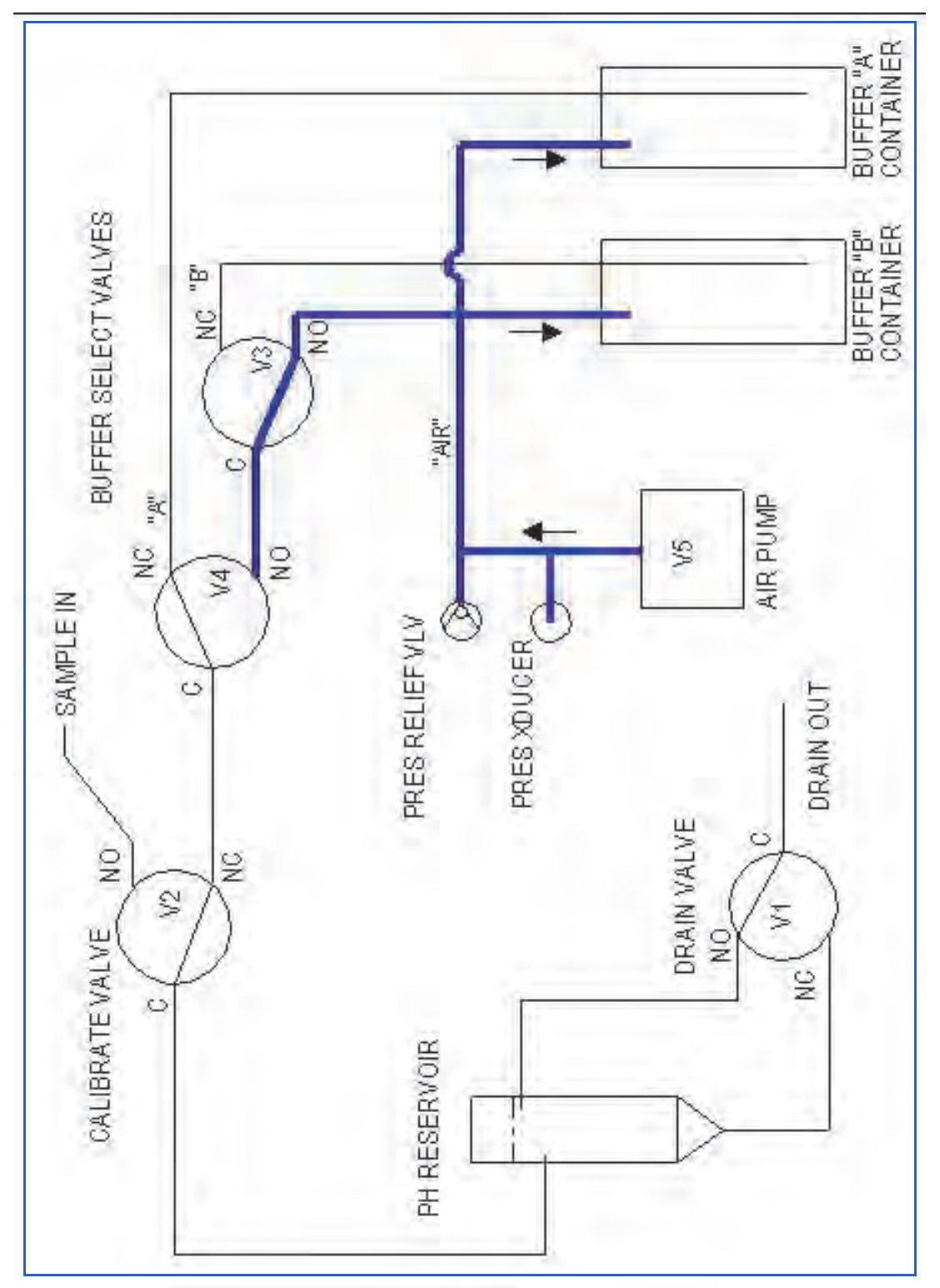

Figure 7.21. pH*Detect* pressurize

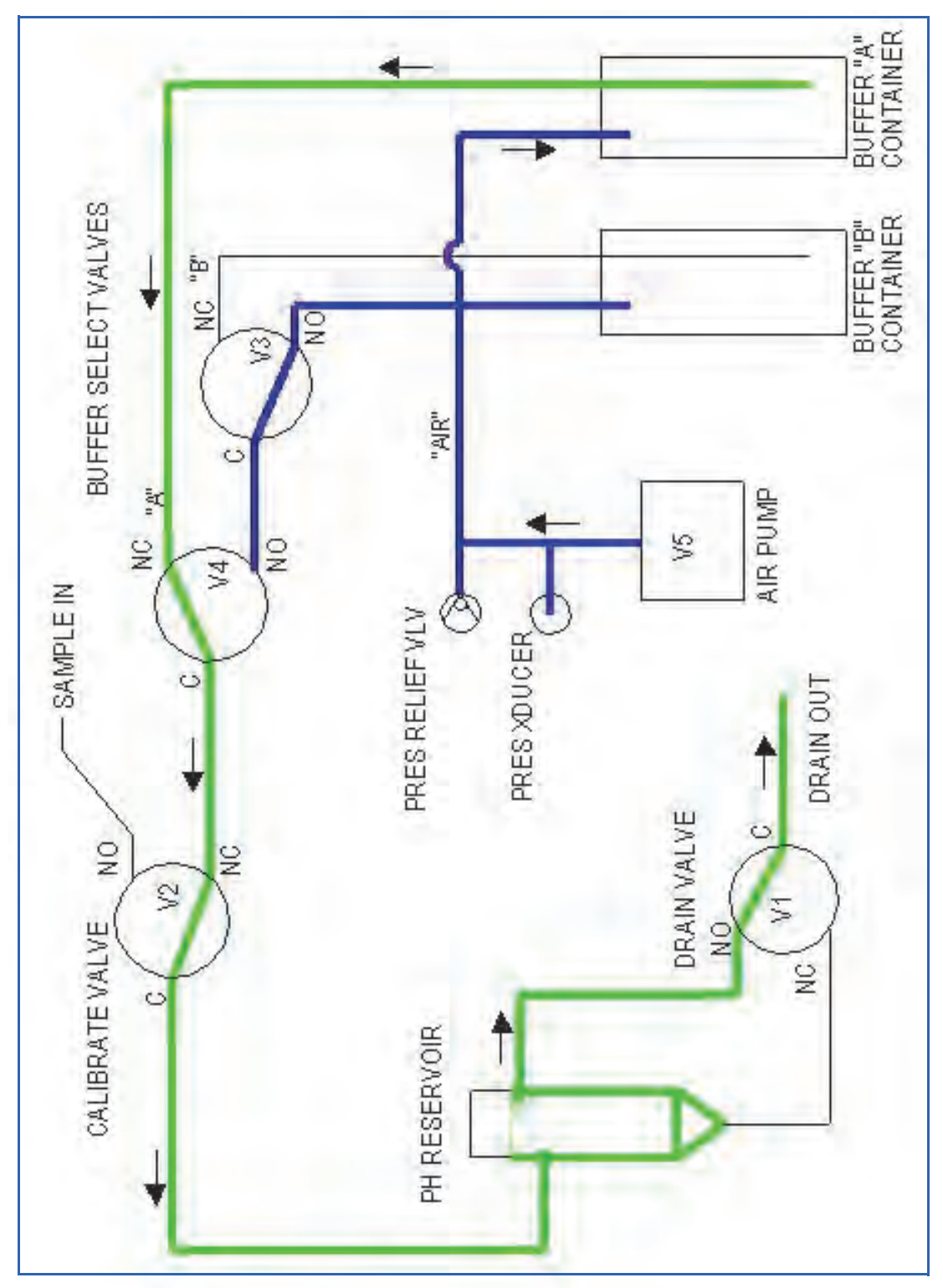

Figure 7.22. pH*Detect* fill cell with buffer A (typically pH 7.00)

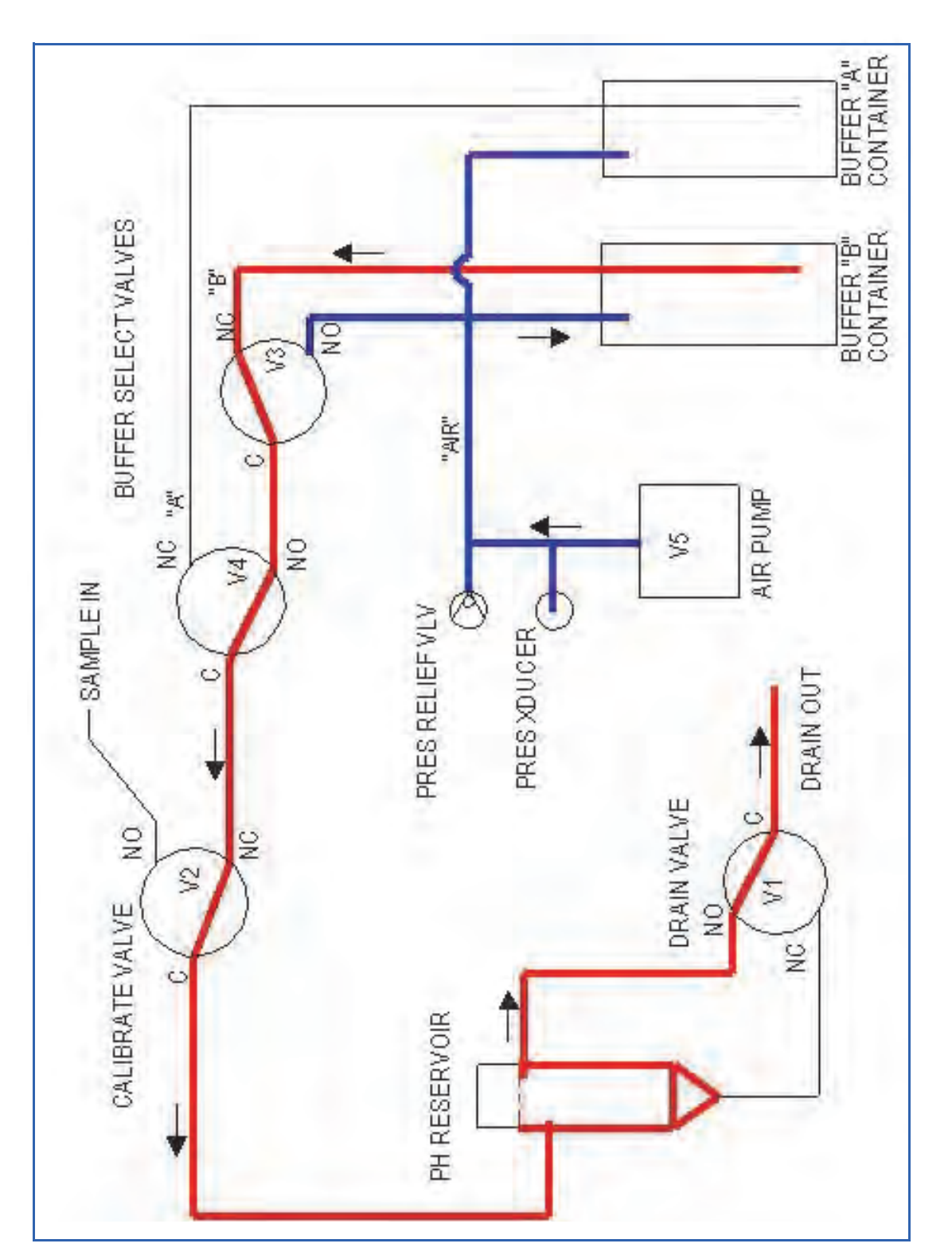

Figure 7.23. pH*Detect* fill cell with buffer B (typically pH 4.01)

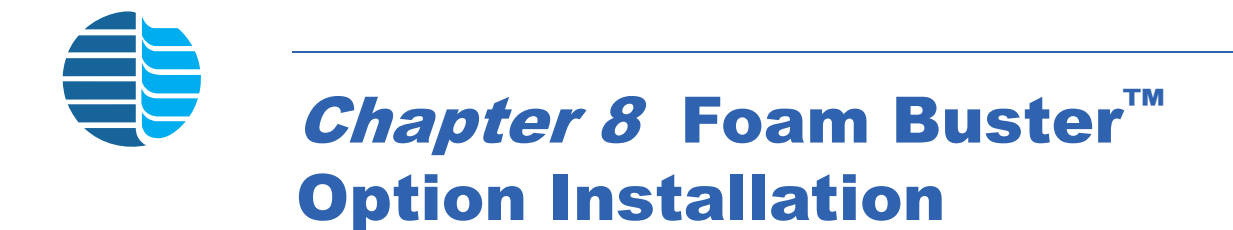

# Installing the Foam Buster Option

OI Analytical usually installs the Foam Buster option in the factory. If necessary, install the Foam Buster<sup>™</sup> option using the following instructions.

**Removing the Standard Sparge Mount**

- 1. Turn off the Eclipse and unplug the unit.
- 2. Remove the front and sparge mount covers. Open the pneumatics access cover. Remove the left side access panel by unscrewing the four screws.
- 3. Disconnect the drain line from the four-way (or three-way) injection valve (Figure 8.1).

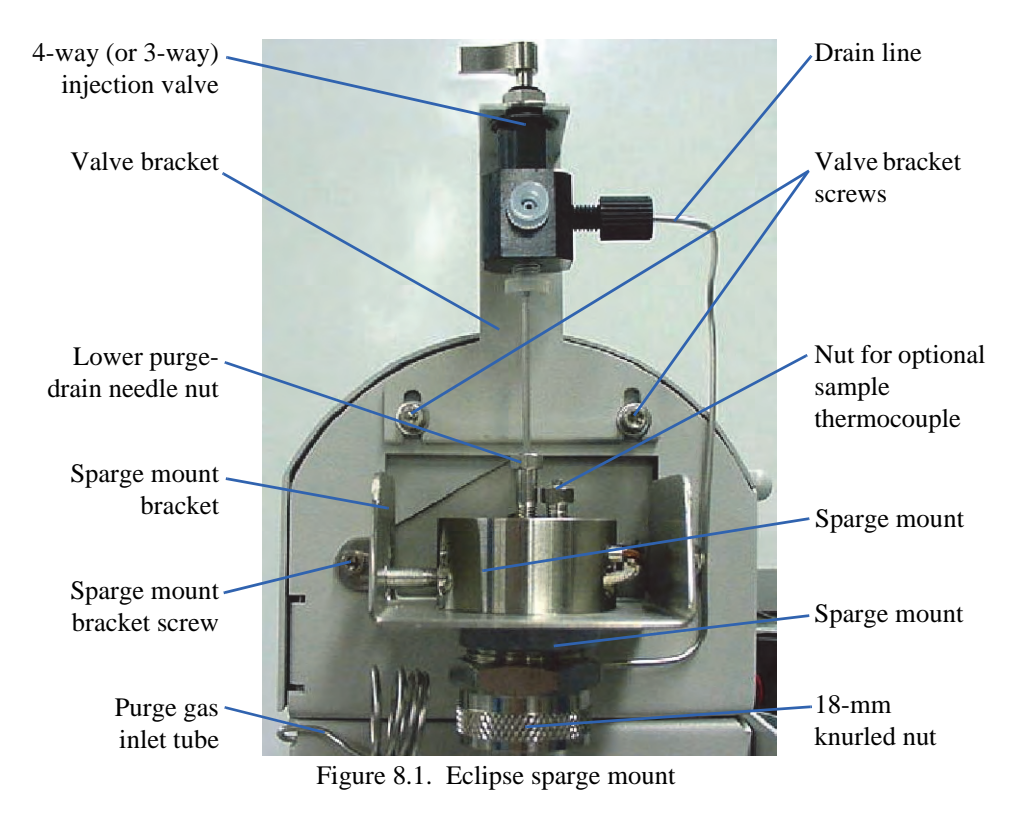

- 4. Loosen the lower purge-drain needle nut.
- 5. Loosen the two screws on the valve bracket. Remove the injection valve with the valve bracket by pulling it upward.
- 6. Remove the glassware.
- Loosen the ¼" knurled nut on the purge gas inlet tube (frit spargers only).
- Loosen the 18-mm knurled nut below the sparge mount.
- Lower the glassware to clear it from the thermocouple and sample needle.
- 7. Remove the sparge mount plug or autosampler lines from the side port in the sparge mount, or remove the on-trap injector, if present.
- 8. Loosen the sample thermocouple nut (present if the Infra-Sparge™ Sample Heater option is installed) or plug.
- 9. Remove the metal clip (PN 182287) holding the sparge mount thermocouple and heater wires in place, located behind the sparge mount. Access it from the top of the instrument through the open pneumatics access cover (Figure 8.2).

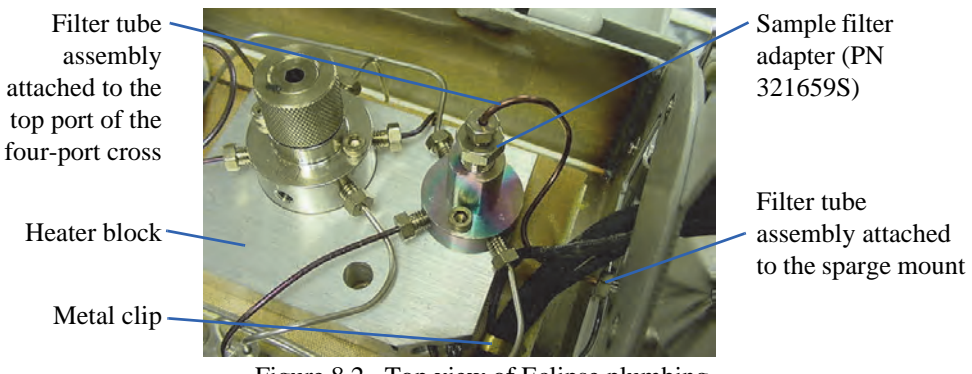

Figure 8.2. Top view of Eclipse plumbing

- 10. Remove the filter tube assembly (PN 321932) by unscrewing the fittings at the sparge mount and the top port of the four-port cross (PN 321658).
- 11. Loosen the 1Q/i" sparge mount nut located immediately below the sparge mount bracket.
- 12. Remove the two screws on both sides of the sparge mount bracket.
- 13. Tilt the sparge mount bracket up and remove the sparge mount bracket (Figure 8.3).

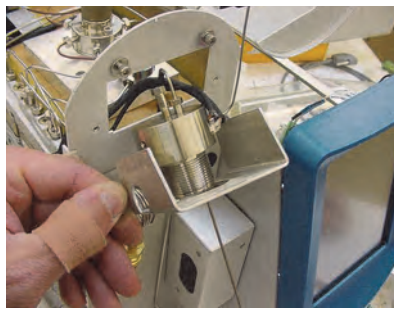

Figure 8.3. Removing the sparge mount bracket

- 14. Remove the sparge mount thermocouple and the sparge mount heater from the side of the sparge mount (Figure 8.4).
- 15. Remove the sparge mount by sliding it off of the sample thermocouple.

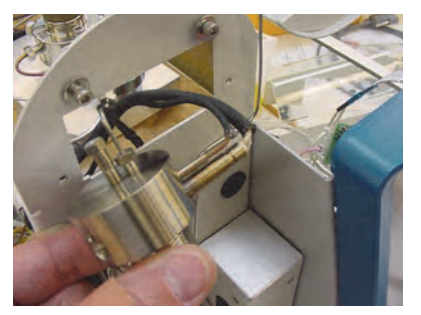

Figure 8.4. Removing the sparge mount thermocouple and heater

## **Installing the Foam Buster Sparge Mount**

- 1. Remove the sample thermocouple nut and ferrule from the top of the standard sparge mount previously removed from the Eclipse. Discard the ferrule.
- 2. Install new Q/qy" glass-filled Teflon® ferrules (PN 177626) by placing the tapered end into top holes 1 and 3 of the Foam Buster sparge mount (Figure 8.5).

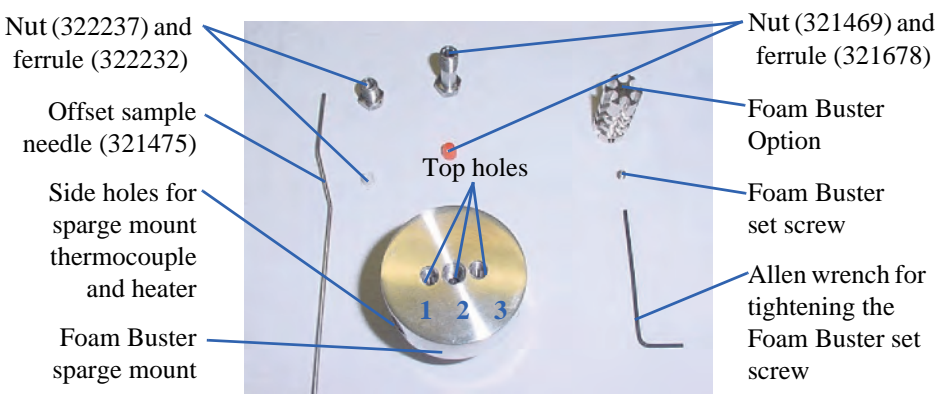

Figure 8.5. Foam Buster option parts

- 3. Loosely attach Q/qy" nuts into the Foam Buster sparge mount's top holes 1 and 3. Do not tighten.
- 4. If using the Infra-Sparge<sup>™</sup> Sample Heater option, slide the sample thermocouple through the Foam Buster sparge mount's top hole 3. If not using the Infra-Sparge<sup>™</sup> option, insert a plug (PN 217778) into top hole 3.
- 5. Insert the sparge mount thermocouple and heater in the side holes.
- 6. Insert the Foam Buster sparge mount onto the sparge mount bracket (Figure 8.6).
- 7. Install the 1Q/i" sparge mount nut onto the bottom of the sparge mount and tighten the fitting.

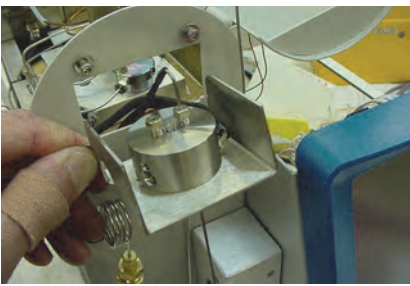

Figure 8.6. Installing the sparge mount bracket

- 8. Mount the sparge mount bracket onto the Eclipse using the mounting bracket's two screws.
- 1. Shape the lead on the top of the Foam Buster heater/thermocouple at ~45° angle.
- 2. Slide the nut (PN 321469) and orange Tefzel® ferrule (PN 321678) onto the Foam Buster heater/thermocouple ([Figure 8.7](#page-176-0)).

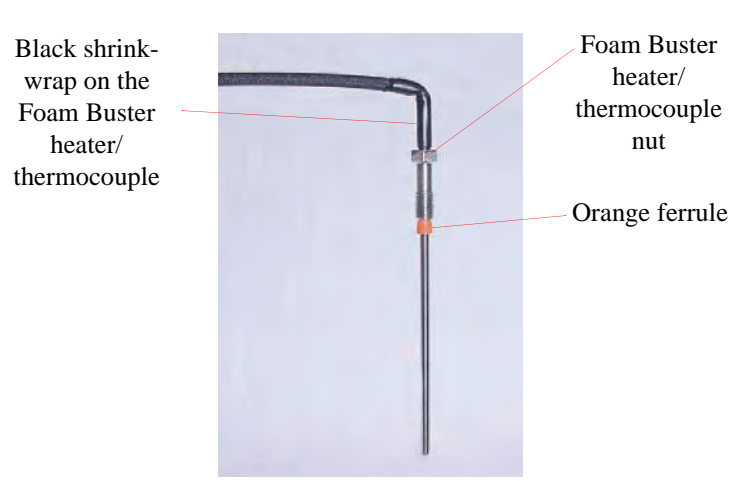

Figure 8.7. Foam Buster heater/thermocouple

- <span id="page-176-0"></span>3. Place the Foam Buster heater/ thermocouple leads through the hole behind the sparge mount and into the valve oven area (Figure 8.8).
- 4. Insert the Foam Buster heater/ thermocouple into the Foam Buster sparge mount's top hole 2.
- 5. Finger-tighten the Foam Buster heater/thermocouple nut.
- 6. Position the black shrink-wrap on the Foam Buster heater/ thermocouple so it sits flush with the top of the nut [\(Figure 8.7\)](#page-176-0).

Foam Buster heater/ thermocouple line

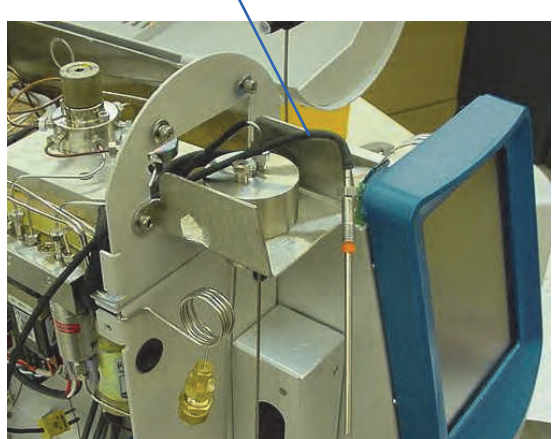

Figure 8.8. Installing the Foam Buster heater/ thermocouple assembly

- 7. Attach the sample line (Figure 8.2).
	- Attach one end of the sample line into the back of the sparge mount.
	- Attach the other end of the sample line into the top port of the four-port cross.

## **Installing the Foam Buster Heater/ Thermocouple Assembly**

8. Tighten the Foam Buster heater/thermocouple nut while holding the Foam Buster heater/thermocouple in place (Figure 8.9).

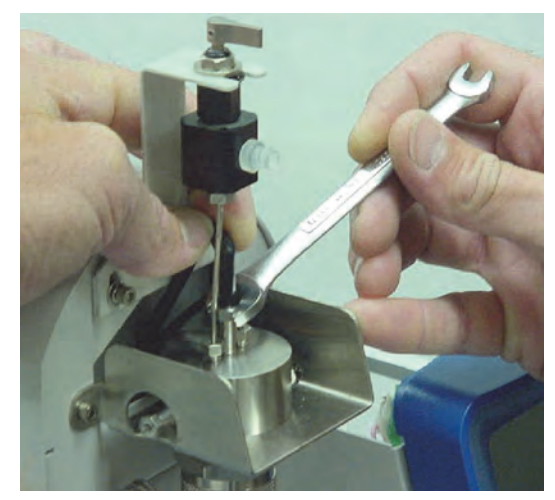

Figure 8.9. Tightening the Foam Buster heater/thermocouple nut

## **Installing the Sample Needle**

- 1. Remove the straight purge-drain needle from the four-way (or three-way) injection valve.
- 2. Insert the ferrule (PN 322232) onto the offset sample needle (Figure 8.10).
- 3. Insert the offset sample needle into the injection valve. Finger-tighten the fitting with the bend positioned to the left side of the valve.
- 4. Insert the offset sample needle into the Foam Buster sparge mount's top hole 1 (Figure 8.11).

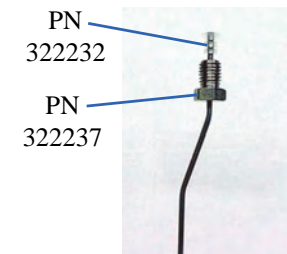

Figure 8.10. Offset sample needle with ferrule

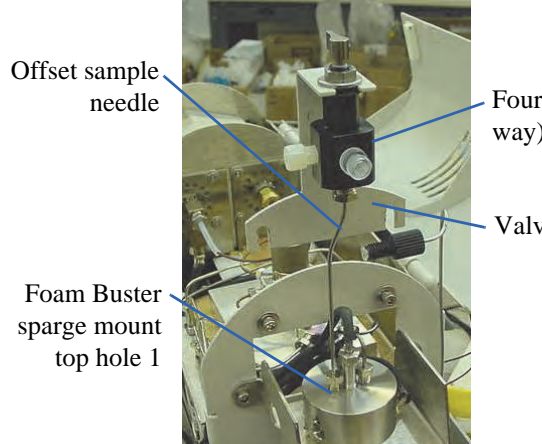

Four-way (or threeway) injection valve

Valve

Figure 8.11. Installing the sample needle on the Foam Buster sparge mount

- Offset sample needle Foam Buster heater/ thermocouple Valve bracket
- 5. Attach the valve bracket on the Eclipse (Figure 8.12). Do not tighten the screws.

Figure 8.12. Installing the valve bracket on the Eclipse

# **Installing the Foam Buster Option**

- 1. Using the supplied Allen wrench, insert the set screw so it sits flush with the Foam Buster piece (Figure 8.13).
- 2. Insert the Foam Buster piece onto the Foam Buster heater/ thermocouple with the set screw at the top. Position the Foam Buster piece with the sample needle and the sample thermocouple in the slots of the Foam Buster piece (Figure 8.14).
- 3. Tighten the set screw using the Allen wrench. Do not overtighten.

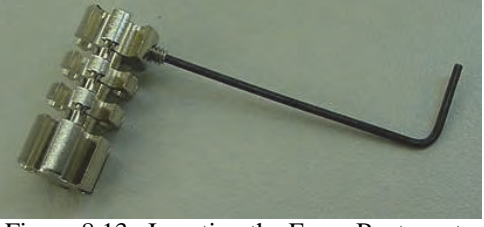

Figure 8.13. Inserting the Foam Buster set

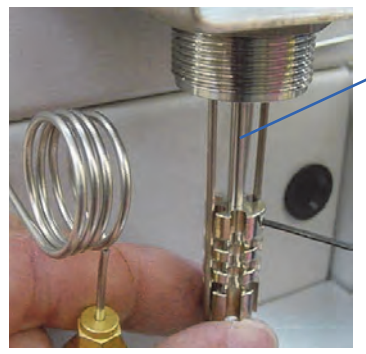

Foam Buster heater thermocouple

Figure 8.14. Installing the Foam Buster piece

## **Completing the Foam Buster Option Installation**

- 1. Install the appropriate glassware.
- *NOTE:* Use a frosted sparge vessel with the Foam Buster option. See Chapter 3, "Installing Plumbing Connections" on page 35.
- 2. Adjust the needle position by moving the valve bracket. The needle should touch the frit at the bottom of the frit sparge glassware, or the bottom of the needle sparge vessel.
- 3. Tighten the two screws securing the four-way (or three-way) valve bracket in place.
- 4. Attach the drain line onto the four-way (or three-way) injection valve.
- 5. Tighten the lower purge-drain needle nut on the sparge mount. Tighten the upper purge-drain needle nut that attaches the sample needle onto the four-way (or threeway) injection valve.
- 6. Tighten the sample thermocouple nut, or tighten the plug if the Infra-Sparge<sup>™</sup> Sample Heater option is not used. Do not overtighten.
- 7. From the left side of the Eclipse, release the three plastic harness clips that hold the thermocouple wires together.
- 8. Bundle the Foam Buster heater thermocouple wires together with the other thermocouple wires. Close the plastic harness clips.
- 9. Plug the Foam Buster heater and thermocouple wires into the I/O board. Plug the heater into J22. Remove the thermocouple jumper from J5 and plug in the thermocouple (Figure 8.15).

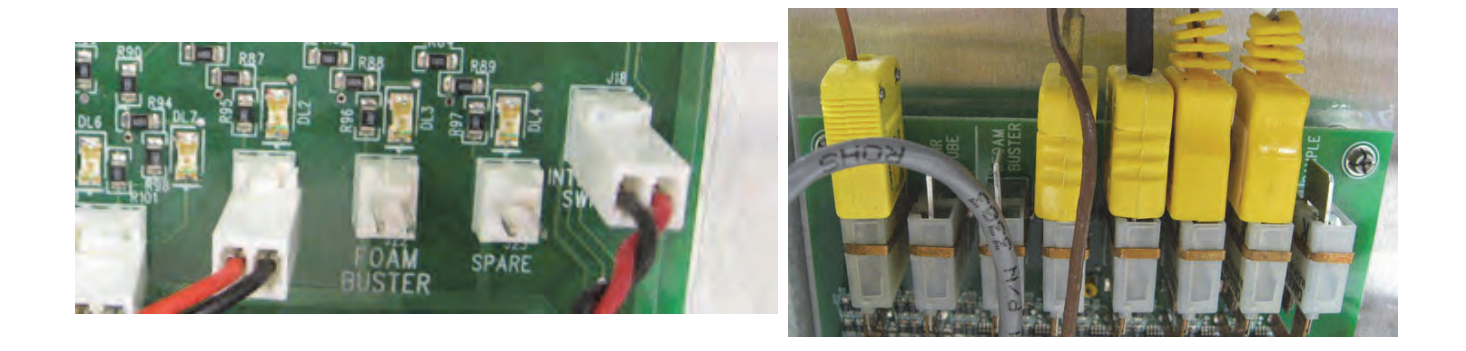

Figure 8.15. Plugging in the Foam Buster heater thermocouple wires

- 10. Install the sparge mount side plug or the autosampler transfer line.
- 11. Install the metal clip to bundle the wires together behind the sparge mount (Figure 8.2).
- 12. Replace the side access panel, pneumatics access cover, and sparge mount cover.
- 13. Plug in the Eclipse power cord. Turn on the power.
- 14. Enable the Foam Buster option.
	- Press the **Config** icon to access the General configuration screen. Modify an existing or create a new configuration (see Chapter 5, "Configuring the Eclipse" on page 87).
• From the Configure screen, press the **Options** tab to access the Options Configure screen (Figure 8.16).

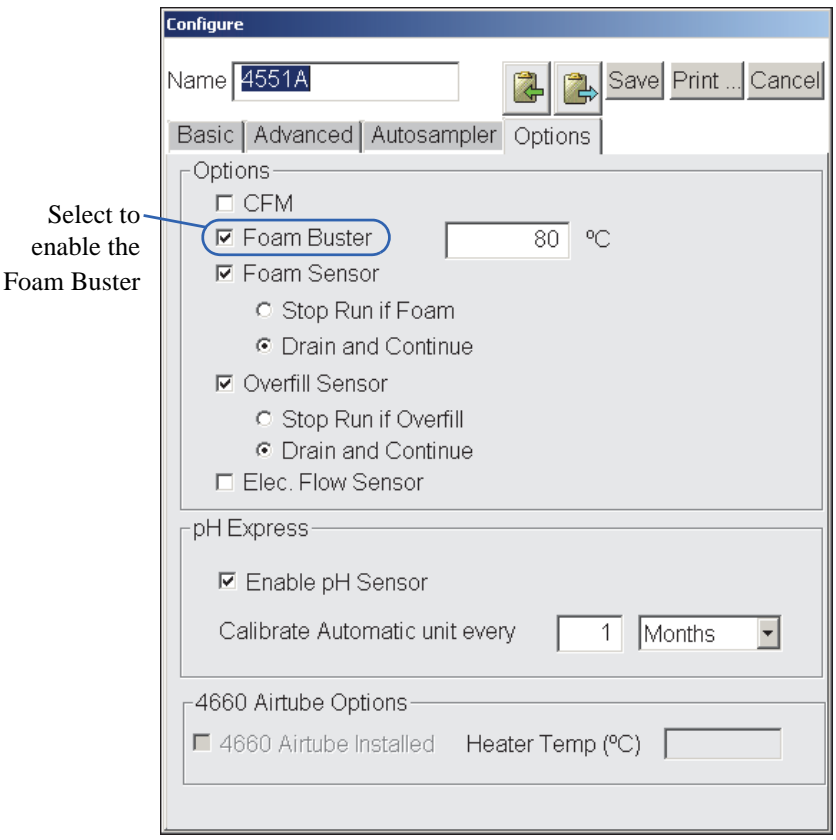

Figure 8.16. Options Configure screen

- Choose **Foam Buster** to enable the Foam Buster option.
- Set the Foam Buster temperature set point. The recommended setting is 125°C.
- Save the active configuration by pressing **Save**.
- To make the configuration active, press and highlight its named icon and press **Make Active**.
- 15. Check the connections for leaks (see Chapter 3, "Performing a Leak Test" on page 42).
- *NOTE:* If the Foam Buster is enabled and the sparge mount temperature is set to  $<$  50 °C in the method, the following message appears whenever the method is applied or loaded: "The Foam Buster is turned ON; it is recommended that sparge mount temp be set to 50 or higher." The Foam Buster at 100 °C or higher makes the sparge mount temperature ~50 °C. If the sparge mount temperature is set to  $\langle 50 \degree C$ , a temperature error occurs, stopping the Eclipse from entering purge ready.

# Replacement Parts

| <b>Product</b>                                             | <b>Size</b>          | <b>Unit</b> | <b>PN</b> | <b>XPN</b> |
|------------------------------------------------------------|----------------------|-------------|-----------|------------|
| <b>Block for Foam Buster Option</b>                        |                      | each        | 321125    |            |
| Ferrule, ETFE,                                             | Q/qy''               | each        | 322248    | $\ast$     |
| Ferrule, Tefzel, flangeless                                | $3 \text{ mm}$       | each        | 321678    | $\ast$     |
| Ferrule, TFE                                               | $Q/qy''$ tube        | each        | 177626    | $\ast$     |
| Ferrule, TFE                                               | 6-mm tube            | each        | 224337    | *          |
| Fitting nut for Foam Buster Option,<br><b>PEEK</b>         | $Q/qy \times Q/r-28$ | each        | 322237    | $\ast$     |
| Fitting, stainless steel for<br>Foam Buster heater         | Q/r-28 x 8 x<br>0.7  | each        | 321469    | $\ast$     |
| Heater/sensor assembly for<br>Foam Buster Option           |                      | each        | 321484    |            |
| Sample needle for frit sparging w/<br>Foam Buster Option   |                      | each        | 321475    |            |
| Sample needle for needle sparging<br>w/Foam Buster Option  |                      | each        | 321700    |            |
| Screw set SOC stainless steel, CUP                         | 4-40 x $Q/i$ "       | each        | 131953    | $\ast$     |
| Sparge mount manifold for<br>Foam Buster Option            |                      | each        | 320724    |            |
| Fitting and ferrule for Foam Buster<br>needle <sup>1</sup> | $Q/qy''$ x $Q/r$ -28 | set         | 322248    | ∗          |

Table 8.1. Foam Buster replacement parts

1 Replaces the stainless steel and Cheminert ferrule on units shipped prior to May 17, 2004.

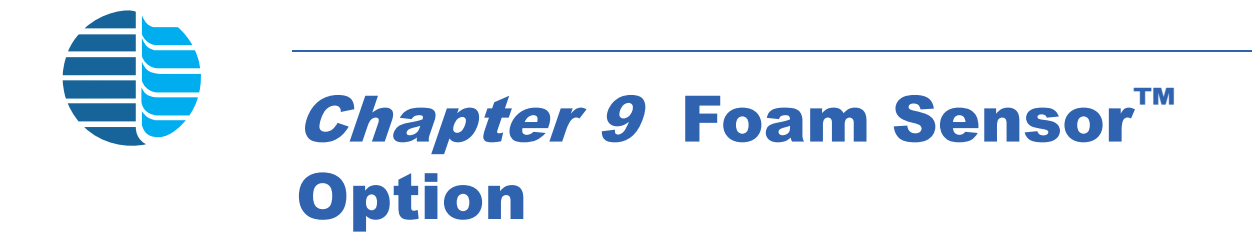

## Installing the Foam Sensor™ Option

- 1. Turn off the Eclipse and unplug the unit.
- 2. Remove the front, sparge mount, and pneumatics access covers.
- 3. Remove the glassware from the sparge mount by loosening the 18-mm nut and ferrule. Disconnect the purge gas inlet tube from the glassware by loosening the 6-mm nut and ferrule. Lower the glassware until it clears the needle and other options.
- 4. Remove the black nylon plug from the top left hole in the Eclipse chassis by squeezing the tabs on both sides of the plug (inside the chassis) and pushing the plug out of the hole (Figure 9.1).

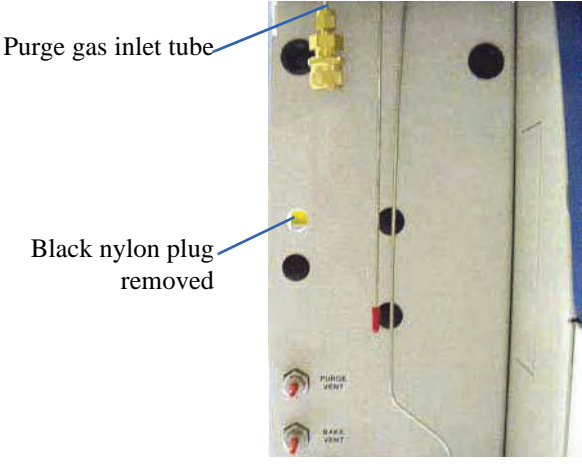

Figure 9.1. Remove the black nylon plug

- 5. Thread the connector end of the Foam Sensor cable (PN 321457) through the hole and into the chassis.
- 6. Plug the connector into the slot on the I/O board labeled "Foam Sensor" (J15; see [Figure 9.2](#page-183-0)).

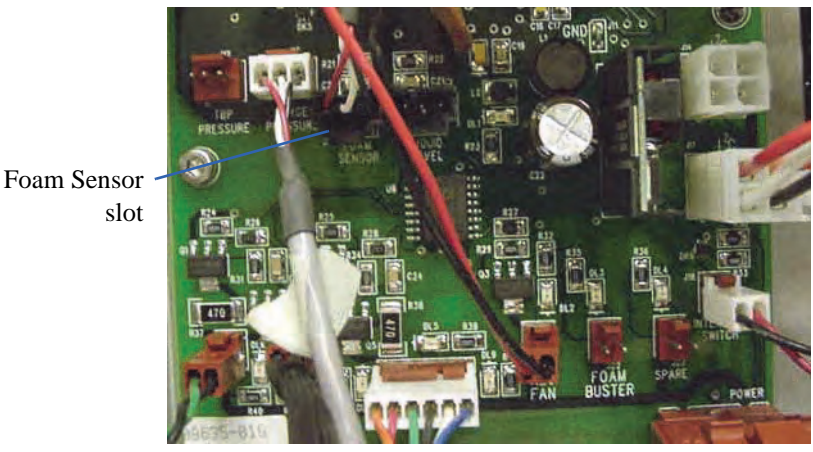

Figure 9.2. Plugging in the Foam Sensor cable

- <span id="page-183-0"></span>7. Route the cable through the wire clamps that bundle the internal cabling together.
- 8. Press the black grommet on the Foam Sensor cable into the chassis hole (see Figure 9.3).
- 9. Install the included snap-on ferrites onto the Foam Sensor cable. Install ferrite (PN 328365Q) near the connector and ferrite (PN 328366Q) inside the chassis near the grommet.
- 10. Reinstall the pneumatics access cover.
- 11. Test the Foam Sensor option using the following steps:
	- Plug in the Eclipse power cord. Turn on the power and log into the Eclipse software.
	- Press the **Maint** icon to access the Maintenance screen. Press **Diagnostics** to access the Diagnostics dialog box (Figure 9.4).

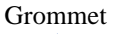

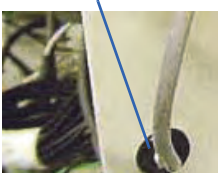

Figure 9.3. Placing the grommet in the chassis hole

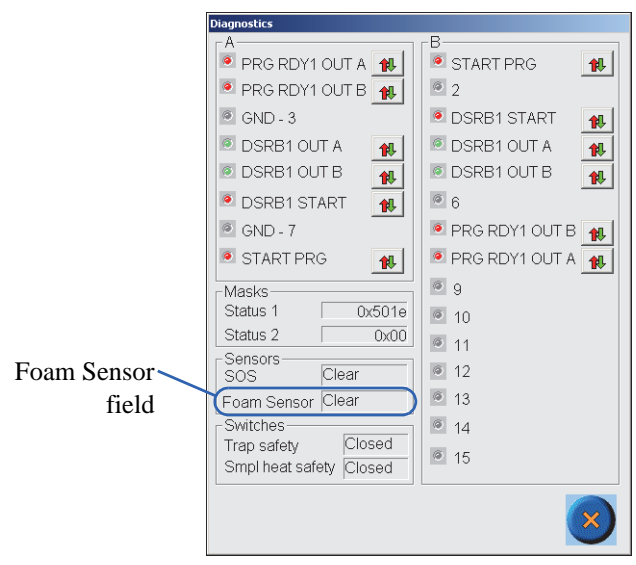

Figure 9.4. Diagnostics dialog box

- Observe the Foam Sensor field located in the lower left corner of the Diagnostics dialog box.
- Trip the Foam Sensor option by sliding your finger or a thick pencil or pen into the ring. The Foam Sensor field should read "Tripped" after a 2–3 second delay.
- Remove your finger or the object from the Foam Sensor ring. The Foam Sensor field should read "Clear" after a 2–3 second delay.
- If the Foam Sensor field displays "Disabled" or "Not Present", check the connection on the I/O board.
- 12. Loosen the knurled nut of the Foam Sensor option with three to four counterclockwise turns.
- 13. Install the Foam Sensor ring by sliding it over the glassware with the smooth surface of the ring and dot facing up. If necessary, loosen the ring by unscrewing the standoff. Center the ring so the dot is located at the front of the sparger. Do not tighten the knurled nut of the Foam Sensor option (Figure 9.5).

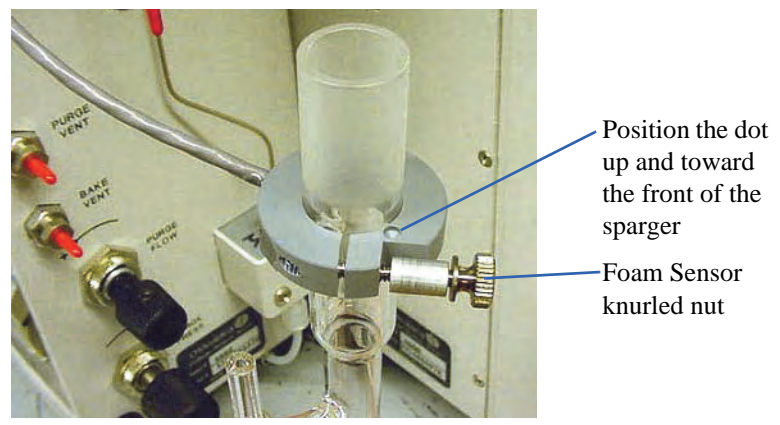

Figure 9.5. Positioning the Foam Sensor option on the glassware

14. Install the glassware as described in Chapter 3, "Installing Plumbing Connections" on page 35.

#### *CAUTION:*

*Position the dot at the front of the sparger for proper Foam Sensor option operation.*

- 15. Slide the Foam Sensor ring up toward the 18-mm nut, leaving about ¼–½" between the bottom of the 18-mm nut and the top of the ring. Center the ring so the dot is located at the front of the sparger. Tighten the ring using the knurled nut.
- *NOTE:* If the Foam Buster option is installed, position the Foam Sensor ring *above* the Foam Buster heater block and below the 18-mm nut.

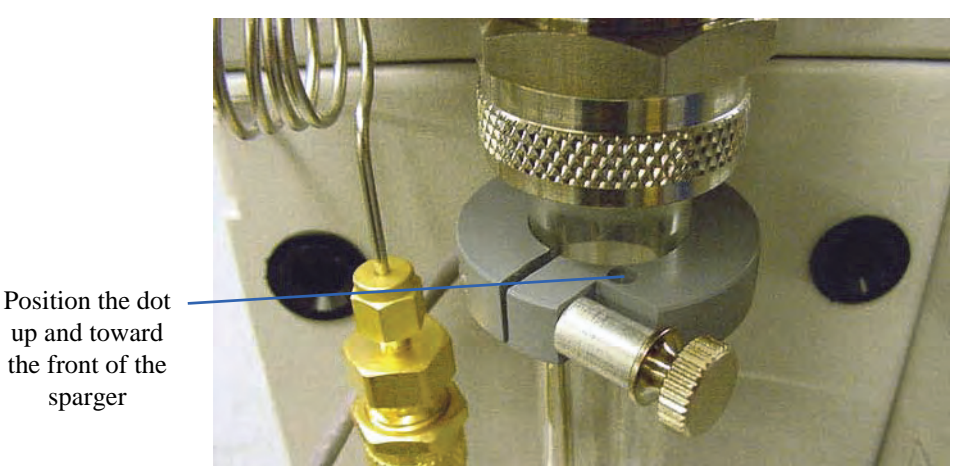

Figure 9.6. Installing the Foam Sensor option

- 16. Verify the Foam Sensor field on the Diagnostics screen reads "Clear."
- 17. Reinstall the sparge mount and front covers.
- 18. Enable the Foam Sensor option.
	- Press the **Config** icon to access the General configuration screen. Modify an existing or create a new configuration (see Chapter 5, "Configuring the Eclipse" on page 87).
- From the Configure screen, press the **Options** tab to access the Options Configure screen (see Chapter 4, "Options Configure Screen" on page 71).
- Choose **Foam Sensor** to enable the Foam Sensor option.
- Choose **Stop Run if Foam** or **Drain and Continue** (see Chapter 4, "Options Configure Screen" on page 71).
- Save the active configuration by pressing **Save**.
- To make the configuration active, press and highlight its named icon and press **Make Active**.

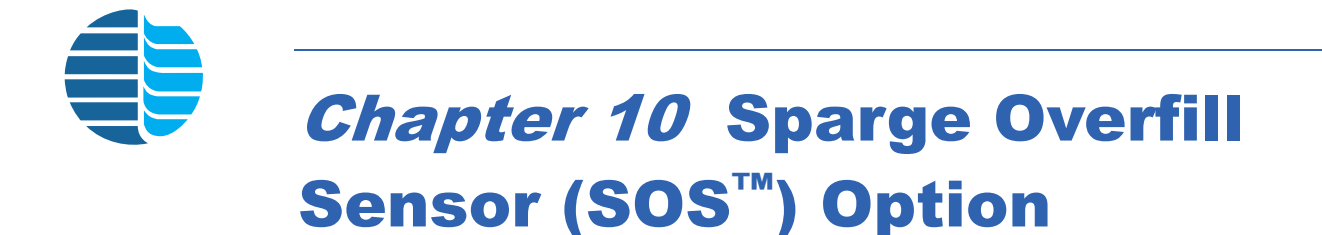

## Installing the SOS

#### **Assembling the SOS**

- 1. Place the SOS on the heat shield (PN 321589) with the printed side down and the target (cross) side up (see Figure 10.11, "Sparge Overfill Sensor" on page 184).
- 2. Insert the screws (PN 222836) into the holes on the SOS. Place nylon washers (PN 249722) and heat shield (PN 321589) on screws behind the SOS and attach the brass standoffs (PN 321171). Refer to Figure 10.11.

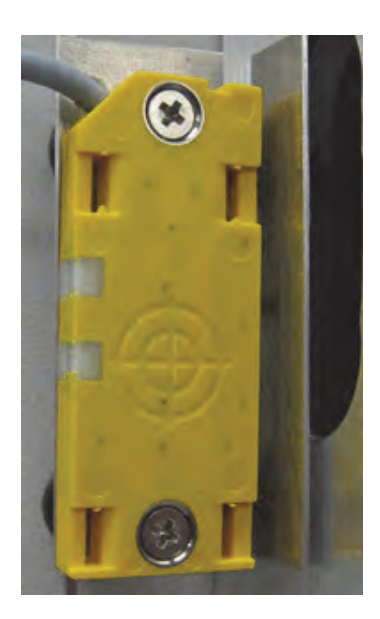

Figure 10.1. The SOS

#### **Plugging in the SOS**

- 1. Turn off the Eclipse and unplug the unit.
- 2. Remove the front, sparge mount, and pneumatics access covers.
- 3. Remove the sparger glassware from the sparge mount by loosening the 18-mm nut and ferrule. If using the frit sparger, disconnect the purge gas inlet tube from the glassware by loosening the 6-mm nut and ferrule; lower the glassware until it clears the needle and other options.
- 4. Remove the black nylon plug from the lower left hole in the Eclipse chassis by squeezing the tabs on both sides of the plug (inside the chassis) and pushing the plug out of the hole.

5. Remove the black nylon plugs from the two middle holes behind the purge-drain needle (Figure 10.2). Insert black bushings from the SOS kit into these two holes.

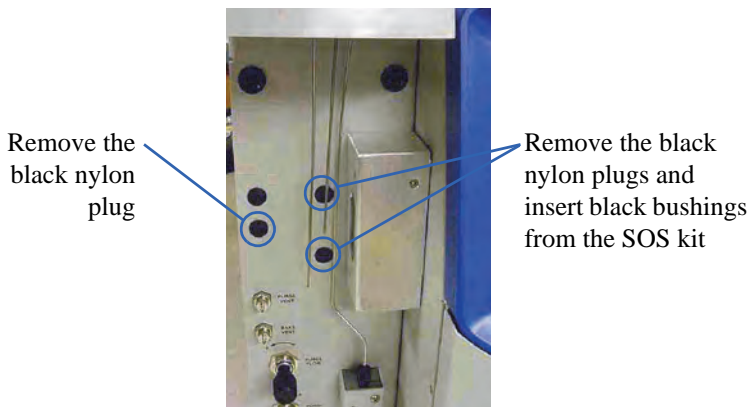

Figure 10.2. Remove the black nylon plugs

- 6. Thread the connector end of the SOS cable (PN 321488) through the lower left hole and into the chassis.
- 7. Plug the connector into the slot on the I/O board labeled "Liquid Level" (J16).

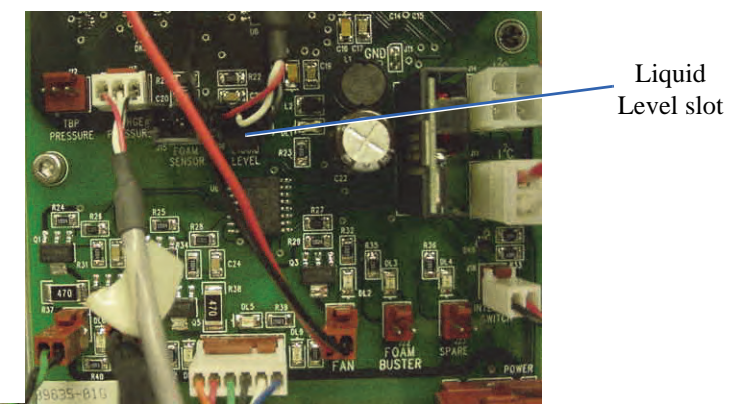

Figure 10.3. Plugging in the SOS cable

- 8. Route the cable through the wire clamps that bundle the internal cabling together.
- 9. Press the black bushing on the SOS cable into the chassis hole.
- 10. Install the included snap-on ferrites onto the SOS cable. Install ferrite (PN 328365Q) near the connector and ferrite (PN 328366Q) inside the chassis near the grommet.
- 11. Plug in the Eclipse power cord and power on the unit. The sensor's green light should switch on.
	- If the green light does not switch on, check the SOS cable connection. Verify it is installed in the correct slot on the I/O board.
- 12. Place your finger over the SOS target. The sensor's orange light should switch on.

**Adjusting the SOS** OI Analytical calibrates the SOS in the factory using drinking water. Sample salt and solids content, and sparger condition, age, and cleanliness can influence the SOS response. SOS sensitivity may need adjusting depending on the sample types being analyzed or over time as the instrument is used.

If necessary, adjust the sensitivity of the sensor using the following procedure:

- *NOTE:* The SOS can be adjusted with the sparge vessel in place on the Eclipse. However, accessing the adjustment screw is difficult, particularly if an Infra- $Sparse^{\mathbb{M}}$  option is installed.
- 1. Locate the small adjustment screwdriver in the SOS kit (Figure 10.4).
- 2. Locate a glass sparge vessel. Add liquid to the sparge vessel so it contains  $1.5-2.0$  cm  $(0.5-0.75)$  of liquid. Use liquid that is similar to the analyzed samples.

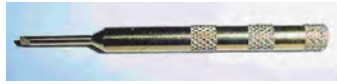

Figure 10.4. Adjustment screwdriver

- 3. Touch and hold the SOS target to the sparge vessel.
- 4. Turn the adjustment screw located on the top of the SOS using the adjustment screwdriver. Turning the screw counterclockwise makes the sensor less sensitive and turning it clockwise makes the sensor more sensitive. Adjust the sensitivity so the water in the sparge vessel does not actuate the sensor and the orange light does not switch on (Figure 10.5).

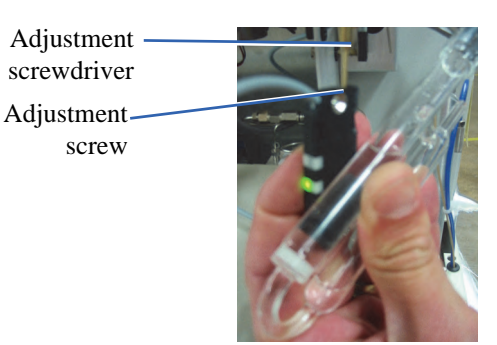

Figure 10.5. Liquid in the sparge vessel does not actuate the sensor

5. Slowly turn the screw clockwise until the sensor actuates and the orange light goes on (Figure 10.6); turn the screw clockwise an additional  $\frac{1}{2}$ – $\frac{1}{4}$ turn.

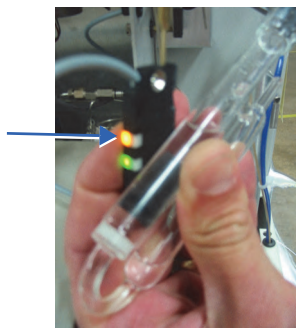

Figure 10.6. Liquid in the sparge vessel actuates the sensor

#### **Installing the SOS Assembly**

#### 1. Turn off power to the Eclipse and unplug the unit.

#### *CAUTION:*

*If the purge-drain needle is not bent forward, the SOS can give false responses.*

- 2. Bend the purge-drain needle forward slightly about six inches above the bottom to provide room for the SOS. With the sparge vessel installed, the bent needle should be positioned in front of the vessel (Figure 10.7).
- 3. Slide the springs (PN 321580) onto the brass standoffs.
- 4. Orient the SOS with the LEDs and cable on the left side (Figure 10.8). Carefully insert the brass standoffs into the two black bushings located behind the purgedrain needle.

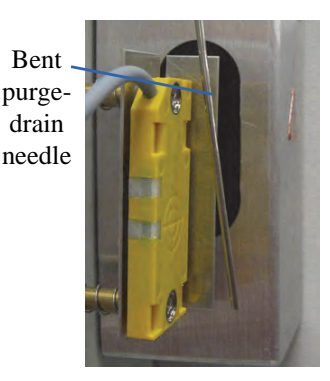

Figure 10.7. Purge-drain needle bent to provide room for the SOS

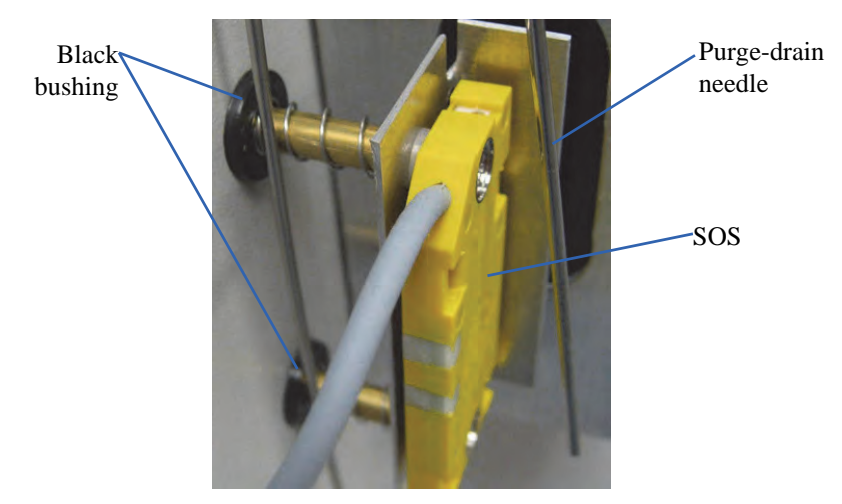

Figure 10.8. Inserting the SOS brass standoffs into the black bushings

- 5. Attach the knurled nuts (PN 230938) to the brass standoffs from inside the chassis. Finger-tighten the nuts.
- 6. Press on the SOS. The SOS should spring back easily.
- 7. Carefully reinstall the glassware as described in Chapter 3, "Installing Plumbing Connections" on page 35.

*NOTE:* Press on the SOS to keep it aside while installing the glassware.

- 8. Reinstall the sparge mount and pneumatics access covers.
- 9. Plug in the Eclipse power cord and power on the unit. Log into the Eclipse software.

10. Press the **Maint** icon to access the Maintenance screen. Press **Diagnostics** to access the Diagnostics dialog box (Figure 10.9).

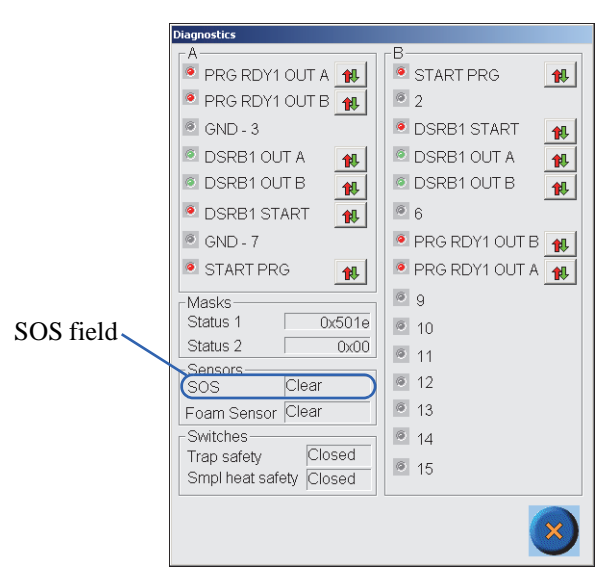

Figure 10.9. Diagnostics dialog box

- 11. Observe the SOS field located in the lower left corner of the Diagnostics dialog box. The SOS field should read "Clear."
	- If the SOS field reads "Not Present", check the SOS cable connection. If the problem continues, contact the OI Analytical Customer Support Center at (800) 336-1911 or (979) 690-1711.
- 12. Using a syringe, manually fill the sparge vessel with water through the four-way (or three-way) valve so the sparge vessel contains  $1.5-2.0$  cm  $(0.5-0.75)$  of liquid. The SOS field should read "Tripped" after a 2–3 second delay.
- *NOTE:* The SOS can be adjusted with the sparge vessel in place on the Eclipse. However, accessing the adjustment screw is difficult, particularly if an Infra- $Sparse^{\mathbb{M}}$  option is installed.
- 13. Enable the SOS.
	- Press the **Config** icon to access the General configuration screen. Modify an existing or create a new configuration (see Chapter 5, "Configuring the Eclipse" on page 87).
	- From the Configure screen, press the **Options** tab to access the Options Configure screen (Figure 10.10).

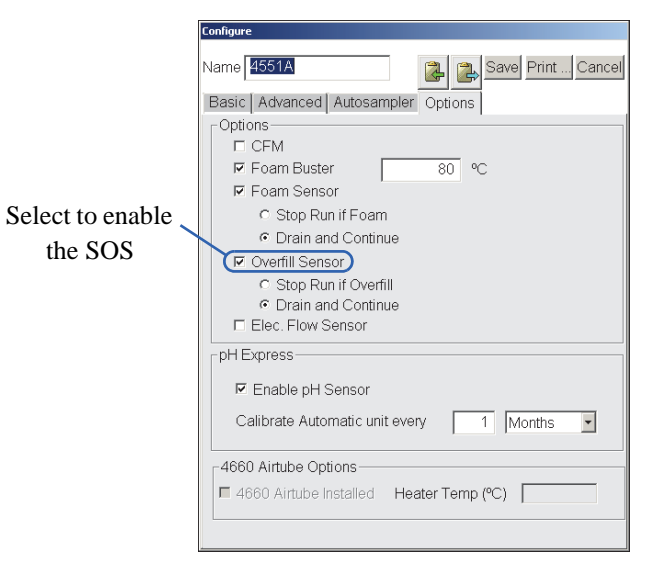

Figure 10.10. Enabling the SOS

- Choose **Overfill Sensor** to enable the SOS.
- Choose **Stop Run if Overfill** or **Drain and Continue** (see Chapter 4, "Options Configure Screen" on page 71).
- Save the active configuration by pressing **Save**.
- To make the configuration active, press and highlight its named icon and press **Make Active**.

## Replacement Parts

| <b>Product</b>                      | <b>Size</b>                  | <b>Unit</b> |        |  |  |  |
|-------------------------------------|------------------------------|-------------|--------|--|--|--|
| Bushing, snap                       | $E/i''$ hole x 0.188"<br>LD. | each        | 321170 |  |  |  |
| Compression spring, stainless steel | $0.240 \times 0.75$          | each        | 321580 |  |  |  |
| SOS adjustment screwdriver          |                              | each        | 321599 |  |  |  |
| SOS assembly                        |                              | each        | 321488 |  |  |  |
| SOS shield                          |                              | each        | 321589 |  |  |  |
| Standoff, brass, female/female      | $4-40 \times 1.00$           | each        | 321171 |  |  |  |
| Thumbscrew, brass/nickel            | 4-40 x $\frac{1}{4}$         | each        | 230938 |  |  |  |

Table 10.1. SOS replacement parts

## Assembly Diagram

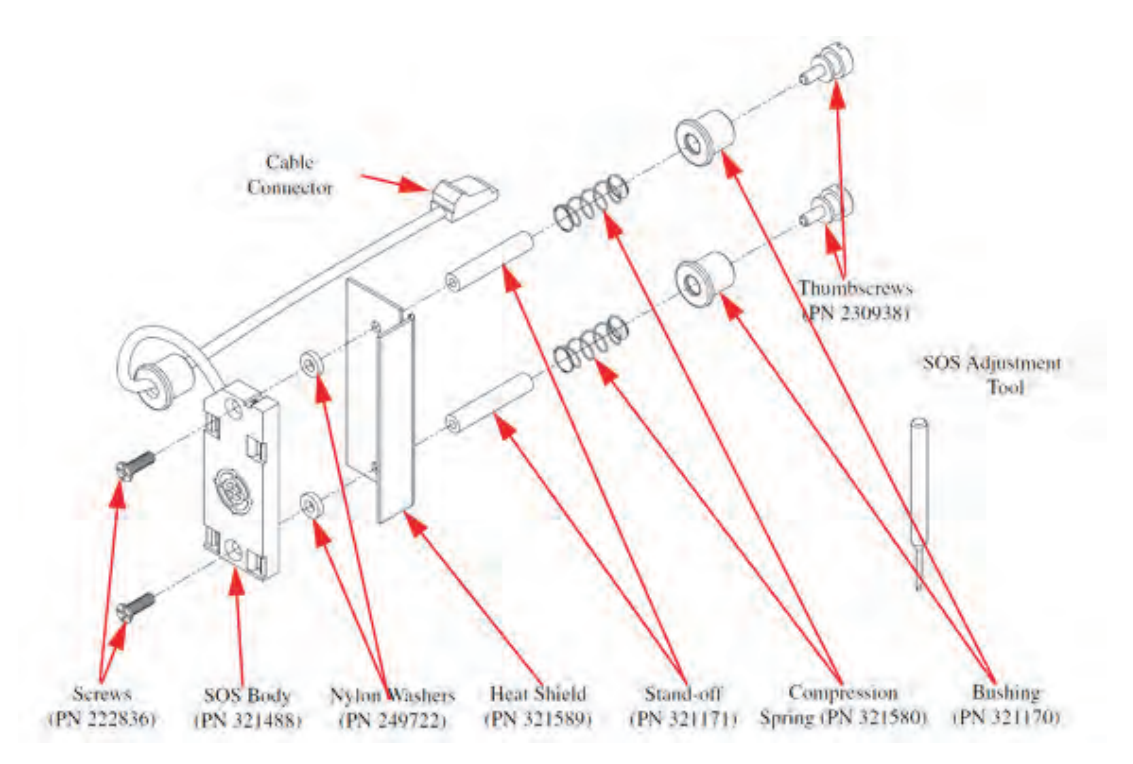

Figure 10.11. Sparge Overfill Sensor

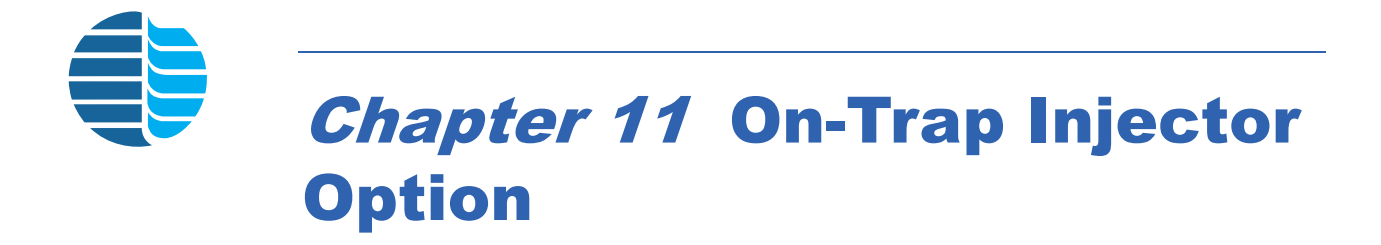

# Installing the On-Trap Injector Option

1. Remove the sparge fitting plug assembly on the sparge manifold; see [Figure 11.1.](#page-194-0)

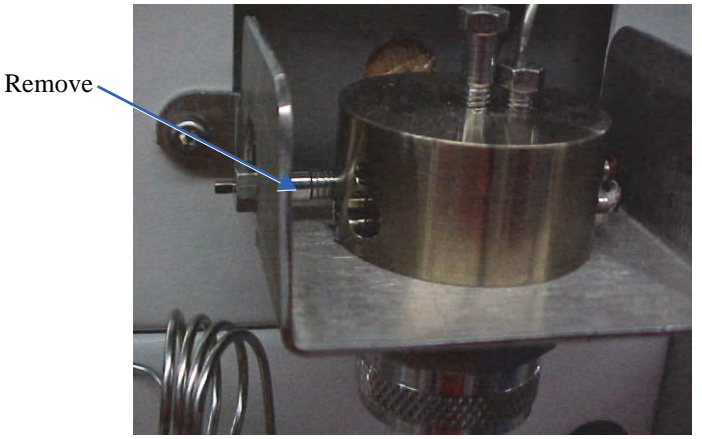

Figure 11.1. Remove the sparge fitting plug assembly

- <span id="page-194-0"></span>2. Remove the injector tube liner and injector fitting adapter from the On-Trap Injector Kit (part number 321676); install the liner into the fitting adapter.
- 3. Install the injector fitting assembly with the liner into the sparge manifold as shown in [Figure 11.2.](#page-194-1)
	- Install

<span id="page-194-1"></span>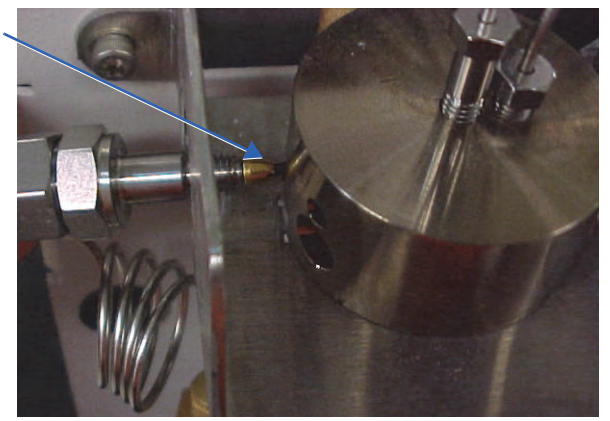

Figure 11.2. Installing the injector assembly

4. Tighten as indicated in [Figure 11.3.](#page-195-1)

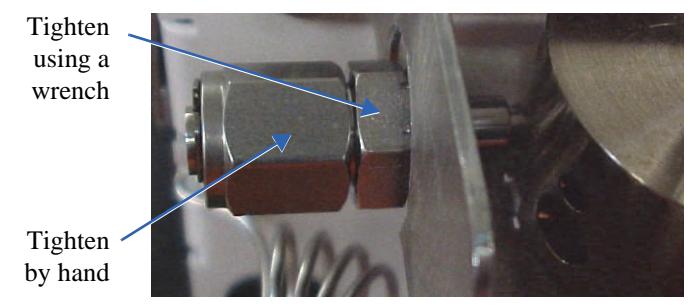

Figure 11.3. Tighten the assembly

- <span id="page-195-1"></span>5. Verify the fitting nut on the injector fitting adapter is hand-tight to prevent leaks.
- *NOTE:* The fitting adapter septum will need to be replaced after several injections. The kit comes with a pack of five; see [Figure 11.4](#page-195-0) for septum location.

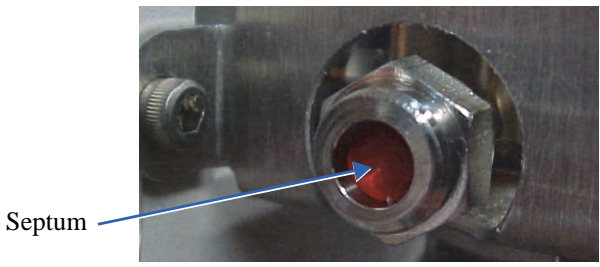

Figure 11.4. Locating the septum

<span id="page-195-0"></span>6. Perform a leak test on the Eclipse.

# Operating the On-Trap Injector Option

- 1. Change the Eclipse active configuration to "No Sampler".
- 2. Confirm the active configuration settings by pressing View/Modify.
- 3. Load a method into the Active Method screen (refer to Chapter 5, "Using Active Methods" on page 95).
- 4. Using a syringe with a  $2$ "-long needle, load 1  $\mu$ L of sample into the syringe.
- *NOTE:* A 2"-long needle is required to ensure the tip of the needle extends into the sample pathway.
- 5. Insert the syringe into the septum until the barrel of the syringe touches the septum nut.
- 6. Start the run on the Eclipse.
- 7. When the Eclipse Purge state begins, inject the sample into the Eclipse.
- *NOTE:* The Eclipse purge gas sweeps the sample to the trap; therefore, for best results, the Eclipse must be in Purge when the sample is injected.
- 8. Remove the syringe and allow the run to proceed normally.

## Assembly Diagram

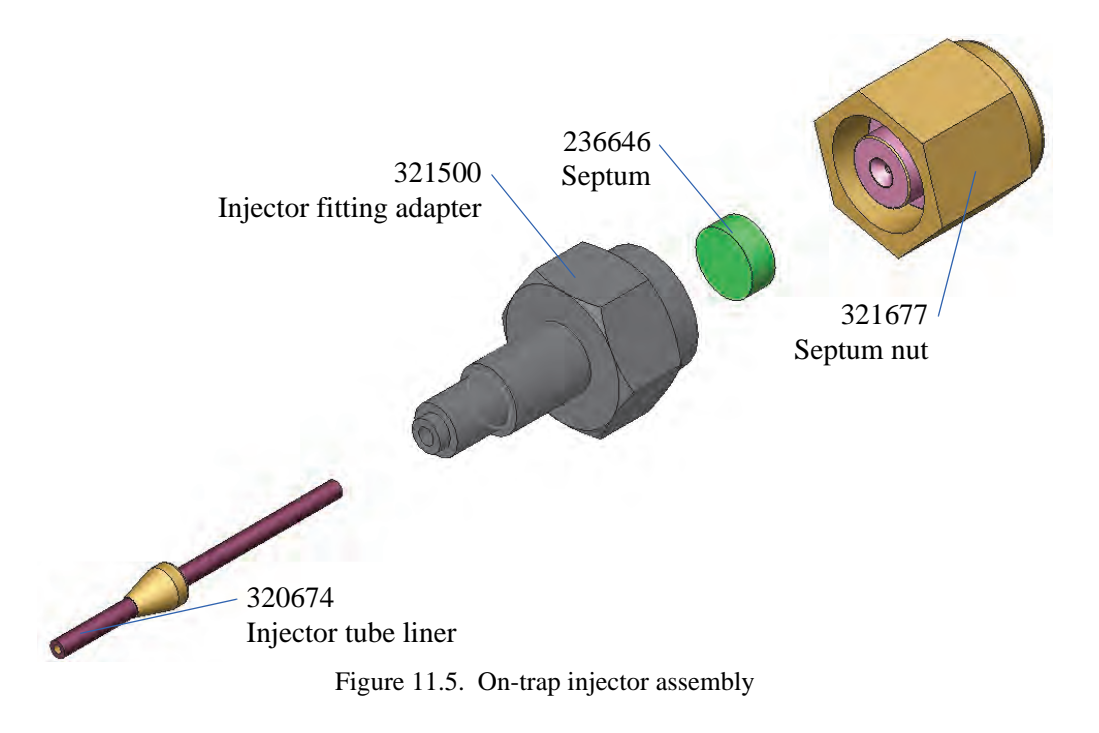

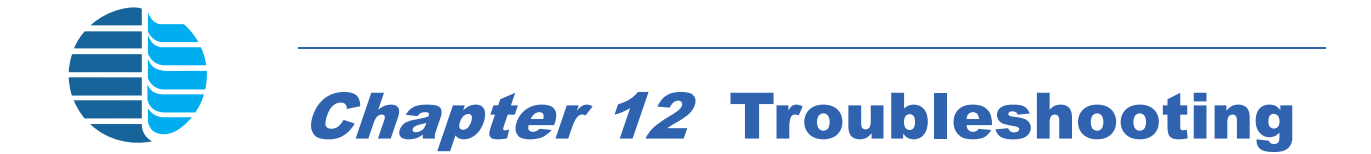

## Eclipse Diagnostic Tools

This chapter provides troubleshooting information for the Eclipse.

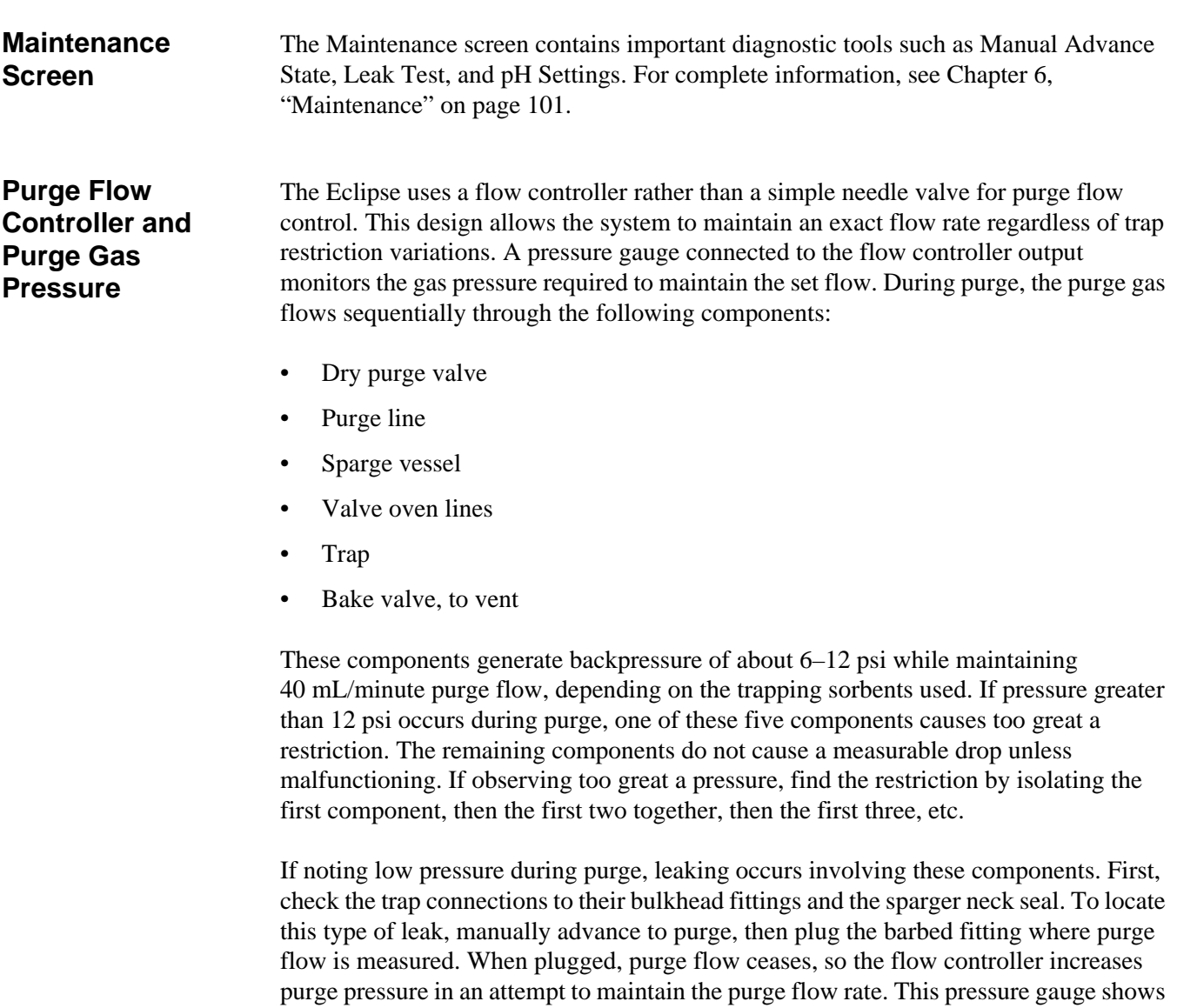

the rise in pressure, which should stabilize at 20 psi. At this point, the components

listed above are pressurized to 20 psi and finding a leak is easier.

The purge gas indicator readings in other states are also useful. Approximate values for each state are as follows:

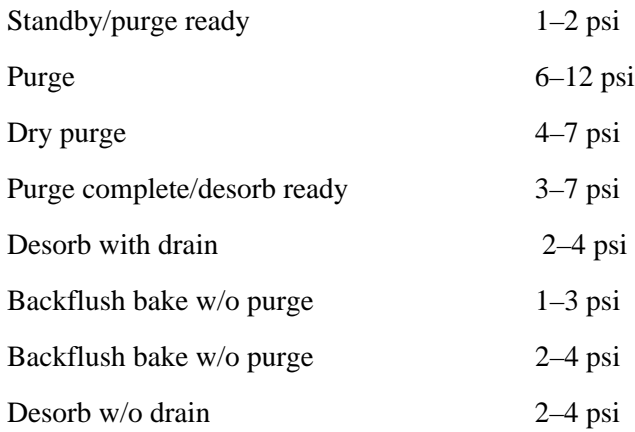

The trap is not online with the purge gas during states where the purge gas indicator reads 1–4 psi, so less pressure is required to maintain the preset flow. If the pressure during these states rises to an abnormally high level, then a blockage, crimp, or other restriction exists between the purge gas regulator and the bake vent or drain. In this case, check the sample needle, sample valve, drain valve, drain line to waste, and bake vent valve.

**Using the PING Diagnostic** Use the MS-DOS<sup>®</sup> Ping diagnostic utility to confirm correct TCPIP configuration, assignment of instrument IP addresses and subnet mask, and LAN cable and hardware functionality.

To use the Ping utility, do the following:

- 1. Select **Run...** to access the Command Prompt from the Windows Start Menu.
- 2. Enter "Ping" at the DOS prompt to view the Ping menu and options [\(Figure 12.1\)](#page-198-0).

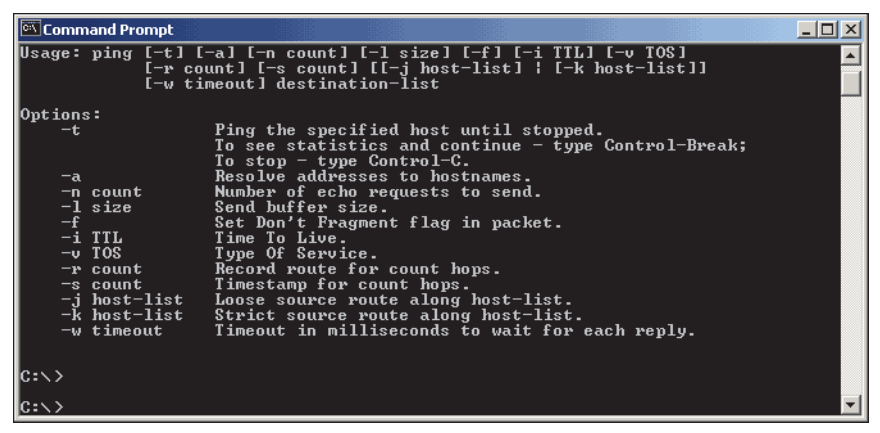

<span id="page-198-0"></span>Figure 12.1. Ping menu and options

3. To test the network connection, enter **Ping** followed by the IP address of the instrument to be tested. The Ping utility makes four data transmissions to the specified IP address and reports the reply if successful ([Figure 12.2\)](#page-199-0). If the data transmission fails, the PING utility reports "Request timed out."

<span id="page-199-0"></span>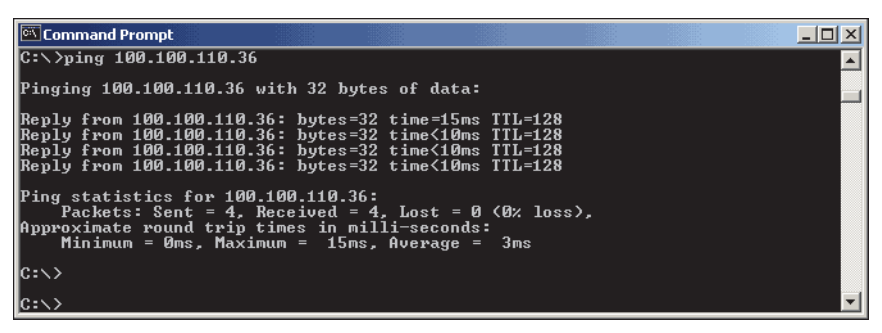

Figure 12.2. Successful Ping test

## Eclipse Error Messages

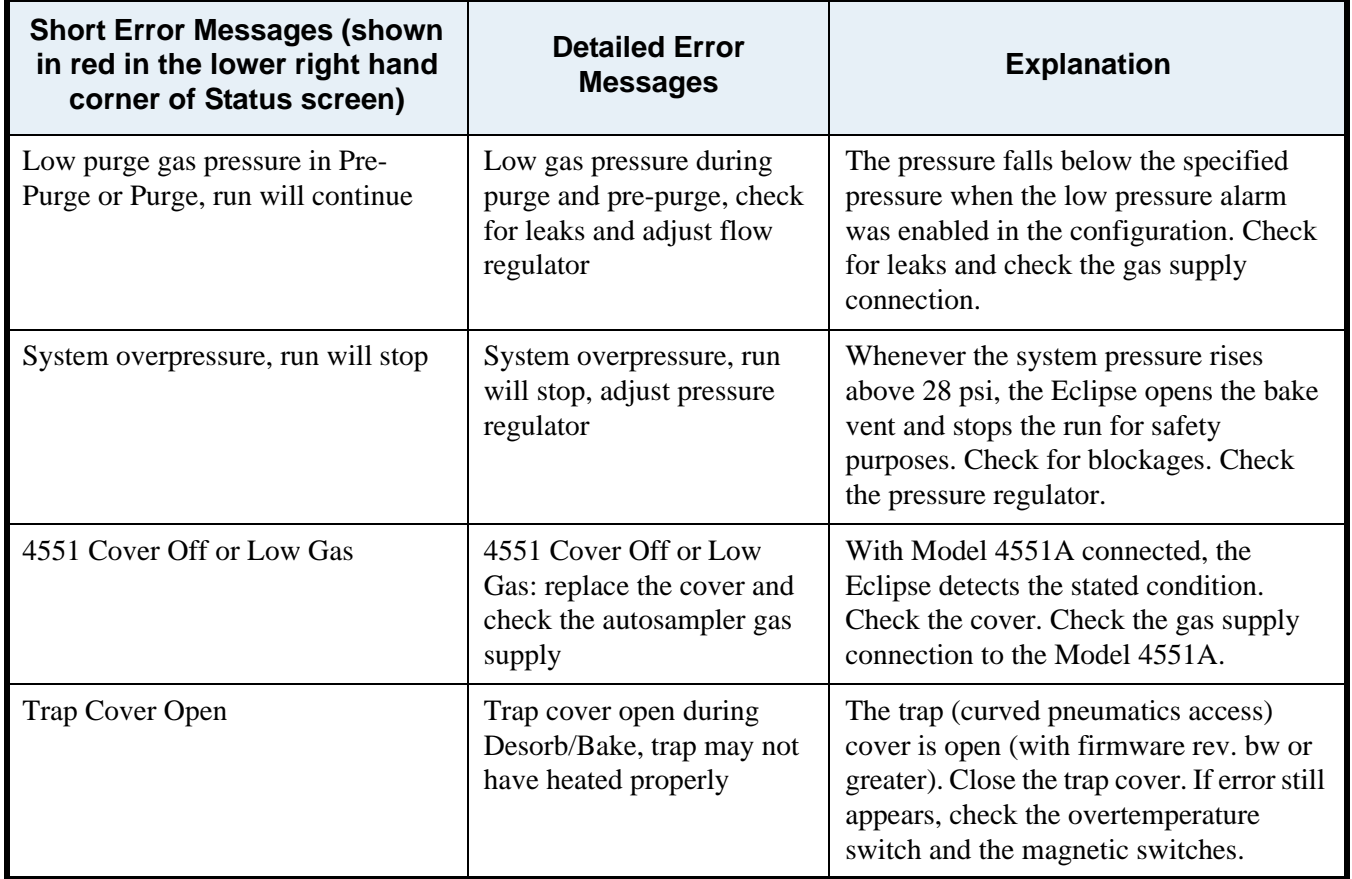

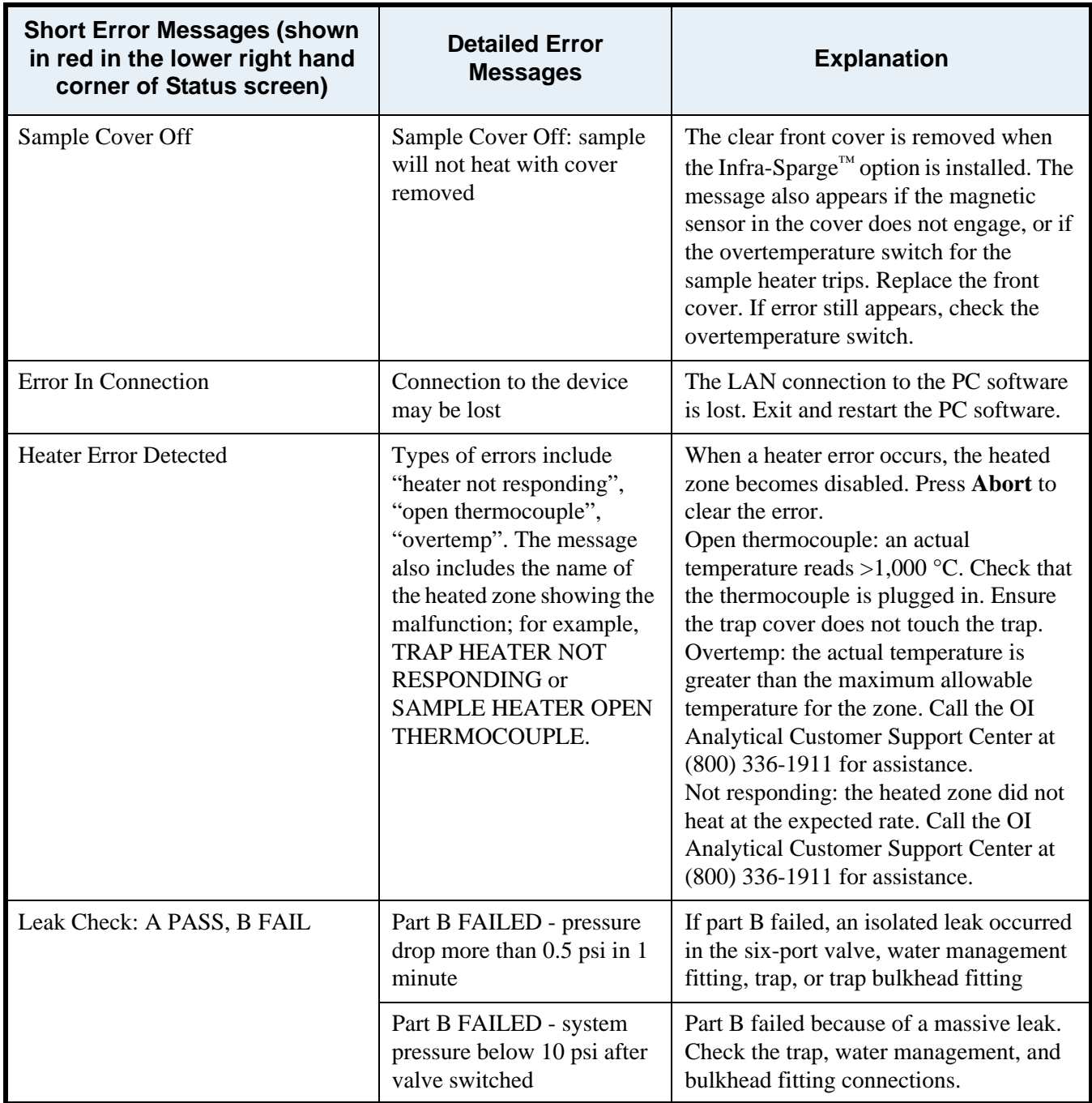

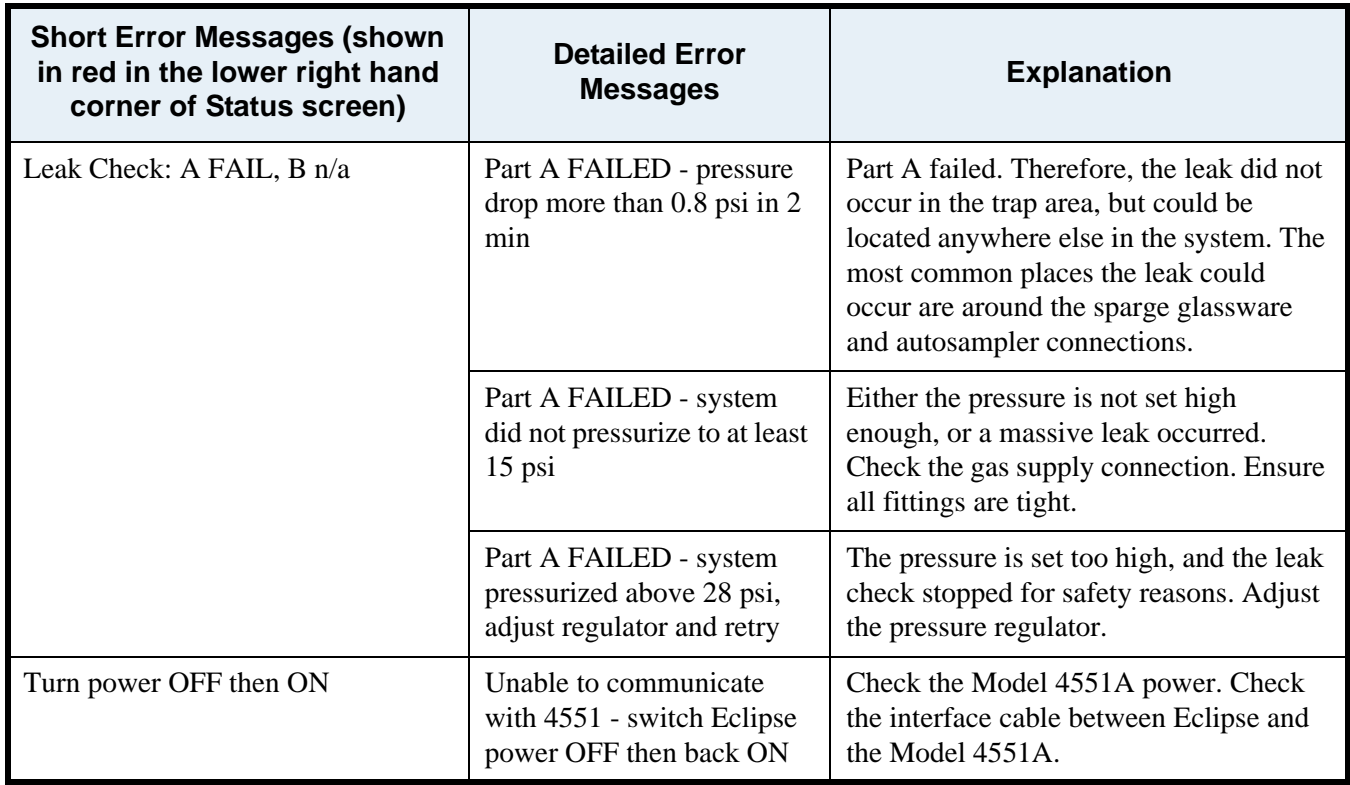

## System Performance Troubleshooting

#### **Contaminant Peaks**

*NOTE:* For flow diagrams, see [Figure 12.3](#page-203-0) and [Figure 12.4](#page-204-0)

- 1. Isolate the problem by disconnecting the Eclipse from the GC. Remove the transfer line from the GC and replumb the lines to restore carrier flow to the injector. Run a typical oven temperature profile.
	- If contaminant peaks are still present, check the column or injector.
		- Reinstall the column after removing the column ends.
		- Install a test column to isolate the problem to the column.
		- Replace the septum.
		- Clean the injector.
- 2. Reconnect the Eclipse to the GC and remove any autosamplers connected to the Eclipse. Rerun the typical oven temperature profile.
	- If contaminant peaks are not present, check the autosampler.
		- Check if the contamination occurs using a blank vial.
		- Verify the transfer lines heat.
		- Flush the lines between the autosampler and Eclipse.
- 3. If contaminant peaks are still present, check if the contaminant peak response is proportional to the purge time. Decrease the Eclipse's purge time to two to three minutes. Rerun the typical oven temperature profile.
	- If contaminant peaks are not present, the cause resides in the desorb pathway lines or the trap. Rinse the transfer line according to Chapter 6, "Rinsing the Eclipse Transfer Line" on page 131
	- If contaminant peaks are present and the peak response is proportional to the purge time, the cause resides in the purge pathway. Rinse the sample pathway according to Chapter 6, "Rinsing the Eclipse Sample Pathway (not including the transfer line)" on page 128.
- 4. Check the desorb pathway by baking the trap for four to five minutes. Advance to standby, allow the trap to cool, then manually advance to desorb (no purge). Rerun the typical oven temperature profile.
	- If contaminant peaks are present, check the trap by setting the desorb temperature to  $0^{\circ}$ C and rerunning the profile.
		- If contaminant peaks are not present, the cause resides with the trap. Install a new trap. Condition the trap and verify trap cleanup over a few P&T cycles.
	- If contaminant peaks are still present, call the OI Analytical Customer Support Center for assistance.
- 5. Check the purge pathway by setting the purge time to zero minutes and the dry purge time to four to five minutes. Rerun the profile.
	- If contaminant peaks are not present, further isolate the problem by plumbing the purge gas directly into the Eclipse front panel, bypassing the sparger. Rerun the profile.
		- If contaminant peaks are not present, the cause resides in the sparger. Replace or solvent-clean the sparger. Replace the sparger ferrules.
		- If contaminant peaks are still present, call the OI Analytical Customer Support Center for assistance.
	- If contaminant peaks are present, the problem does not reside in the sparge vessel or sparge mount area.
		- Rinse the sample pathway according to Chapter 6, "Rinsing the Sample Pathway" on page 127.
- 6. If contaminant peaks are present, call the OI Analytical Customer Support Center for assistance.

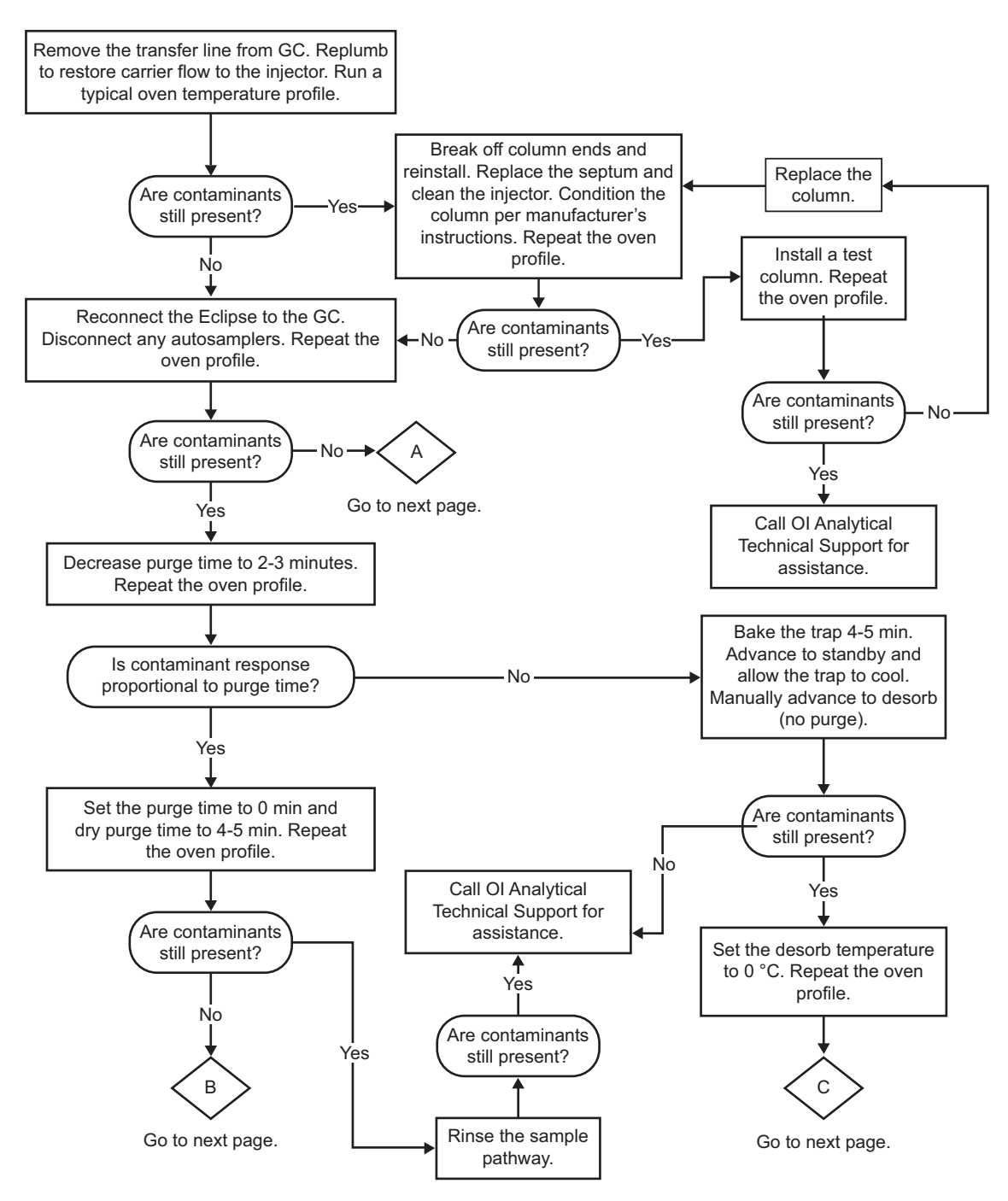

<span id="page-203-0"></span>Figure 12.3. Troubleshooting contaminant peaks

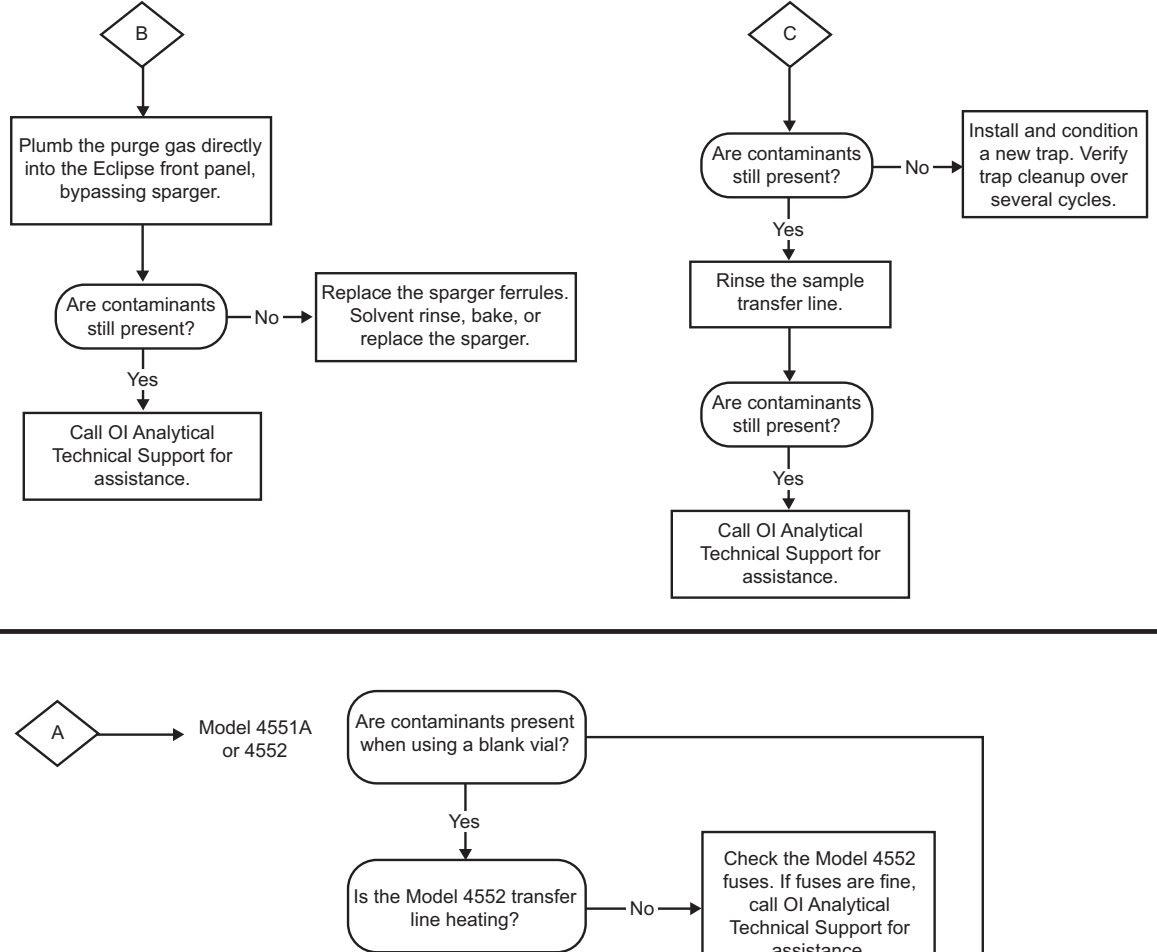

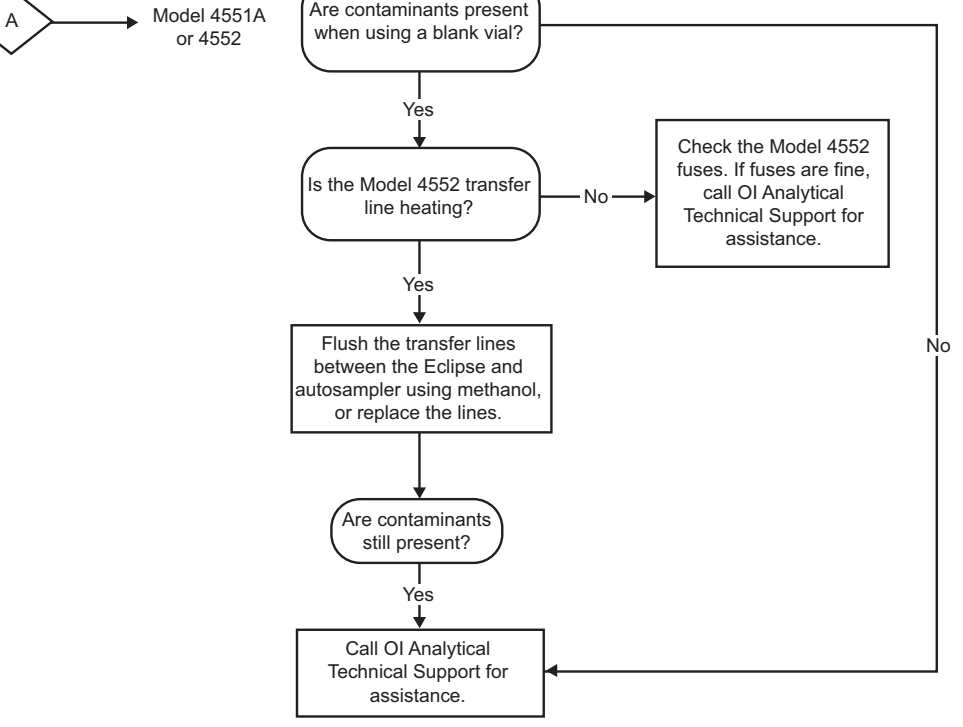

<span id="page-204-0"></span>Figure 12.4. Troubleshooting contaminant peaks—continued

#### **No or Low Response from P&T Analysis**

*NOTE:* For flow diagrams, see [Figure 12.5](#page-207-0) and [Figure 12.6](#page-208-0)

- 1. Check the detector response using a direct column injection.
	- If the detector response is incorrect, fix the detector or other chromatography problem.
- 2. If the detector response is correct, determine the carrier flow at the end of the P&T transfer line during purge and desorb.
	- If the carrier flow is incorrect, call the OI Analytical Customer Support Center for assistance.
- 3. If the transfer line carrier flow is correct, determine the carrier flow at the end of the column during purge and desorb.
	- If the column carrier flow is incorrect, check the injector for proper installation and septum placement. Inspect the column for breaks and correct as necessary.
- 4. If the column carrier flow is correct, run an ontrap injection to check the trap.
	- If the ontrap injection response is correct, perform a leak check. If leaks are found, correct as necessary.
	- Check the purge flow. Make adjustments as necessary.
	- Check the purge pressure. Make adjustments as necessary.
	- If the P&T analysis response is still incorrect, call the OI Analytical Customer Support Center for assistance.
- 5. If the ontrap injection response is incorrect, check the trap.
	- Verify the trap is installed in the right orientation and the proper trap for the application is installed. Correct as necessary.
	- Bake the trap.
	- Verify all heated zones reach the correct temperature.
	- Verify the correct method and times.
- 6. Spike 5 mL of reagent water with 1 µL of detector standard. Inject the aqueous standard into the sparge vessel and check if the chromatogram agrees with the direct injection of the same standard.
	- If the response is correct, then the problem is resolved.
- 7. If the response is not correct, check if the trap reaches the desorb temperature in <15 seconds.
	- If not, call the OI Analytical Customer Support Center for assistance.
- 8. If the trap response is correct, check if the transfer line is at the proper temperature  $(110-150 \degree C)$ .
	- If not, call the OI Analytical Customer Support Center for assistance.
- 9. If the transfer line temperature is correct, check if more than one inch of transfer line is exposed and unheated.
	- Reposition the heater jacket to minimize exposed areas.
- 10. Verify the laboratory temperature is  $<30$  °C. Trap efficiency suffers as ambient temperature increases.
- 11. Verify the air flow to the trap cooling fan and the water management fan are not impeded.
- 12. If poor P&T response continues, replace and condition a new trap.
- 13. If poor response persists, including the following specific chromatography issues, rinse the sample pathway as described in Chapter 6, "Rinsing the Sample Pathway" on page 127:
	- Poor recoveries of late eluting or brominated compounds
	- High %RSDs for compounds eluting after the xylenes in an initial calibration, caused by low response on some standards (low response of standards during a calibration can also be caused by a dirty ion source in the MS)
	- Excessive carryover
	- Low response for acrolein or 2-chloroethyl vinyl ether (2-CLEVE)
	- Low response for ketones or alcohols
	- Poor peak shapes, especially for ketones and alcohols
	- Purge pressure above 14 psi

14. If the problem continues, replace the following parts:

- Line (6-port valve 2 to water management fitting), PN 321048
- Water management fitting, PN 321596
- Line (6-port valve 1 to cross 4), PN 321047
- Line (sparge mount to filter), PN 321932
- Sample filter, PN 321659
- 15. If the problem still persists, call the OI Analytical Customer Support Center for assistance.

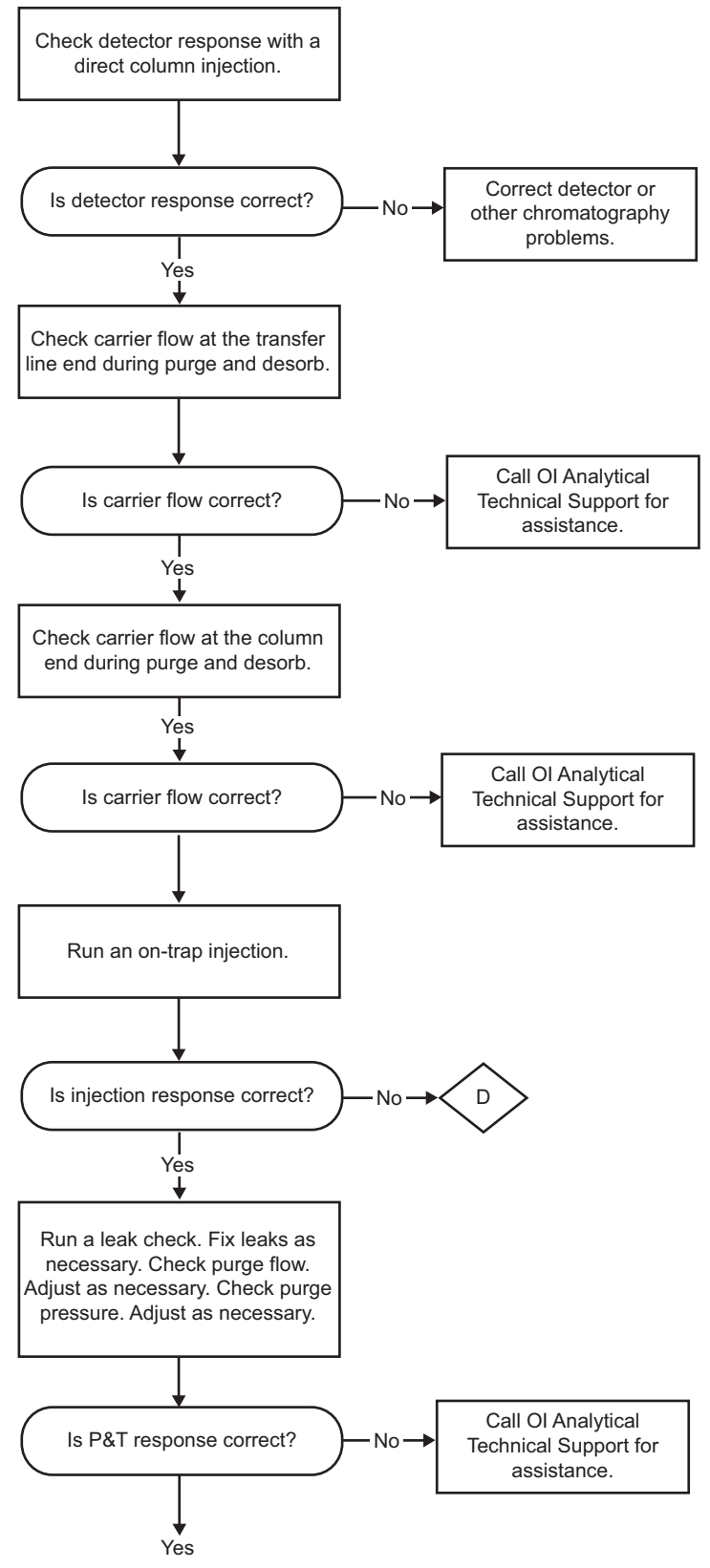

<span id="page-207-0"></span>Figure 12.5. Troubleshooting no or low P&T response

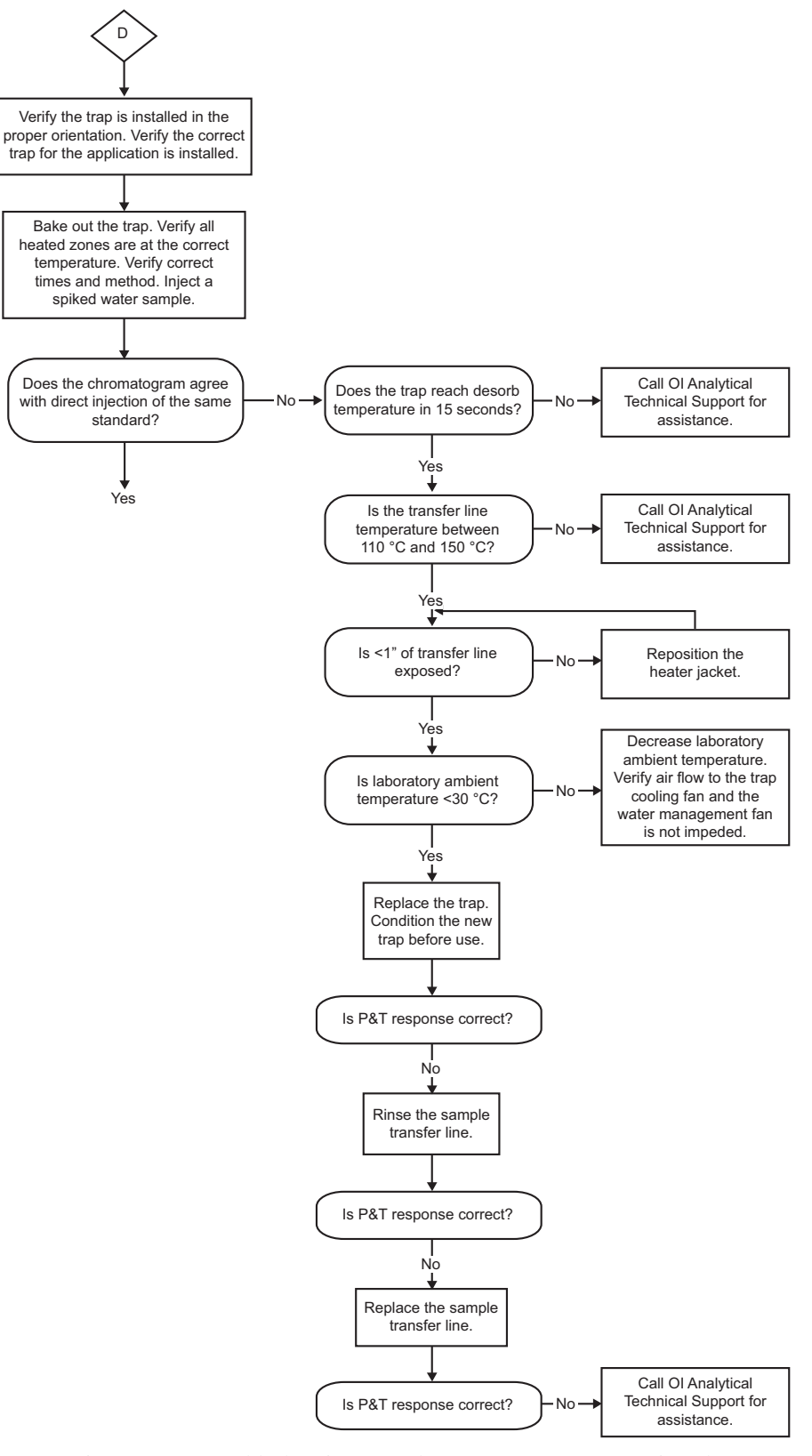

<span id="page-208-0"></span>Figure 12.6. Troubleshooting no or low P&T response—continued

**Poor Recovery of Low or High Boiling Point Compounds**

- *NOTE:* For flow diagrams, see [Figure 12.7](#page-210-0)
- 1. Run a direct column injection of standards.
	- If the recovery is not good, check and correct any detector or GC problems. If the standards were refrigerated, equilibrate to room temperature before injecting. Obtain a new standard.
- 2. If recovery from a direct column injection is good, check the trap. Verify the trap is installed in the proper orientation and the correct trap is installed for the application.
- 3. Verify the laboratory temperature is less than  $30^{\circ}$ C. Recoveries of low boiling point compounds suffer as ambient temperature increases. Verify the air flow to the trap cooling fan and the water management fan are not impeded.
- 4. Check the purge flow is 35–40 mL/minute. High flow rates cause overpenetration of light compounds through the trap. Adjust the flow rate as necessary.
- 5. Check the desorb times and temperatures. Short desorb times coupled with low desorb flow rates may result in incomplete desorption of high boiling point compounds.
- 6. Check all heated zone temperatures are set to default and are heating properly.
	- If the temperatures are not being controlled at set points, call the OI Analytical Customer Support Center for assistance.
- 7. Check the water response.
	- If there is no water response, call the OI Analytical Customer Support Center for assistance.
- 8. If the water response is excessive, check the trap backpressure. High pressure may indicate contaminants with active sites on the trap.
	- If the trap backpressure is not excessive, call the OI Analytical Customer Support Center for assistance.
	- If the pressure during purge is greater than 15 psi, change the trap.
- 9. Install the transfer line directly onto the column, bypassing the injector. Check for proper recoveries.
	- If recoveries are correct, check that the injector and the septum are installed properly. Inspect the injector for foreign materials such as septum fragments.
	- If recoveries are still low, call the OI Analytical Customer Support Center for assistance.

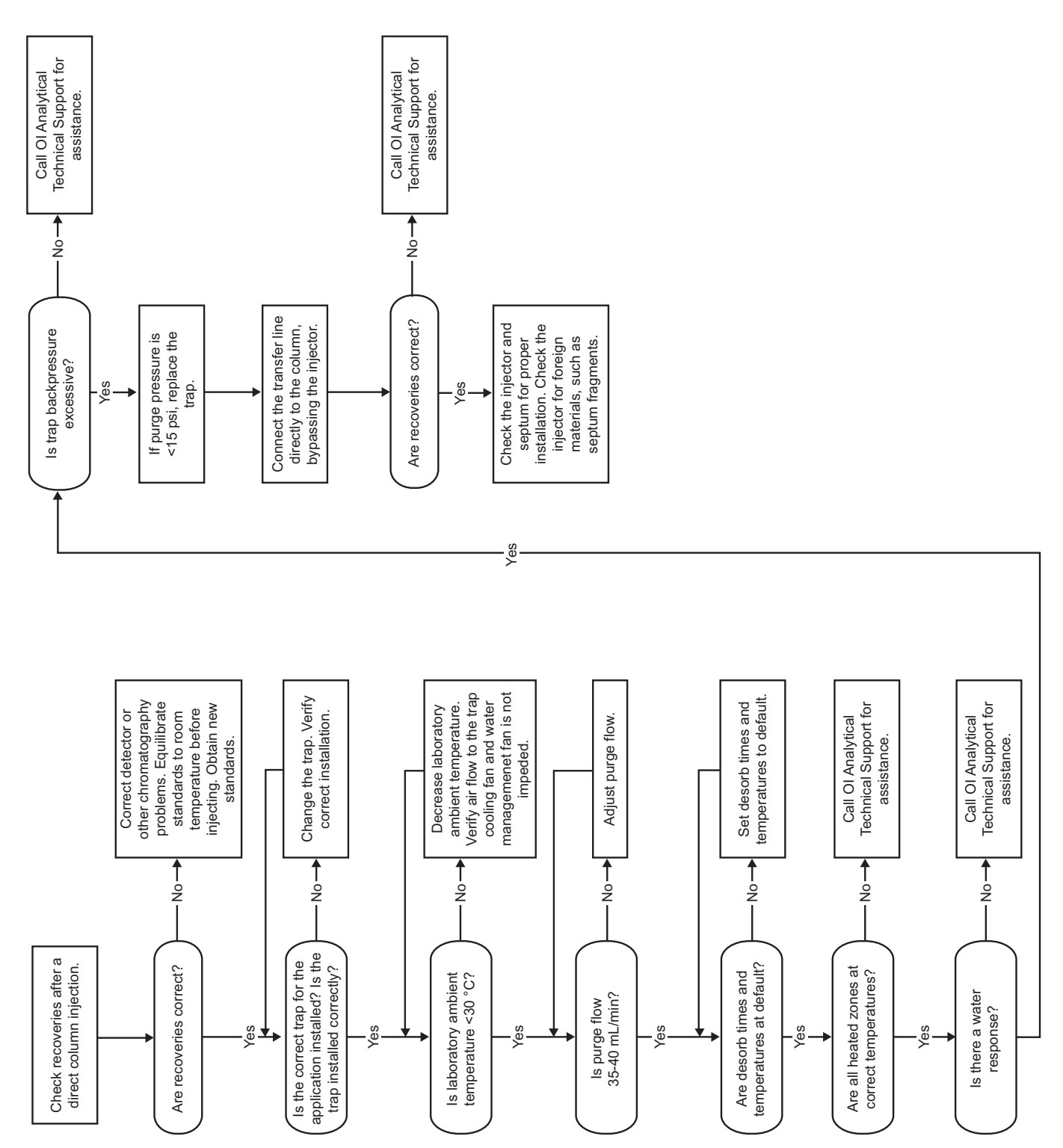

<span id="page-210-0"></span>Figure 12.7. Troubleshooting poor recoveries of low or high boiling point compounds

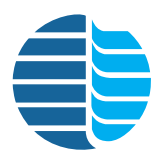

# Chapter 13 Recommended Settings and Configurations

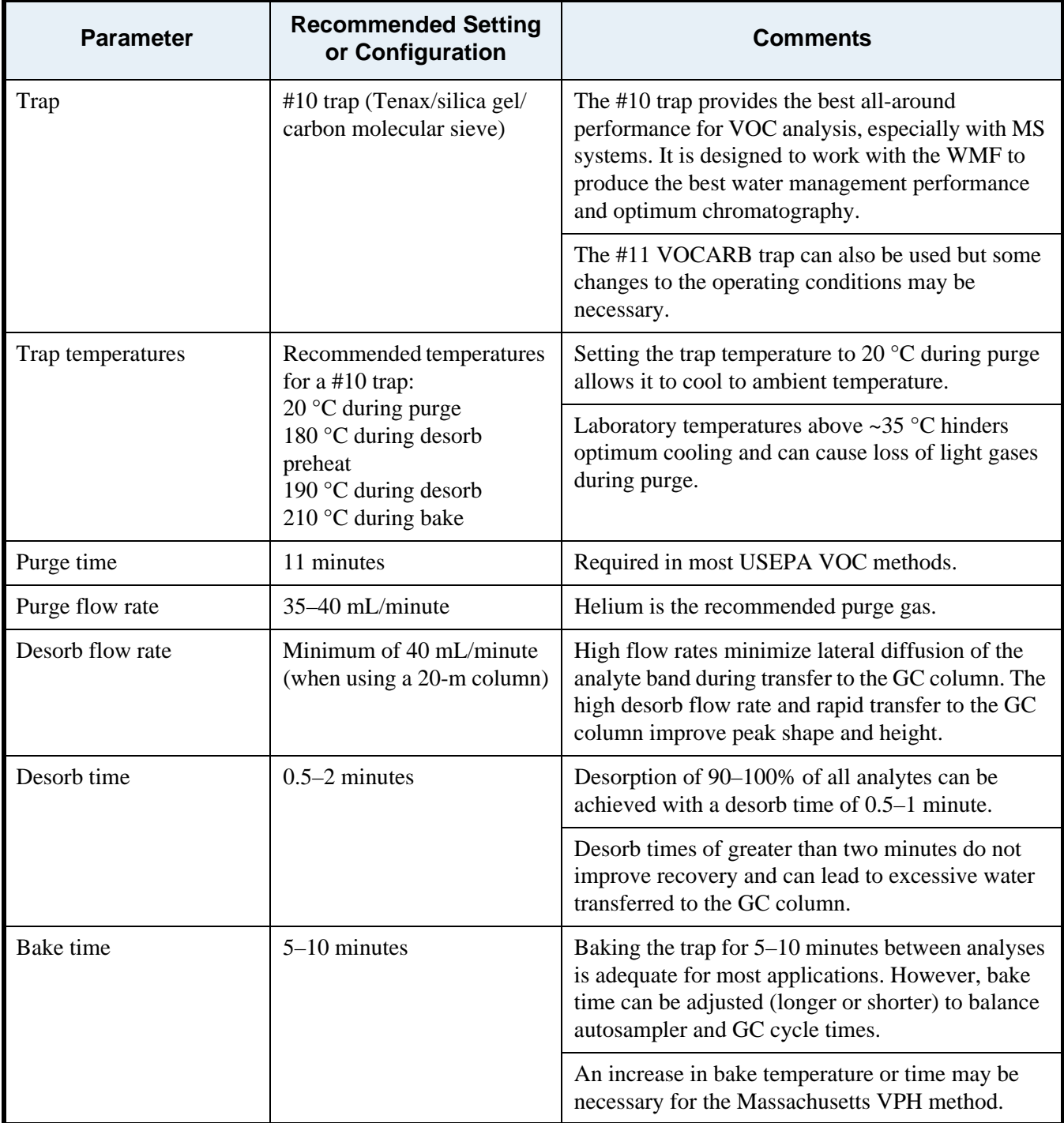

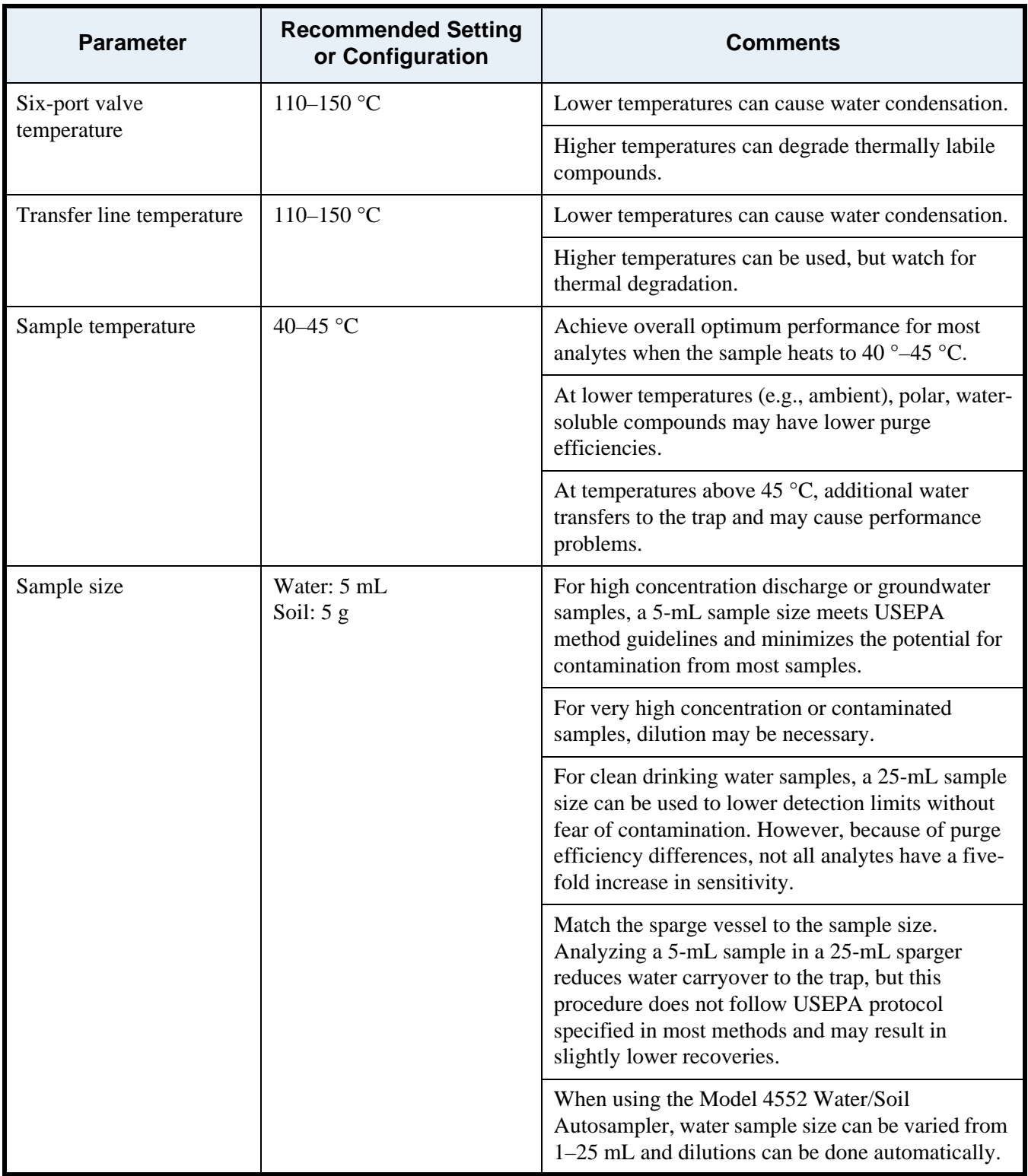

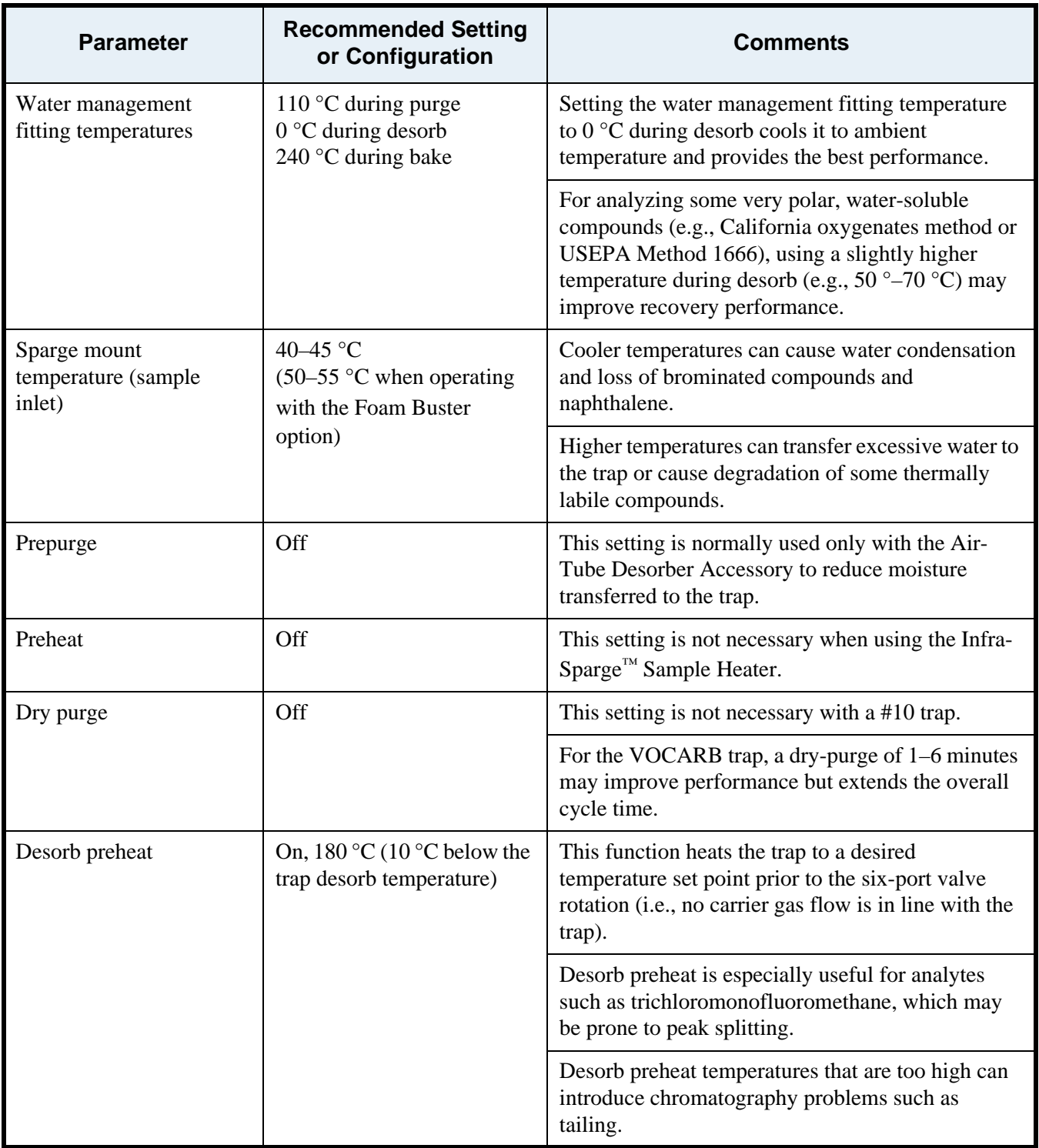

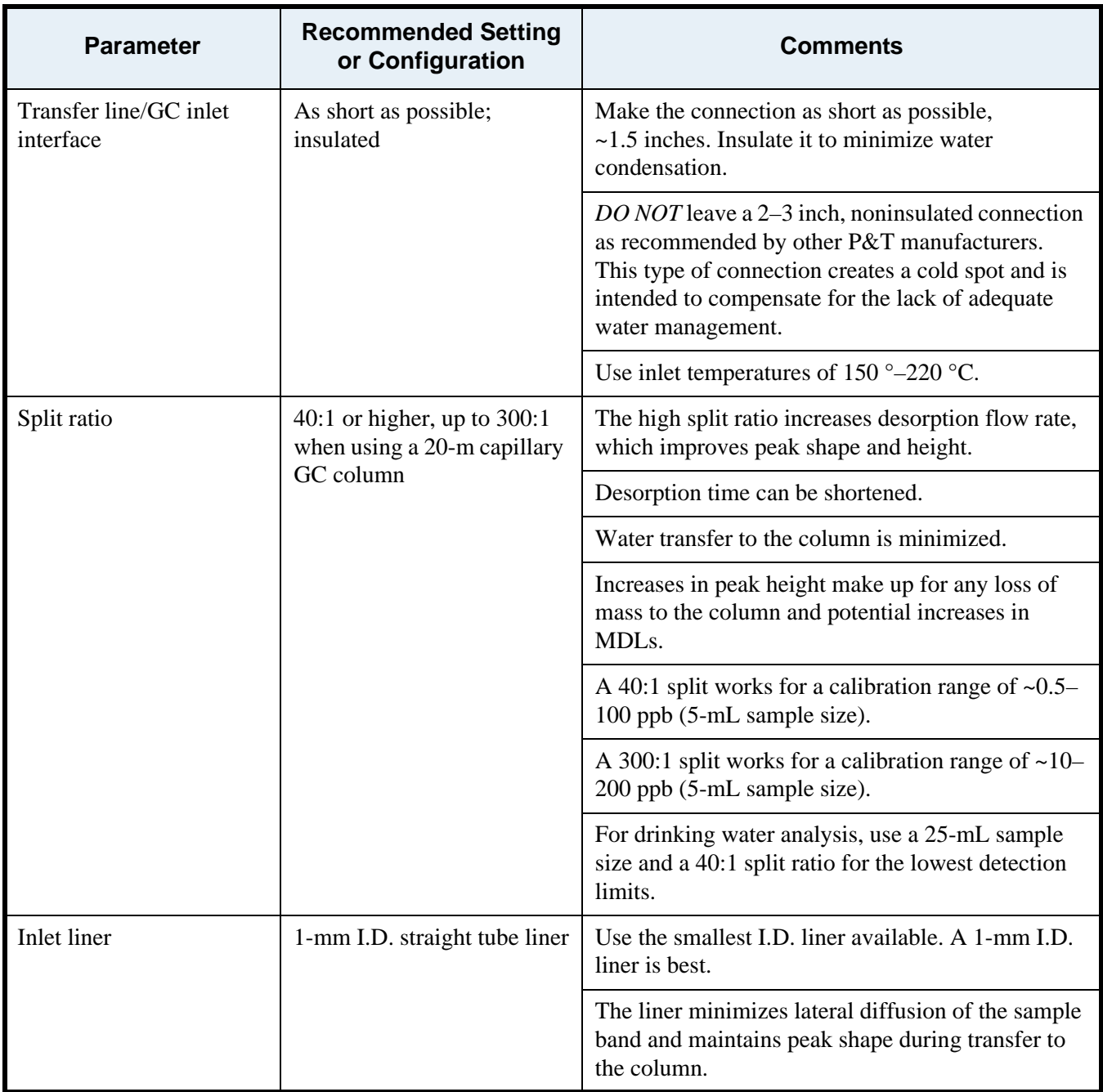

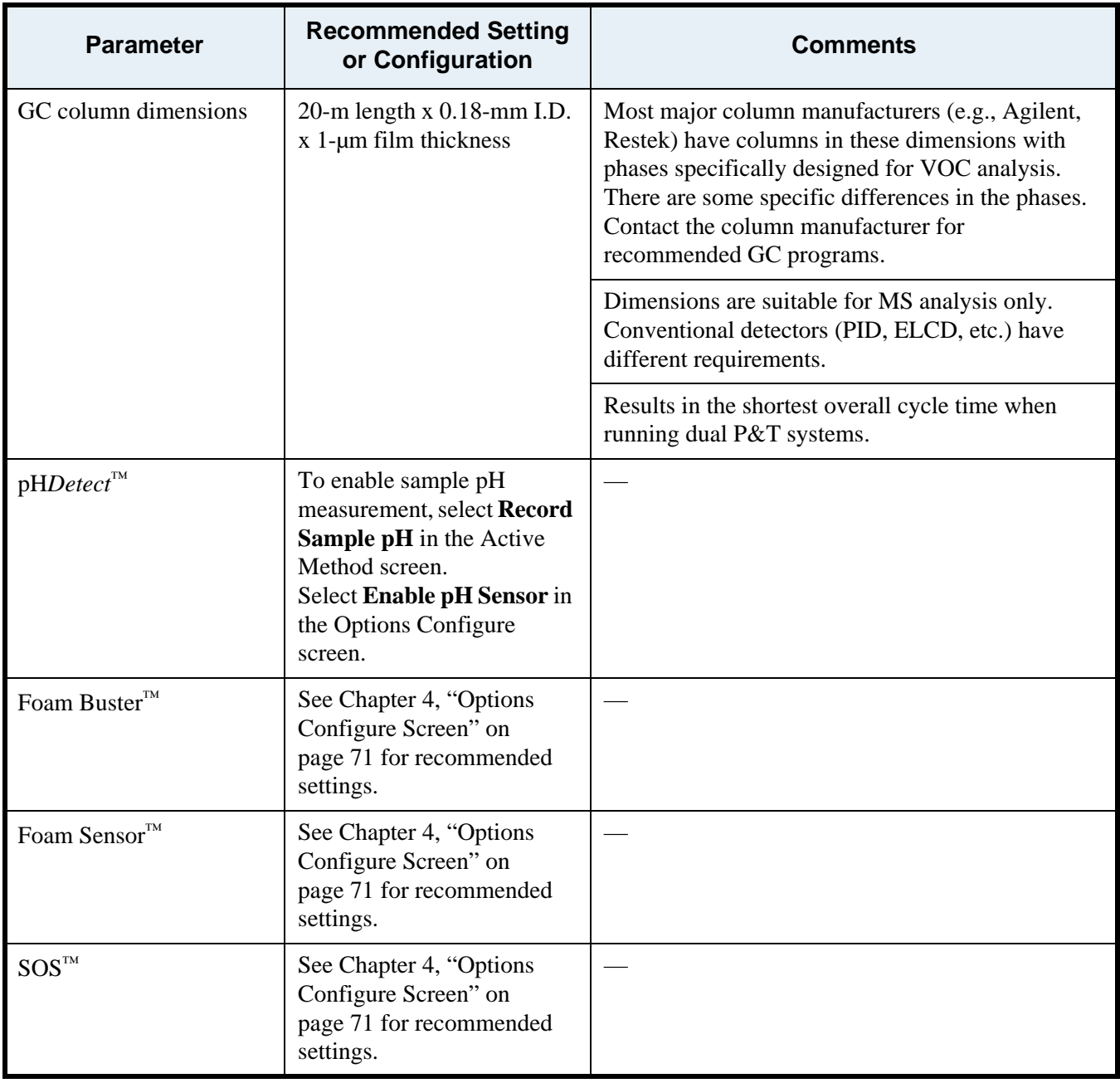
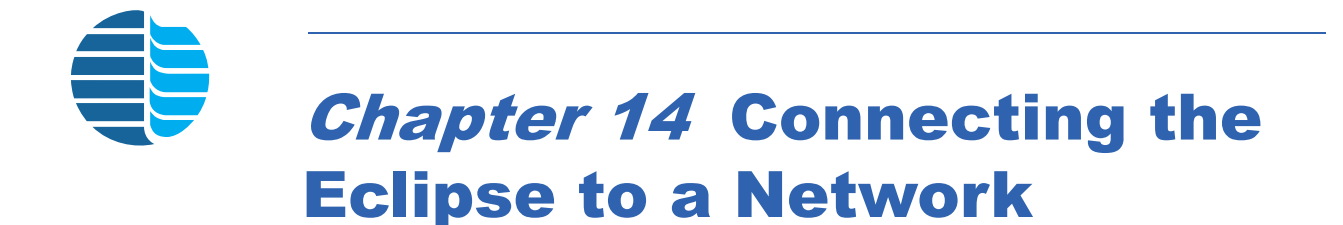

Set up network communication to the Eclipse using the optional Eclipse PC software. Choose one of the following setup configurations:

- Single instrument on an isolated network
- Multiple instruments on an isolated network
- Multiple instruments on a site LAN using static IP addresses
- Multiple instruments on a site LAN using dynamic IP addresses
- Setting up an Eclipse PC Unit

### <span id="page-216-0"></span>Setup of a Single Instrument: Isolated Network

The following figure depicts the configuration to an isolated network. Set the subnet mask to 255.255.255.0 for all instruments connected to the hub.

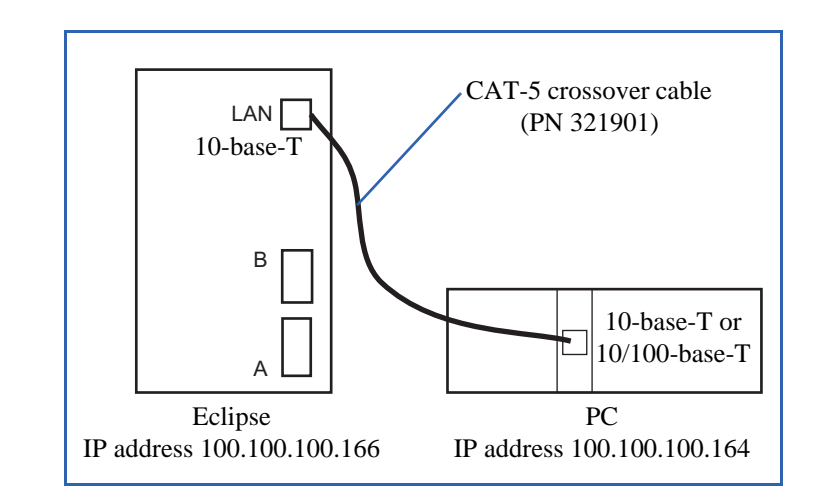

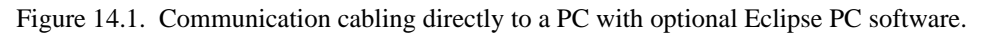

*NOTE:* If the PC is 100-base-T or 100/1000-base-T only, connect it to the Eclipse through a hub as shown in Figure 14.5.

**Assigning IP Addresses**

The Eclipse factory default configuration follows:

- IP address: 100.100.100.166
- Subnet mask: 255.255.255.0
- Gateway address: 100.100.100.10

For an isolated instrument network, the first three numbers in the IP address must be the same. A typical configuration follows:

- PC IP address: 100.100.100.164
- Eclipse 1 IP address: 100.100.100.166
- Subnet mask: 255.255.255.0

The subnet mask must be the same for the PC and all instruments.

#### <span id="page-217-0"></span>**Configuring TCP/ IP on the PC** *NOTE:* Perform the following steps if configuring the Eclipse for an isolated network. See Figure 14.1 on page 207 and Figure 14.5 on page 212.

#### *Access the TCP/IP Properties Dialog Box*

Access the TCP/IP Properties dialog box from the Control Panel of the PC. Accessing this dialog box varies depending on the Windows version:

- *Windows NT* 1. Go to the **Start** button, point to **Settings**, and click **Control Panel**.
	- 2. In the Control Panel, double-click **Network**.
	- 3. In the Network Control Panel, click the **Protocol** tab.
	- 4. In the Network Control Panel, select **TCP/IP**.
	- 5. In the TCP/IP window, click **Properties**.
	- 6. Click the **IP Address** tab.
	- 7. Select the **Specify an IP address** option.
	- 8. Proceed to ["Assign the IP Address and Subnet Mask" on page 209.](#page-218-0)
- *Windows 2000* 1. Go to the **Start** button, point to **Settings**, and click **Control Panel**.
	- 2. Double-click **Network and Dial-up Connections**.
	- 3. Right-click the appropriate network connection and click **Properties**.
	- 4. In the "Components checked are used by this connection" box, click **Internet Protocol (TCP/IP)** and click **Properties**. The TCP/IP Properties dialog box appears.
	- 5. Proceed to ["Assign the IP Address and Subnet Mask" on page 209.](#page-218-0)

*Windows XP* 1. Go to the Control Panel:

- Go to the **Start** button and click **Control Panel**, or
- Go to the **Start** button, point to **Settings**, and click **Control Panel**.
- 2. Go to the Network Connections:
	- Double-click the **Network Connections** icon, or
	- Click **Network and Internet Connections** followed by **Network Connections**).
- 3. Right-click the appropriate network connection and click **Properties**.
- 4. Under the General tab, click the entry for **Internet Protocol (TCP/IP)** and click the **Properties** button. The TCP/IP Properties dialog box appears (see [Figure 14.2\)](#page-218-1).

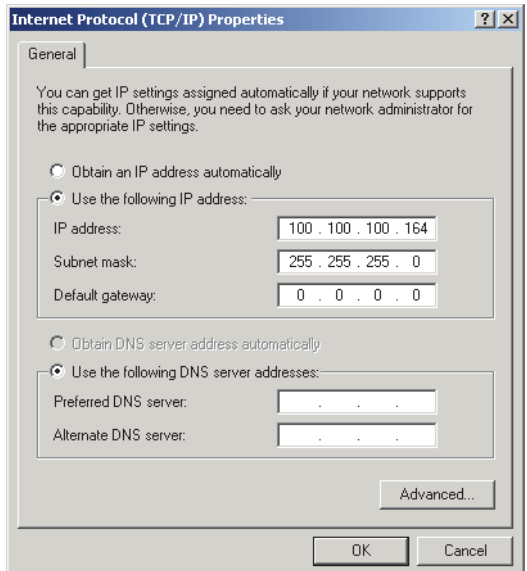

Figure 14.2. TCP/IP Properties dialog box using static addresses

<span id="page-218-1"></span>5. Proceed to ["Assign the IP Address and Subnet Mask" on page 209.](#page-218-0)

#### <span id="page-218-0"></span>*Assign the IP Address and Subnet Mask*

- 1. Enter the IP address and subnet mask being used for the instrument network. Assigning a gateway is not required when configuring the Eclipse for an isolated network.
- 2. Click OK and/or Close until all windows have been exited.
- 3. If using Windows 2000, restart the computer.

#### <span id="page-219-0"></span>**Configuring the Eclipse Connection**

After installing the Eclipse software, configure the Eclipse connection.

- 1. Double-click the **Eclipse 4660 LaunchPad** icon or select **LaunchPad** from the Windows Start menu.
- 2. Select the Eclipse icon and click **Modify**. The Modify 4660 P&T Connection dialog box appears (Figure 14.10).

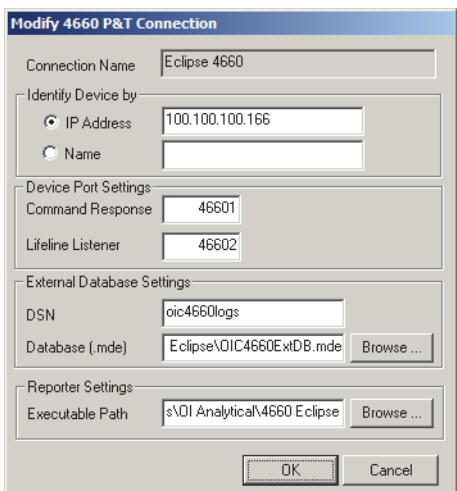

Figure 14.3. Modify 4660 P&T Connection dialog box

- 3. Use the static IP address to identify the Eclipse. The default IP address is 100.100.100.166.
- 4. Under Device Port Settings, enter the following values:
	- Command Response: 46601
	- Lifeline Listener: 46602
- 5. Under Reporter Settings, use the following Executable Path:

C:\Program Files\OI Analytical\4660 Eclipse

- 6. After entering the information, click **OK** to complete the configuration.
- 7. Verify a correct configuration by double-clicking the instrument's icon. If communication is established, the Eclipse 4660 Login dialog box appears (see Figure 3.4). If unable to initialize, an error message displays.
- *NOTE:* Ensure the Eclipse properly connects either to the network or directly to the PC and that the power to the Eclipse is on. See Chapter 12, "Using the PING Diagnostic" on page 188.
- 8. Set up a new user ID. See Chapter 3, "Setting Up a New User ID" on page 24.

### <span id="page-220-1"></span>**Modifying Eclipse Network Settings**

The default Eclipse IP address is 100.100.100.166 with the gateway set to 100.100.100.10 and the subnet mask at 255.255.255.0. If necessary, use the following steps to modify the network settings.

- *NOTE:* For Eclipse PC Units, please refer to ["Setup of an Eclipse PC Unit" on](#page-233-0)  [page 224](#page-233-0) for detailed instructions.
- 1. Start up the Eclipse.
- 2. From the Status screen, press the **Config** icon. Access the System screen by pressing the **System** tab. For detailed information on the Eclipse user interface, see Chapter 4, "Eclipse User Interface" on page 44.
- 3. From the System screen, press **Network Settings**. The Network Settings dialog box appears ([Figure 14.4\)](#page-220-0).

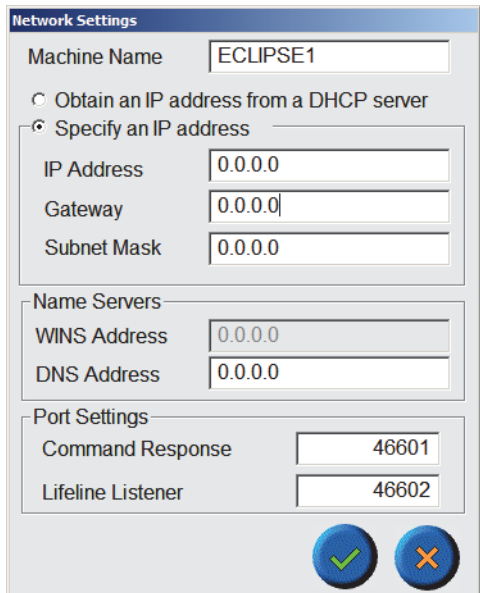

Figure 14.4. Network Settings dialog box

- <span id="page-220-0"></span>4. Select **Specify an IP address** and enter the appropriate information. Press ? to save the changes or ? to exit the screen without saving the changes.
- 5. Turn the Eclipse power off and on to implement the new settings.

# <span id="page-221-0"></span>Setup of Multiple Instruments: Isolated Network

The following figure depicts the configuration to an isolated network using a hub and standard Ethertwist cables. Make hub connections to any combination of ports. Set the subnet mask to 255.255.255.0 for all instruments connected to the hub.

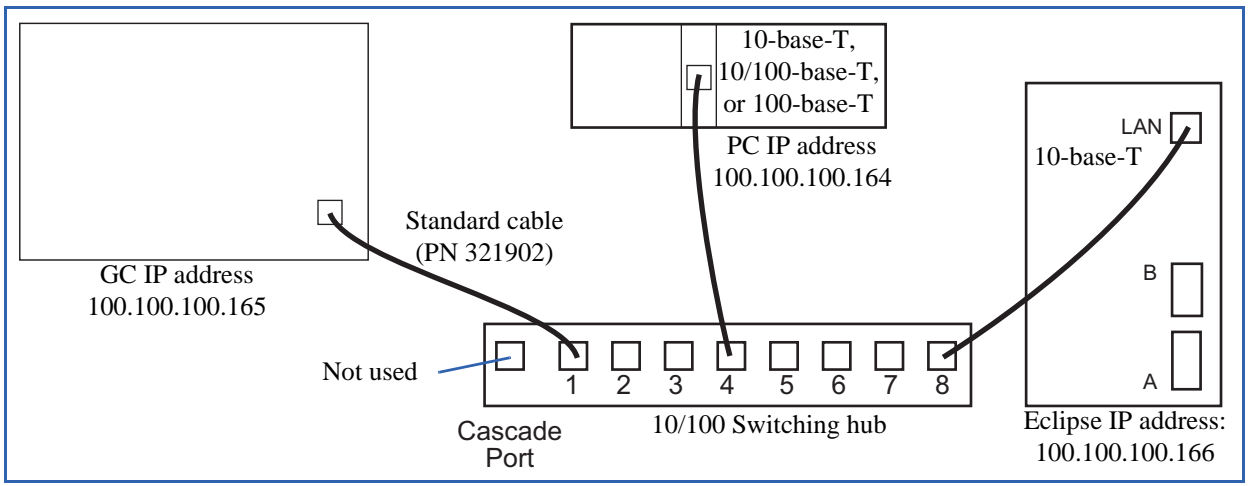

Figure 14.5. Communication cabling configuration to an isolated network

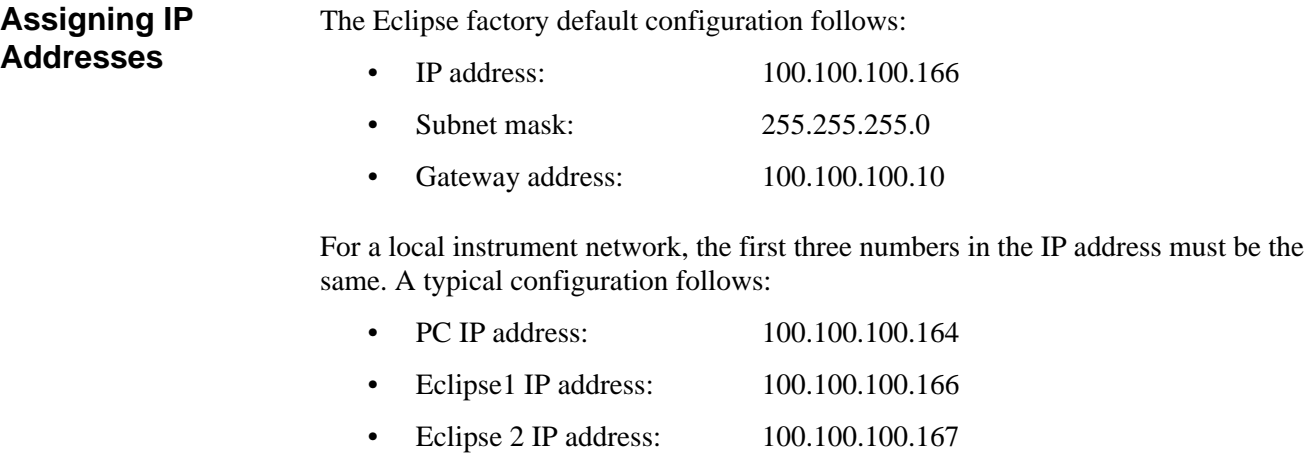

- GC IP address: 100.100.100.165
- Subnet mask: 255.255.255.0

The subnet mask must be the same for the PC and all instruments.

#### **Configuring TCP/ IP on the PC NOTE:** Perform the following steps if configuring the Eclipse for an isolated network. See Figure 14.1 on page 207 and Figure 14.5 on page 212.

#### *Access the TCP/IP Properties Dialog Box*

Access the TCP/IP Properties dialog box from the Control Panel of the PC. Accessing this dialog box varies depending on the Windows version:

- *Windows NT* 1. Go to the **Start** button, point to **Settings**, and click **Control Panel**.
	- 2. In the Control Panel, double-click **Network**.
	- 3. In the Network Control Panel, click the **Protocol** tab.
	- 4. In the Network Control Panel, select **TCP/IP**.
	- 5. In the TCP/IP window, click **Properties**.
	- 6. Click the **IP Address** tab.
	- 7. Select the **Specify an IP address** option.
	- 8. Proceed to ["Assign the IP Address and Subnet Mask" on page 214.](#page-223-0)
- *Windows 2000* 1. Go to the **Start** button, point to **Settings**, and click **Control Panel**.
	- 2. Double-click **Network and Dial-up Connections**.
	- 3. Right-click the appropriate network connection and click **Properties**.
	- 4. In the "Components checked are used by this connection" box, click **Internet Protocol (TCP/IP)** and click **Properties**. The TCP/IP Properties dialog box appears.
	- 5. Proceed to ["Assign the IP Address and Subnet Mask" on page 214.](#page-223-0)
	- *Windows XP* 1. Go to the Control Panel:
		- Go to the **Start** button and click **Control Panel**, or
		- Go to the **Start** button, point to **Settings**, and click **Control Panel**.
		- 2. Go to the Network Connections:
			- Double-click the **Network Connections** icon, or
			- Click **Network and Internet Connections** followed by **Network Connections**).
		- 3. Right-click the appropriate network connection and click **Properties**.

4. Under the General tab, click the entry for **Internet Protocol (TCP/IP)** and click the **Properties** button. The TCP/IP Properties dialog box appears (see [Figure 14.2\)](#page-218-1).

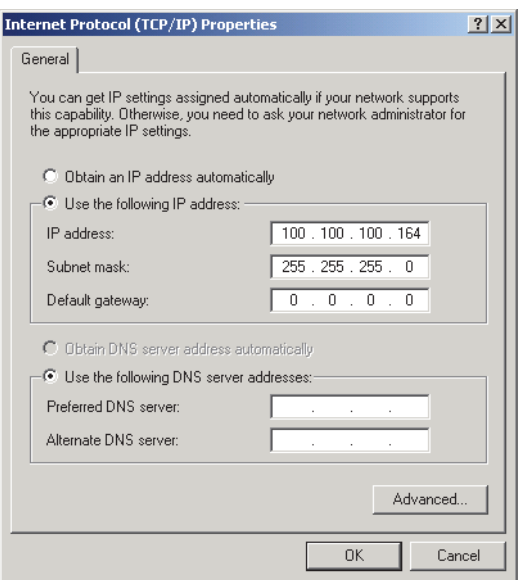

Figure 14.6. TCP/IP Properties dialog box using static addresses

5. Proceed to ["Assign the IP Address and Subnet Mask" on page 214.](#page-223-0)

#### <span id="page-223-0"></span>*Assign the IP Address and Subnet Mask*

- 1. Enter the IP address and subnet mask being used for the instrument network. Assigning a gateway is not required when configuring the Eclipse for an isolated network.
- 2. Click OK and/or Close until all windows have been exited.
- 3. If using Windows 2000, restart the computer.

**Configuring the**  After installing the Eclipse software, configure the Eclipse connection.

- 1. Double-click the **Eclipse 4660 LaunchPad** icon or select **LaunchPad** from the Windows Start menu.
- 2. Click **Add** to add a new Eclipse or select an Eclipse icon and click **Modify**. The Modify 4660 P&T Connection dialog box appears (Figure 14.10).

**Eclipse Connection**

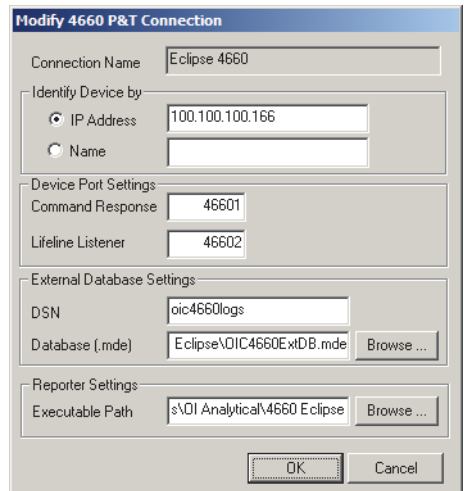

Figure 14.7. Modify 4660 P&T Connection dialog box for an isolated network

- 3. Use the static IP address to identify the Eclipse. The default IP address is 100.100.100.166.
- 4. Under Device Port Settings, enter the following values:
	- Command Response: 46601
	- Lifeline Listener: 46602
- 5. If adding a new Eclipse, change the default database name to distinguish it from the previous Eclipse's database. See Chapter 15, "Creating A New Eclipse Database" on page 224 for more information.
- 6. Under Reporter Settings, use the following Executable Path:

C:\Program Files\OI Analytical\4660 Eclipse

- 7. After entering the information, click **OK** to complete the configuration.
- 8. Verify a correct configuration by double-clicking the instrument's icon. If communication is established, the Eclipse 4660 Login dialog box appears (see Figure 3.4). If unable to initialize, an error message displays.
- *NOTE:* Ensure the Eclipse properly connects either to the network or directly to the PC and that the power to the Eclipse is on. See Chapter 12, "Using the PING Diagnostic" on page 188.

### **Modifying Eclipse Network Settings**

The default Eclipse IP address is 100.100.100.166 with the gateway set to 100.100.100.10 and the subnet mask at 255.255.255.0. If necessary, use the following steps to modify the network settings.

- *NOTE:* For Eclipse PC Units, please refer to ["Setup of an Eclipse PC Unit" on](#page-233-0)  [page 224](#page-233-0) for detailed instructions.
- 1. Start up the Eclipse.
- 2. From the Status screen, press the **Config** icon. Access the System screen by pressing the **System** tab. For detailed information on the Eclipse user interface, see Chapter 4, "Eclipse User Interface" on page 44.
- 3. From the System screen, press **Network Settings**. The Network Settings dialog box appears ([Figure 14.11](#page-228-0)).

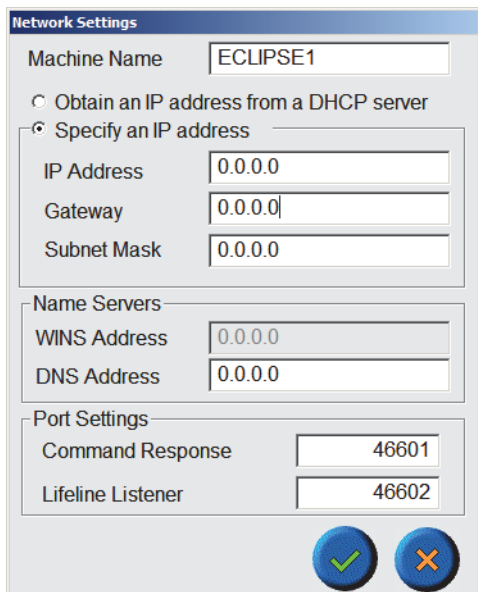

Figure 14.8. Network Settings dialog box for an isolated network

- 4. If using static IP addresses, select **Specify an IP address** and enter the appropriate information. Press ?to save the changes or ?to exit the screen without saving the changes.
- 5. Turn the Eclipse power off and on to implement the new settings.

# <span id="page-226-0"></span>Setup of Multiple Instruments: Site LAN Using Static IP Addresses

The following figure depicts the configuration to a site LAN using a hub cascade port. Make hub connections to any combination of ports. Information technology (IT) personnel provide the IP addresses, subnet mask, and gateway for the PC and each instrument on the network. Port 8 and cascade are mutually exclusive.

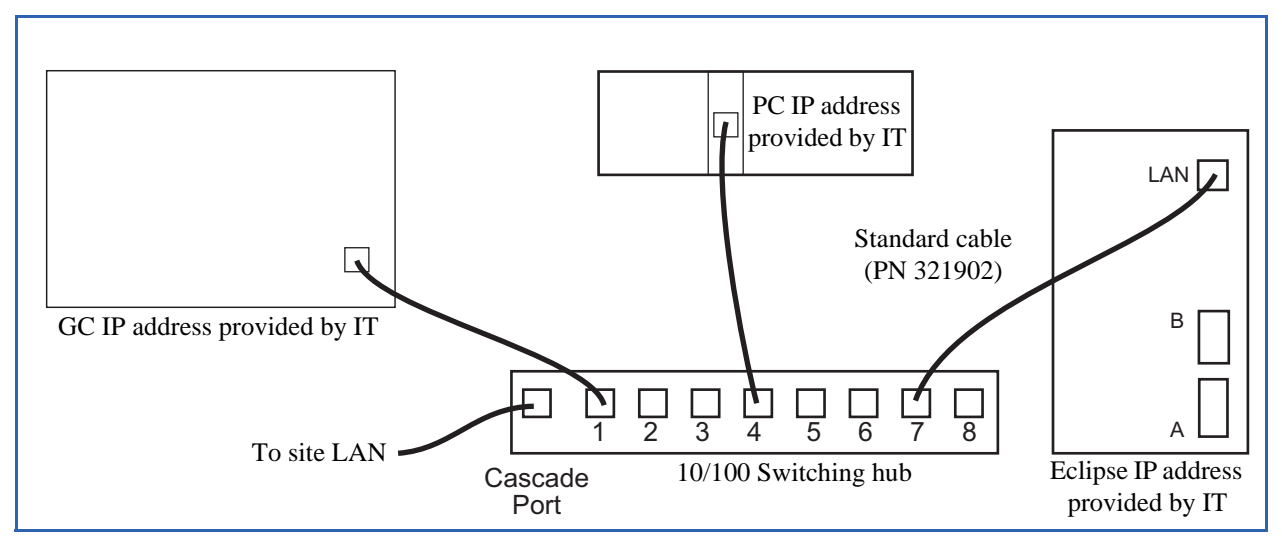

Figure 14.9. Communication cabling configuration to a site LAN

*NOTE:* If interfacing the instruments and PCs to a site LAN, the installation must be overseen by IT personnel. The IT department provides the LAN connection and IP addresses. The Eclipse network can be isolated from the site LAN by disconnecting the cascade connection.

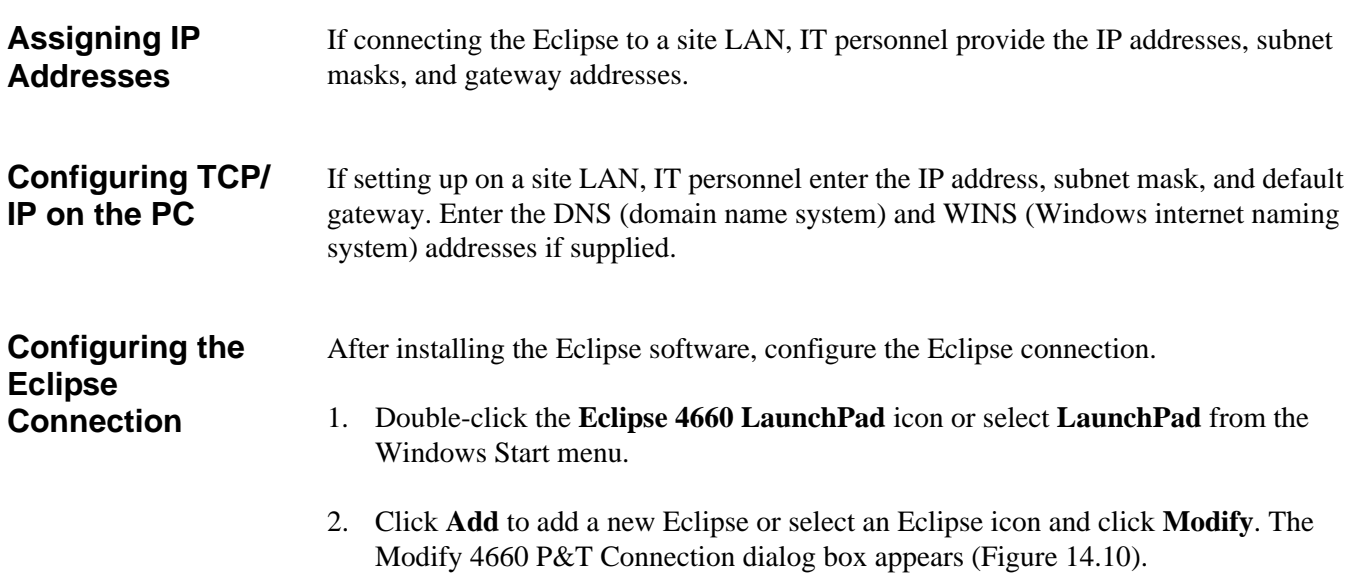

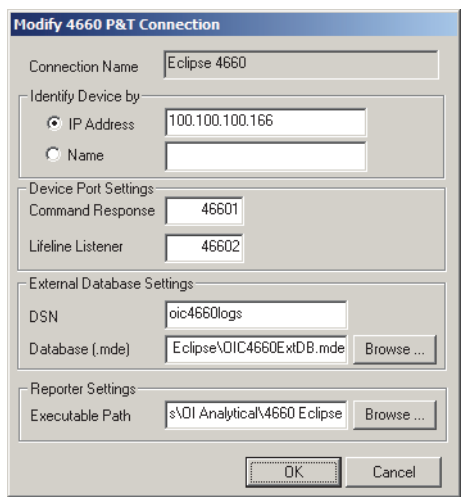

Figure 14.10. Modify 4660 P&T Connection dialog box for static IP addresses

- 3. Use either the static IP address or a name to identify the Eclipse. The default IP address is 100.100.100.166.
- *NOTE:* See ["Modifying Eclipse Network Settings" on page 219](#page-228-1) in this chapter to change an Eclipe's IP address.
- *NOTE:* Consult your IT personnel to verify the correct network settings to use. The Eclipse communicates over TCP/IP using either static IP addresses (preferred) or DHCP.
- 4. Under Device Port Settings, enter the following values:
	- Command Response: 46601
	- Lifeline Listener: 46602
- 5. If adding a new Eclipse, change the default database name to distinguish it from the previous Eclipse's database. See Chapter 15, "Creating A New Eclipse Database" on page 224 for more information.
- 6. Under Reporter Settings, use the following Executable Path:

C:\Program Files\OI Analytical\4660 Eclipse

- 7. After entering the information, click **OK** to complete the configuration.
- 8. Verify a correct configuration by double-clicking the instrument's icon. If communication is established, the Eclipse 4660 Login dialog box appears (see Figure 3.4). If unable to initialize, an error message displays.
- *NOTE:* Ensure the Eclipse properly connects either to the network or directly to the PC and that the power to the Eclipse is on.
- 9. Set up a new user ID. See Chapter 3, "Setting Up a New User ID" on page 24.

### <span id="page-228-1"></span>**Modifying Eclipse Network Settings**

The default Eclipse IP address is 100.100.100.166 with the gateway set to 100.100.100.10 and the subnet mask at 255.255.255.0. If connecting the Eclipse to a site LAN, IT personnel provide the IP addresses, subnet masks, and gateway addresses. If necessary, use the following steps to modify the network settings.

- *NOTE:* For Eclipse PC Units, please refer to ["Setup of an Eclipse PC Unit" on](#page-233-0)  [page 224](#page-233-0) for detailed instructions.
- 1. Start up the Eclipse.
- 2. From the Status screen, press the **Config** icon. Access the System screen by pressing the **System** tab. For detailed information on the Eclipse user interface, see Chapter 4, "Eclipse User Interface" on page 44.
- 3. From the System screen, press **Network Settings**. The Network Settings dialog box appears ([Figure 14.11](#page-228-0)).

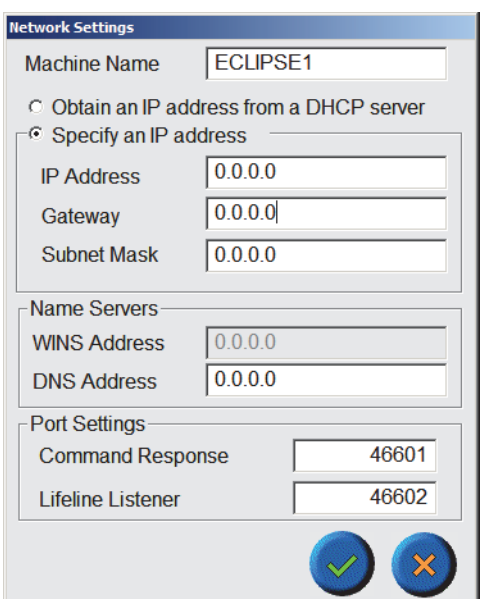

Figure 14.11. Network Settings dialog box for static IP addresses

- <span id="page-228-0"></span>4. Select **Specify an IP address** and enter the appropriate information. Press ? to save the changes or ? to exit the screen without saving the changes.
- 5. Turn the Eclipse power off and on to implement the new settings.

## <span id="page-229-0"></span>Setup of Multiple Instruments: Site LAN Using Dynamic IP Addresses

The following figure depicts the configuration to a site LAN using a hub cascade port. Make hub connections to any combination of ports. Information technology (IT) personnel provide the connection to the DHCP server. Port 8 and cascade are mutually exclusive.

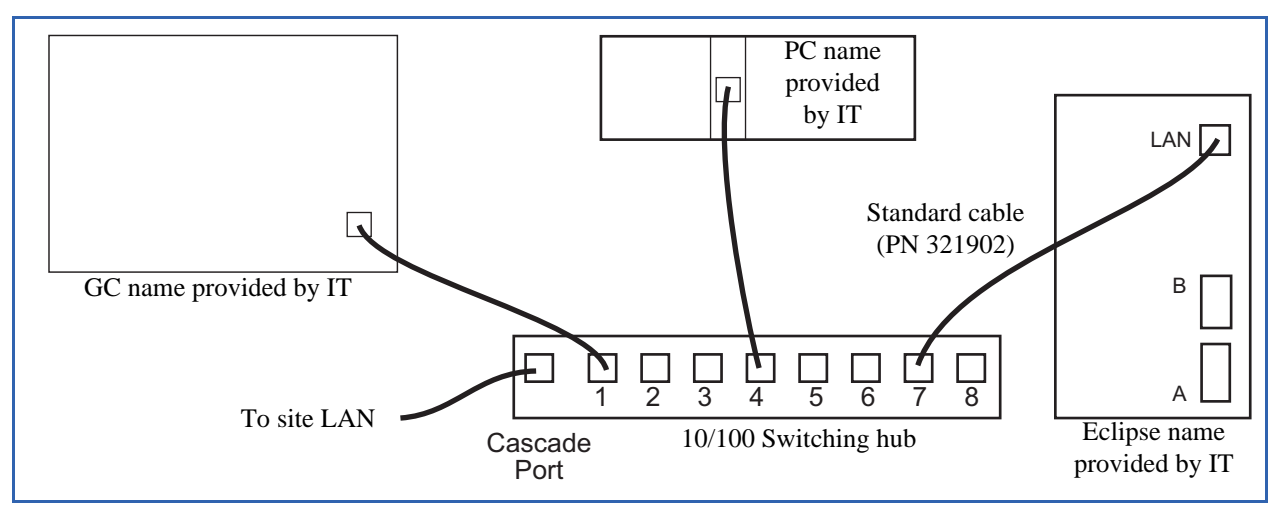

Figure 14.12. Communication cabling configuration to a site LAN

*NOTE:* If interfacing the instruments and PCs to a site LAN, the installation must be overseen by IT personnel. The IT department provides the LAN connection to the DHCP server.

#### **Configuring TCP/ IP on the PC** *NOTE:* Perform the following steps if configuring the Eclipse for an isolated network. See Figure 14.1 on page 207 and Figure 14.5 on page 212.

#### *Access the TCP/IP Properties Dialog Box*

Access the TCP/IP Properties dialog box from the Control Panel of the PC. Accessing this dialog box varies depending on the Windows version:

- *Windows NT* 1. Go to the **Start** button, point to **Settings**, and click **Control Panel**.
	- 2. In the Control Panel, double-click **Network**.
	- 3. In the Network Control Panel, click the **Protocol** tab.
	- 4. In the Network Control Panel, select **TCP/IP**.
	- 5. In the TCP/IP window, click **Properties**.
	- 6. Click the **IP Address** tab.
- 7. Select the **Obtain an IP address automatically** option.
- 8. Proceed to ["DNS Settings" on page 222.](#page-231-0)
- *Windows 2000* 1. Go to the **Start** button, point to **Settings**, and click **Control Panel**.
	- 2. Double-click **Network and Dial-up Connections**.
	- 3. Right-click the appropriate network connection and click **Properties**.
	- 4. In the "Components checked are used by this connection" box, click **Internet Protocol (TCP/IP)** and click **Properties**. The TCP/IP Properties dialog box appears.
	- 5. Proceed to ["DNS Settings" on page 222.](#page-231-0)
- *Windows XP* 1. Go to the Control Panel:
	- Go to the **Start** button and click **Control Panel**, or
	- Go to the **Start** button, point to **Settings**, and click **Control Panel**.
	- 2. Go to the Network Connections:
	- 3. Double-click the **Network Connections** icon, or
		- Click **Network and Internet Connections** followed by **Network Connections**).
	- 4. Right-click the appropriate network connection and click **Properties**.
	- 5. Under the General tab, click the entry for **Internet Protocol (TCP/IP)** and click the **Properties** button. The TCP/IP Properties dialog box appears (see [Figure](#page-231-1)  [14.13\)](#page-231-1).

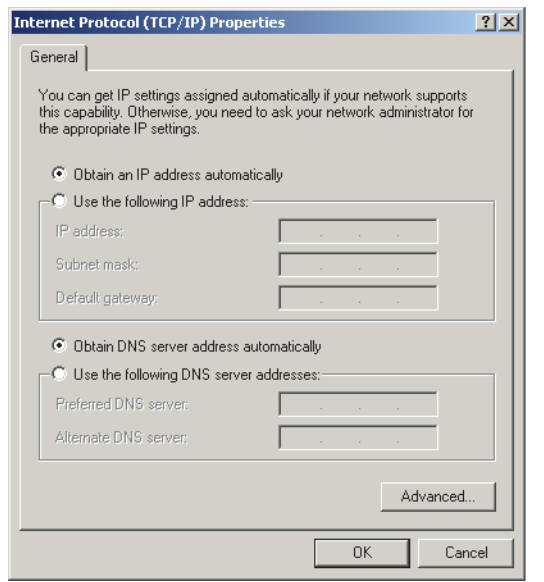

Figure 14.13. TCP/IP Properties dialog box for dynamic IP addresses

<span id="page-231-1"></span>6. Proceed to ["DNS Settings" on page 222.](#page-231-0)

#### <span id="page-231-0"></span>*DNS Settings*

- 1. Enter the DNS address if supplied.
- 2. Click OK and/or Close until all windows have been exited.
- 3. If using Windows 2000, restart the computer.

**Configuring the**  After installing the Eclipse software, configure the Eclipse connection.

- 1. Double-click the **Eclipse 4660 LaunchPad** icon or select **LaunchPad** from the Windows Start menu.
- 2. Click **Add** to add a new Eclipse or select an Eclipse icon and click **Modify**. The Modify 4660 P&T Connection dialog box appears (Figure 14.14).

**Eclipse Connection**

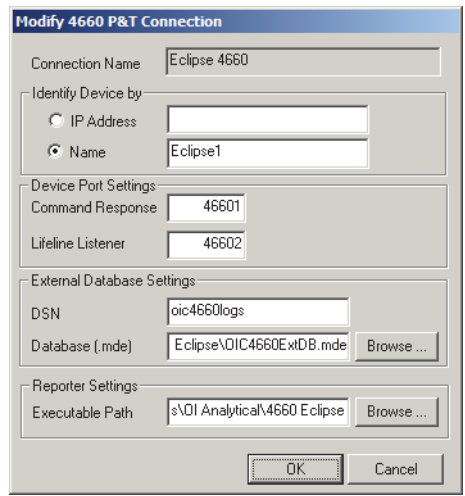

Figure 14.14. Modify 4660 P&T Connection dialog box for dynamic IP addresses

- *NOTE:* Consult your IT personnel to verify the correct network settings to use. The Eclipse communicates over TCP/IP using either static IP addresses (preferred) or DHCP.
- 3. Under Device Port Settings, enter the following values:
	- Command Response: 46601
	- Lifeline Listener: 46602
- 4. If adding a new Eclipse, change the default database name to distinguish it from the previous Eclipse's database. See Chapter 15, "Creating A New Eclipse Database" on page 224 for more information.
- 5. Under Reporter Settings, use the following Executable Path:

C:\Program Files\OI Analytical\4660 Eclipse

- 6. After entering the information, click **OK** to complete the configuration.
- 7. Verify a correct configuration by double-clicking the instrument's icon. If communication is established, the Eclipse 4660 Login dialog box appears (see Figure 3.4). If unable to initialize, an error message displays.
- *NOTE:* Ensure the Eclipse properly connects either to the network or directly to the PC and that the power to the Eclipse is on.
- 8. Set up a new user ID. See Chapter 3, "Setting Up a New User ID" on page 24.

#### **Modifying Eclipse Network Settings** The default Eclipse IP address is 100.100.100.166 with the gateway set to 100.100.100.10 and the subnet mask at 255.255.255.0. If connecting the Eclipse to a site LAN, IT personnel provide the instrument name, WINS address, and DNS address. If necessary, use the following steps to modify the network settings.

- *NOTE:* For Eclipse PC Units, please refer to ["Setup of an Eclipse PC Unit" on](#page-233-0)  [page 224](#page-233-0) for detailed instructions.
- 1. Start up the Eclipse.
- 2. From the Status screen, press the **Config** icon. Access the System screen by pressing the **System** tab. For detailed information on the Eclipse user interface, see Chapter 4, "Eclipse User Interface" on page 44.
- 3. From the System screen, press **Network Settings**. The Network Settings dialog box appears (Figure 14.15).

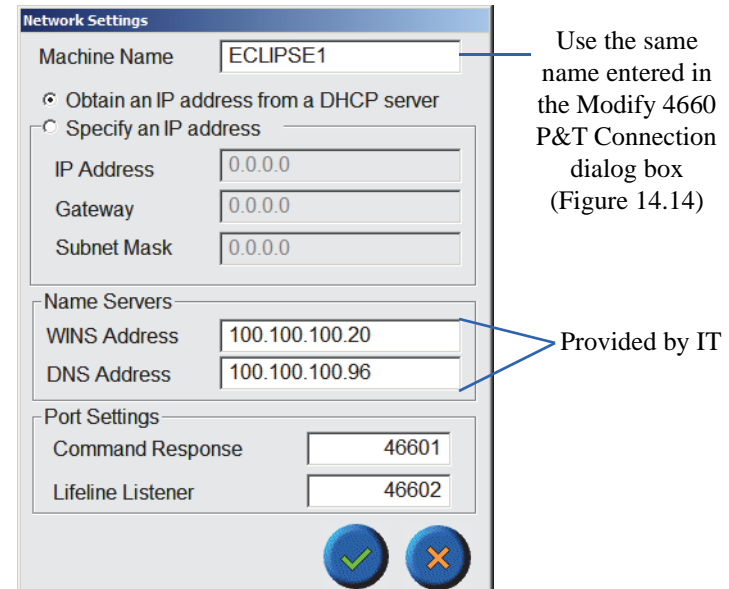

Figure 14.15. Network Settings dialog box for dynamic IP addresses

- 4. Select **Obtain an IP address from the DHCP server** and enter the IP address of the WINS and DNS servers. Press ? to save the changes or ? to exit the screen without saving the changes.
- 5. Turn the Eclipse power off and on to implement the new settings.

# <span id="page-233-0"></span>Setup of an Eclipse PC Unit

For a software-controlled Eclipse PC unit (without a touchscreen display), initial communication to the instrument must be established using the default IP address of 100.100.100.166. To connect to the instrument, complete the ["Configuring TCP/IP on](#page-217-0)  [the PC"](#page-217-0) and ["Configuring the Eclipse Connection"](#page-219-0) parts of the section applicable to the site configuration (using the default Eclipse IP address):

- • ["Setup of a Single Instrument: Isolated Network" on page 207](#page-216-0)
- • ["Setup of Multiple Instruments: Isolated Network" on page 212](#page-221-0)

• ["Setup of Multiple Instruments: Site LAN Using Static IP Addresses" on page 217](#page-226-0)

After establishing the connection to the unit, follow the ["Modifying Eclipse Network](#page-220-1)  [Settings"](#page-220-1) instructions for the appropriate section to modify the unit as necessary:

- • ["Setup of a Single Instrument: Isolated Network" on page 207](#page-216-0)
- • ["Setup of Multiple Instruments: Isolated Network" on page 212](#page-221-0)
- • ["Setup of Multiple Instruments: Site LAN Using Static IP Addresses" on page 217](#page-226-0)
- • ["Setup of Multiple Instruments: Site LAN Using Dynamic IP Addresses" on](#page-229-0)  [page 220](#page-229-0)

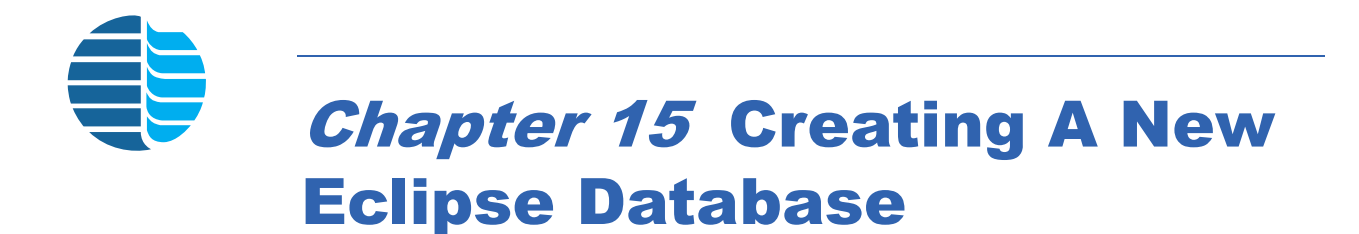

If running more than one Eclipse from a single PC, set up separate external database settings for each Eclipse so each log file stores as a different file.

1. Locate the OIC4660ExtDB.mde file. Its usual location is C:\Program Files\OI Analytical\4660 Eclipse*.*

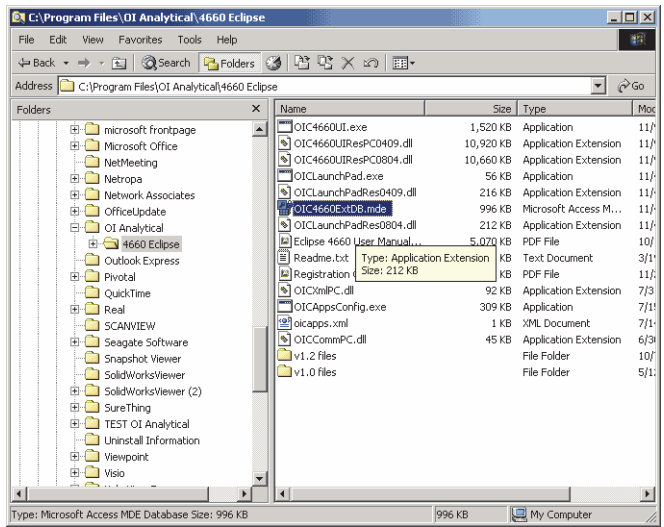

Figure 15.1. Locating the Eclipse .mde file

2. Create a copy of the .mde file and rename the copied file.

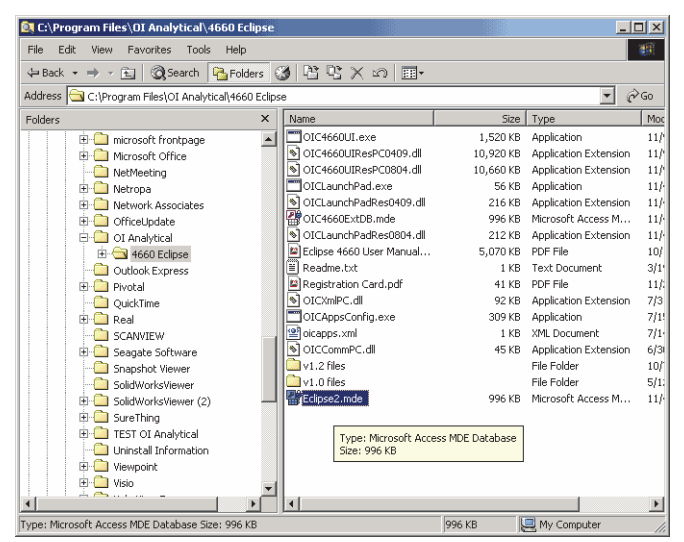

Figure 15.2. Copying of the Eclipse .mde file

3. Open the Windows Control Panel by clicking the **Start** button and selecting **Settings Control Panel**. Double-click **Administrative Tools**.

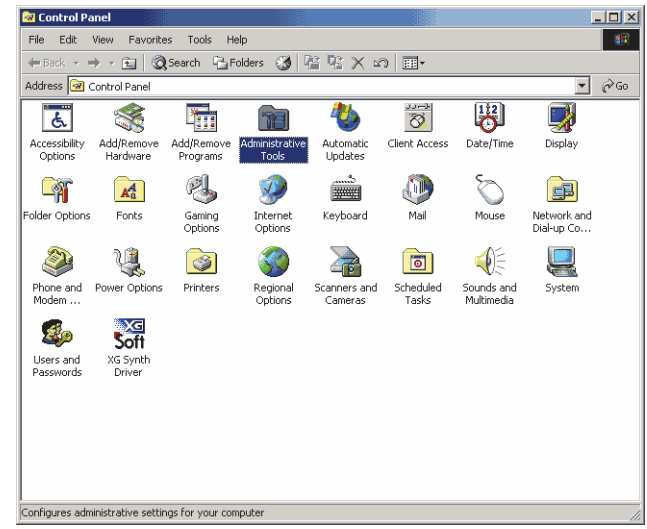

Figure 15.3. Accessing Administrative Tools from the Windows Control Panel

4. Double-click **Data Sources (ODBC)** to open the ODBC Data Sources Administrator dialog box. Click the **System DSN** tab.

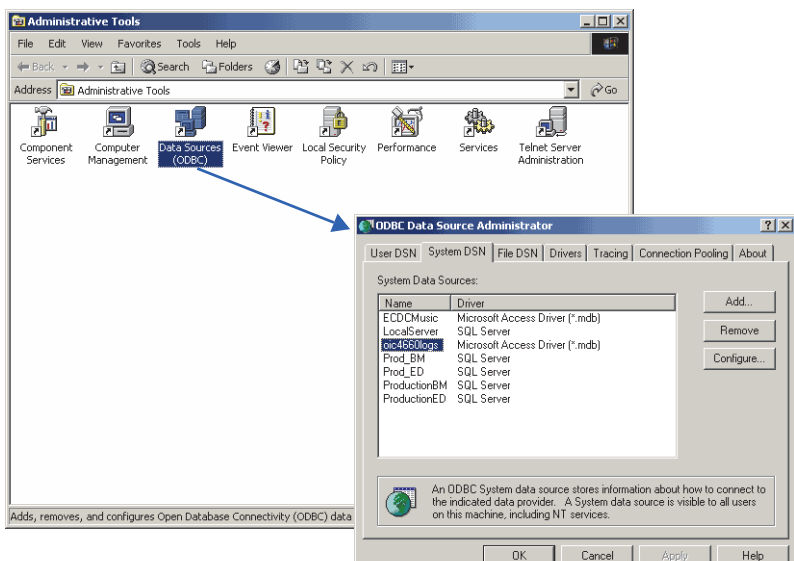

Figure 15.4. Opening the ODBC Data Sources Administrator dialog box

5. Click **Add** to open the Create New Data Source dialog box. Select **Microsoft Access Driver (\*.mdb)**. Click **Finish**.

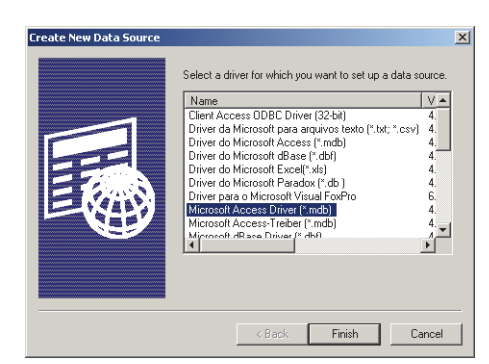

Figure 15.5. Create New Data Source dialog box

6. The ODBC Microsoft Access Setup dialog box appears. Enter a new Data Source Name (DSN).

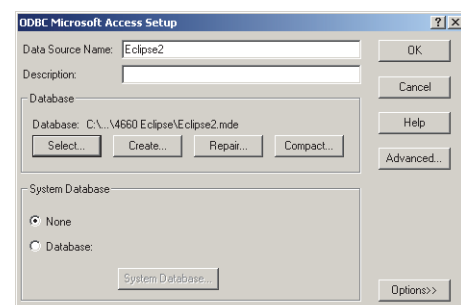

Figure 15.6. ODBC Microsoft Access Setup dialog box

<span id="page-237-0"></span>7. Click **Select** to open the Select Database dialog box. Under List Files of Type: choose **All Files (\*.\*)**. Select the newly copied .mde file from step 2. Click **OK**.

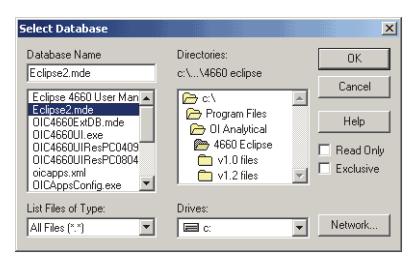

Figure 15.7. Select Database dialog box

8. Select **OK** again after returning to the ODBC Microsoft Access Setup dialog box ([Figure 15.6](#page-237-0)).

9. The newly created data source name (DSN) appears in the System Data Sources listbox. Click **OK** to exit the ODBC Data Source Administrator dialog box. Close the Control Panel.

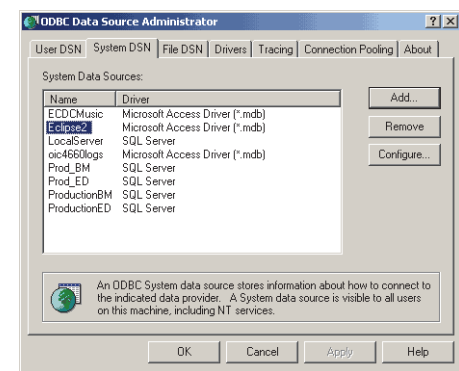

Figure 15.8. The new DSN appears in the System Data Sources listbox

10. Open the Eclipse 4660 Launchpad. Click **Add** to add a new Eclipse or select an existing instrument and click **Modify**.

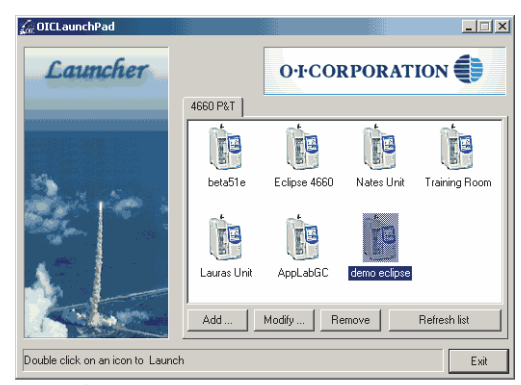

Figure 15.9. OIC LaunchPad screen

11. The Modify 4660 P&T Connections dialog box appears. Enter the data source name (DSN) of the newly created database from step 6.

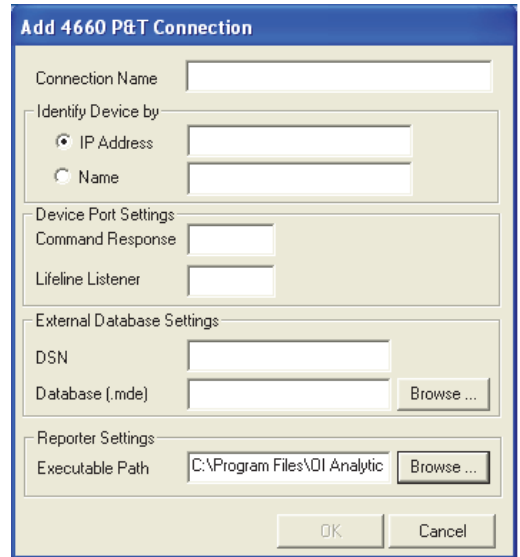

Figure 15.10. Modify 4660 P&T Connections dialog box

12. Click **Browse**. Select the .mde file created in step 2. Click **Open**.

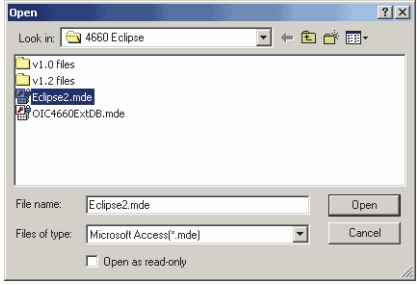

Figure 15.11. Selecting the new database

13. Verify the DSN and Database (.mde) fields are entered appropriately. Click **OK**.

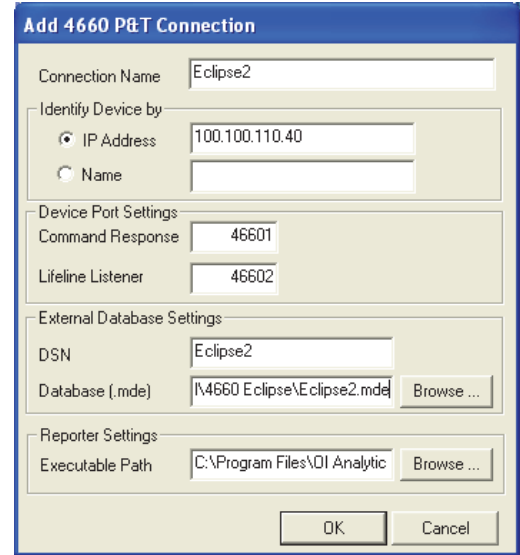

Figure 15.12. Verifying correct DSN and Database settings

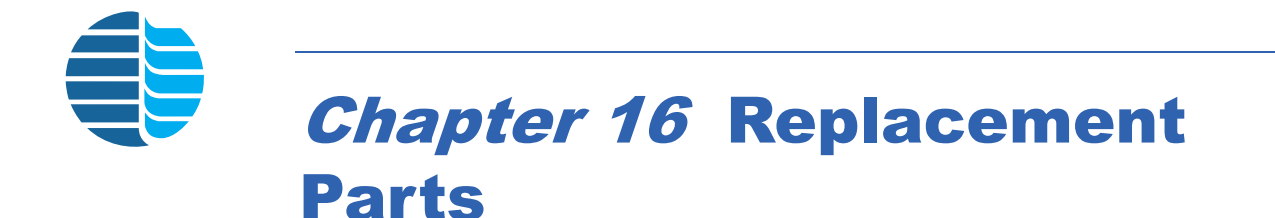

This chapter provides a list of replacement parts and support items for the Eclipse Sample Concentrator and its associated options. An asterisk indicates replacement parts that are considered expendable (XPN). Replace expendable parts regularly, since they may become deformed or broken. Keep a supply of expendable parts in stock. See Chapter 17, "Assembly Diagrams" on page 250 for help identifying part numbers.

# Eclipse Sample Concentrator Parts

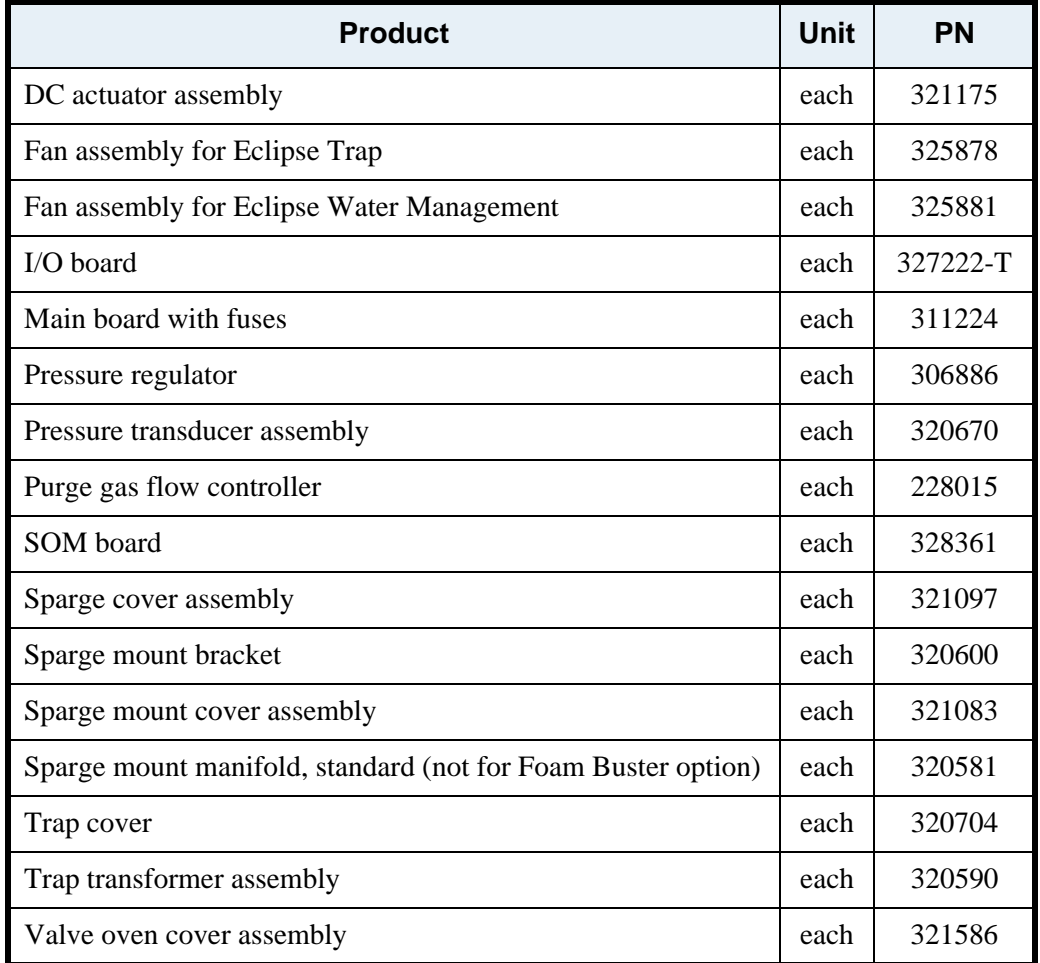

Table 16.1. Assemblies

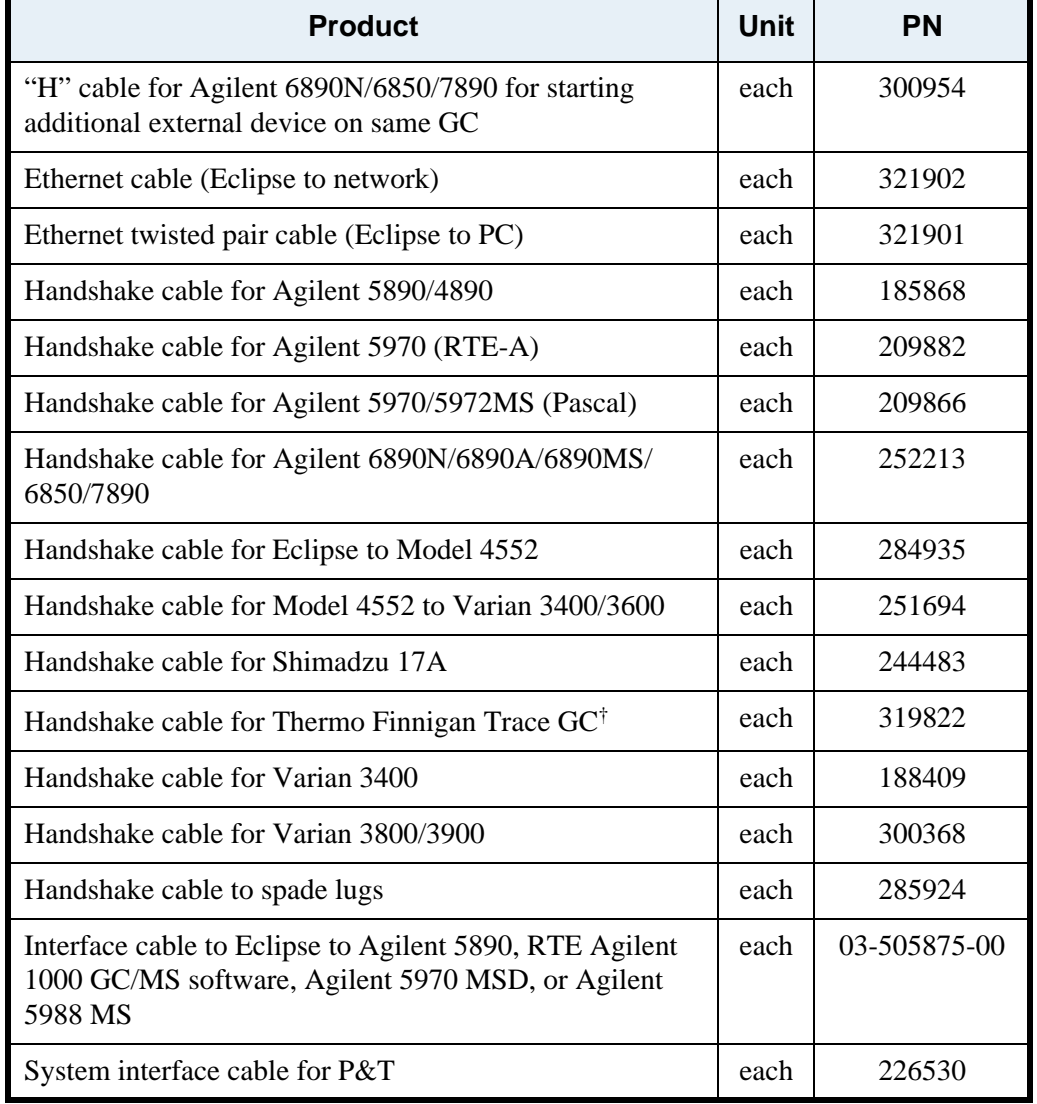

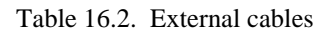

†Must order Thermo Finnigan kit to interface to split/splitless injectors (PN 119245-0001).

| <b>Product</b>                                          | <b>Size</b>                              | <b>Unit</b> | PN     | <b>XPN</b> |
|---------------------------------------------------------|------------------------------------------|-------------|--------|------------|
| Bulkhead fitting, stainless steel                       | $Q/qy''$ female<br>$x Q/i$ " male<br>out | each        | 199513 | ∗          |
| Cable clamp, p-clip, for transfer<br>line strain relief | 0.562                                    | each        | 321169 |            |

Table 16.3. Ferrules and fittings

| <b>Product</b>                                             | <b>Size</b>                                               | <b>Unit</b> | <b>PN</b>    | <b>XPN</b> |
|------------------------------------------------------------|-----------------------------------------------------------|-------------|--------------|------------|
| Clip fitting for holding stylus to<br>unit                 |                                                           | each        | A303-0709-00 | $\ast$     |
| Cross fitting, sample filter                               | $Q/qy-Q/i$ "                                              | each        | 321658       | $\ast$     |
| Ferrule, ETFE                                              | Q/qy''                                                    | $5$ /p $k$  | 322248       | $\ast$     |
| Ferrule, standard, TFE/glass-filled                        | 18 mm                                                     | 10/<br>pk   | 224352       | $\ast$     |
| Ferrule, TFE                                               | 6-mm tube                                                 | each        | 224337       | $\ast$     |
| Fitting adapter, brass/nickel                              | 10-32 x $Q/$<br>qy" hose                                  | each        | 202077       | $\ast$     |
| Fitting and ferrule, flangeless,<br>PEEK and ETFE          | $Q/qy''$ x $\frac{1}{4}$ -28<br>fitting, Q/qy"<br>ferrule | $5$ / $pk$  | 322247       | $\ast$     |
| Nut, brass, female                                         | Q/i                                                       | each        | 128108       | $\ast$     |
| Nut, extended, stainless steel                             | $Q/qy''$ male                                             | each        | 217802       | $\ast$     |
| Nut, hex, stainless steel, for trap<br>bulkhead            | $T/qy-20$                                                 | each        | 228981       | $\ast$     |
| Nut, hex, stainless steel, for water<br>management fitting | $U$ /qy-20                                                | each        | 225474       | $\ast$     |
| Plug fitting, brass/nickel                                 | 10-32 O-ring                                              | each        | 177502       | $\ast$     |
| Plug fitting, nickel plated                                |                                                           | each        | 217711NI     | $\ast$     |
| Sample filter assembly                                     | $Q/qy-Q/i"$                                               | each        | 321659S      | $\ast$     |
| Sample filter assembly w/o filter                          | $Q/qy-Q/i$ "                                              | each        | 291450S      |            |
| Screw, Phillips oval head,<br>stainless steel              | 4-40 x $\frac{1}{4}$                                      | each        | 179457       | $\ast$     |
| Screw, socket head cap, stainless<br>steel                 | 6-32 x $\frac{1}{2}$                                      | each        | 197830       | $\ast$     |
| Screw, socket head cap, stainless<br>steel,                | 4-40 x $E/i$ "                                            | each        | 183319       | $\ast$     |
| Spring clip for drain tube                                 |                                                           | each        | 321579       |            |
| Trap bulkhead fitting                                      |                                                           | each        | 320580       | $\ast$     |
| Union, brass, male                                         | $\frac{1}{4} - Q/qy''$                                    | each        | 227223       | $\ast$     |
| Union, bulkhead, female, stainless<br>steel                | Q/qy''                                                    | each        | 175829       | $\ast$     |

Table 16.3. Ferrules and fittings (Continued)

| <b>Product</b>                                                              | <b>Size</b>   | Unit | PN     | <b>XPN</b> |
|-----------------------------------------------------------------------------|---------------|------|--------|------------|
| Union, stainless steel, female                                              | $Q/qy''$ tube | each | 187161 | *          |
| Washer, star, external, stainless<br>steel, for trap bulkhead fitting       | T/qy''        | each | 250084 | *          |
| Washer, star, external, stainless<br>steel, for water management<br>fitting | U/qy"         | each | 250092 | *          |
| Water management fitting                                                    |               | each | 321596 | $^{\ast}$  |

Table 16.3. Ferrules and fittings (Continued)

Table 16.4. Fuses and accessories

| <b>Product</b>               | <b>Size</b>      | <b>Unit</b> | <b>PN</b> | <b>XPN</b> |
|------------------------------|------------------|-------------|-----------|------------|
| Fuse holder cap              |                  | each        | 320978    |            |
| Fuse, 0.80 A, fast-blo       | $5 \times 20$ mm | each        | 320995    | $\ast$     |
| Fuse, 1.25 A, fast-blo       | $5 \times 20$ mm | each        | 320994    | $\ast$     |
| Fuse, 1.6 A, fast-blo        | $5 \times 20$ mm | each        | 321749    | $\ast$     |
| Fuse, 5 A, Slo-Blo, for trap | $5 \times 20$ mm | each        | 322115    | $\ast$     |
| Fuse, 5 A, fast-blo          | $5 \times 20$ mm | each        | 321672    | $\ast$     |
| Fuse, 6.3 A, Slo-Blo         | $5 \times 20$ mm | each        | 249177    | $\ast$     |

Table 16.5. Heaters and thermocouples

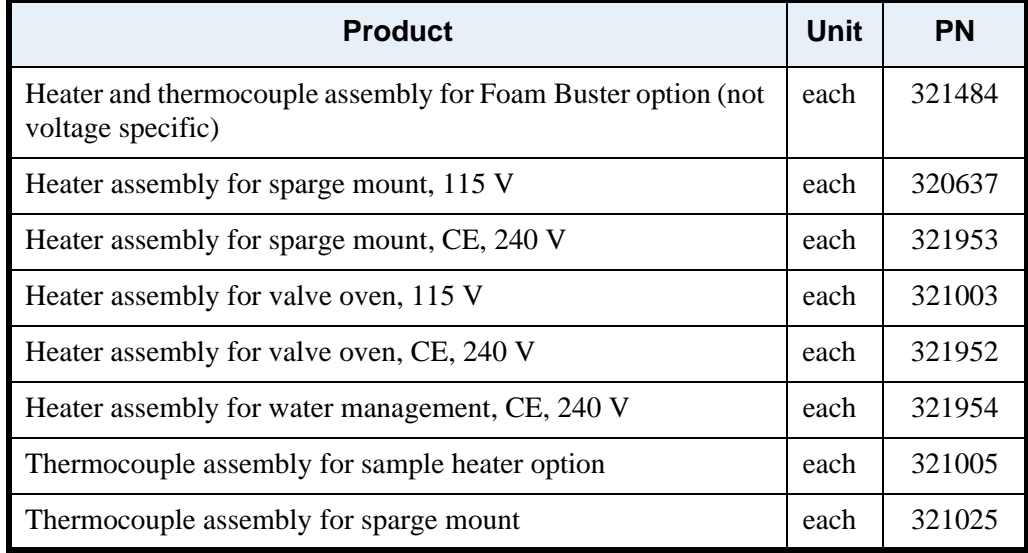

| <b>Product</b>                             | Unit | PN     |
|--------------------------------------------|------|--------|
| Thermocouple assembly for valve oven       | each | 321006 |
| Thermocouple assembly for water management | each | 321004 |

Table 16.5. Heaters and thermocouples

| <b>Product</b>                               | <b>Size</b> | <b>Unit</b> | <b>PN</b> | <b>XPN</b> |
|----------------------------------------------|-------------|-------------|-----------|------------|
| Eclipse operator's manual and software       |             | each        | 321604    |            |
| Eclipse startup kit                          |             | each        | 321603    |            |
| Interface kit, Eclipse to Model 4552         |             | each        | 321728    |            |
| P&T detector standard kit                    |             | each        | 222919    |            |
| Power cord, 125 V, 10 A for North<br>America |             | each        | 116038    |            |
| Touchscreen stylus                           |             | each        | 321585    | $\ast$     |
| Heated transfer line, blank, 115 V           | 48"         | each        | 321145    |            |
| Heated transfer line, blank, 115 V           | 60"         | each        | 321146    |            |
| Heated transfer line, blank, 230 V           | 48"         | each        | 321147    |            |
| Heated transfer line, blank, 230 V           | 60"         | each        | 321148    |            |
| Needle sparge hardware kit                   |             | each        | 321615    |            |

Table 16.6. Miscellaneous

Table 16.7. Modules

| <b>Product</b>                                   | Unit | ΡN     |
|--------------------------------------------------|------|--------|
| Eclipse electronics module w/ touchscreen, 115 V | each | 321091 |
| Eclipse electronics module w/ touchscreen, 230 V | each | 321618 |
| Eclipse pneumatics module, 115 V                 | each | 321090 |
| Eclipse pneumatics module, 230 V                 | each | 321619 |

| <b>Product</b>                                               | <b>Size</b>                | <b>Unit</b> | <b>PN</b> | <b>XPN</b> |
|--------------------------------------------------------------|----------------------------|-------------|-----------|------------|
| Ferrule, standard, TFE/glass-filled                          | 18 mm                      | $10$ /p $k$ | 224352    | *          |
| Ferrule, TFE                                                 | 6-mm tube                  | each        | 224337    | *          |
| Frit sparger, swage inlet                                    | 5 mL, 18-mm<br>neck O.D.   | each        | 321478    | *          |
| Frit sparger, swage inlet                                    | 25 mL, 18-<br>mm neck O.D. | each        | 321479    | *          |
| Frosted frit sparger, swage inlet                            | 5 mL, 18-mm<br>neck O.D.   | each        | 321080    | *          |
| Frosted frit sparger, swage inlet                            | 25 mL; 18-<br>mm neck O.D. | each        | 321081    | *          |
| Frosted needle sparger                                       | 5mL                        | each        | 321696    | $\ast$     |
| Frosted needle sparger                                       | $25 \text{ mL}$            | each        | 321697    | $\ast$     |
| Sample needle for frit sparging                              |                            | each        | 321035    |            |
| Sample needle for frit sparging<br>with Foam Buster option   |                            | each        | 321475    |            |
| Sample needle for needle sparging                            |                            | each        | 321651    |            |
| Sample needle for needle sparging<br>with Foam Buster option |                            | each        | 321700    |            |
| Sparger wrench                                               | 1Q/i" OE                   | each        | 227975    |            |

Table 16.8. Spargers and accessories

Table 16.9. Traps

| <b>Product</b>                                    | Unit | <b>PN</b> | <b>XPN</b> |
|---------------------------------------------------|------|-----------|------------|
| #0 Trap, blank (no sorbent)                       | each | 228114    | $\ast$     |
| #7 Trap, Tenax only                               | each | 227348    | $\ast$     |
| #8 Trap, Tenax/silica gel                         | each | 227363    | $\ast$     |
| #9 Trap, Tenax/silica gel/charcoal                | each | 219972    | $\ast$     |
| #10 Trap, Tenax/silica gel/carbon molecular sieve | each | 228122    | $\ast$     |
| #11 Trap, VOCARB® 3000                            | each | 258830    | $\ast$     |
| #12 Trap, BTEX (Carbopack B/Carbopack C)          | each | 258848    | $^{\ast}$  |

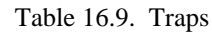

| <b>Product</b>                 | Unit | <b>PN</b> | <b>XPN</b> |
|--------------------------------|------|-----------|------------|
| #524.3, for USEPA Method 524.3 | each | 326720    |            |

Table 16.10. Tube assemblies and tubing

| <b>Product</b>                                                    | <b>Size</b>                 | Unit | <b>PN</b> |
|-------------------------------------------------------------------|-----------------------------|------|-----------|
| Tube assembly for carrier in to six-port valve<br>4               |                             | each | 321037    |
| Tube assembly for Eclipse six-port valve 1 to<br>cross 4          |                             | each | 321047    |
| Tube assembly for external drain                                  |                             | each | 321476    |
| Tube assembly for six-port valve 2 to water<br>management fitting |                             | each | 321048    |
| Tube assembly, cross 1 to valve A                                 |                             | each | 321101    |
| Tube assembly, sparge mount to filter                             |                             | each | 321932    |
| Tube assembly, six-port 5 to trap bulkhead<br>fitting             |                             | each | 321046    |
| Tube assembly, TFE, drain line                                    |                             | each | 321691    |
| Tube assembly, transfer line                                      | 4 feet                      | each | 321692    |
| Tube assembly, transfer line                                      | 5 feet                      | each | 321693    |
| Tube assembly, vent plug                                          |                             | each | 248864    |
| Tubing, copper, cleaned                                           | $Q/i \times 0.070$ I.D.     | foot | 111427    |
| Tubing, stainless steel                                           | $Q/qy \times 0.010$<br>I.D. | inch | 184986    |
| Tubing, urethane, clear                                           | $Q/i$ x $Q/qy''$<br>I.D.    | foot | 166224    |

Table 16.11. Valves and accessories

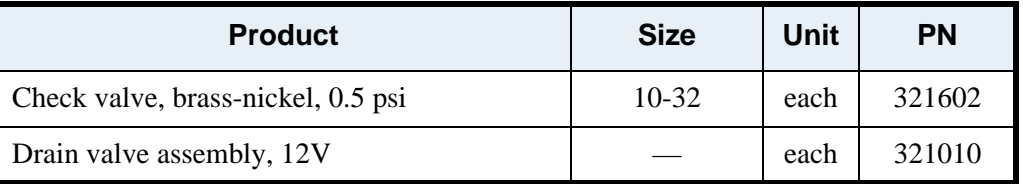

| <b>Product</b>                                                                 | <b>Size</b>        | Unit | <b>PN</b> |
|--------------------------------------------------------------------------------|--------------------|------|-----------|
| Four-way injection valve, KEL-F                                                |                    | each | 321100    |
| Sample valve mounting bracket                                                  |                    | each | 321079    |
| Six-port valve, stainless steel                                                | Q/qy''             | each | 321578    |
| Three-way injection valve, KEL-F                                               | $\frac{1}{4} - 28$ | each | 169484    |
| Three-way dry purge valve, stainless steel,<br>Viton, $12 \text{ V}$ (B)       |                    | each | 289546    |
| Three-way isolation valve, bake vent and<br>backflush valve (A and C)          |                    | each | 327544    |
| Two-way manifold valve, stainless steel,<br>Viton, $12V$ , for purge gas $(F)$ |                    | each | 315234    |
| Valve manifold assembly                                                        |                    | each | 321174    |

Table 16.11. Valves and accessories

### **Foam Buster Option Replacement Parts**

Table 16.12. Foam Buster replacement parts

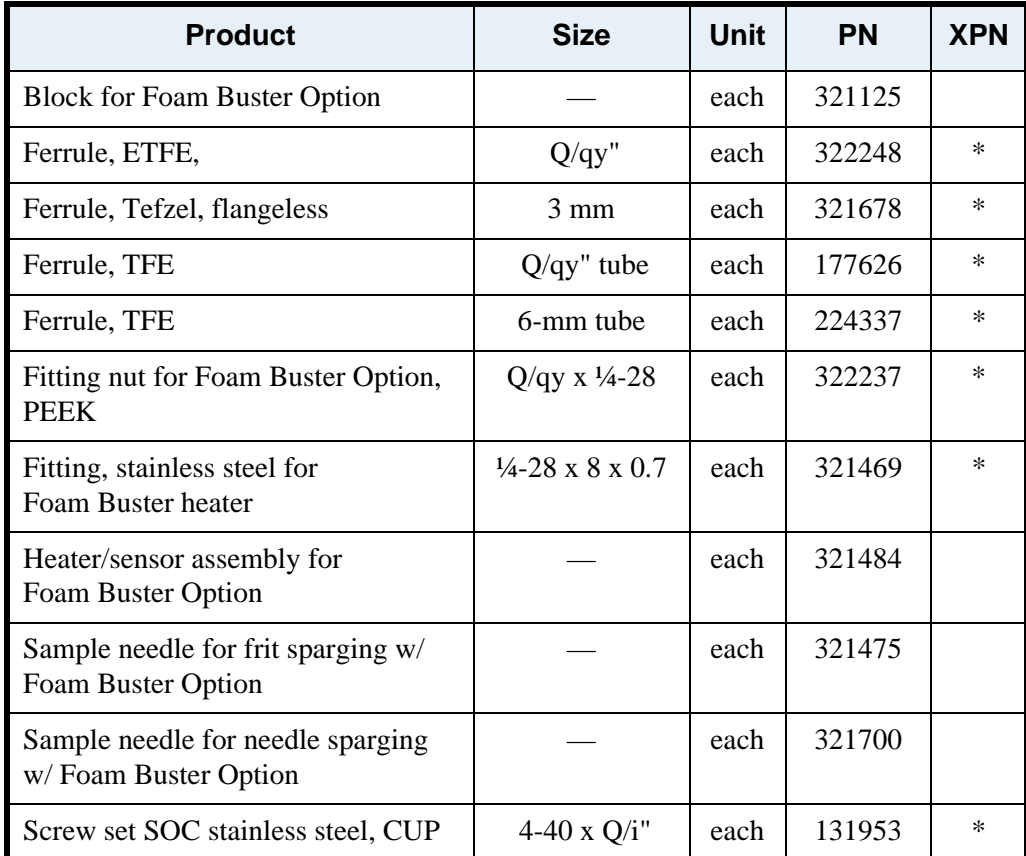

| <b>Product</b>                                             | <b>Size</b>                  | <b>Unit</b> | <b>PN</b> | <b>XPN</b> |
|------------------------------------------------------------|------------------------------|-------------|-----------|------------|
| Sparge mount manifold for<br>Foam Buster Option            |                              | each        | 320724    |            |
| Fitting and ferrule for Foam Buster<br>needle <sup>1</sup> | $Q/qy''$ x $\frac{1}{4}$ -28 | set         | 322248    | $^{\ast}$  |

Table 16.12. Foam Buster replacement parts

<sup>1</sup> Replaces the stainless steel and Cheminert ferrule on units shipped prior to May 17, 2004.

# **Infra-Sparge™ Option**

**Replacement Parts** Table 16.13. Infra-Sparge™ Sample Heater

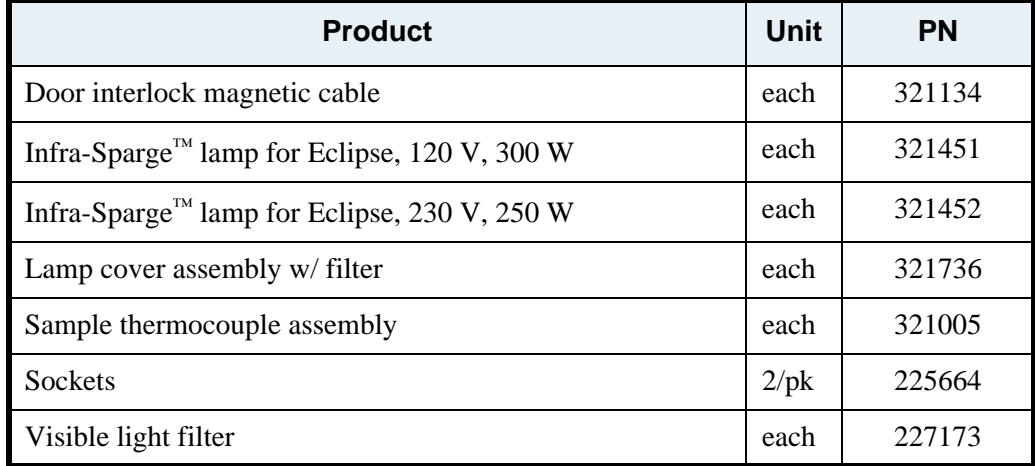

### **pH***Detect***™ Module Replacement Parts**

Table 16.14. pH*Detect*™ replacement parts

| <b>Product</b>            | <b>Size</b>        | <b>Unit</b> | <b>PN</b> | <b>XPN</b> |
|---------------------------|--------------------|-------------|-----------|------------|
| Air pump assembly         |                    | each        | 321681    |            |
| Buffer solution - pH 4.01 |                    | bottle      | 108700    | $\ast$     |
| Buffer solution - pH 7.0  |                    | bottle      | 108702    | $\ast$     |
| Cap manifold              |                    | each        | 324113    |            |
| Ferrule, TFE              | $\frac{1}{2}$ "    | each        | 324124    | $\ast$     |
| Ferrule, TFE              | $18 \text{ mm}$    | each        | 224204    | $\ast$     |
| Fitting nut               |                    | each        | 321092    |            |
| Fitting - CPVC, reverse   | $\frac{1}{4} - 28$ | each        | 324084    | $\ast$     |

| <b>Product</b>                                    | <b>Size</b>                           | <b>Unit</b> | <b>PN</b> | <b>XPN</b> |
|---------------------------------------------------|---------------------------------------|-------------|-----------|------------|
| Fitting - bulkhead PEEK                           | $\frac{1}{4}$ -28 x $\frac{1}{4}$ -28 | each        | A001493   |            |
| Fitting - Nut Peek, Blue,<br>Flangeless           | $\frac{1}{4}$ -28, Q/i"               | each        | 319345    | $\ast$     |
| Fitting - Nut Peek, Green,<br>Flangeless          | $\frac{1}{4}$ -28, Q/i"               | each        | 319347    | $\ast$     |
| Fitting - Nut Peek, Natural,<br>Flangeless        | $\frac{1}{4}$ -28, Q/i"               | each        | 319343    | $\ast$     |
| Fitting - Nut Peek, Red,<br>Flangeless            | $\frac{1}{4}$ -28, Q/i"               | each        | 319344    | $\ast$     |
| Nut - knurled                                     | 18 mm                                 | each        | 224675    |            |
| O-ring (EPDM replacement for<br>Valve, PN 321908) |                                       | each        | 321925    | $\ast$     |
| <b>PCA</b> - Pressure Transducer                  |                                       | each        | 320670    |            |
| PCA - pH Detect                                   |                                       | each        | 311257-T  |            |
| pH fill/drain manifold assembly                   |                                       | each        | 321162    |            |
| pH select manifold assembly                       |                                       | each        | 321163    |            |
| Probe - pH Detect                                 |                                       | each        | 321685    |            |
| Reservoir - pH glass                              |                                       | each        | 324106    |            |
| Tubing - Silicone                                 | $\frac{1}{4}$ " x Q/i"                | foot        | 323584    | $\ast$     |
| Tubing - TFE, blue                                | $Q/i''$ x 0.062" I.D.                 | foot        | 319607    | $\ast$     |
| Tubing - TFE, green                               | $Q/i''$ x 0.062" I.D.                 | foot        | 319606    | $\ast$     |
| Tubing - TFE, red                                 | $Q/i''$ x 0.062" I.D.                 | foot        | 319328    | $\ast$     |
| Tubing - TFE, wall                                | $Q/i''$ O.D. $x$<br>0.030"            | foot        | 147901    | ∗          |
| Thumbscrew - Stainless Steel                      | 10-32 x 0.375                         | each        | 324115    | $\ast$     |
| Valve - 3-way, 12 V isolation                     |                                       | each        | 326129    |            |

Table 16.14. pH*Detect*™ replacement parts

**Sparge Overfill Sensor (SOS™) Option Replacement Parts**

Table 16.15. SOS™ replacement parts

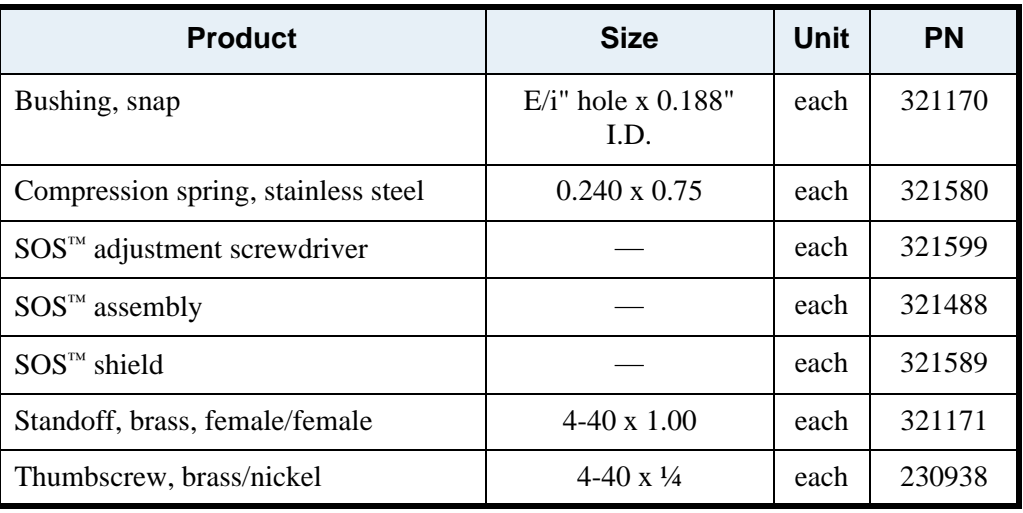

# Glassware Selection Guide

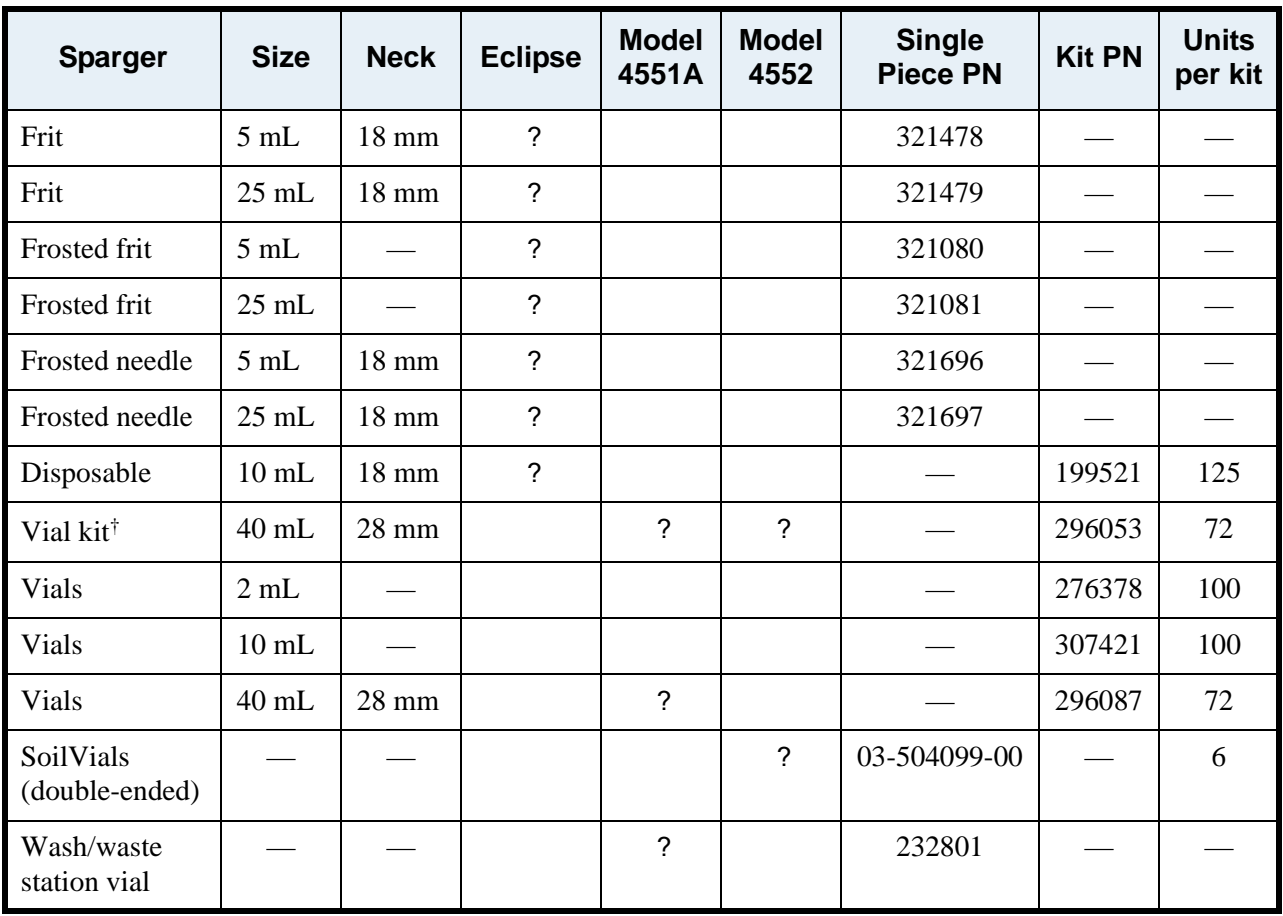
# Part Number Lookup Table

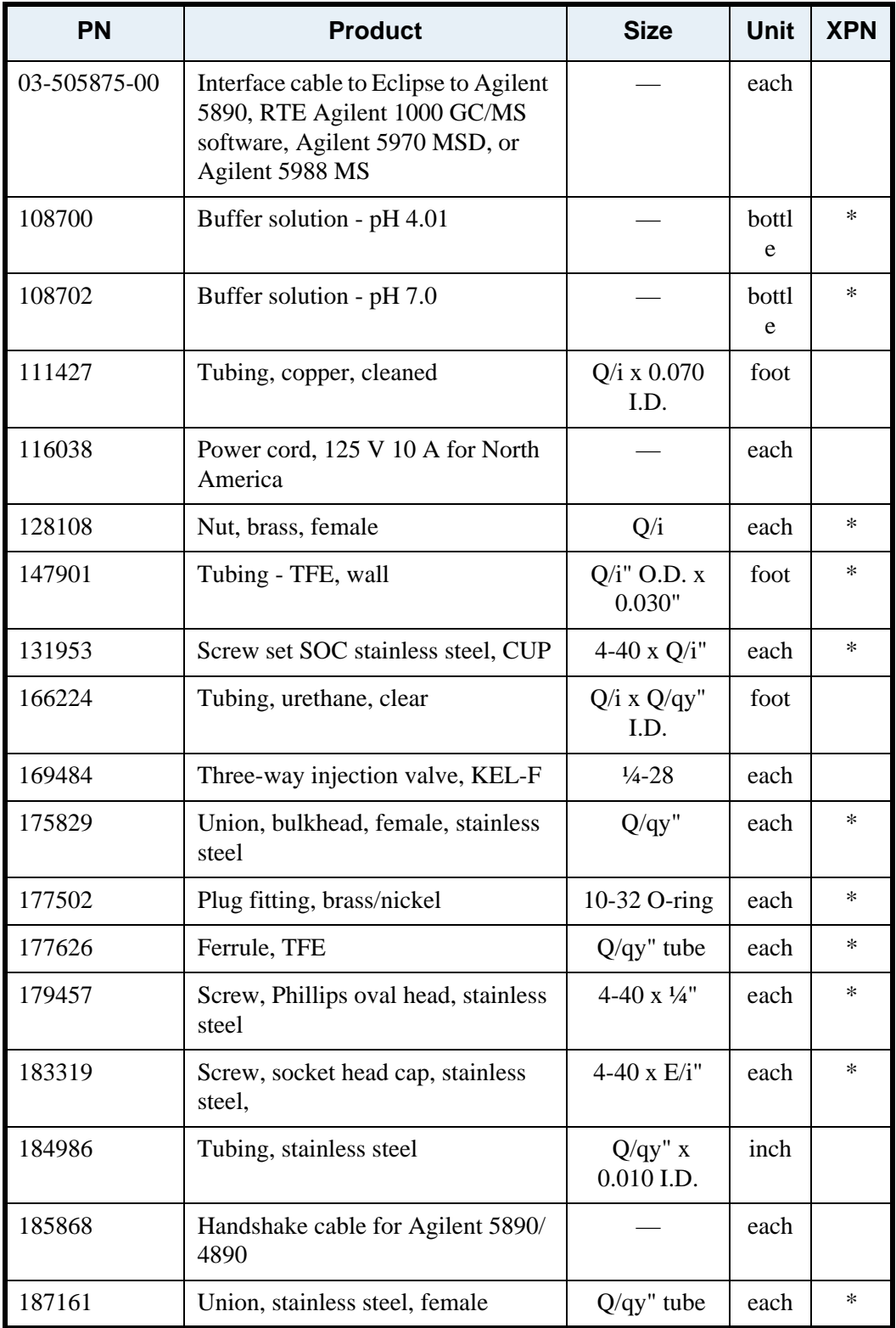

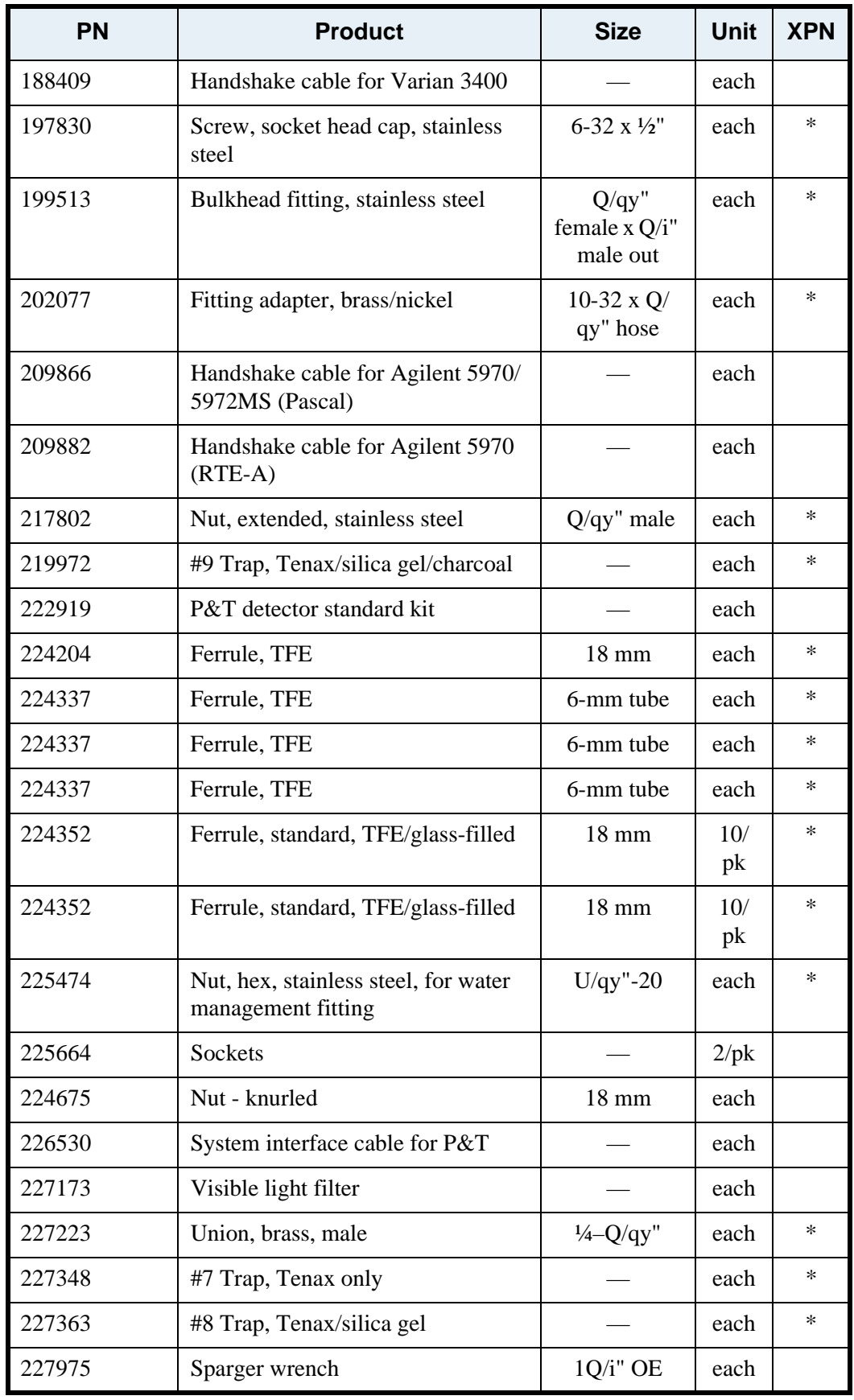

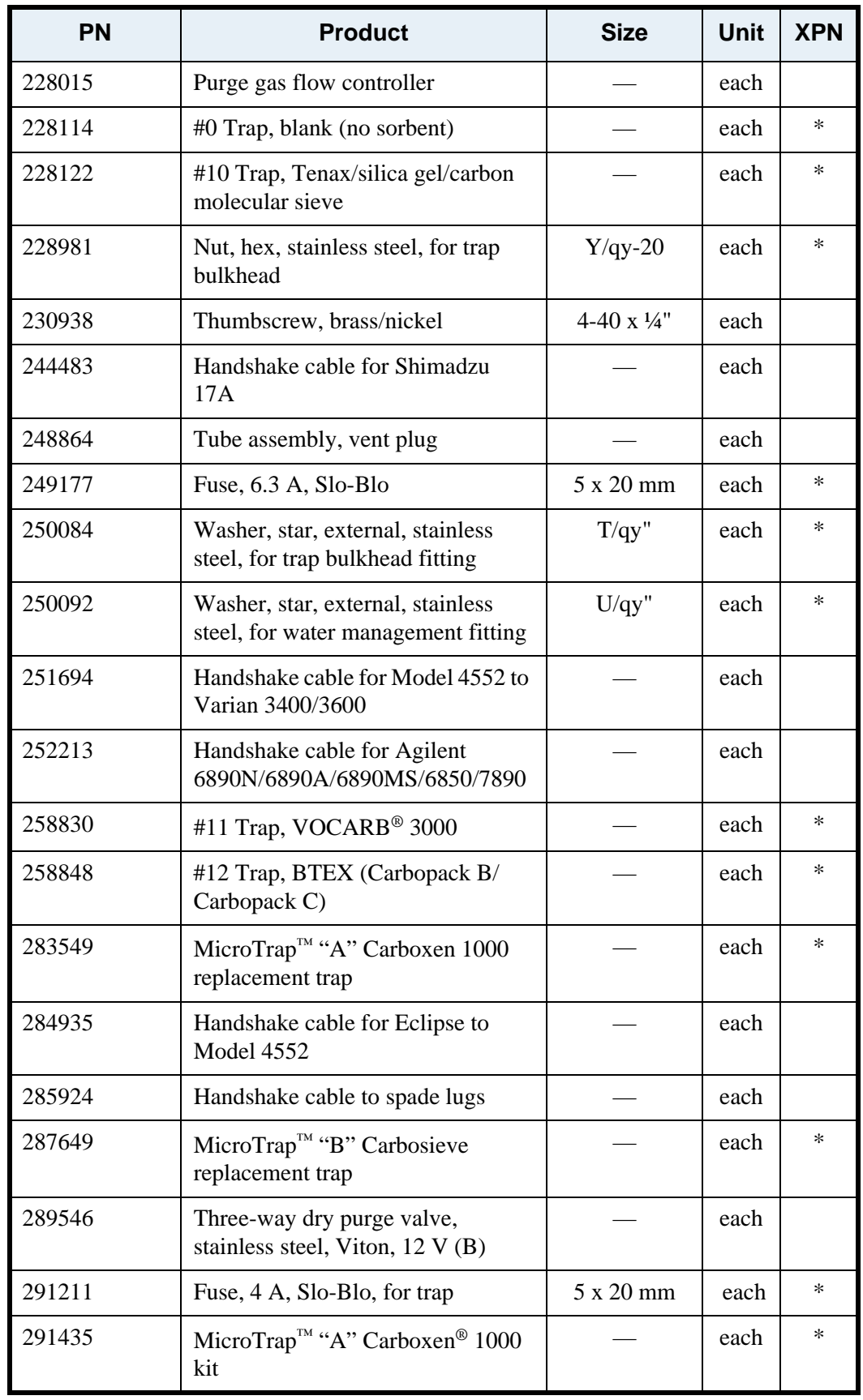

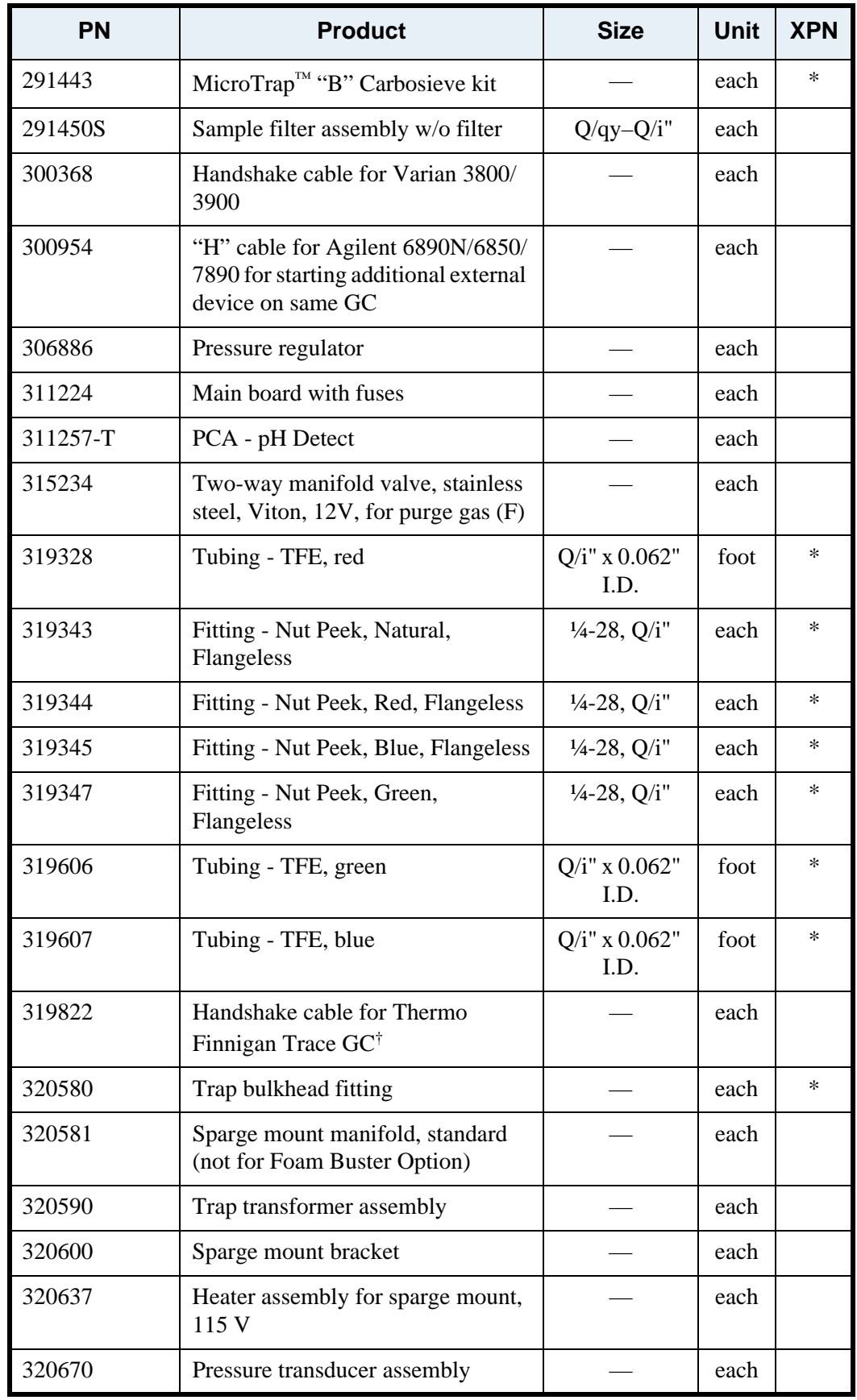

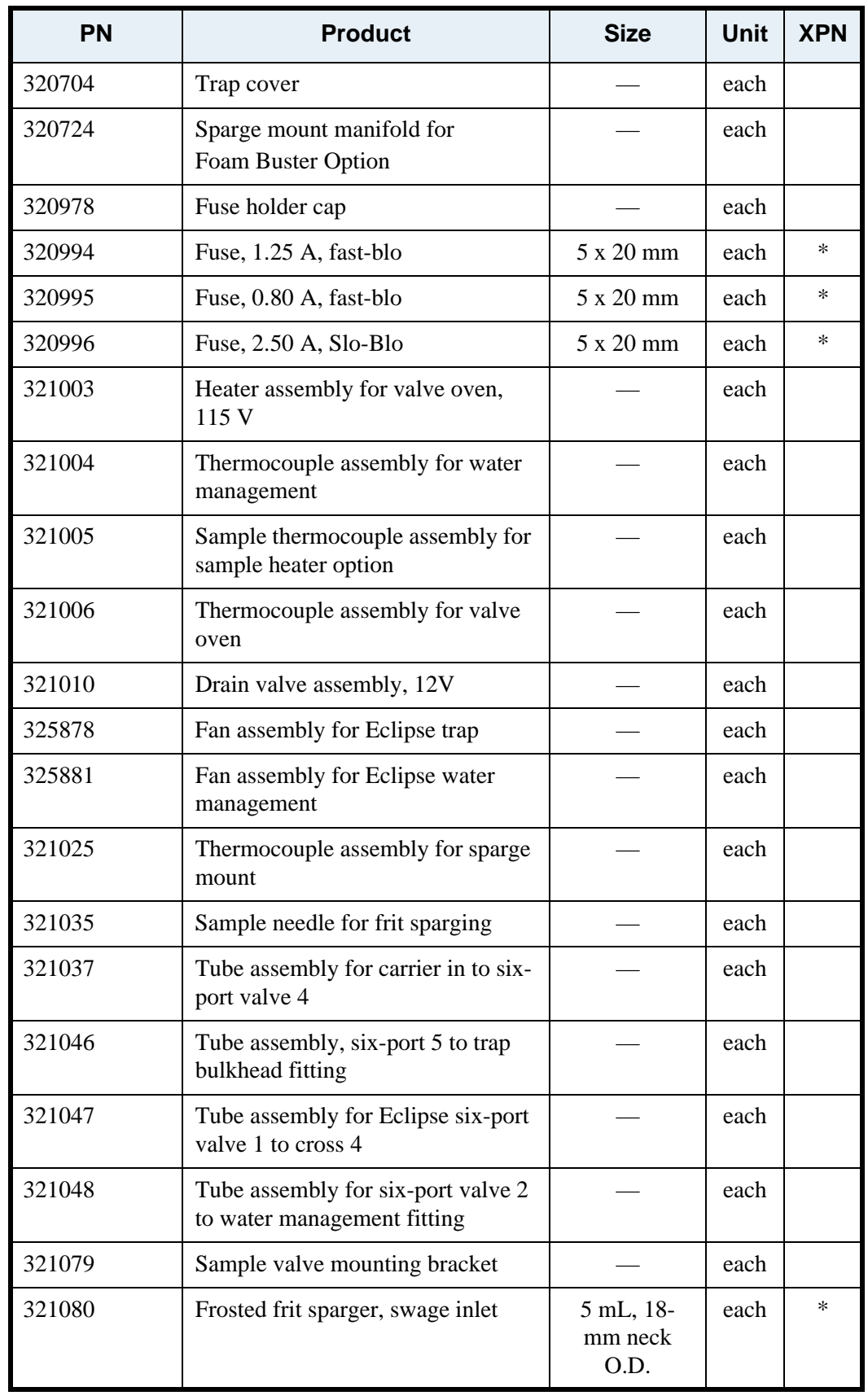

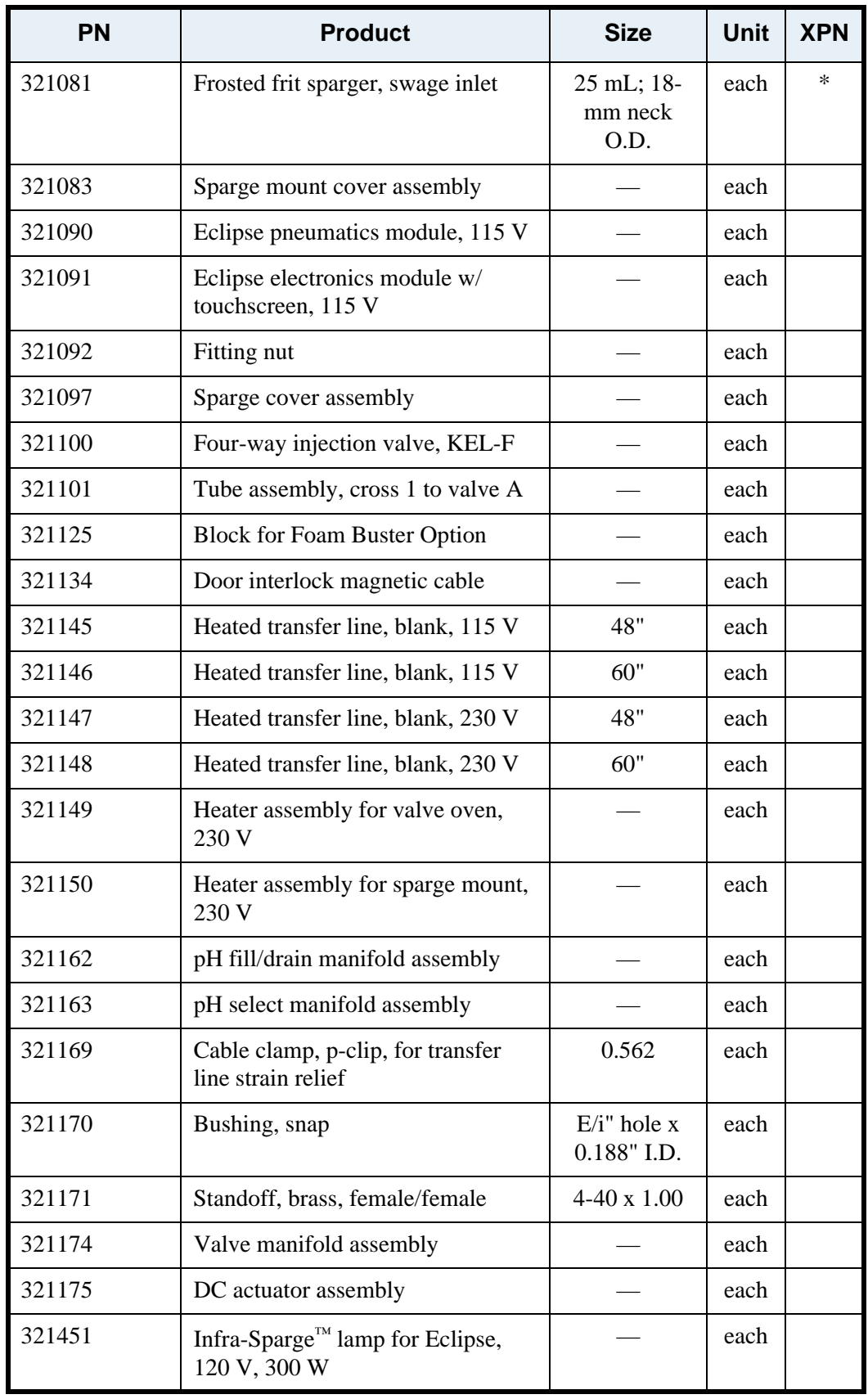

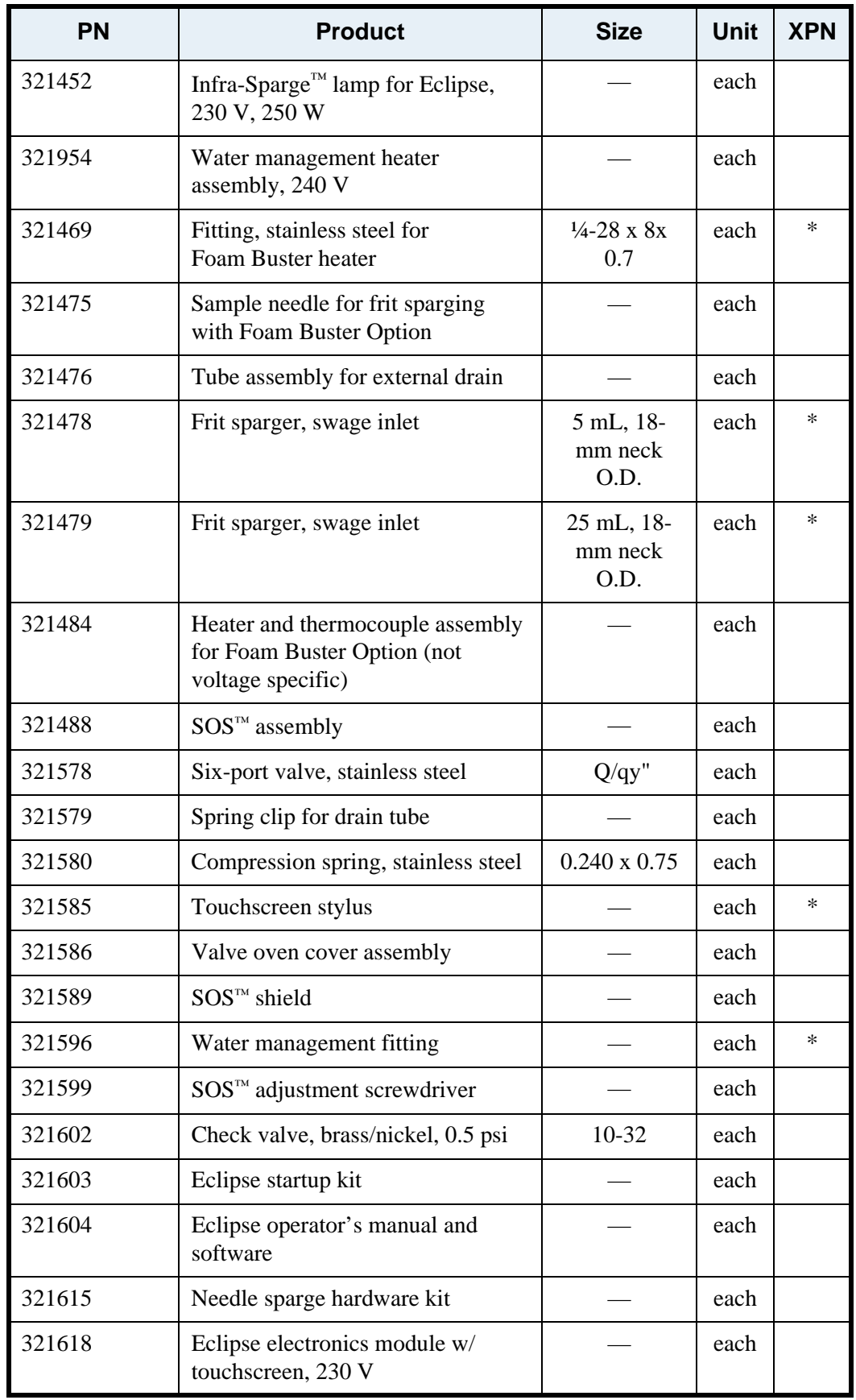

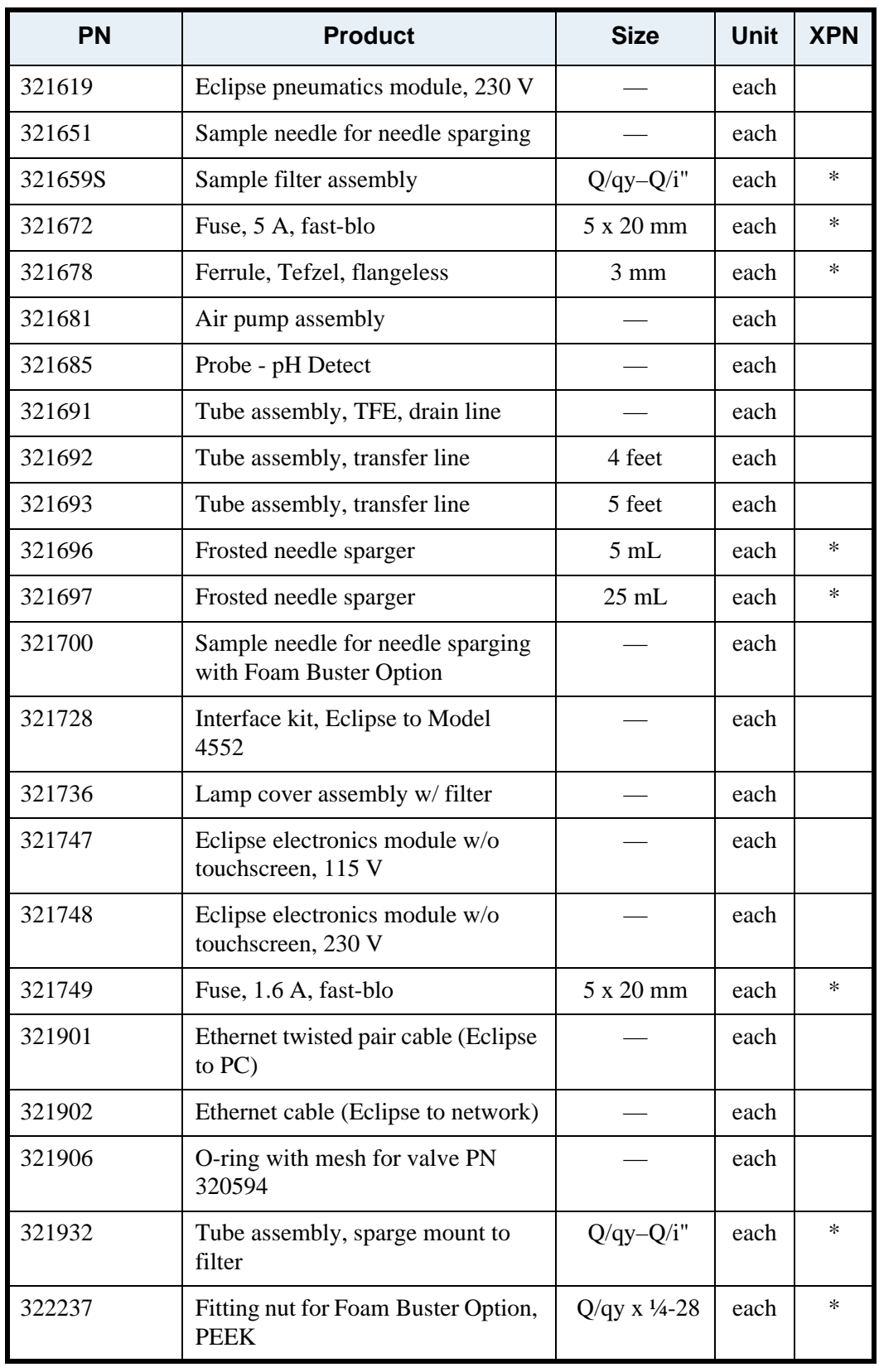

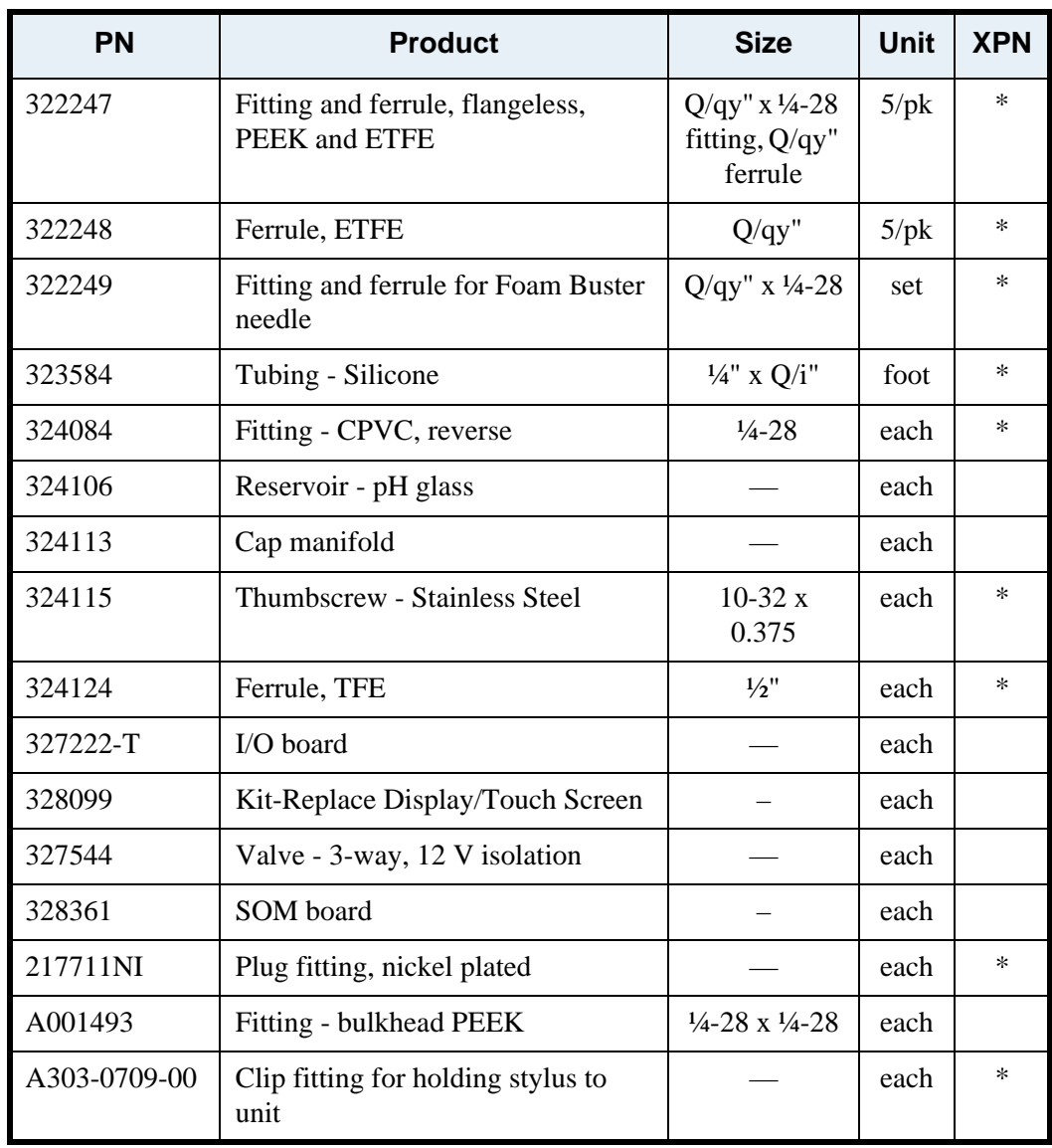

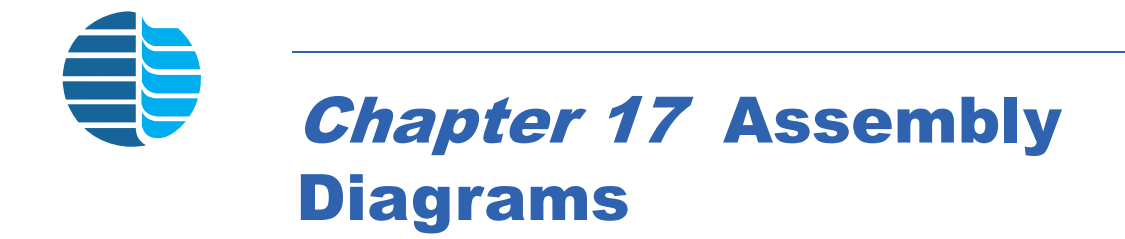

### List of Assembly Diagrams

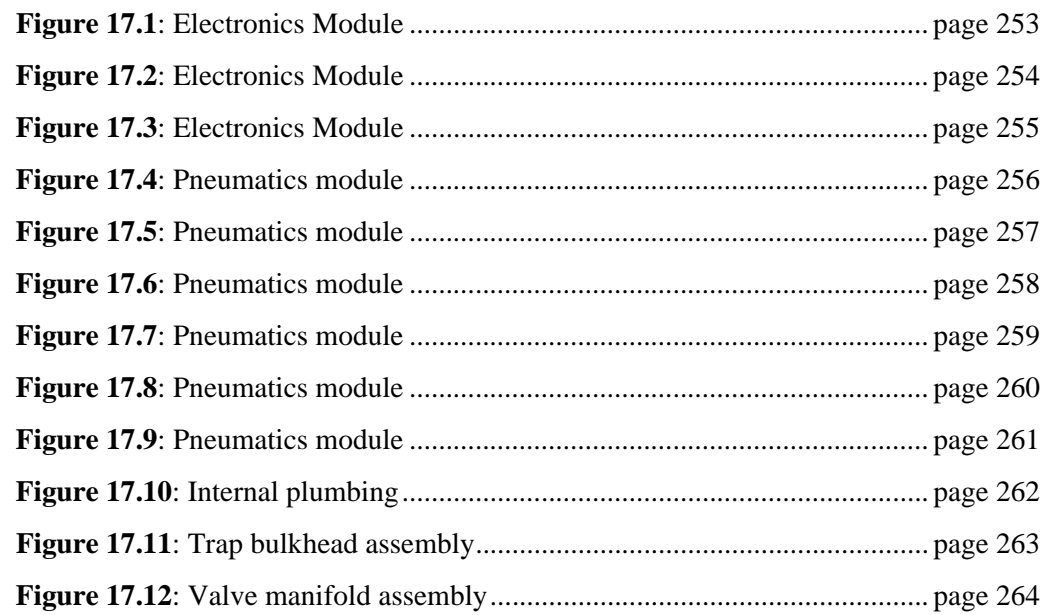

## Assembly Diagrams

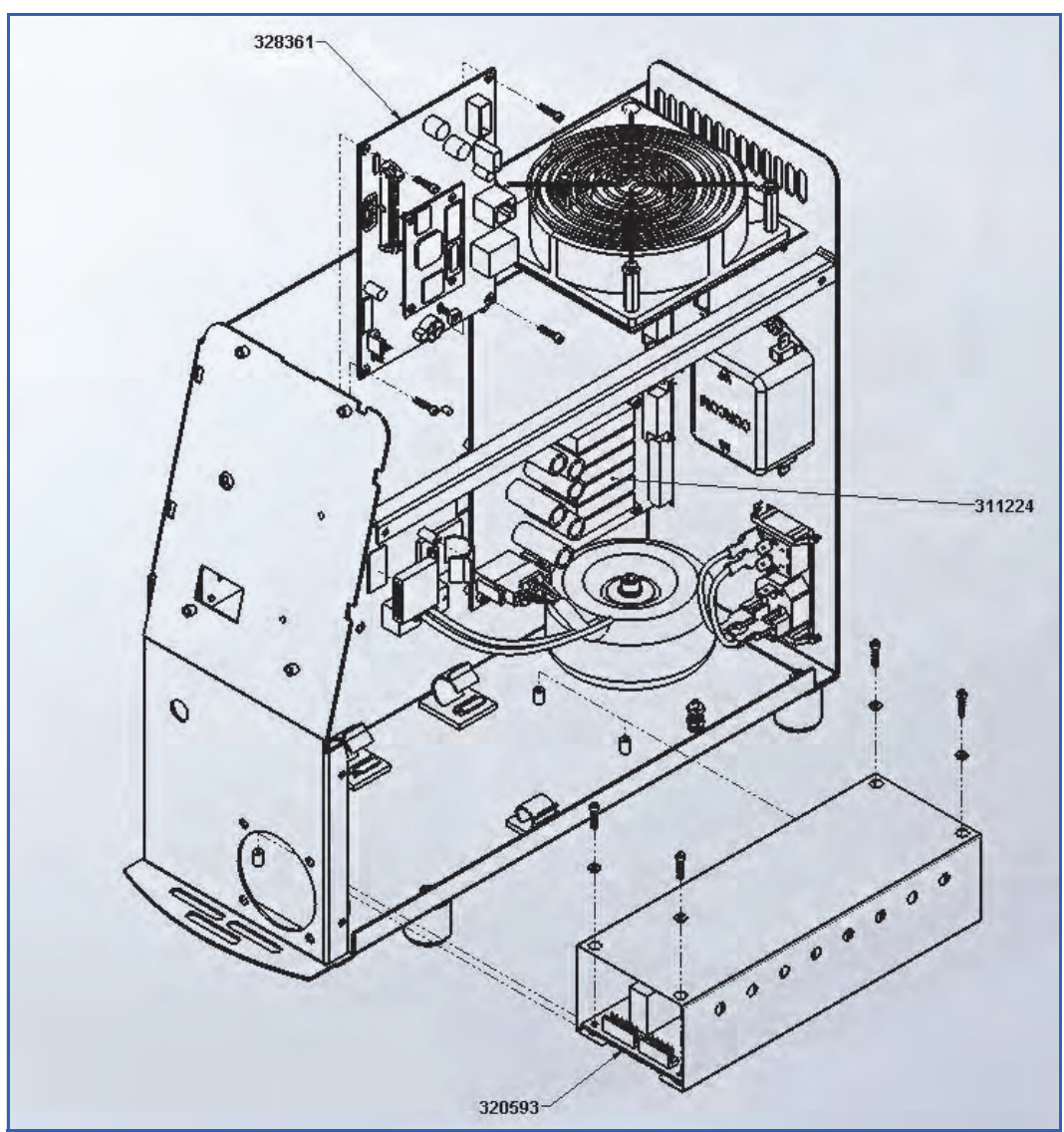

Figure 17.1. Electronics Module

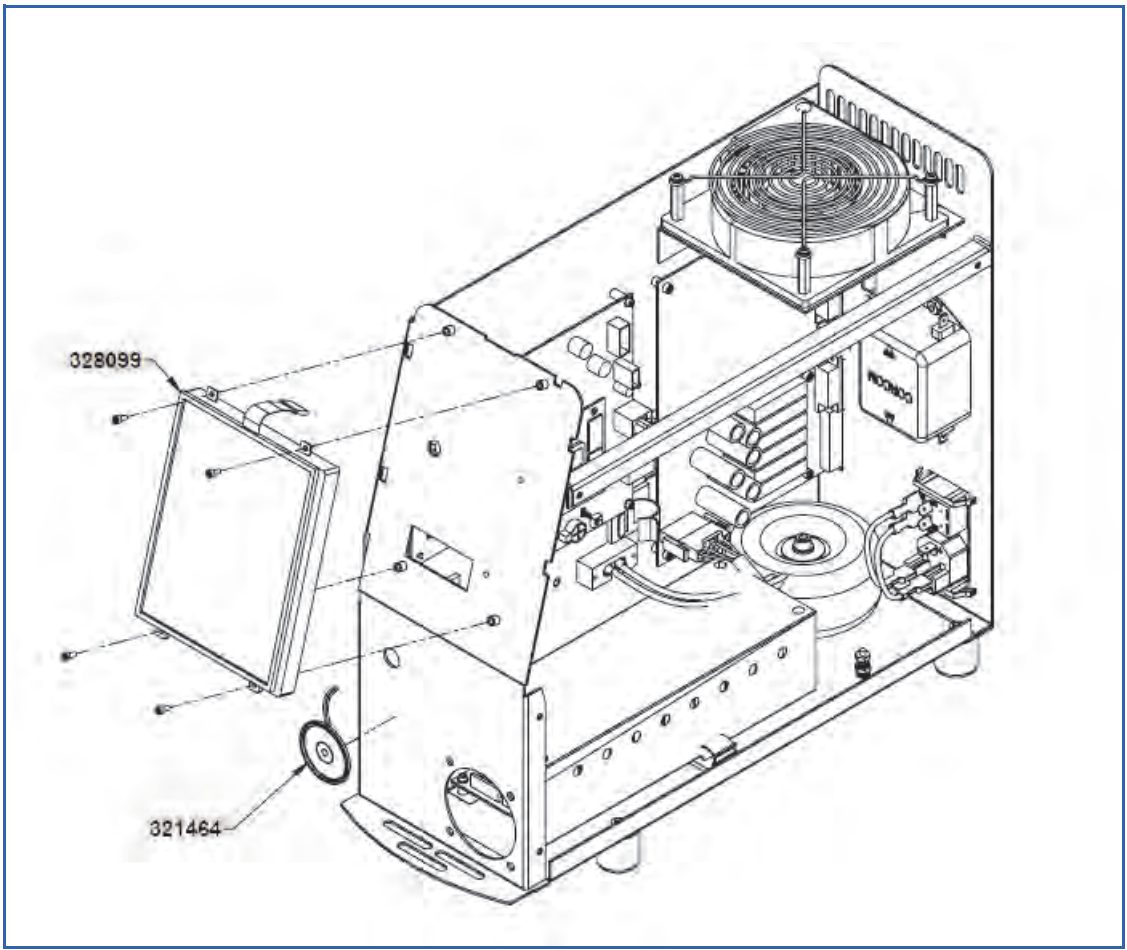

<span id="page-263-0"></span>Figure 17.2. Electronics Module

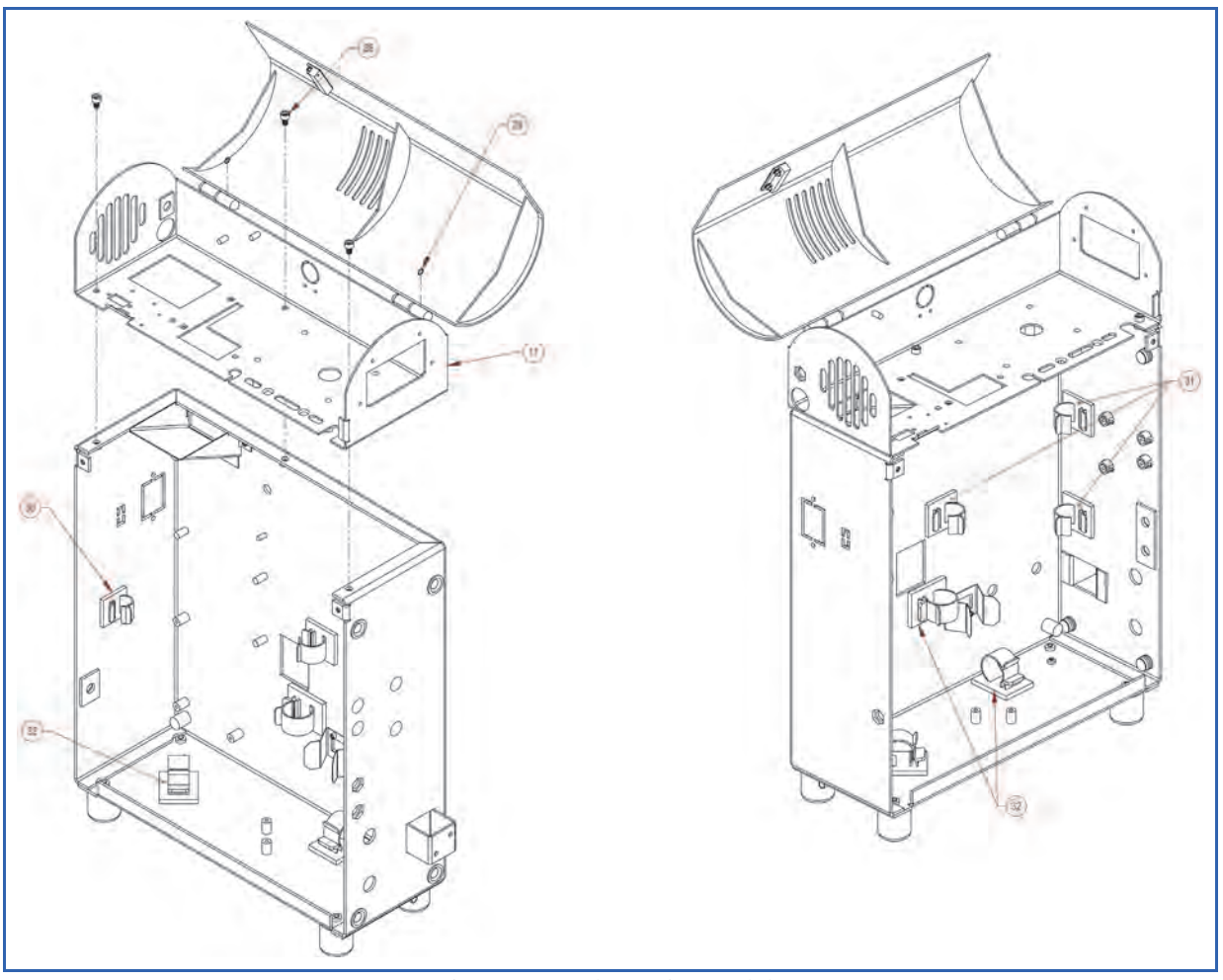

<span id="page-264-0"></span>Figure 17.3. Electronics Module

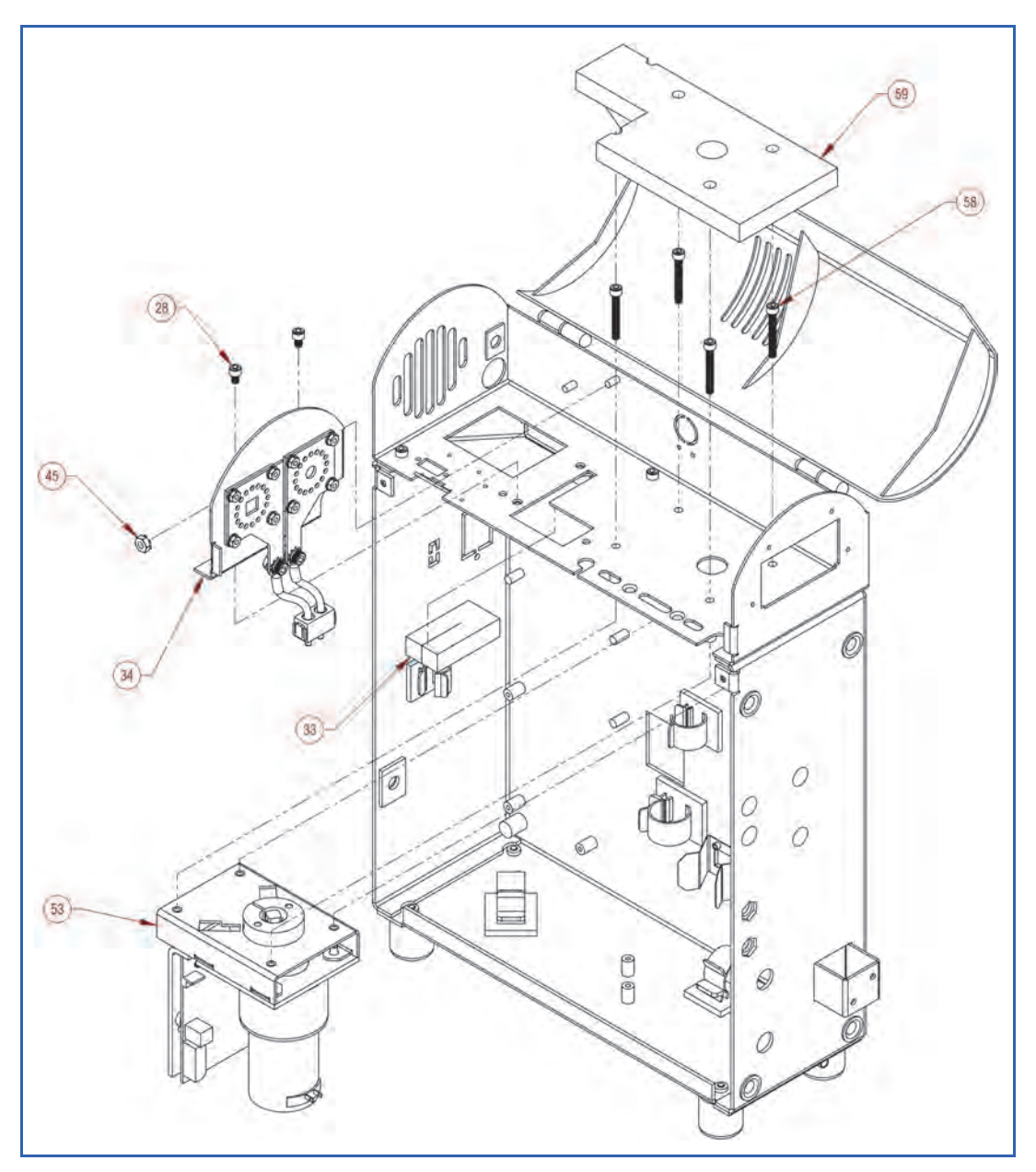

<span id="page-265-0"></span>Figure 17.4. Pneumatics module

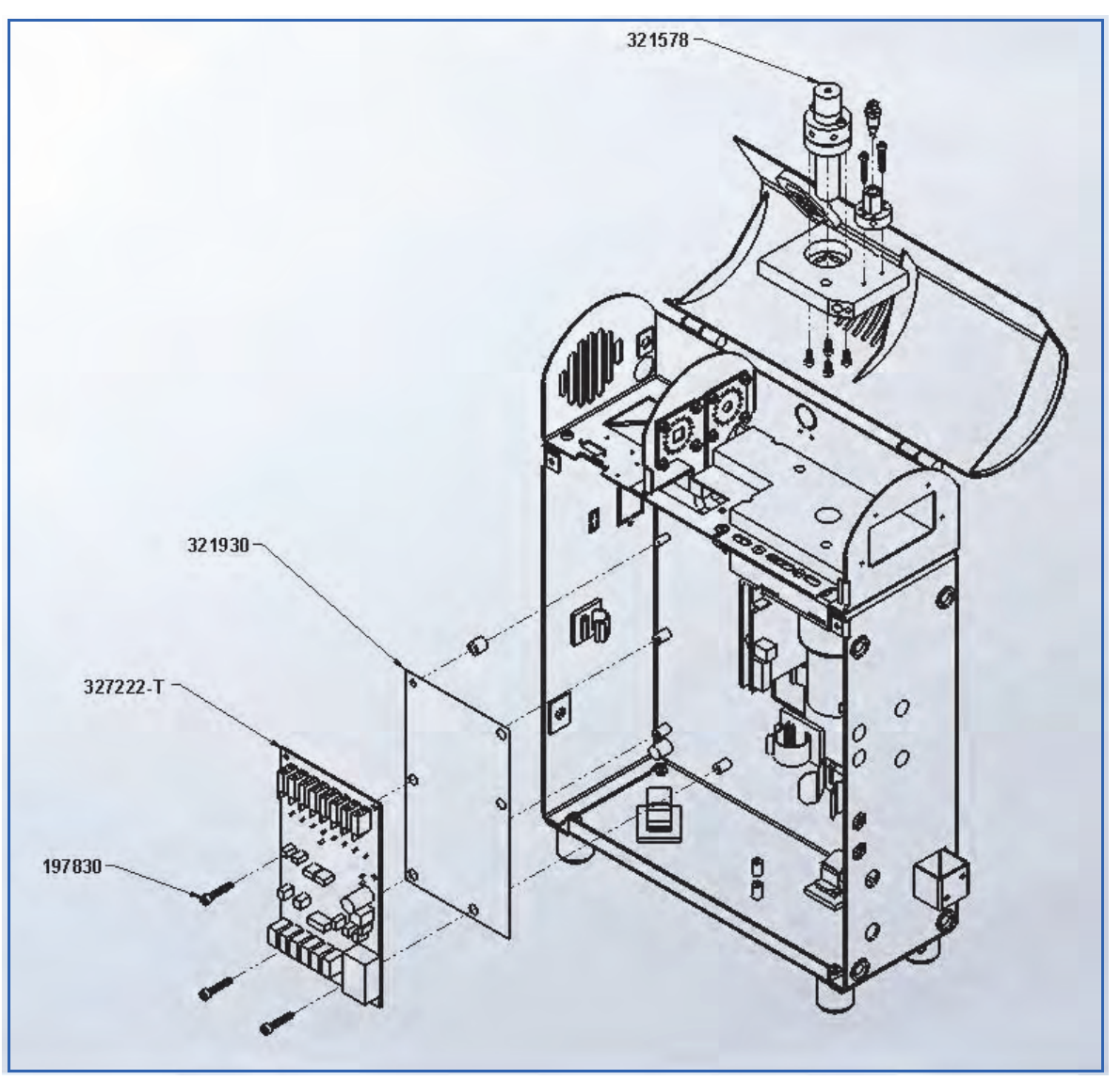

<span id="page-266-0"></span>Figure 17.5. Pneumatics module

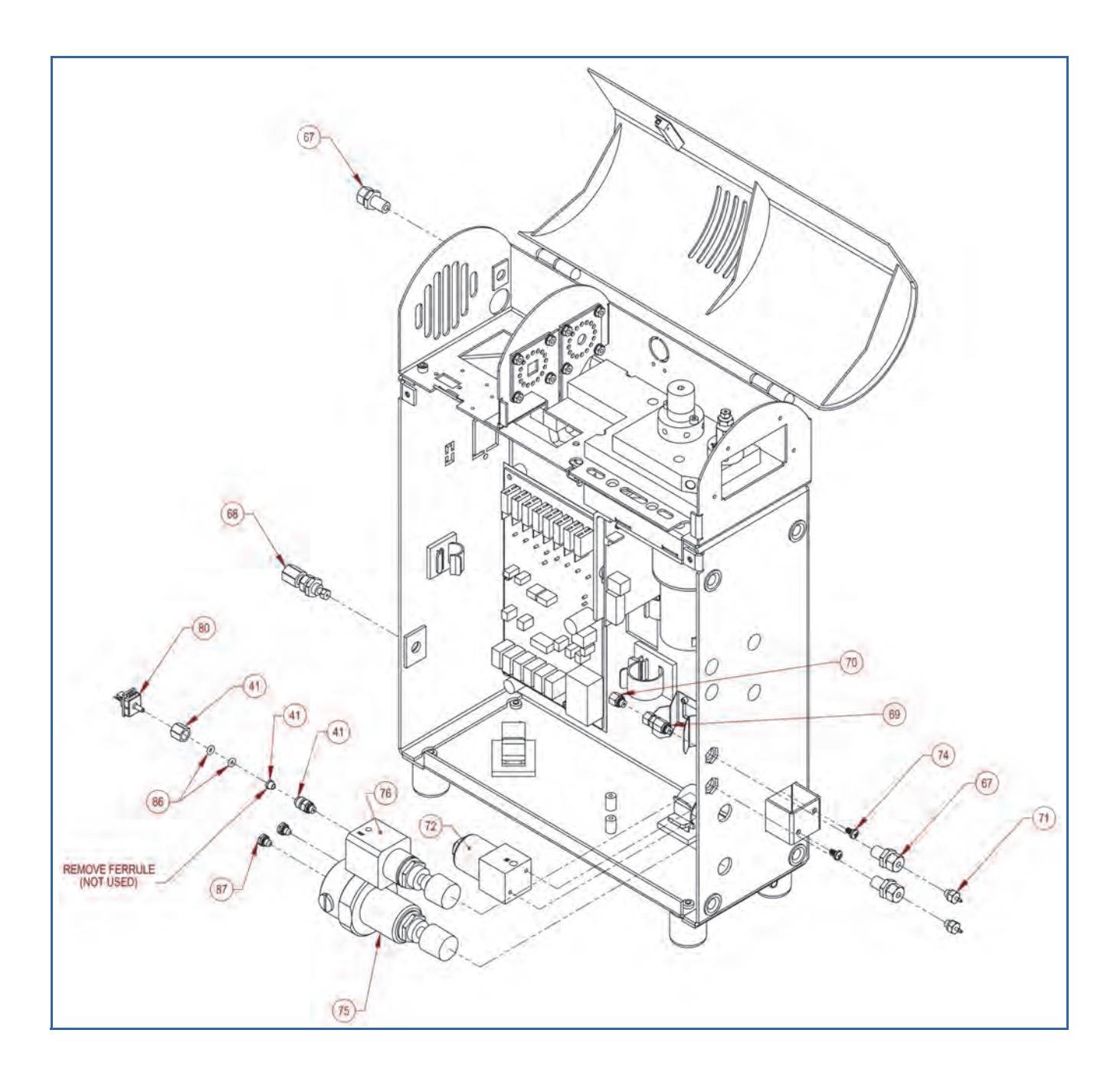

<span id="page-267-0"></span>Figure 17.6. Pneumatics module

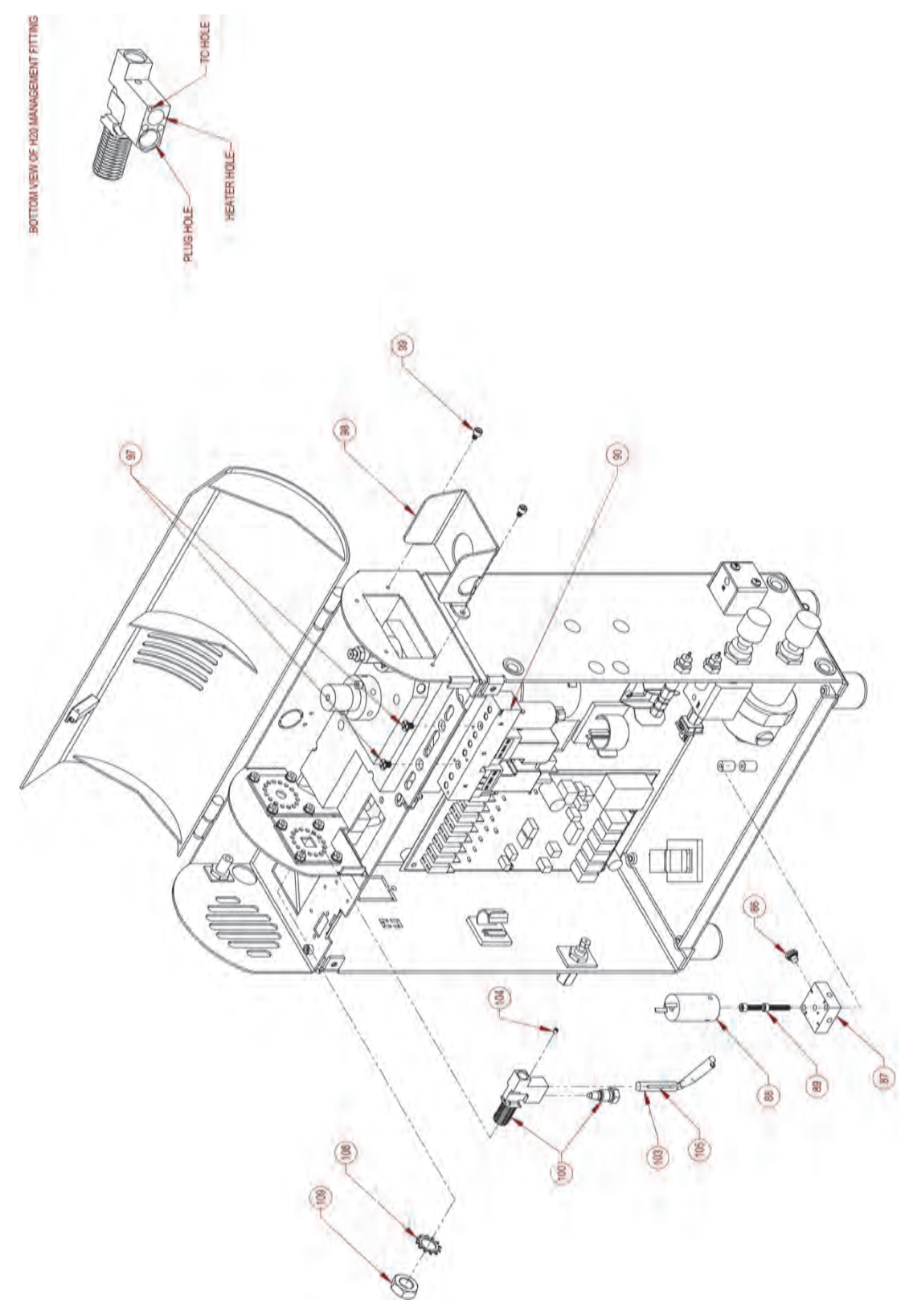

<span id="page-268-0"></span>Figure 17.7. Pneumatics module

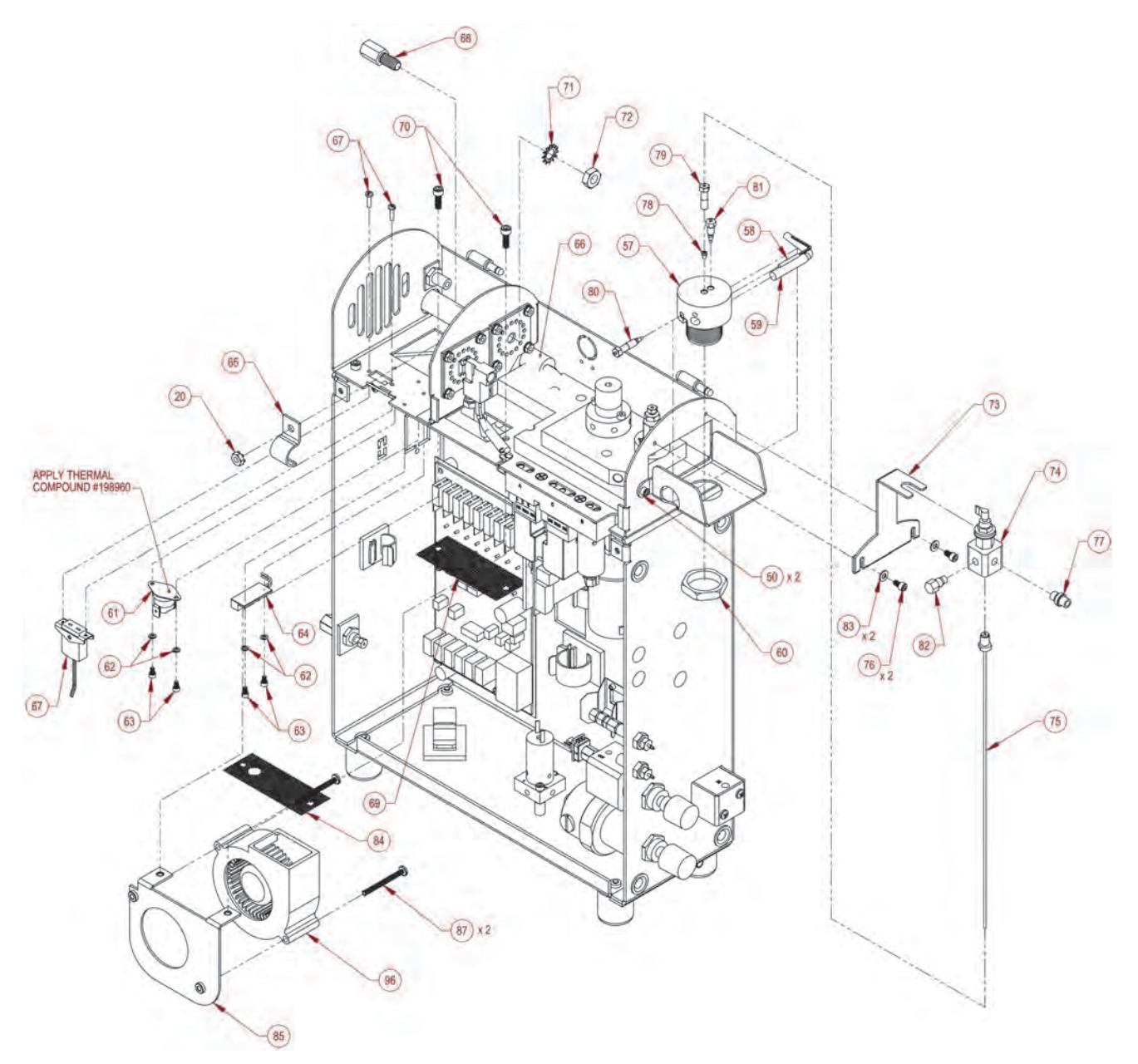

<span id="page-269-0"></span>Figure 17.8. Pneumatics module

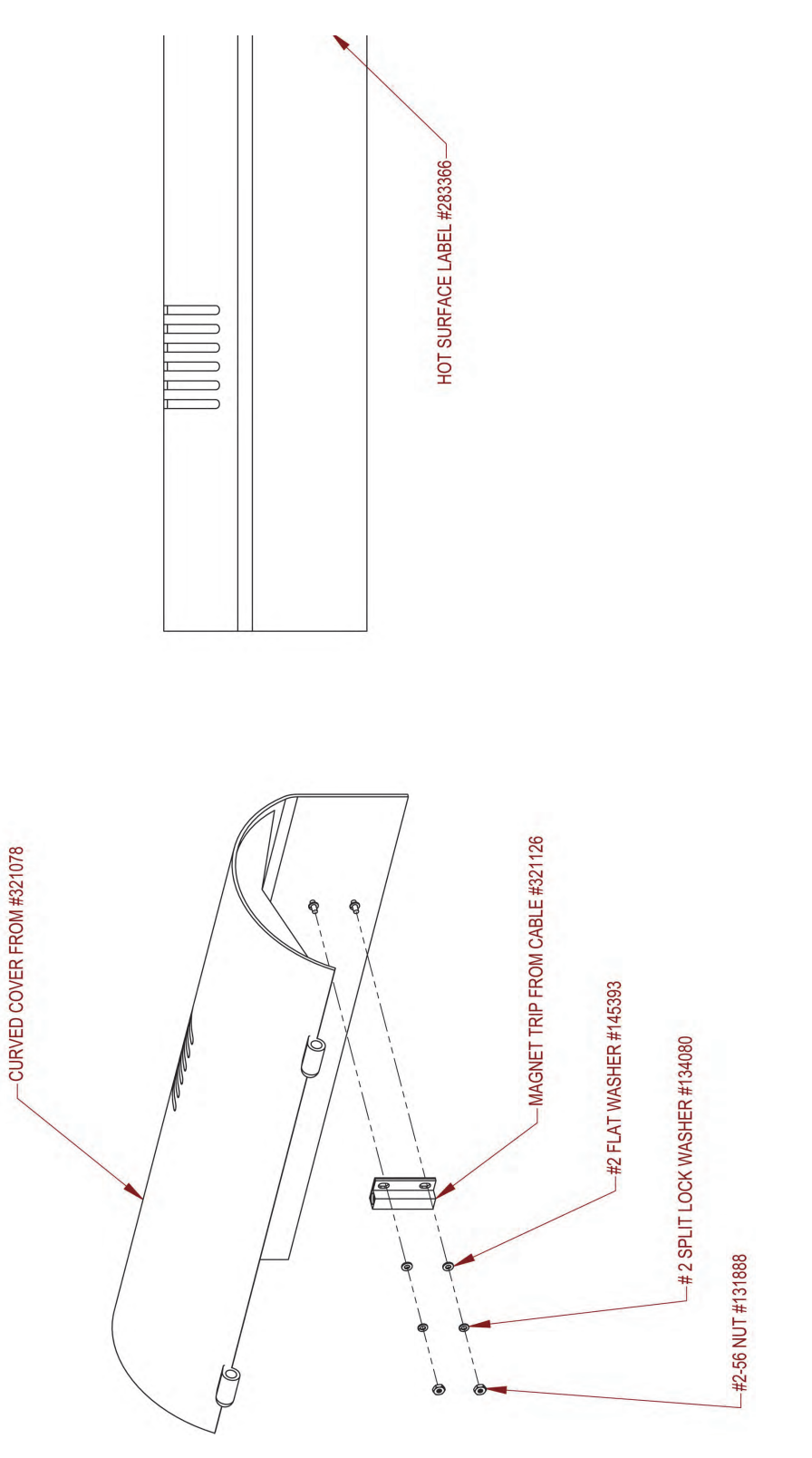

<span id="page-270-0"></span>Figure 17.9. Pneumatics module

<span id="page-271-0"></span>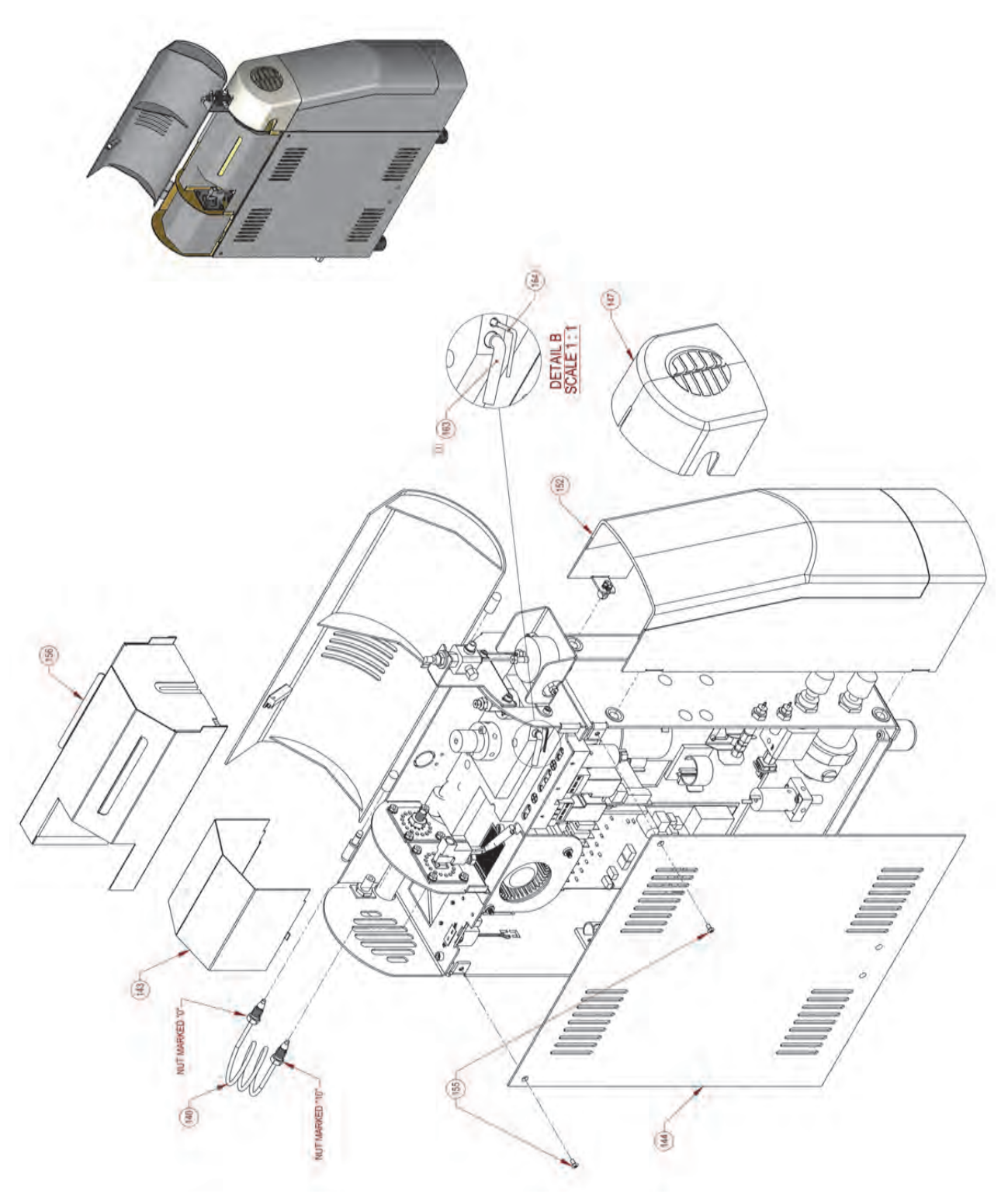

Figure 17.10. Internal plumbing

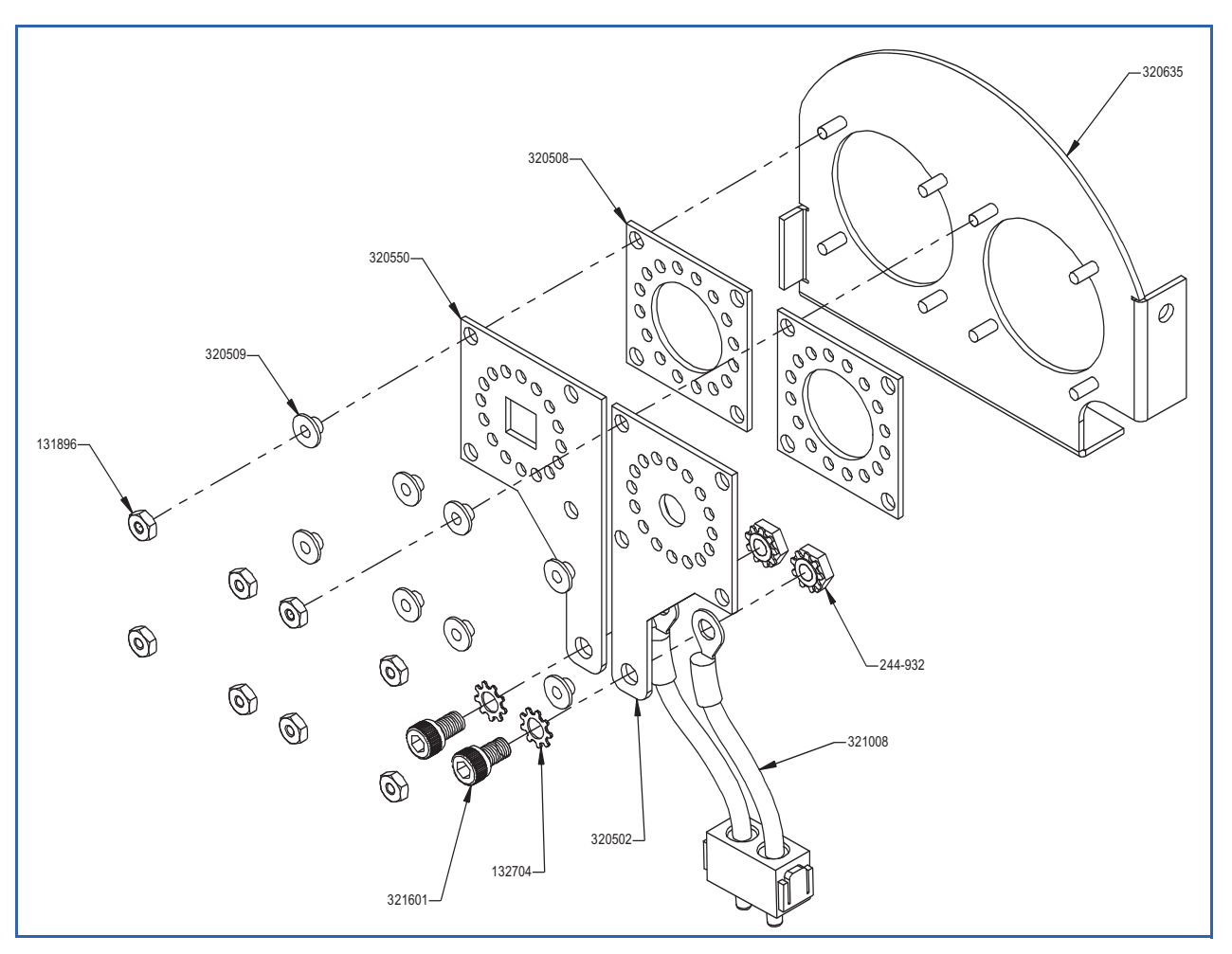

<span id="page-272-0"></span>Figure 17.11. Trap bulkhead assembly

<span id="page-273-0"></span>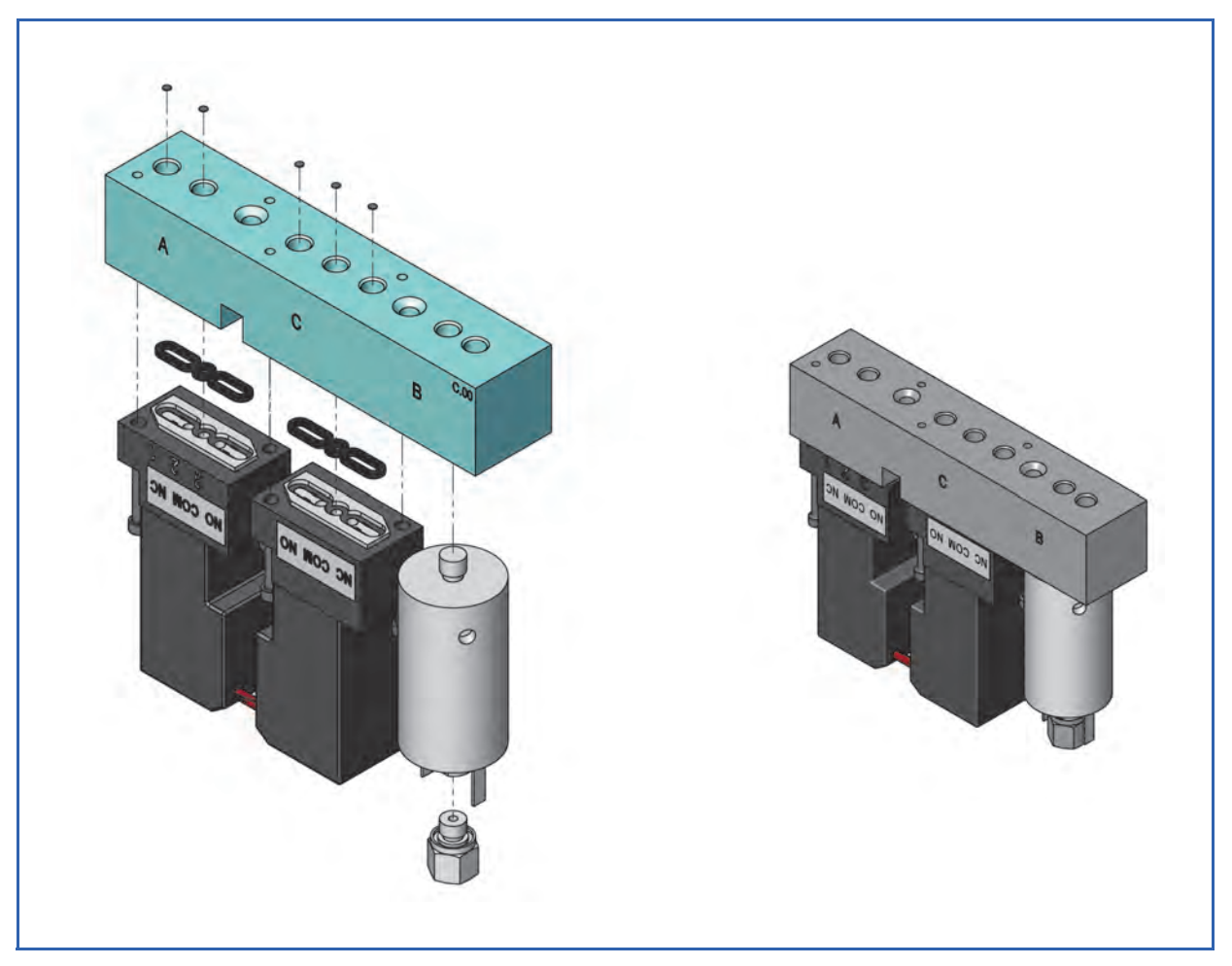

Figure 17.12. Valve manifold assembly

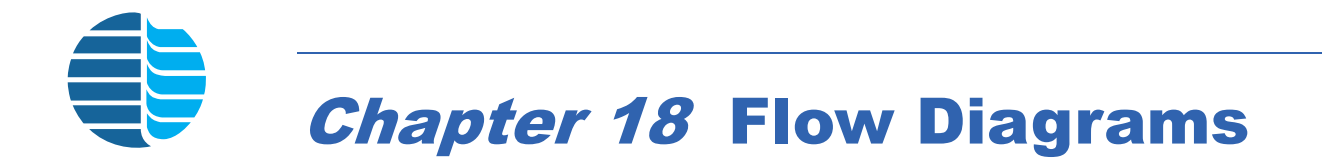

### List of Flow Diagrams

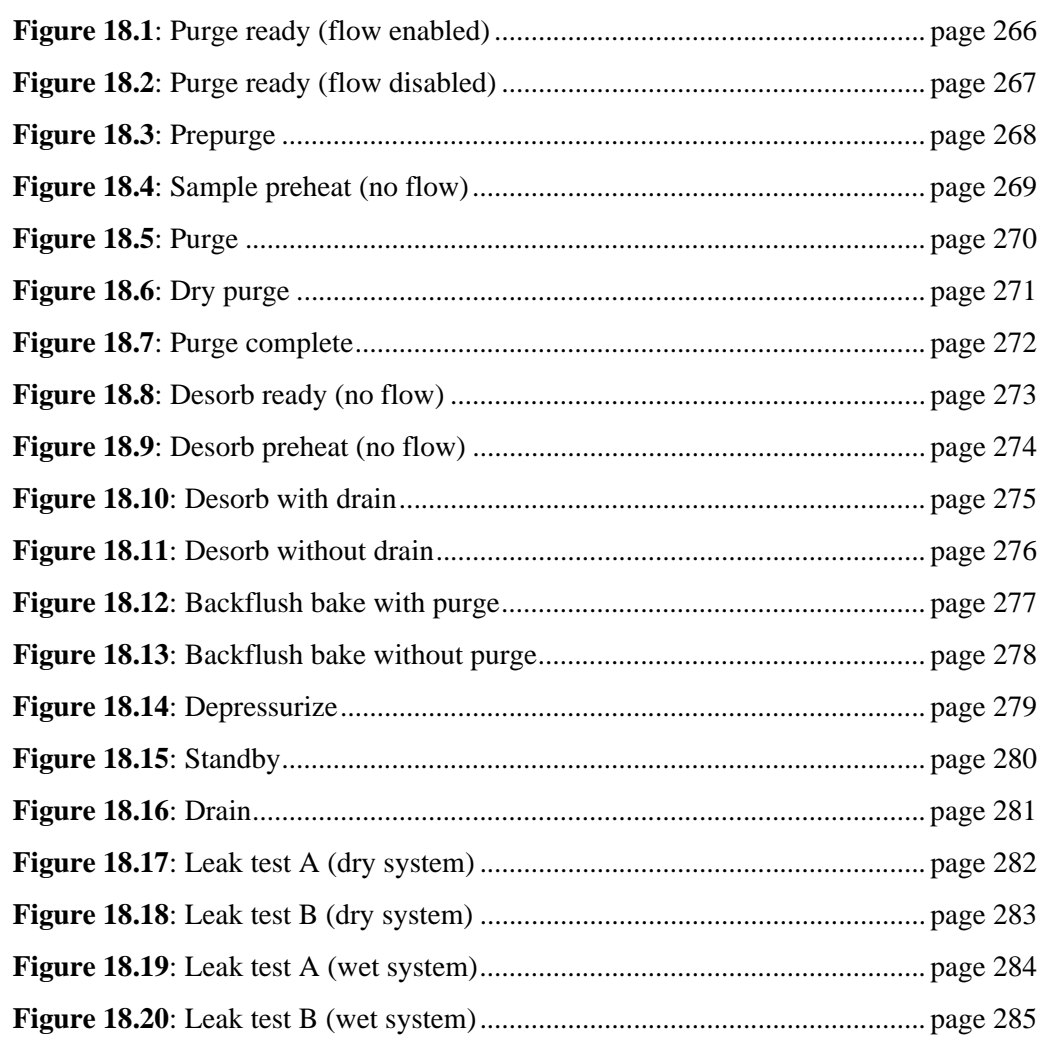

#### **Flow Diagrams**

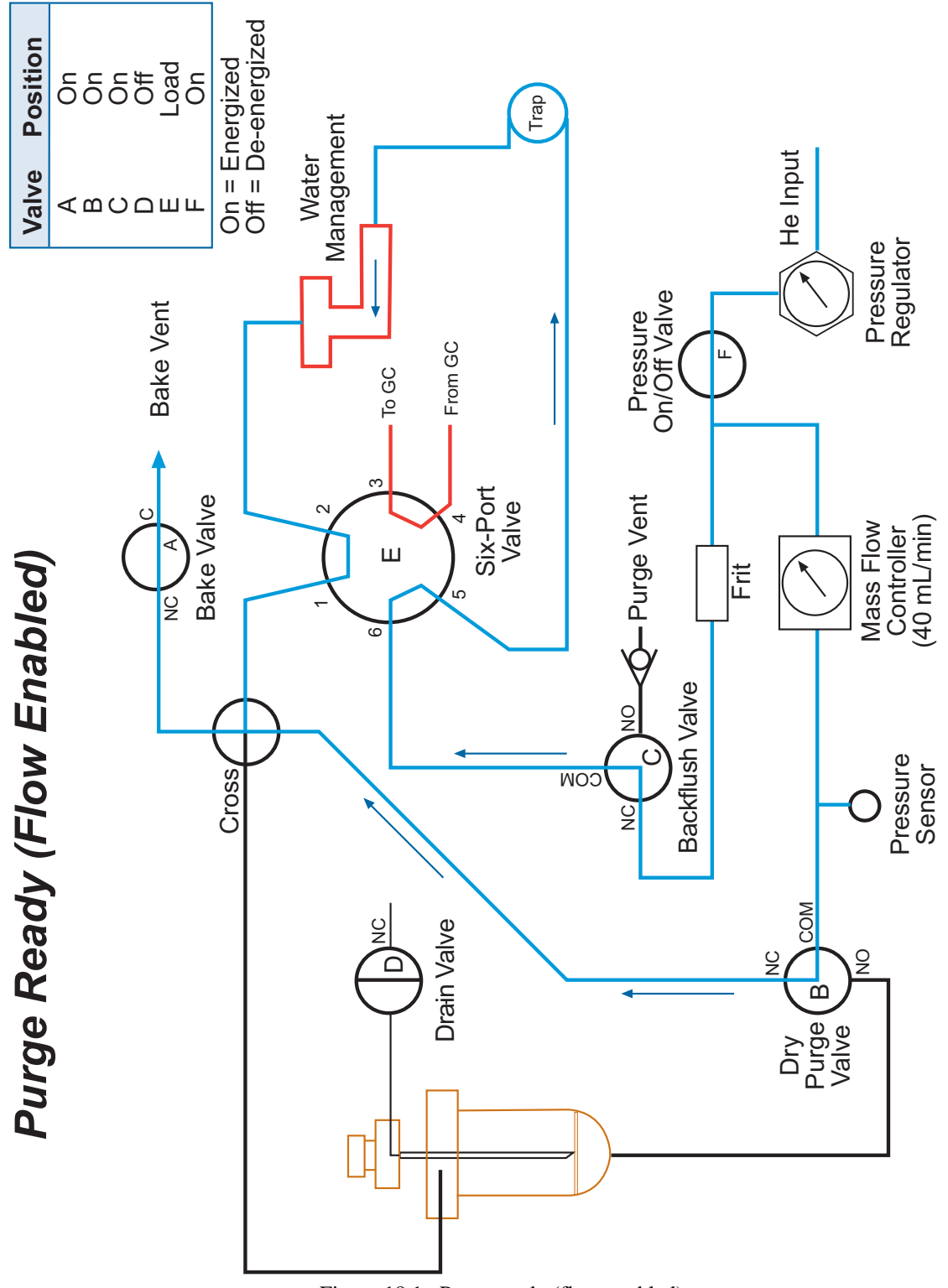

<span id="page-275-0"></span>Figure 18.1. Purge ready (flow enabled)

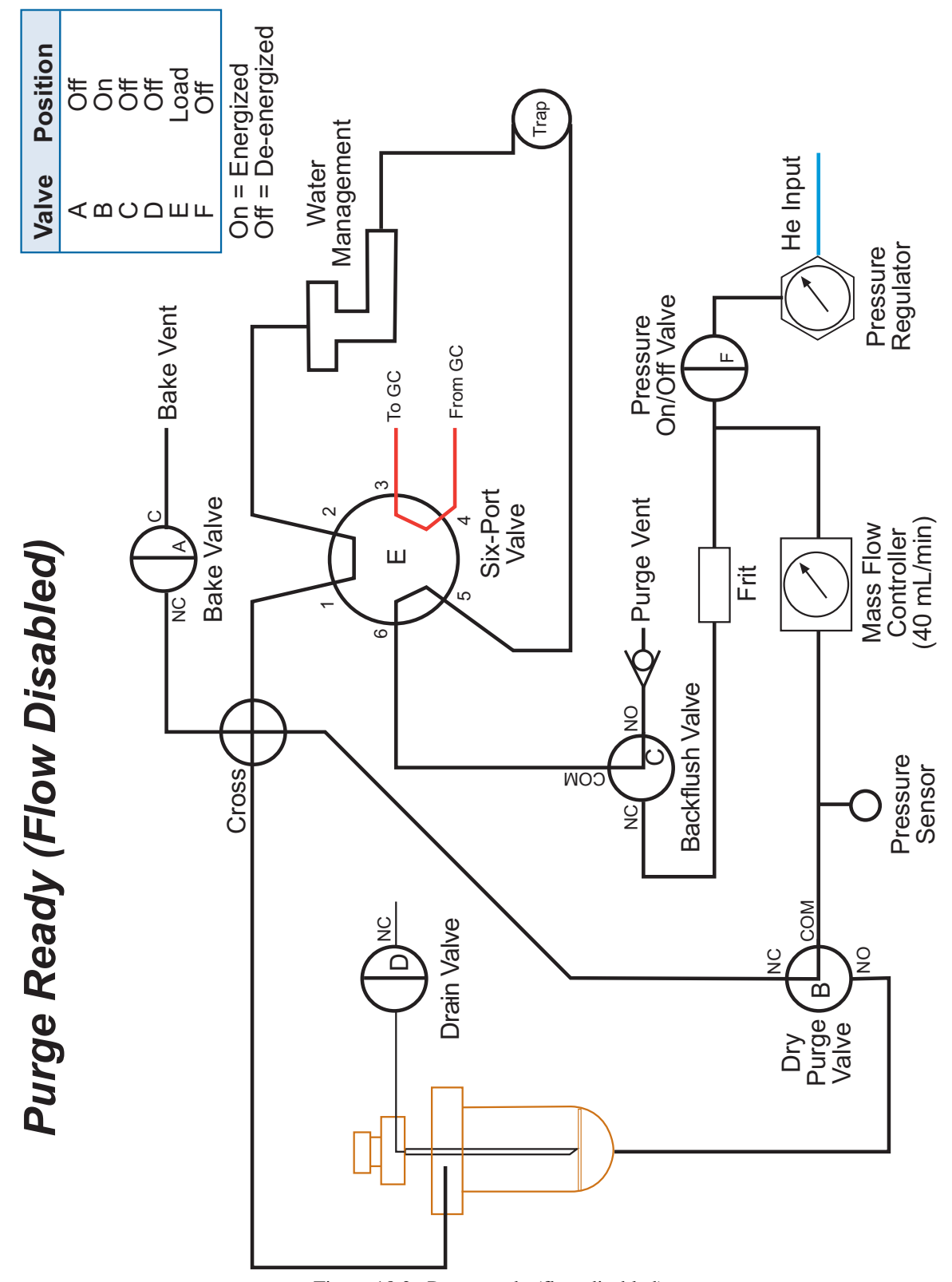

<span id="page-276-0"></span>Figure 18.2. Purge ready (flow disabled)

<span id="page-277-0"></span>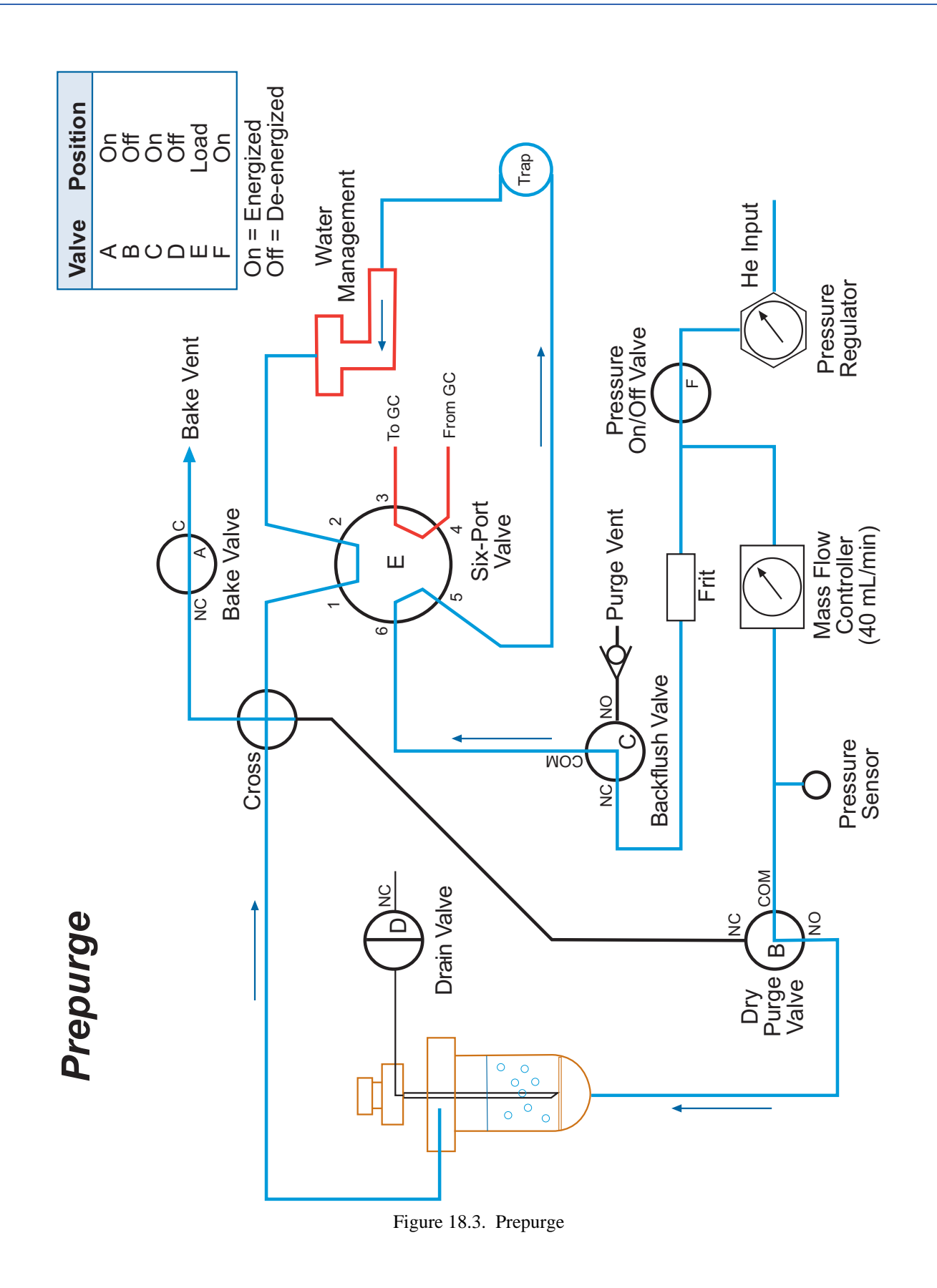

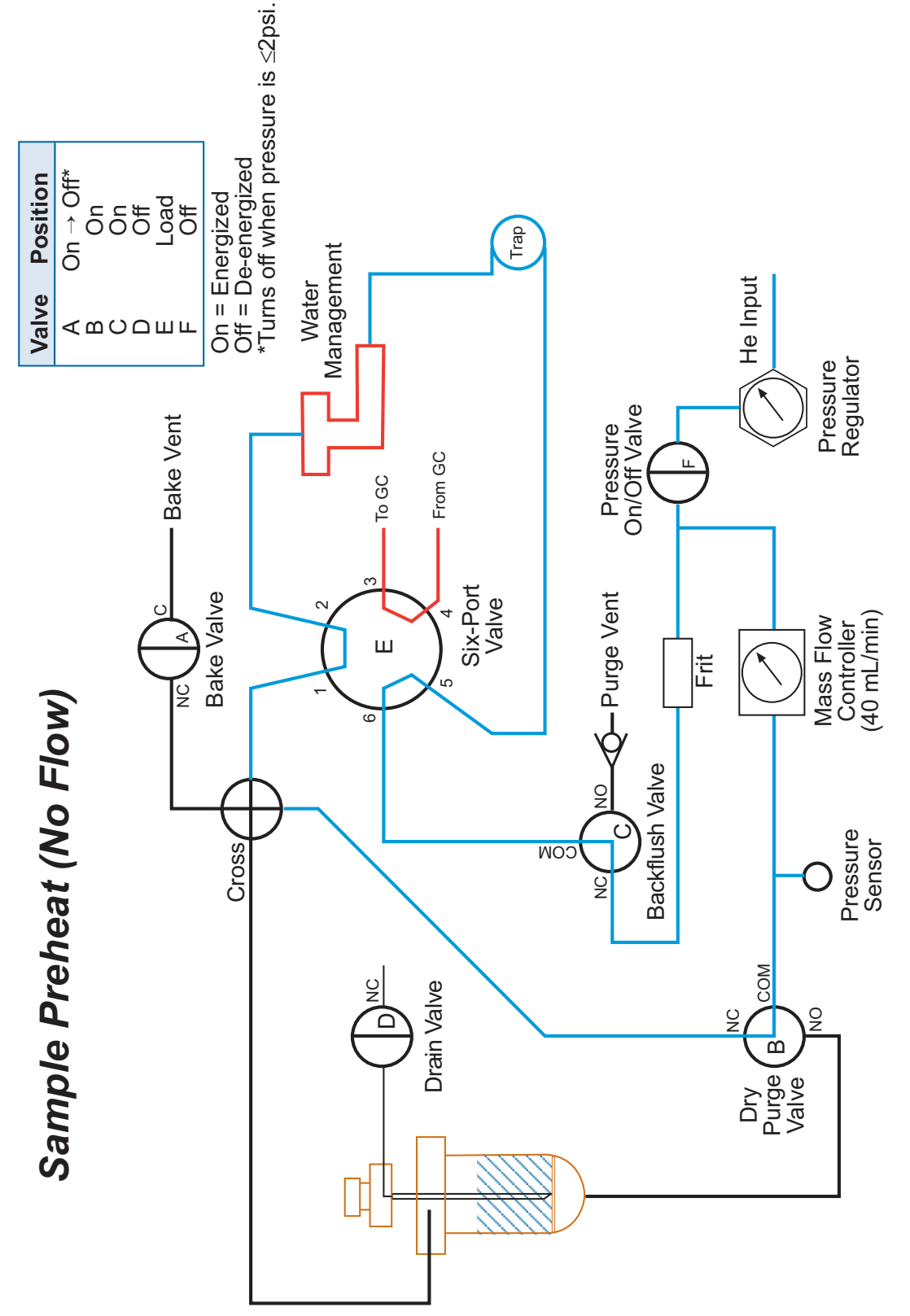

<span id="page-278-0"></span>Figure 18.4. Sample preheat (no flow)

<span id="page-279-0"></span>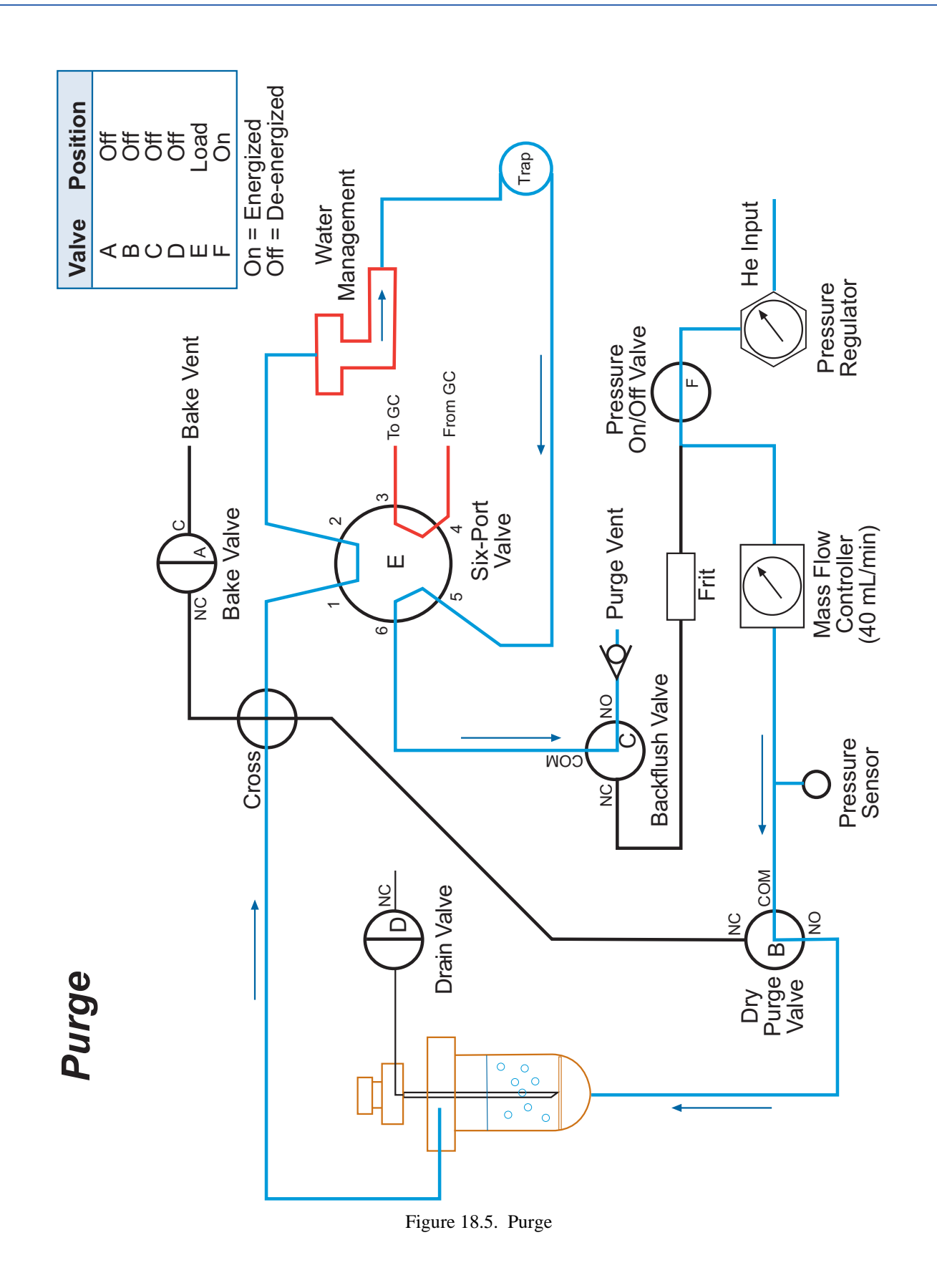

<span id="page-280-0"></span>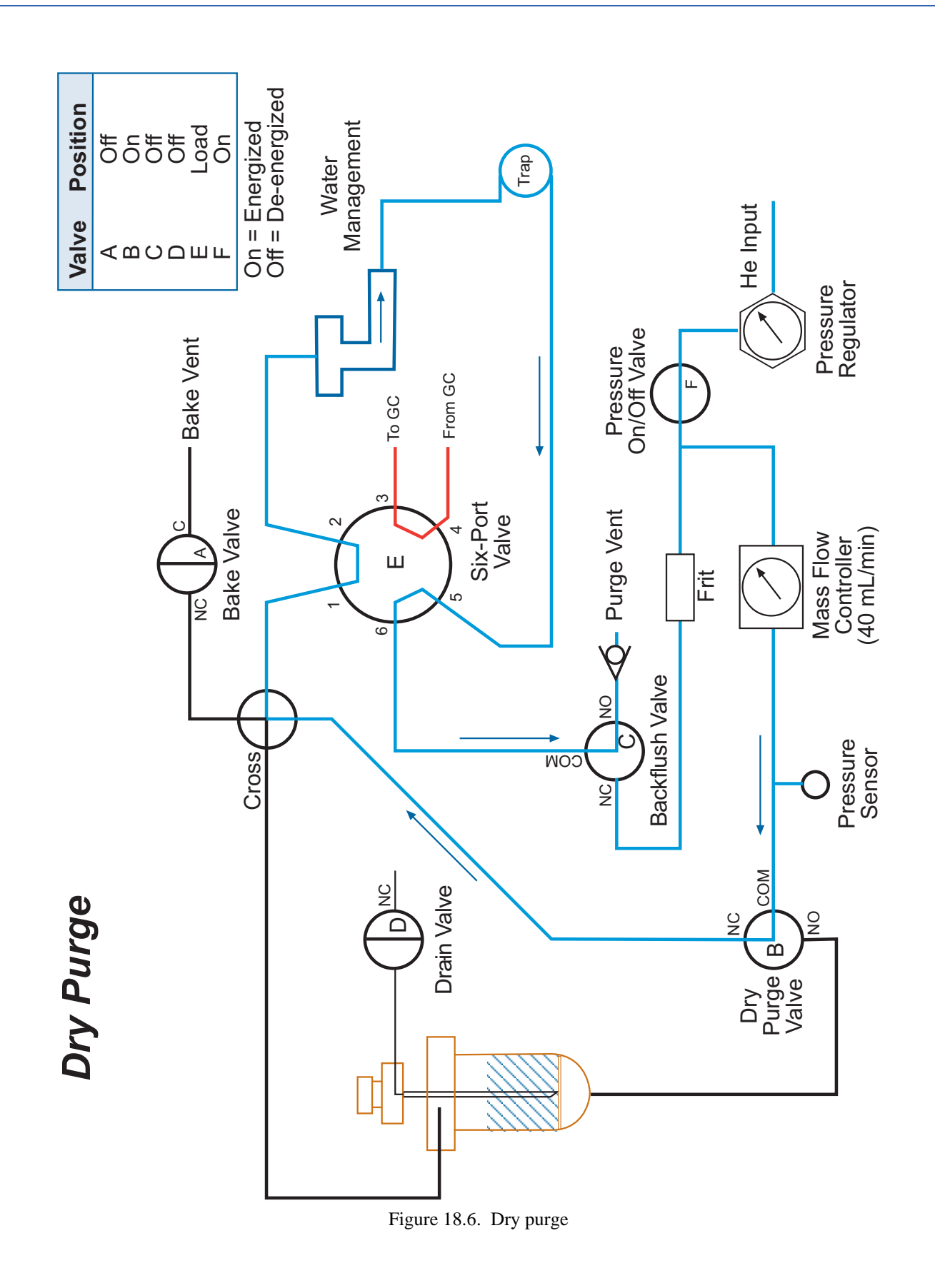

<span id="page-281-0"></span>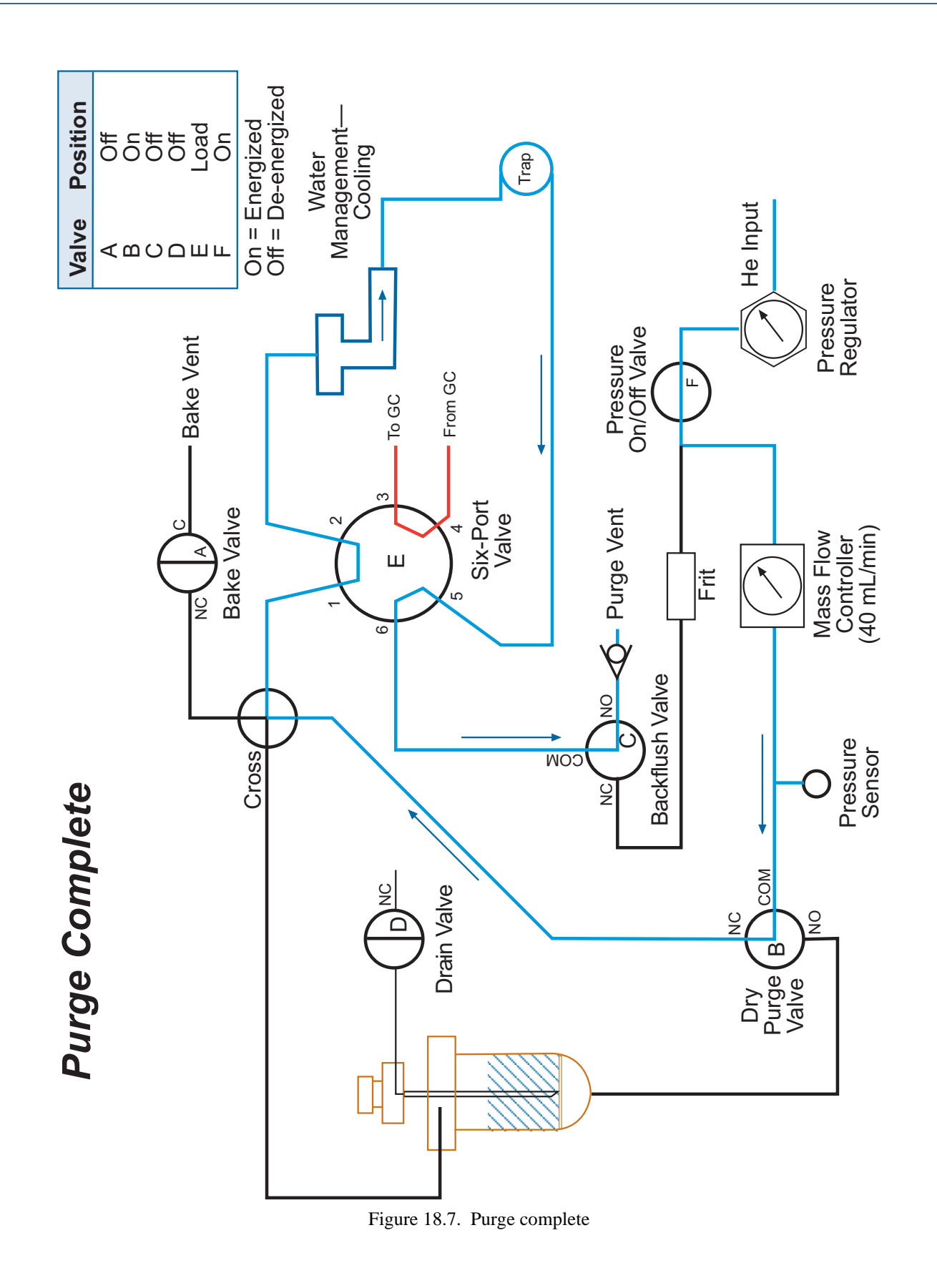

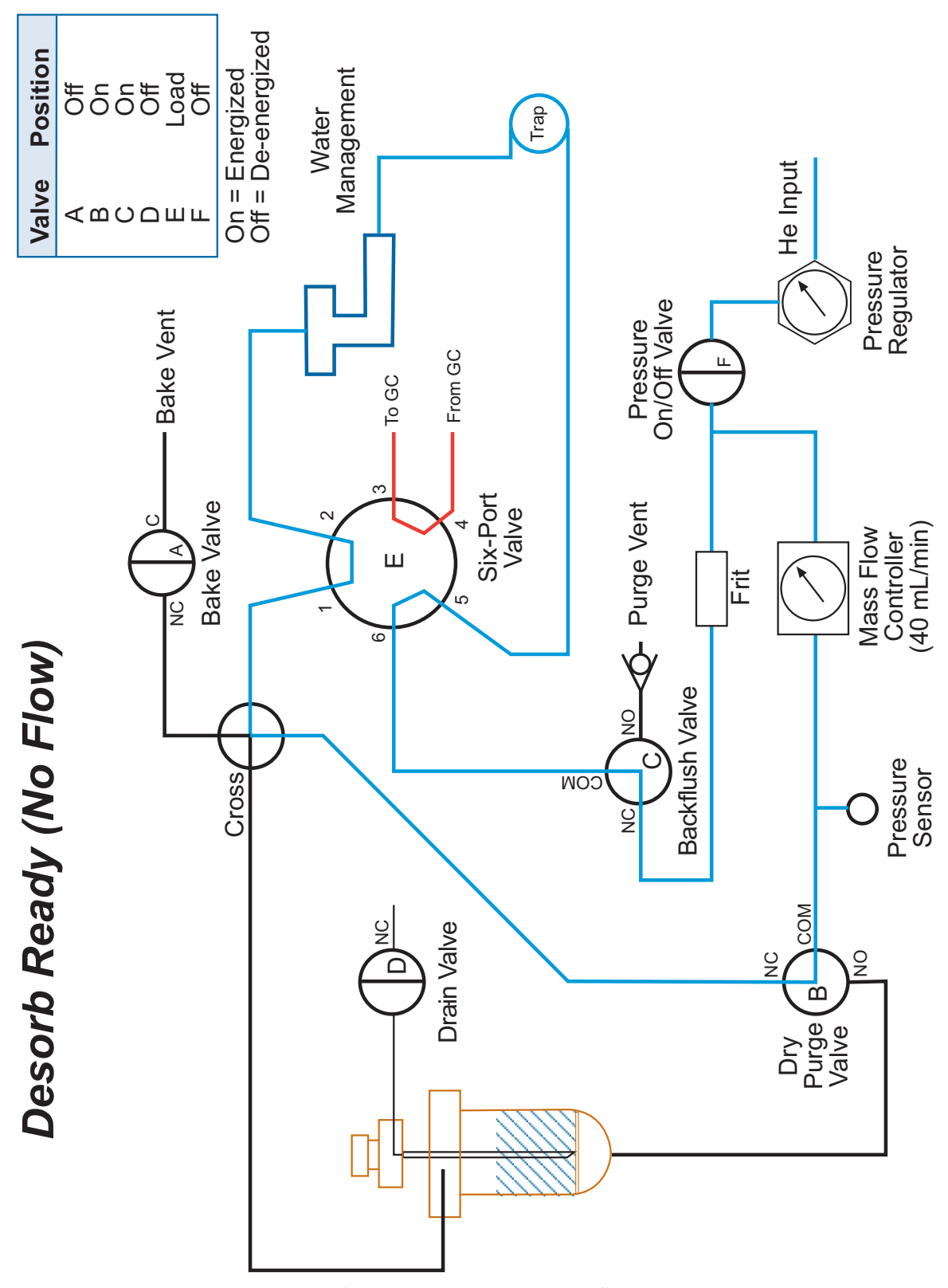

<span id="page-282-0"></span>Figure 18.8. Desorb ready (no flow)

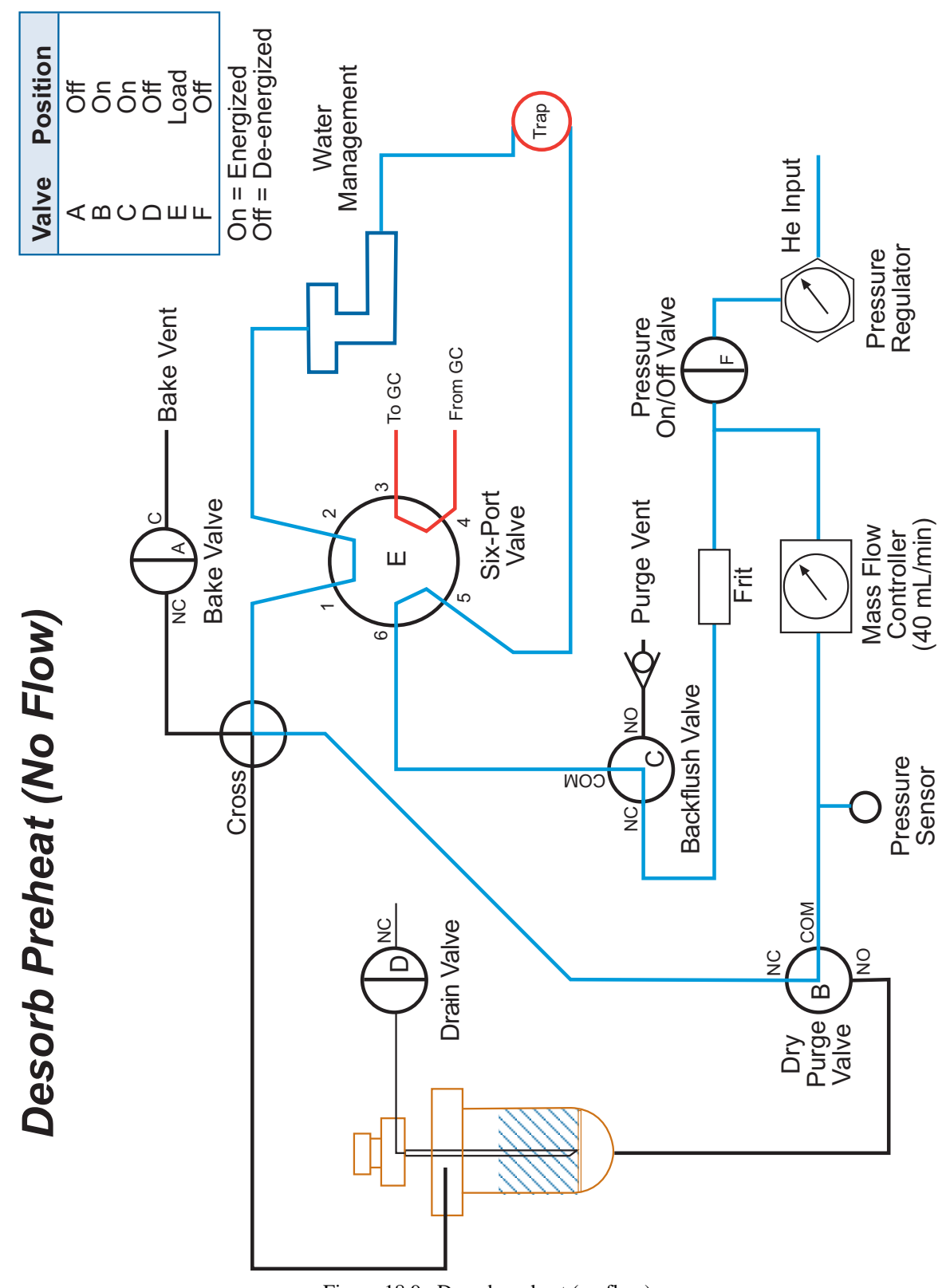

<span id="page-283-0"></span>Figure 18.9. Desorb preheat (no flow)

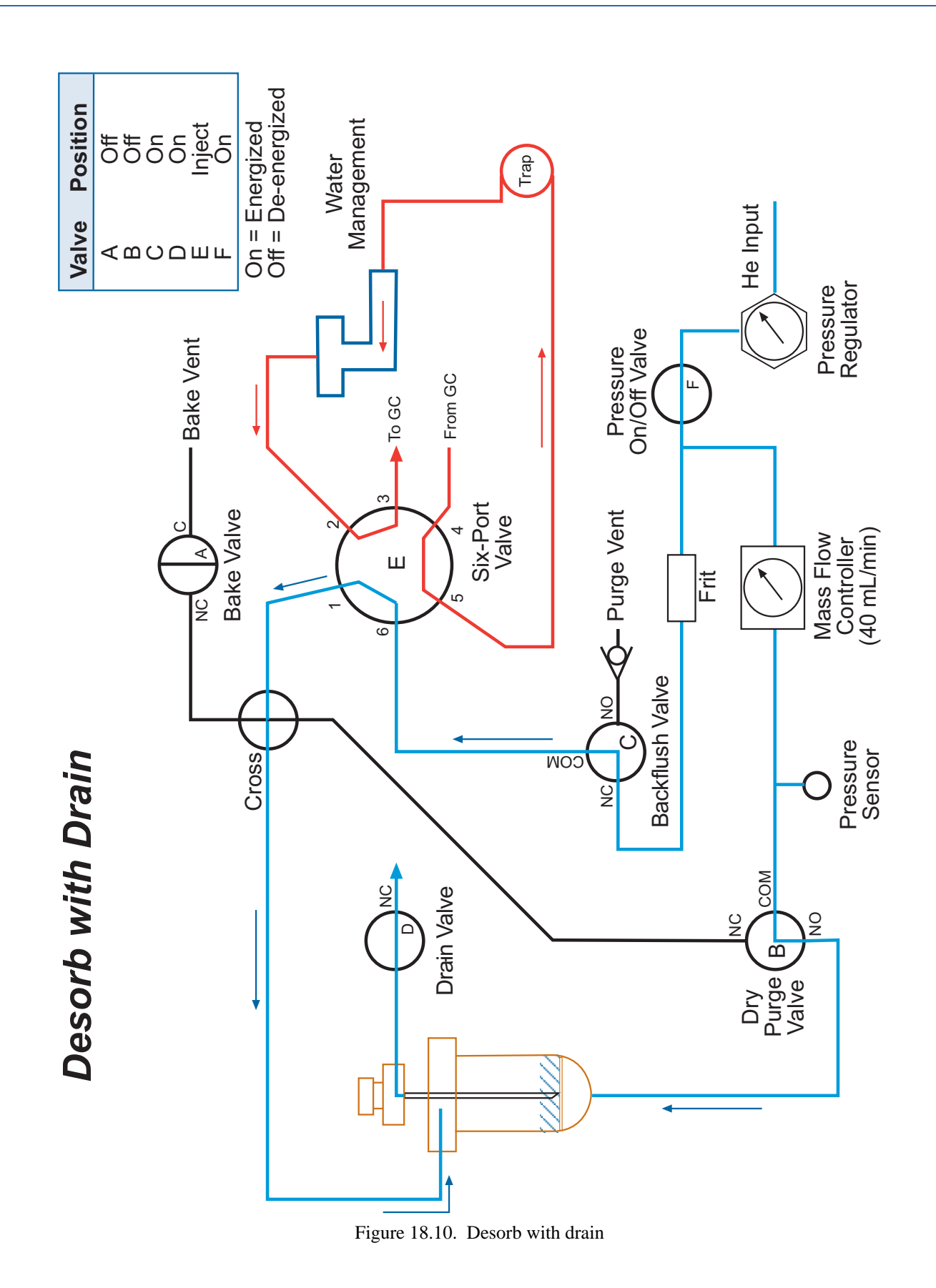

<span id="page-284-0"></span>Eclipse Sample Concentrator Operator's Manual: Chapter 18 Rev. 6.1

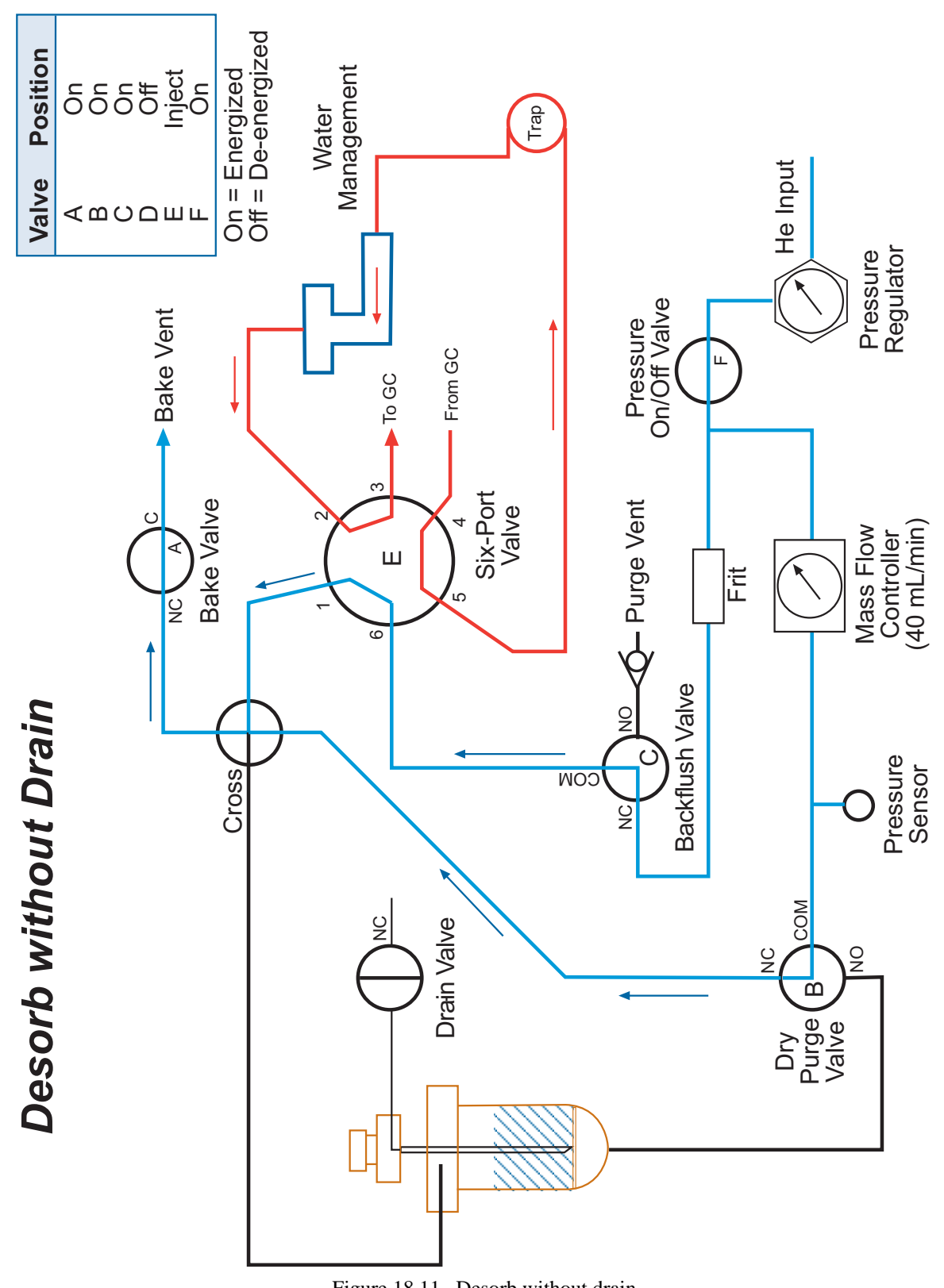

<span id="page-285-0"></span>Figure 18.11. Desorb without drain

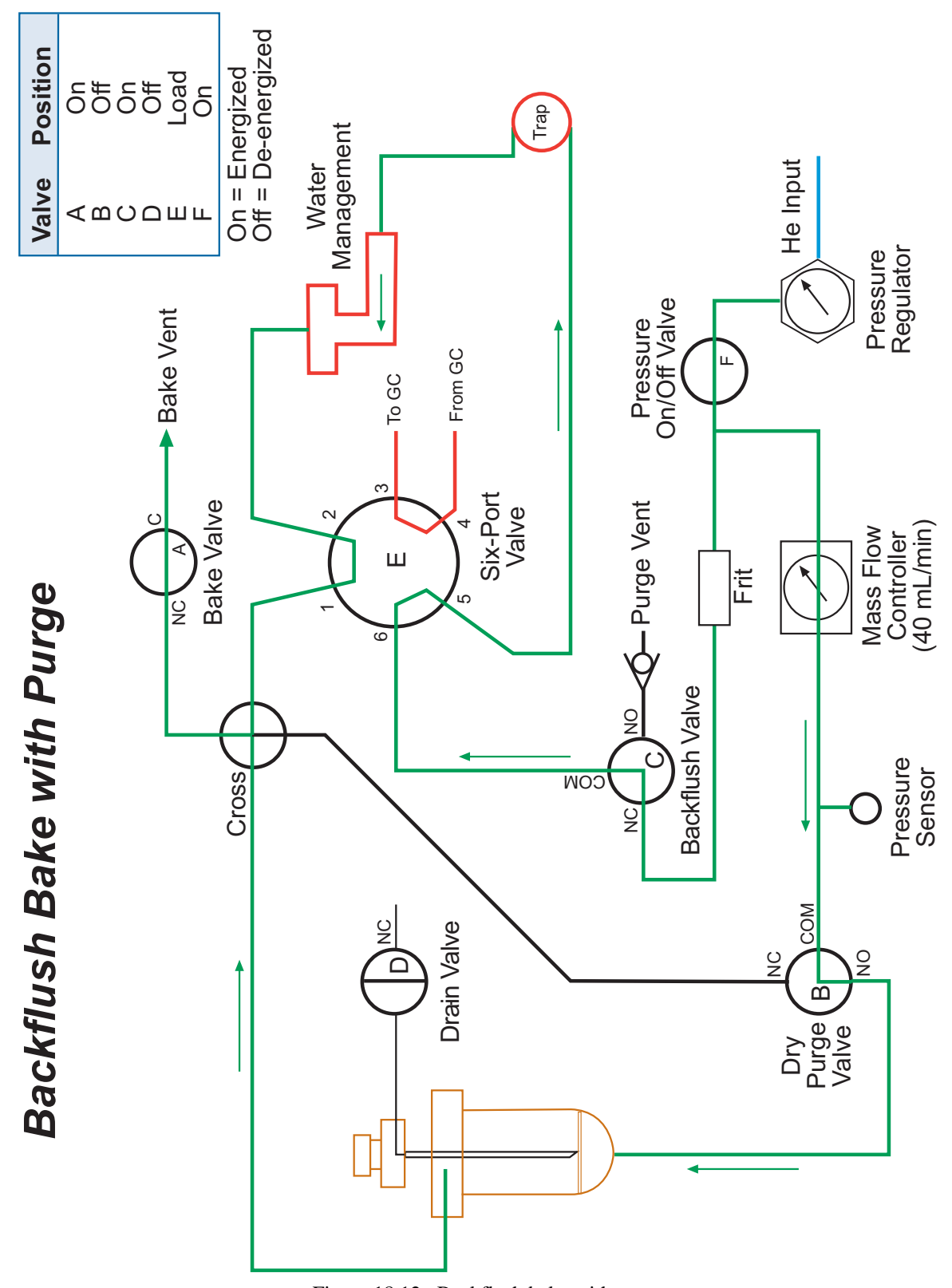

<span id="page-286-0"></span>Figure 18.12. Backflush bake with purge

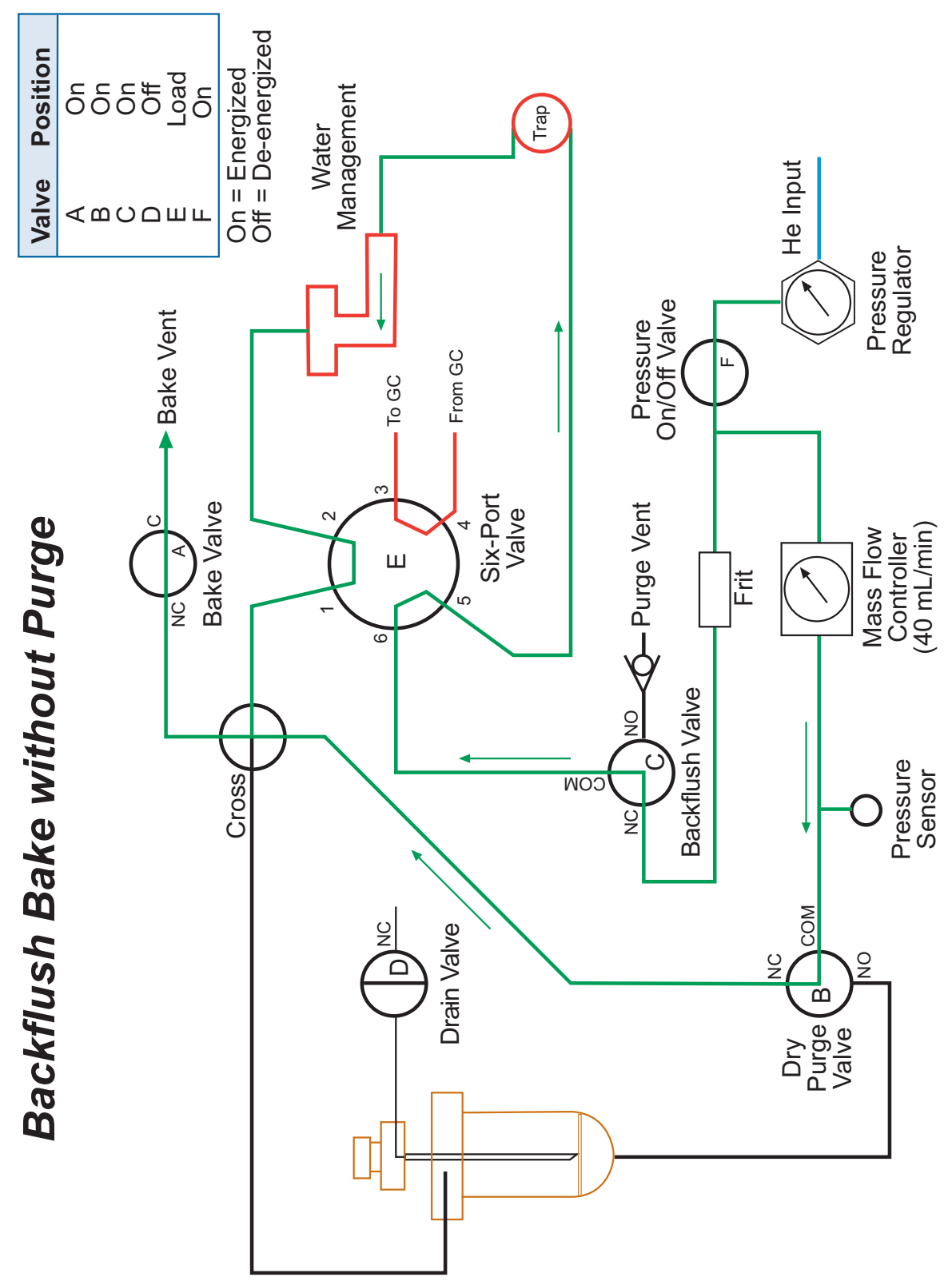

<span id="page-287-0"></span>Figure 18.13. Backflush bake without purge
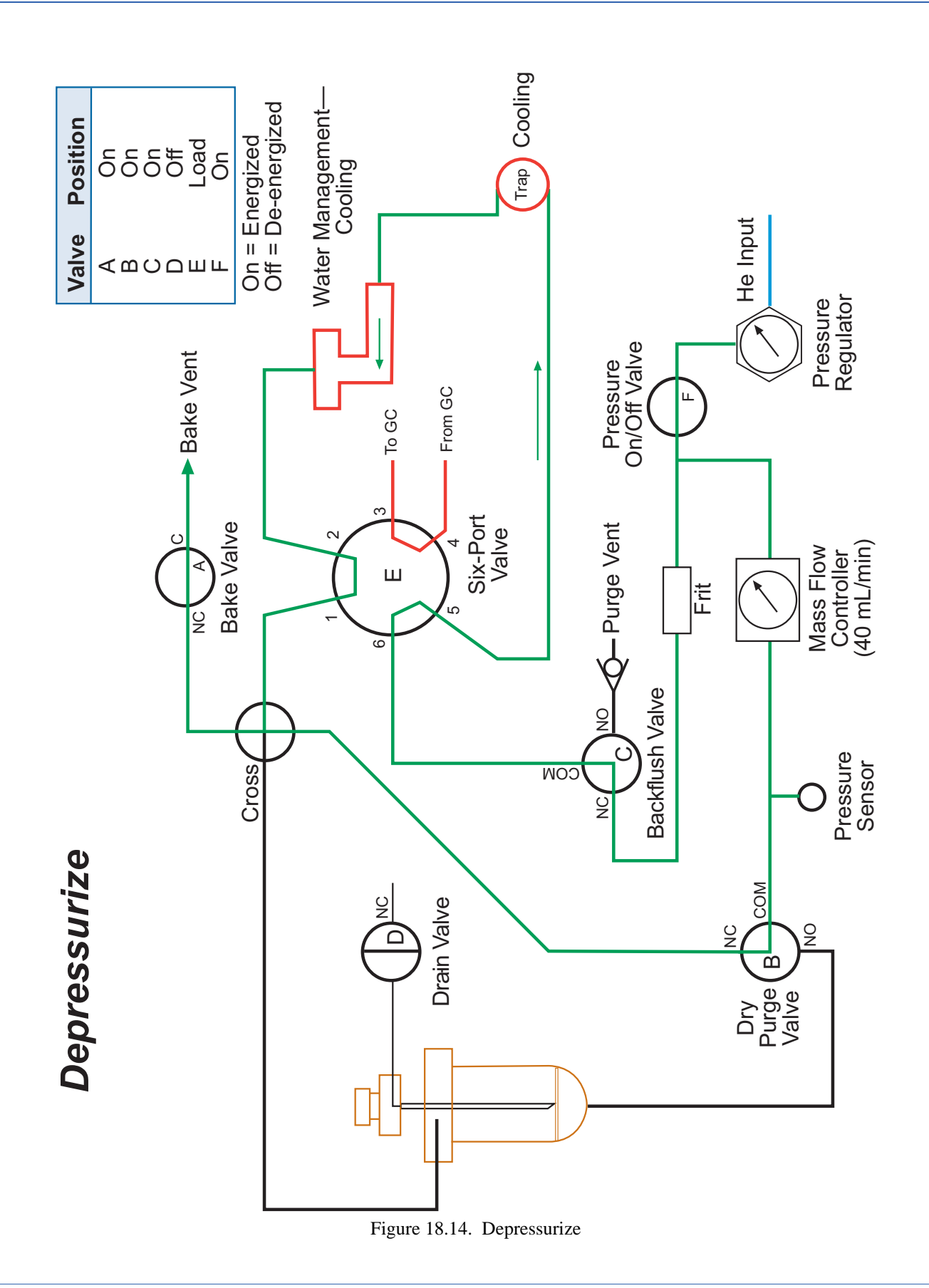

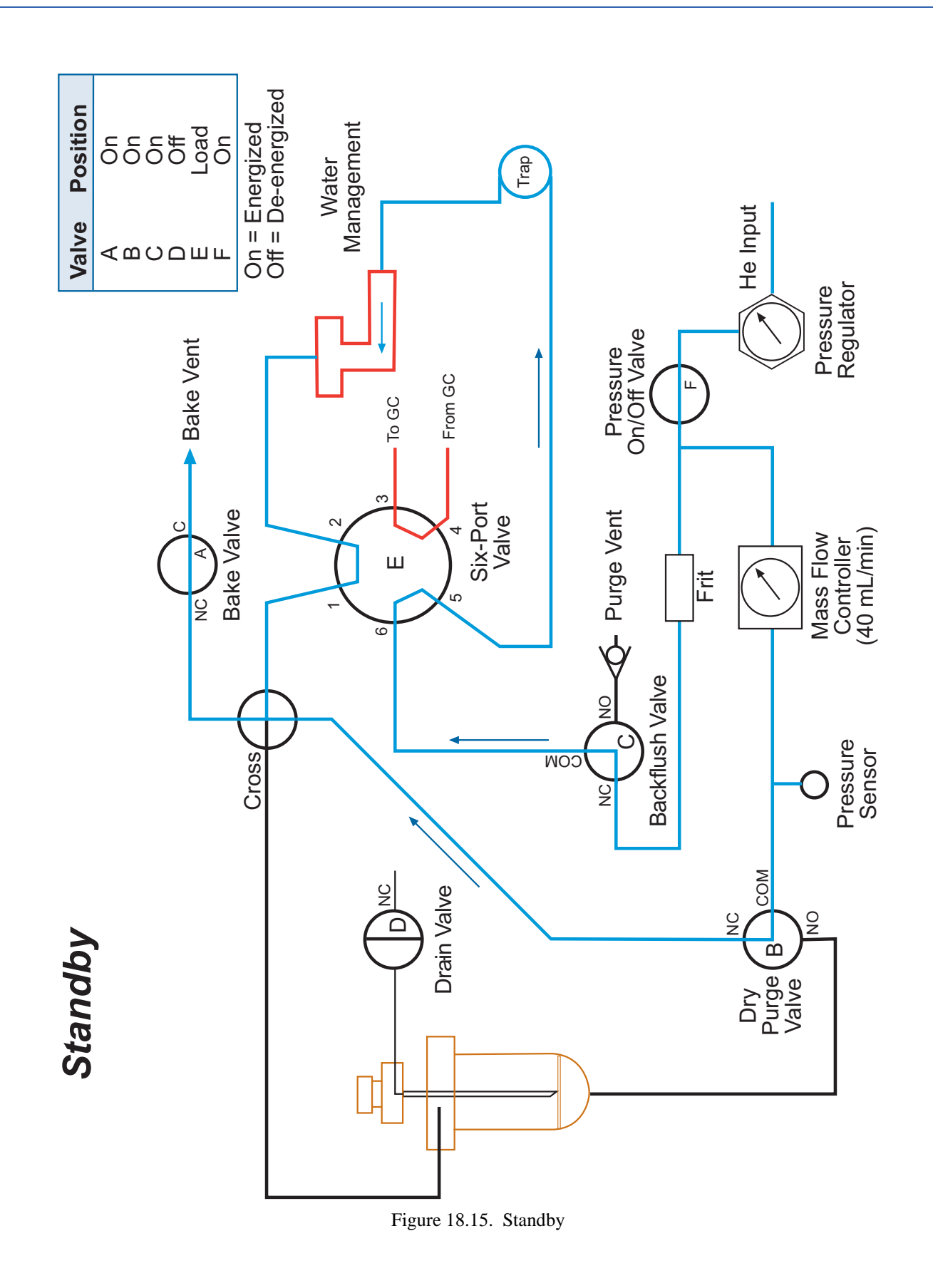

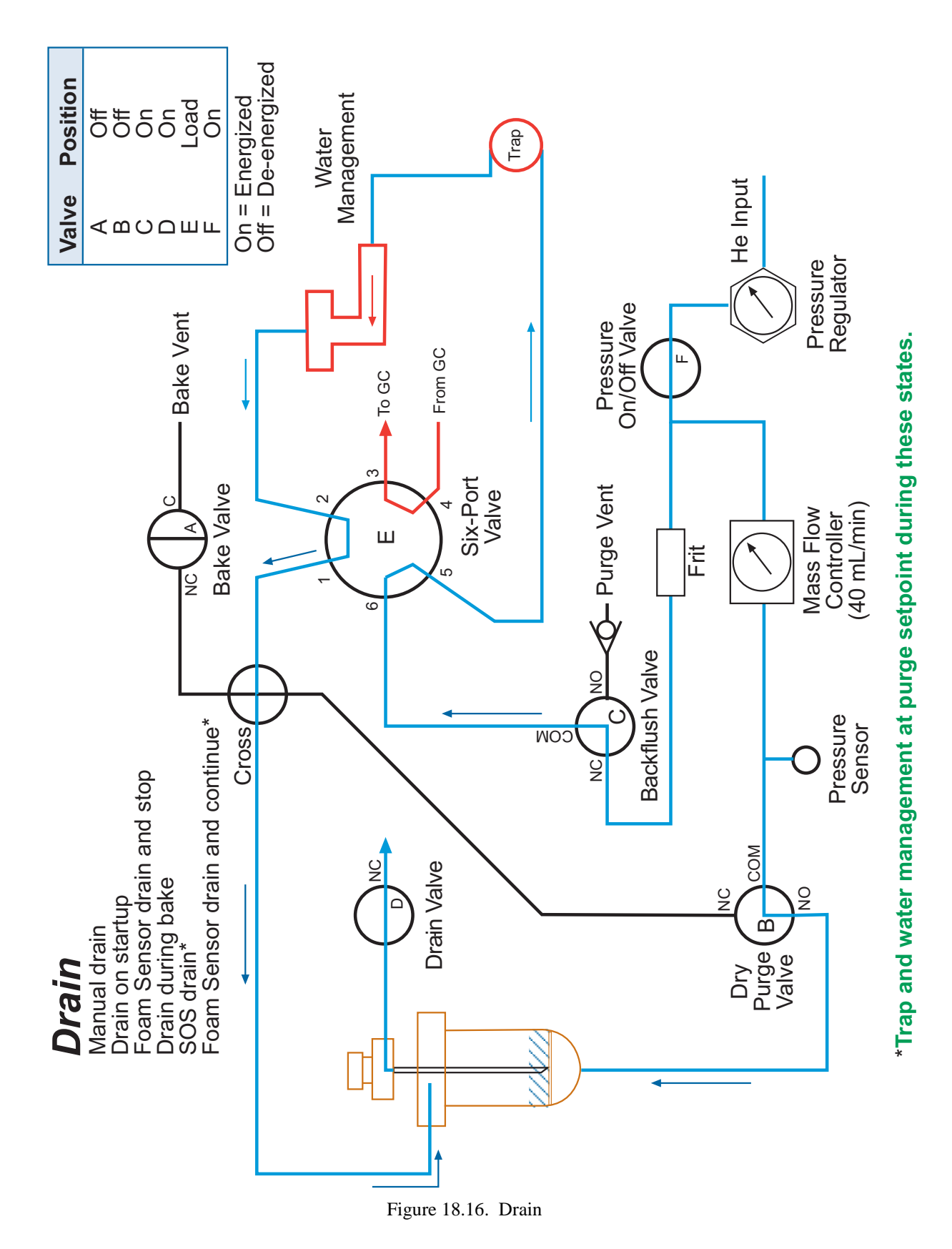

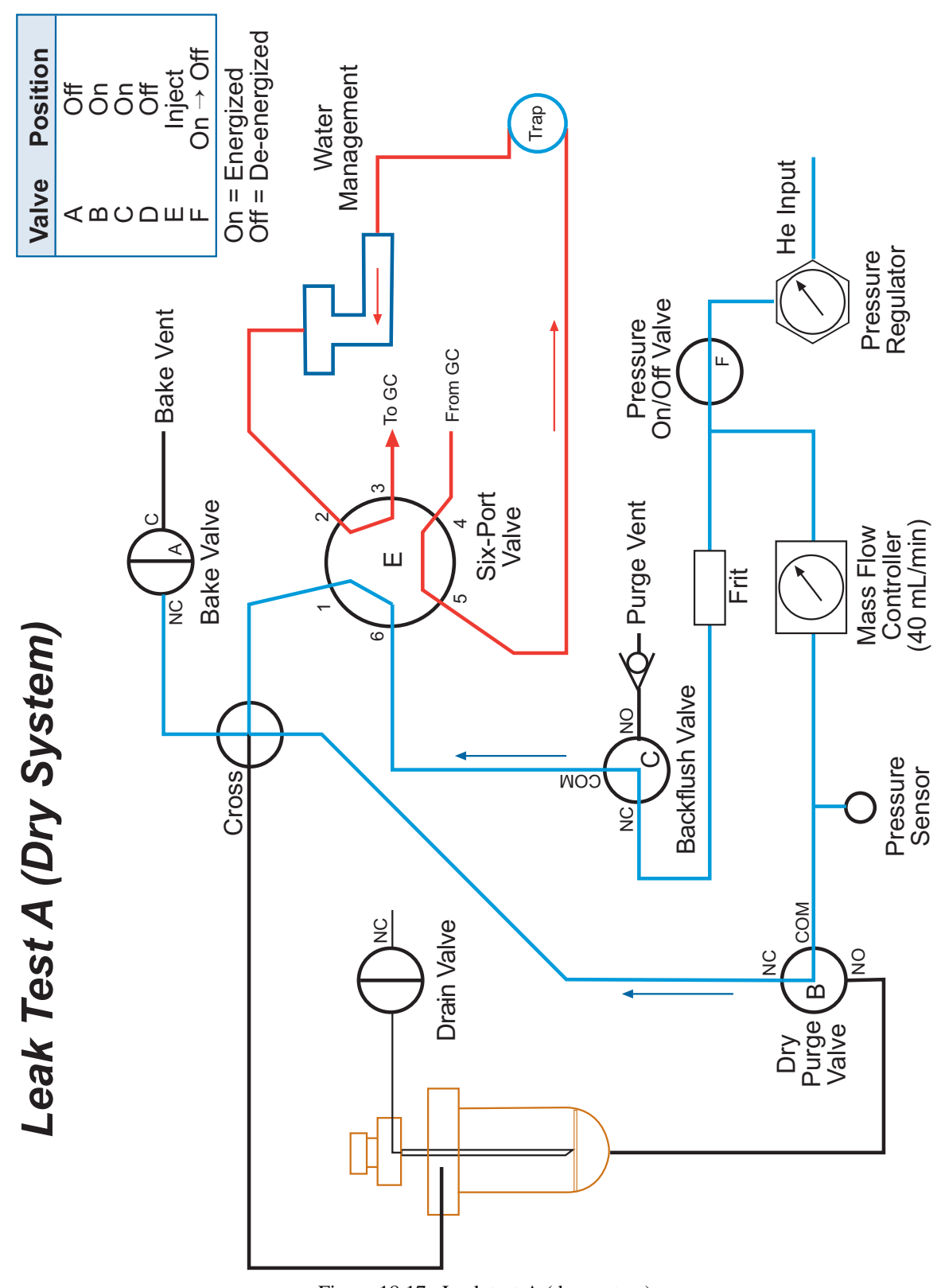

Figure 18.17. Leak test A (dry system)

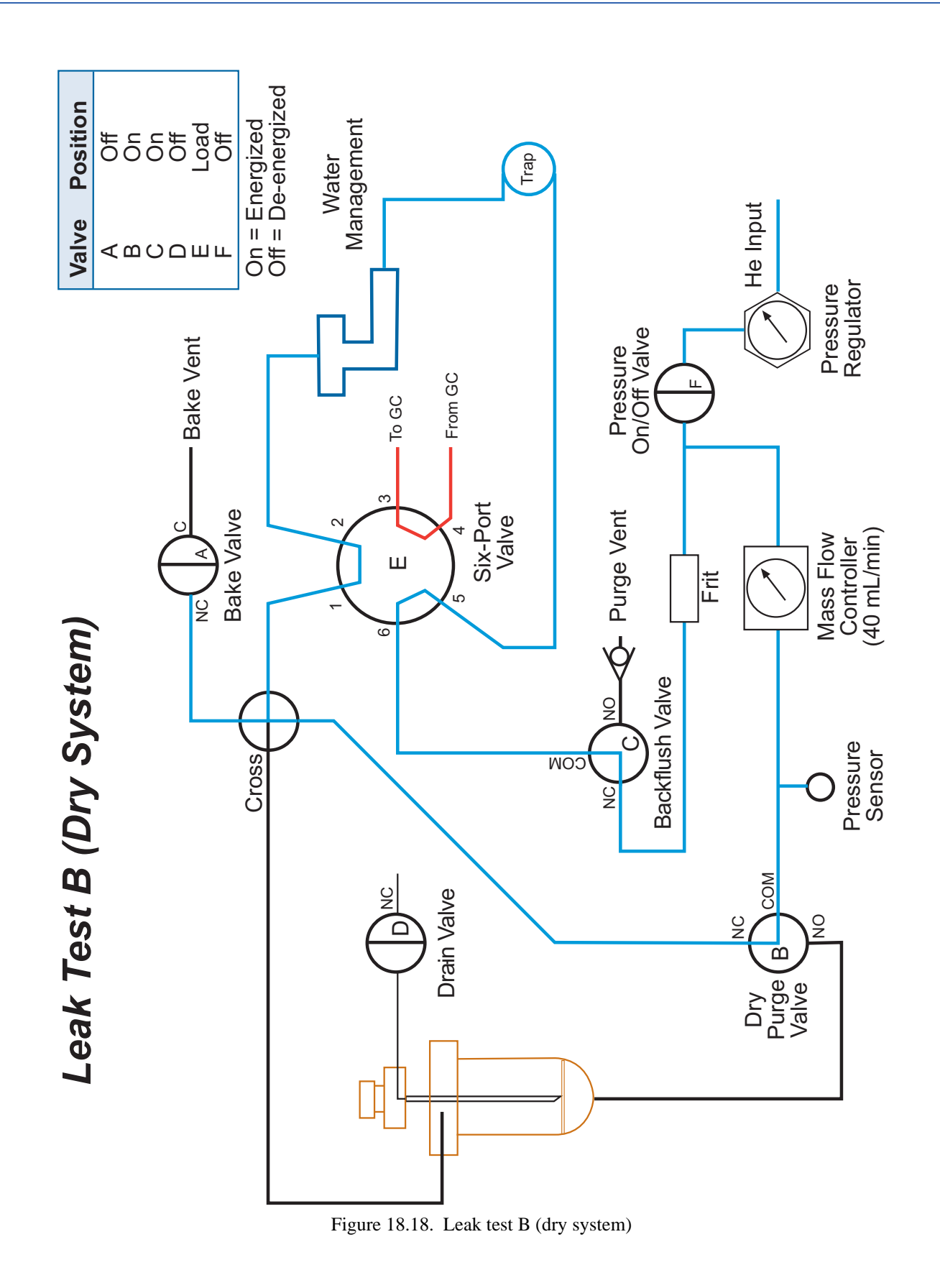

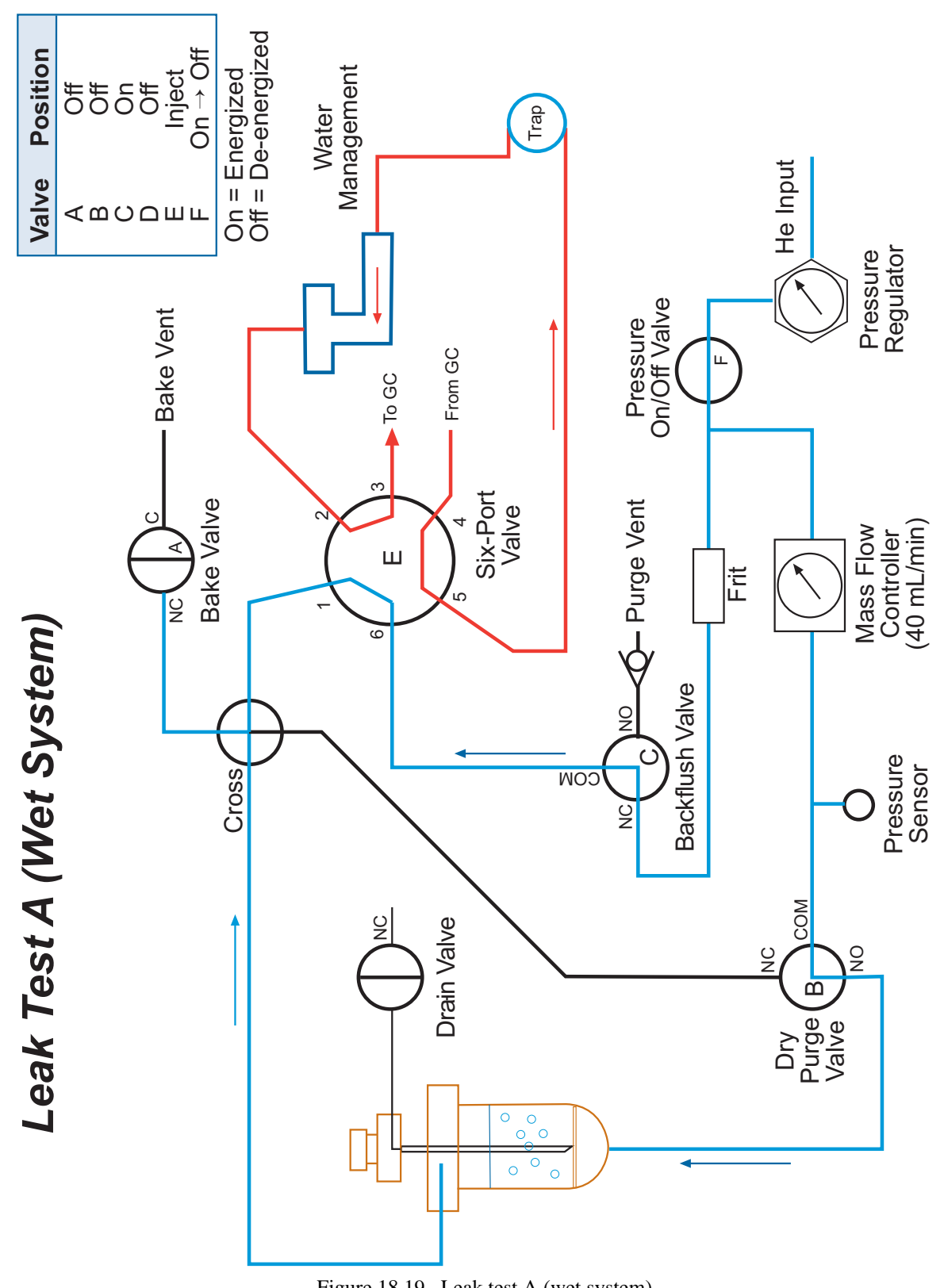

Figure 18.19. Leak test A (wet system)

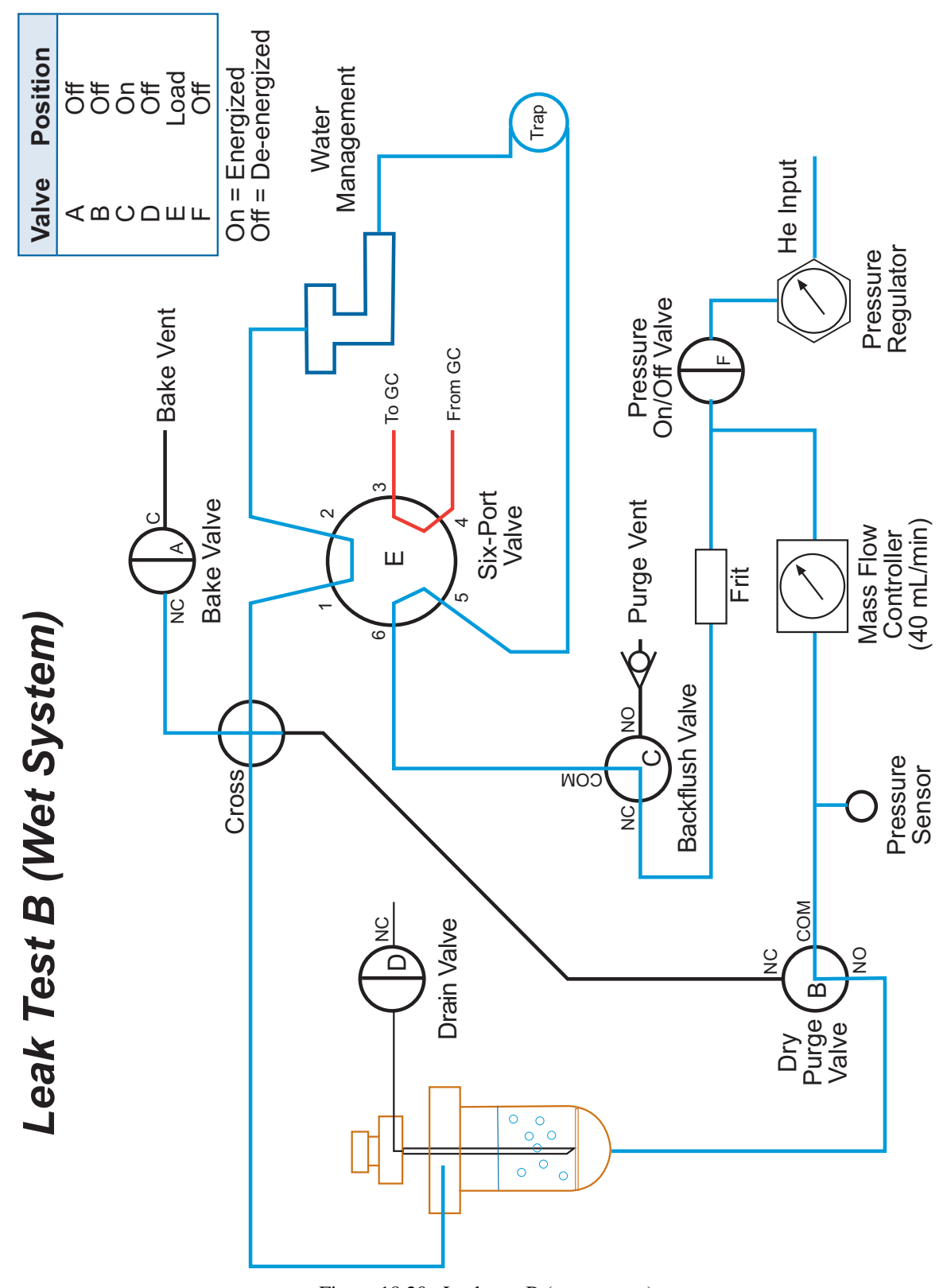

Figure 18.20. Leak test B (wet system)

Eclipse Sample Concentrator Operator's Manual: Chapter 18 Rev. 6.1

# **Index**

## **Numerics**

## **A**

Active sequenc[e 90](#page-99-0) Air inlets [137](#page-146-0) Air-Tube Autosampling [98](#page-107-0) Configuratio[n 88](#page-97-0) Desorptio[n 14](#page-23-0) Enabl[e 74](#page-83-0) Power [11](#page-20-0) Preheat [84](#page-93-0) Prepurg[e 84](#page-93-1) Prepurge Settin[g 203](#page-213-0) Specifications [3](#page-12-0) T[C 11](#page-20-1) Assemblies [230](#page-241-0) Assembly Diagrams [250](#page-261-0) pHDetect 156 Sparge Overfill Sensor (SOS) [183](#page-193-0) Autosamplin[g 98](#page-107-1)

## **B**

Backflush bake [85](#page-94-0) Bake gas ven[t 13](#page-22-0) Bakeout [106](#page-115-0) BNC socke[t 137](#page-146-1) BTEX [235,](#page-246-7) [243](#page-254-7)

Buffer A inle[t 137](#page-146-2) Buffer B inle[t 137](#page-146-3)

## **C**

Cable [20,](#page-29-0) [231](#page-242-0) Carbon molecular sieve [235,](#page-246-8) [242](#page-254-8) Carbopack [235,](#page-246-9) [243](#page-254-9) Carbosieve [243](#page-255-1) Carboxe[n 243](#page-254-10) Carrier gas inle[t 11](#page-20-2) Carrier gas source [19](#page-28-0) Charcoal [235,](#page-246-10) [242](#page-253-3) COM 2 por[t 11](#page-20-3) COM 3 por[t 11](#page-20-4) Communication cabling [20](#page-29-1) Components Back panel [11](#page-20-5) Electronics module interio[r 18](#page-27-0) Front exterio[r 9](#page-18-0) Pneumatics modul[e 13](#page-22-1) Configuration Eclips[e 87](#page-96-0) pHDetect [141](#page-150-0) Connection Model 4552 Autosampler to Eclipse [39](#page-48-1) Transfer line to column [39](#page-48-2) Transfer line to G[C 38](#page-47-1) Transfer line to low-dead-volume injector [39](#page-48-3) Transfer line to split/splitless injector [38](#page-47-2) Counter setting[s 107](#page-116-0) Current state ba[r 46,](#page-55-0) [47](#page-56-0) Current status indicato[r 46](#page-55-1) Cycle state indicato[r 46,](#page-55-2) [47,](#page-56-1) [86](#page-95-0)

#### **D**

Desor[b 85](#page-94-1) Preheat [85](#page-94-2) Ready [85](#page-94-3)

Diagnostic tool[s 187](#page-197-0) Dialog boxes Add New User [26](#page-35-0) Diagnostics [116,](#page-125-0) [174,](#page-183-0) [180](#page-191-0) Eclipse 4660 Login [24](#page-33-0) Eclipse 4660 Security Login [24](#page-33-1) Enter Priority Sample [92](#page-101-0) Import Dat[a 114](#page-123-0) Instrument Log Add Entry [113](#page-122-0) Log Maintenanc[e 115,](#page-124-0) [143](#page-152-0) Maintenance 4551 Sampler [111](#page-120-0) Bakeout [106](#page-115-1) Change State [41,](#page-50-0) [104](#page-113-0) Counter Settings [107](#page-116-1) Fan Settings [109](#page-118-0) Heater Settings [111](#page-120-1) Instrument Log [112](#page-121-0) Leak Tests [42,](#page-51-0) [102](#page-111-0) pH Settings [105](#page-114-0) Purge/Bake [107](#page-116-2) Rotate 6-Port Valve [105](#page-114-1) Trap Condition [106,](#page-115-2) [125](#page-134-0) Valve Settings [110](#page-119-0) Modify 4660 P&T Connection [209,](#page-219-0) [213,](#page-223-0) [216,](#page-226-0) [221](#page-231-0) Modify User [27](#page-36-0) Network Settings [210,](#page-220-0) [215,](#page-225-0) [218,](#page-228-0) [222](#page-233-0) OIC P&T 4660 Security [24](#page-33-2) Operator Log Add Entry [114](#page-123-1) Permissions for User [26](#page-35-1) Drain lin[e 10,](#page-19-0) [13](#page-22-2) Drain valve [13](#page-22-3) Dry purge  $85$ 

#### **E**

Eclipse software Enabling the pHDetect [141](#page-150-1) Eclipse user interfac[e 44](#page-53-0) Electrical connections [23](#page-32-1) Electronics access cover [9](#page-18-1) Emergency drain [137](#page-146-4) Enabling pH measuremen[t 142](#page-151-0) Error bar [51](#page-60-0)

Error messages Eclipse software installation [33](#page-42-0) External cabl[e 231](#page-242-1)

## **F**

Fan [109](#page-118-1) Feature[s 1](#page-10-0) Ferrules [231](#page-242-2) Filter tube assembl[y 165](#page-174-0) Fitting Adapter Septu[m 185](#page-195-0) Fittings [231](#page-242-3) Flow Diagrams [263](#page-274-0) pHDetect [158](#page-167-0) Foam Buster [164](#page-173-0) Heater Assembly Installation [167](#page-176-2) Heater Thermocouple Assembly Installation [167](#page-176-2) Installation [169](#page-178-0) Installin[g 164,](#page-173-1) [184](#page-194-0) Replacement Parts [172,](#page-181-0) [237](#page-248-0) Set scre[w 166](#page-175-6) Sparge mount [166](#page-175-7) Sparge Mount Installatio[n 166](#page-175-8) Foam Senso[r 173](#page-182-1) Installation [173](#page-182-2) Knurled nut [175](#page-185-0) Foam Sensor cabl[e 173](#page-182-3) Four-port cross [165](#page-174-1) Frit sparger Swage inle[t 235,](#page-246-11) [247](#page-258-0) Front cover [9](#page-18-2) Fuse holder [12](#page-21-0) Fuses [18,](#page-27-1) [233](#page-244-0)

### **G**

Gas hookup line[s 19](#page-28-1) GC interface ki[t 19](#page-28-2) Glass Reservoir Cleanin[g 148](#page-157-0)

Glasswar[e 2](#page-11-0) Selection guid[e 240](#page-251-7)

### **H**

Heat shield 177 Heate[r 233](#page-244-1) Heater Assembly Installatio[n 167](#page-176-2) Heater block [165](#page-174-2)

#### **I**

I/O boar[d 15](#page-24-0)  $I^2C$  port [12,](#page-21-1) [138](#page-147-0) Icon [44,](#page-53-1) [46,](#page-55-3) [49](#page-58-0) Abort [45](#page-54-0) Confi[g 44](#page-53-2) Drai[n 49](#page-58-1) Editor [44](#page-53-3) Exi[t 45](#page-54-1) Lock [45](#page-54-2) Mai[n 45](#page-54-3) Monito[r 44](#page-53-4) Paus[e 49](#page-58-2) Priority sample [49](#page-58-3) Progres[s 49](#page-58-4) Start [49](#page-58-5) Temperatur[e 49](#page-58-6) Infra-Sparge Replacement Parts [238](#page-249-0) Installation Eclipse PC softwar[e 28](#page-37-0) Foam Buster [164,](#page-173-1) [169,](#page-178-0) [184](#page-194-0) Heater/Thermocouple [167](#page-176-3) Sparge Mount [166](#page-175-8) Foam Sensor [173](#page-182-2) Needle sparge[r 35](#page-44-3) pHDetect [139](#page-148-2) Sample needl[e 168](#page-177-2) Sparge Overfill Sensor (SOS) [177](#page-187-3) Sparge vesse[l 35](#page-44-4)

#### *Eclipse Sample Concentrator Operator's Manual: Chapter 19* 288 Rev. 6.1

Instrument log [112](#page-121-1) Instrument state[s 83](#page-92-0) Interior maintenanc[e 126](#page-135-0) Internal sample thermocoupl[e 14](#page-23-1)

## **L**

LAN connection port [12](#page-21-2) Leak test [42,](#page-51-1) [102](#page-111-1) Logging in  $87$ Low-dead-volume injector [39](#page-48-4)

#### **M**

Main board [18](#page-27-2) Main men[u 44](#page-53-5) Maintenanc[e 101](#page-110-0) Exterio[r 123](#page-132-0) Interior [126](#page-135-0) pHDetect [147](#page-156-0) Purge/drain needl[e 125](#page-134-1) Sample Pathwa[y 127](#page-136-0) Sparge vesse[l 125](#page-134-2) Tra[p 123](#page-132-1) Manual injectio[n 96](#page-105-0) Manual inle[t 137](#page-146-5) Metal cli[p 165](#page-174-3) Method Edito[r 94](#page-103-0) Methods [93](#page-102-0) Model 4551A Autosampler [111](#page-120-2) Model 4552 Autosampler Configuring [144](#page-153-0) Modifying network setting[s 215,](#page-225-1) [218,](#page-228-1) [222](#page-232-0) Module [234](#page-245-0) Mud-Daw[g 36,](#page-45-3) [37](#page-46-5)

## **N**

Needle sparge line [14](#page-23-2) Needle sparger Installatio[n 35](#page-44-3) Needle spargin[g 96](#page-105-1) Liquid samples [97](#page-106-0) Solid or sludge sample[s 97](#page-106-1) Not at Setpoint warning  $52$ Not Ready LED [10](#page-19-1)

## **O**

Offset sample needle [166](#page-175-9) On-Trap Injector Optio[n 184–](#page-194-1)[185](#page-195-1) Operating principles [1](#page-10-1) Operational overview [86](#page-95-1)

#### **P**

P&T cycle time status  $47$ Part number lookup table [241](#page-252-0) Password [24](#page-33-3) pH buffer bottle [137,](#page-146-5) [140](#page-149-0) pH Data Collection and Reportin[g 149](#page-158-0) pH Prob[e 137](#page-146-6) Cleanin[g 148](#page-157-1) Storin[g 147](#page-156-1) pH Reports Exportin[g 152](#page-161-0) Importin[g 149](#page-158-1) Prin[t 150](#page-159-0) Vie[w 150](#page-159-1) pH standard manifol[d 137](#page-146-7) pHDetect [134–](#page-143-0)[163](#page-172-0) Automatically Calibrate [147](#page-156-2) Back Pane[l 138](#page-147-1) Calibratin[g 145](#page-154-0) Cleaning the Glass Reservoi[r 148](#page-157-2)

Cleaning the pH Probe [148](#page-157-3) Configuring [141](#page-150-2) Configuring the Model 4552 Autosampler [144](#page-153-1) Front Components [137](#page-146-8) Installation [139](#page-148-2) Maintenance [147](#page-156-0) Operation [144](#page-153-2) pH Setting[s 145](#page-154-1) Replacement Parts [154,](#page-163-0) [238](#page-249-1) Specifications [135](#page-144-0) Storing the pH Probe [147](#page-156-3) Unpacking and Positioning the Model 4560 [138](#page-147-2) Pneumatics access cove[r 10](#page-19-2) Popups Maintenance:Information [108](#page-117-0) Progress Bar [50](#page-59-0) Temperature Grap[h 50](#page-59-1) Positioning the Model 4560 [19](#page-28-3) Power cable [23](#page-32-2) Power filte[r 18](#page-27-3) Power LE[D 10,](#page-19-3) [138](#page-147-3) Power receptacle [11,](#page-20-6) [12](#page-21-3) Power source [19](#page-28-4) Power supply [18](#page-27-4) Power switch [12](#page-21-4) Precaution[s 7](#page-16-0) Pre-heat [84](#page-93-2) Pre-purge [84](#page-93-3) Pressure indicator [46](#page-55-4) Priority sample [92](#page-101-1) Purg[e 84](#page-93-4) Purge en[d 85](#page-94-5) Purge flow controlle[r 187](#page-197-1) Purge flow controller knob [14](#page-23-3) Purge gas Indicato[r 48](#page-57-0) Inle[t 12](#page-21-5) Inlet tube [13](#page-22-4) on/off valv[e 15](#page-24-1) Sourc[e 19](#page-28-5) Vent [14](#page-23-4) Purge ready [84](#page-93-5) Purge/drain needl[e 14](#page-23-5) Maintenance [125](#page-134-3)

## **R**

Relay I/O A por[t 11,](#page-20-6) [12](#page-21-6) Relay I/O B port [11,](#page-20-6) [12](#page-21-7) Relay I/O status box [117](#page-126-0) Remote I/O communication cabling [20](#page-29-2) Removing the standard sparge mount [164](#page-173-2) Replacement Parts Eclipse Sample Concentrator [230](#page-241-1) Foam Buster [172,](#page-181-0) [237](#page-248-0) Infra-Sparg[e 238](#page-249-0) pHDetect [154,](#page-163-0) [238](#page-249-1) Sparge Overfill Sensor (SOS) [182,](#page-192-0) [239](#page-251-8) Reports [119](#page-128-0) Export [121](#page-130-0) Importin[g 119](#page-128-1) Prin[t 120](#page-129-0) Vie[w 120](#page-129-0) Required material[s 19](#page-28-6) RS-485 port [12](#page-21-8)

## **S**

Safety informatio[n 6](#page-15-0) Safety switch statu[s 118](#page-127-0) Sample filter adapte[r 165](#page-174-4) Sample in por[t 138](#page-147-4) Sample injection por[t 10](#page-19-0) Sample Needle Installatio[n 168](#page-177-2) Sample out por[t 138](#page-147-5) Sample Pathway Rinsin[g 127](#page-136-0) **Screens** Active Metho[d 53](#page-62-0) Active Sequence [56,](#page-65-0) [90](#page-99-1) Advanced Configur[e 66](#page-75-0) Autosampler Configure [70](#page-79-0) Basic Configur[e 65](#page-74-0) Configure [64](#page-73-0) Customer Information [32](#page-41-0) General configuration [63,](#page-72-0) [87,](#page-96-2) [142](#page-151-1) Maintenance [40,](#page-49-0) [80,](#page-89-0) [101,](#page-110-1) [145](#page-154-2)

Method Edito[r 58,](#page-67-0) [94,](#page-103-1) [142](#page-151-2) OICLaunchPad [34](#page-43-0) Options Configure [71,](#page-80-0) [142,](#page-151-3) [170,](#page-180-0) [181](#page-191-1) Report[s 119](#page-128-2) Sequence Editor [61,](#page-70-0) [89](#page-98-0) Statu[s 45](#page-54-4) System configuration [76](#page-85-0) Temperatur[e 52](#page-61-1) Trap configuration [74](#page-83-1) Sensor statu[s 118](#page-127-1) Septum [185](#page-195-0) Sequence status [47](#page-56-3) Setting the purge gas pressure and flow rate [40](#page-49-1) Shimadzu GC [39](#page-48-5) Side access panel [10](#page-19-4) Silica ge[l 235,](#page-246-12) [242](#page-253-4) Sparge filter tube [16](#page-25-0) Sparge Mount Cove[r 10](#page-19-5) Removing [164](#page-173-3) Sparge mount side port [10](#page-19-6) Sparge Overfill Sensor (SOS[\) 177](#page-187-4) Adjustin[g 178](#page-189-0) Assemblin[g 177](#page-187-5) Assembly Diagrams [183](#page-193-0) Cable 177, [178](#page-188-1) Cable connector 177 Installin[g 180](#page-190-0) Plugging in [177](#page-187-6) Replacement Parts [182,](#page-192-0) [239](#page-251-8) Replacement parts [182,](#page-192-1) [239](#page-251-9) Target 177 Sparge vesse[l 14,](#page-23-6) [235](#page-246-13) Installation [35](#page-44-5) Maintenance [125](#page-134-4) Specification[s 2](#page-11-1) Communication interfac[e 4](#page-13-0) Communications [4](#page-13-1) Computer requirements [5](#page-14-0) Dimension[s 2](#page-11-2) Electronic contro[l 3](#page-12-1) Fuse requirement[s 5](#page-14-1) Gas requirement[s 4](#page-13-2) Input signals [4](#page-13-3) Major options [6](#page-15-1)

Optional glasswar[e 2](#page-11-3) Output signals [4](#page-13-4) Performanc[e 3](#page-12-2) pHDetect [135](#page-144-0) Power requirement[s 4](#page-13-5) Programmable temperature range[s 3](#page-12-3) Requirements [4](#page-13-6) Sample pathway [2](#page-11-4) Standard glassware [2](#page-11-5) Tra[p 3](#page-12-4) Valv[e 2](#page-11-6) Water management [3](#page-12-5) Weigh[t 2](#page-11-7) Split/spliless injector [38](#page-47-3) Standby [84](#page-93-6) Startup procedure [24](#page-33-4) State sequencin[g 84](#page-93-7) State time status [47](#page-56-4) Status bar [51](#page-60-1) Status mas[k 118](#page-127-2) Syringe  $96$ Syringe sample injectio[n 96](#page-105-2) System pressure regulator knob [14](#page-23-7)

## **T**

Temperature probe socke[t 138](#page-147-6) Tenax [235,](#page-246-14) [242](#page-253-5) Thermocouple [233](#page-244-2) Thermocouple Assembly Installatio[n 167](#page-176-2) Three-way (or four-way) injection valve [9](#page-18-3) Touchscreen [10](#page-19-7) Trace 2000 GC [21](#page-30-2) Transfer line outlet port [12](#page-21-9) Trap [17,](#page-26-0) [235](#page-246-15) #0, blank (no sorbent) [235,](#page-246-16) [242](#page-254-11) #10, Tenax/silica gel/carbon molecular sieve [235,](#page-246-17)  [242](#page-254-12) #11, VOCARB 300[0 235,](#page-246-18) [243](#page-254-13) #12 , BTEX (Carbopack B/Carbopack C) [235,](#page-246-19) [243](#page-254-14) #7, Tenax onl[y 235,](#page-246-20) [242](#page-253-6) #8, Tenax/silica ge[l 235,](#page-246-21) [242](#page-253-7) #9, Tenax/silica gel/charcoa[l 235,](#page-246-22) [242](#page-253-8)

Access cover [15](#page-24-2) Changing [43](#page-52-0) Conditionin[g 106](#page-115-3) Fan [18](#page-27-5) Indicato[r 48](#page-57-1) Maintenance [123](#page-132-2) Power line [17](#page-26-1) Safety shutoff switch [17](#page-26-2) Thermocouple connection [17](#page-26-3) Transformer [18](#page-27-6) Troubleshootin[g 187](#page-197-2) Tube assembly [236](#page-247-0) Tubing [236](#page-247-1)

#### **U**

Unpacking the Eclipse [19](#page-28-7) User ID [24](#page-33-5) Using sequences [89](#page-98-1)

## **V**

Valve [236](#page-247-2) Valve actuator assembl[y 15](#page-24-3) Valve manifold assembl[y 15](#page-24-4) Vent slots [10](#page-19-8) VOCARB 3000 [235,](#page-246-23) [243](#page-254-15) Volatile Organic Compounds [134](#page-143-1)

#### **W**

Warnings Not at Setpoint [52](#page-61-2) Zone Not Heating [52](#page-61-3) Water management fa[n 15](#page-24-5) Water management fitting [16,](#page-25-1) [17](#page-26-4) WinCE board 18

## **Z**

Zone Not Heating warnin[g 52](#page-61-4)